# Dell EMC PowerEdge T640

Installations- und Service-Handbuch

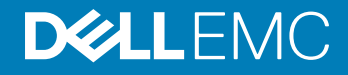

### Anmerkungen, Vorsichtshinweise und Warnungen

- ANMERKUNG: Eine ANMERKUNG macht auf wichtige Informationen aufmerksam, mit denen Sie Ihr Produkt besser einsetzen können.
- **AI VORSICHT: Ein VORSICHTSHINWEIS macht darauf aufmerksam, dass bei Nichtbefolgung von Anweisungen eine Beschädigung** der Hardware oder ein Verlust von Daten droht, und zeigt auf, wie derartige Probleme vermieden werden können.
- A WARNUNG: Durch eine WARNUNG werden Sie auf Gefahrenquellen hingewiesen, die materielle Schäden, Verletzungen oder sogar den Tod von Personen zur Folge haben können.

© 2017 –2018 Dell Inc. oder ihre Tochtergesellschaften. Alle Rechte vorbehalten. Dell, EMC und andere Marken sind Marken von Dell Inc. oder Tochterunternehmen. Andere Markennamen sind möglicherweise Marken der entsprechenden Inhaber.

2018 - 11

# Inhaltsverzeichnis

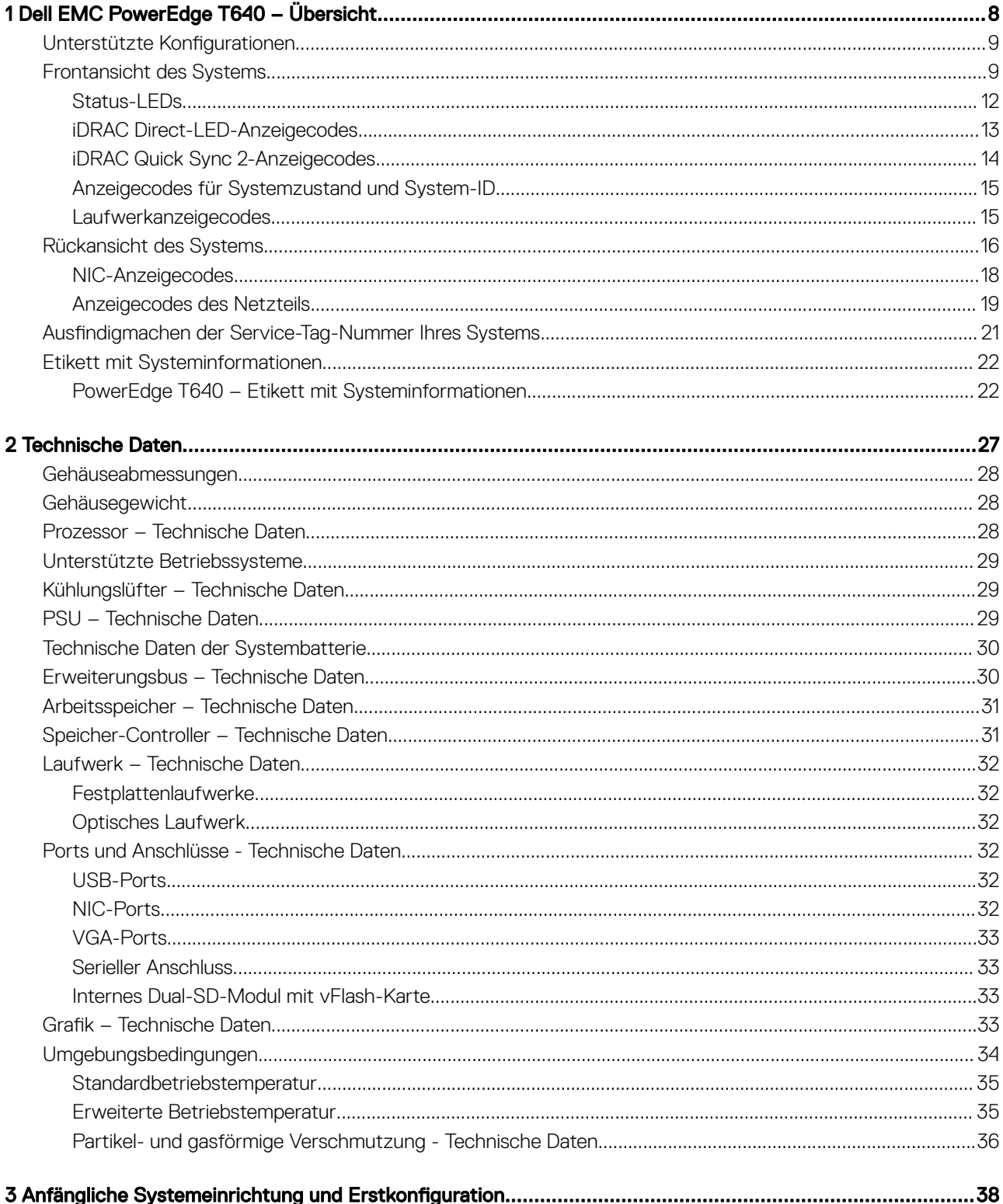

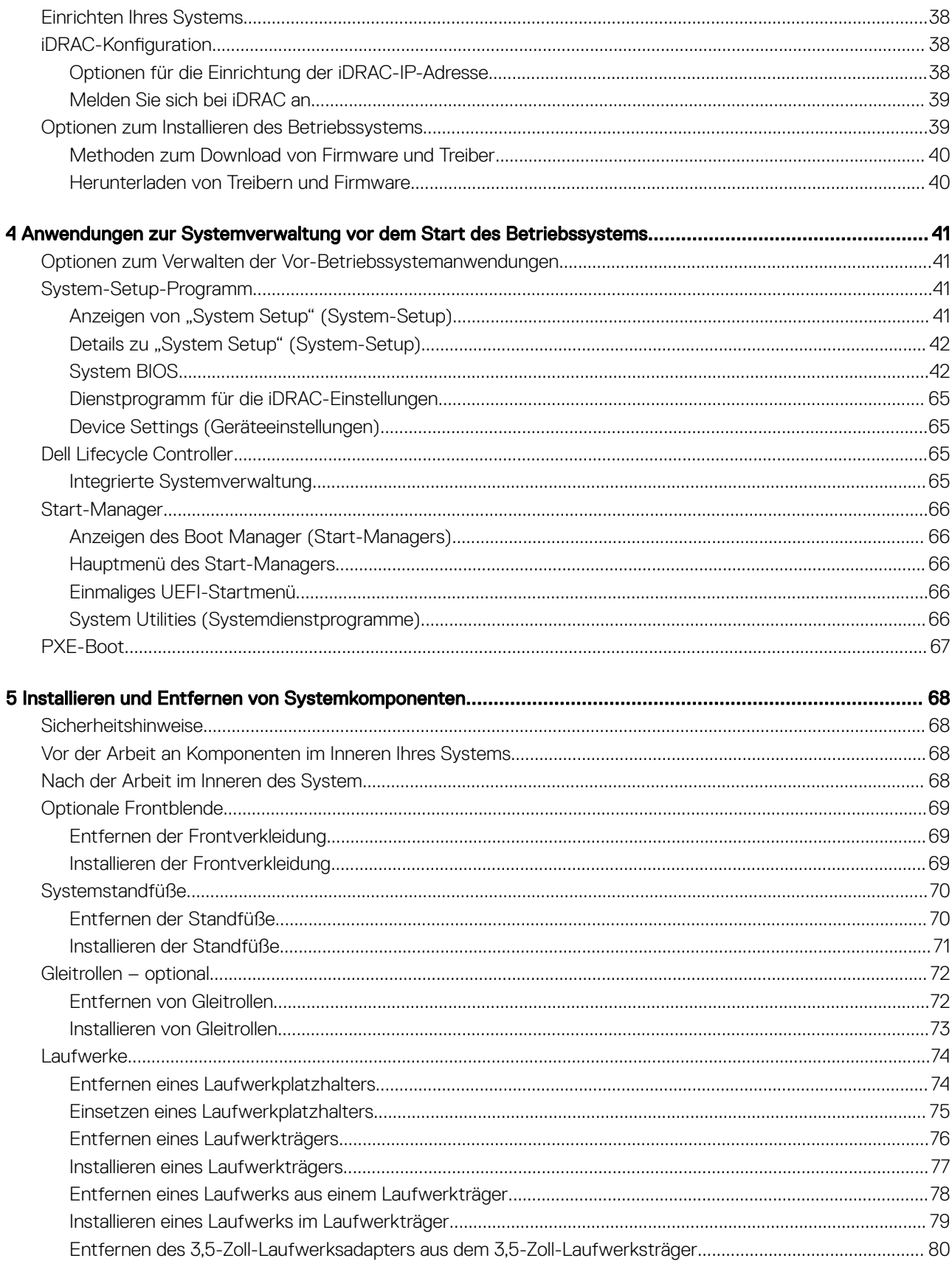

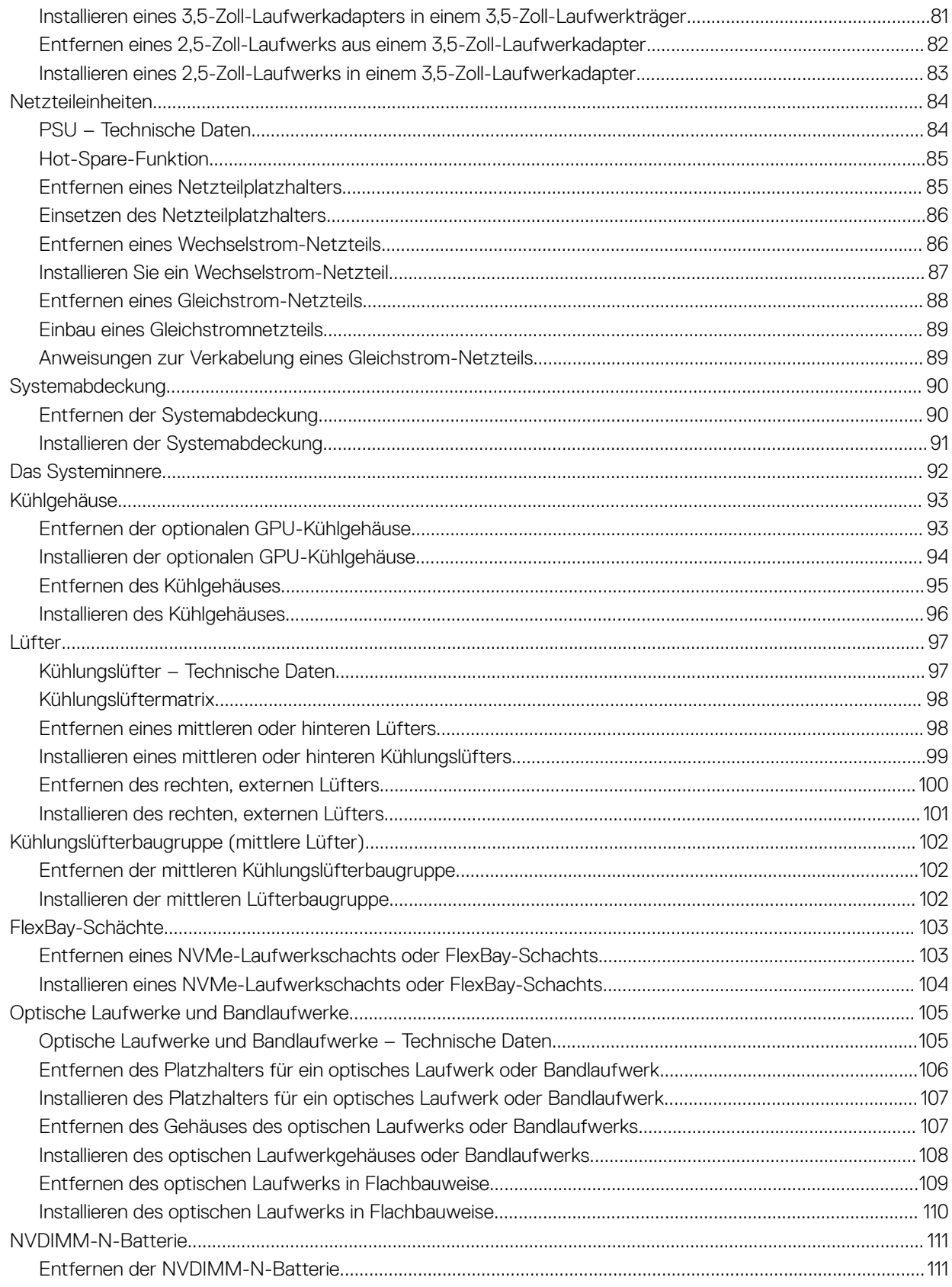

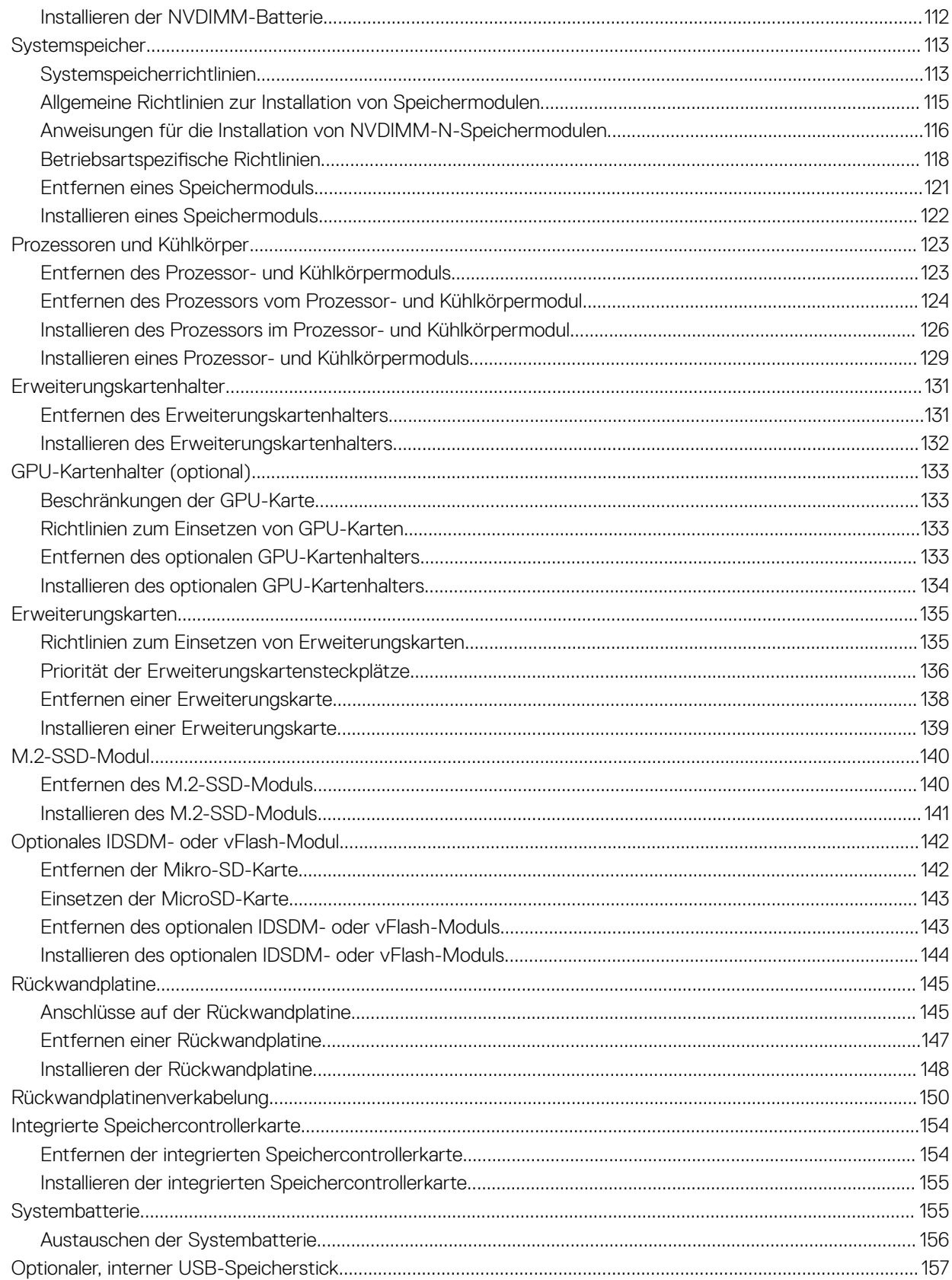

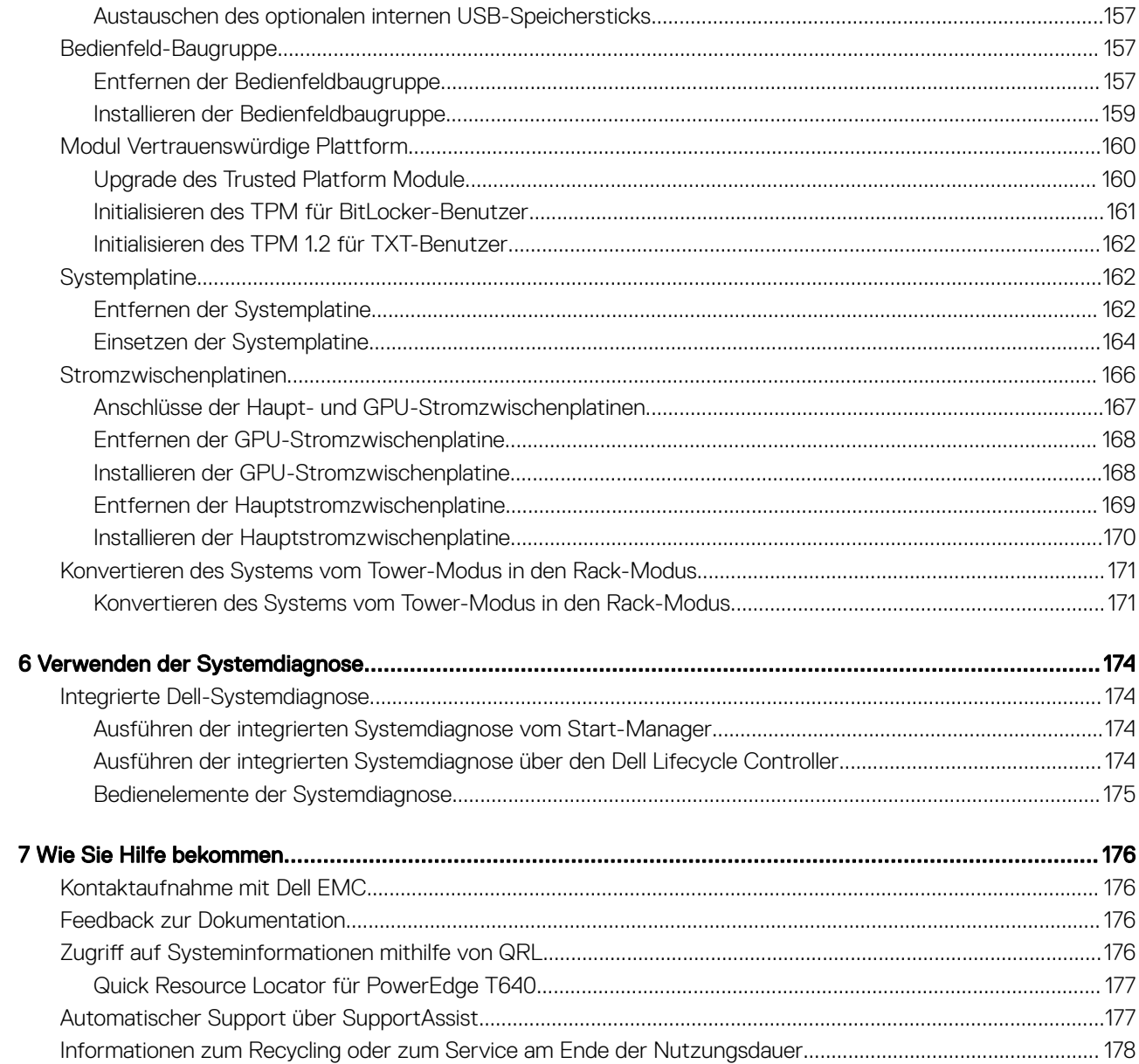

# Dell EMC PowerEdge T640 – Übersicht

1

<span id="page-7-0"></span>Dell EMC PowerEdge T640 ist ein Rack-fähiger 5U-Tower-Server mit zwei Sockeln, der maximal Folgendes unterstützt:

- Zwei skalierbare Intel Xeon Prozessoren
- 24 DIMM-Steckplätze (Unterstützung für DDR4-RDIMM, LR-DIMM) oder 12 NVDIMM-N (ein DIMM-Modul pro Kanal) werden unterstützt
- Neun PCIe-Gen3-Erweiterungskarten, einschließlich eines dedizierten PERC-Steckplatzes
- Vier GPUs
- Zwei Hot-Swap-fähige Netzteile
- Laufwerkkonfigurationen:
	- 8 x 3,5 -Zoll-SAS/SATA/SSD-Laufwerke oder 8 x 2,5-Zoll-SAS/SATA/SSD-Laufwerke in 3,5-Zoll-Laufwerkträgern
	- 18 x 3,5-Zoll-SAS/SATA/SSD-Laufwerke
	- 16 x 2,5-Zoll-SAS/SATA/SSD-Laufwerke
	- 16 x 2,5-Zoll-SAS/SATA/SSD-Laufwerke mit 8 x NVMe-Laufwerken
	- 32 x 2,5-Zoll-SAS/SATA/SSD-Laufwerke

#### Themen:

- Unterstützte Konfigurationen
- [Frontansicht des Systems](#page-8-0)
- [Rückansicht des Systems](#page-15-0)
- Ausfindigmachen der Service-Tag-Nummer Ihres Systems
- [Etikett mit Systeminformationen](#page-21-0)

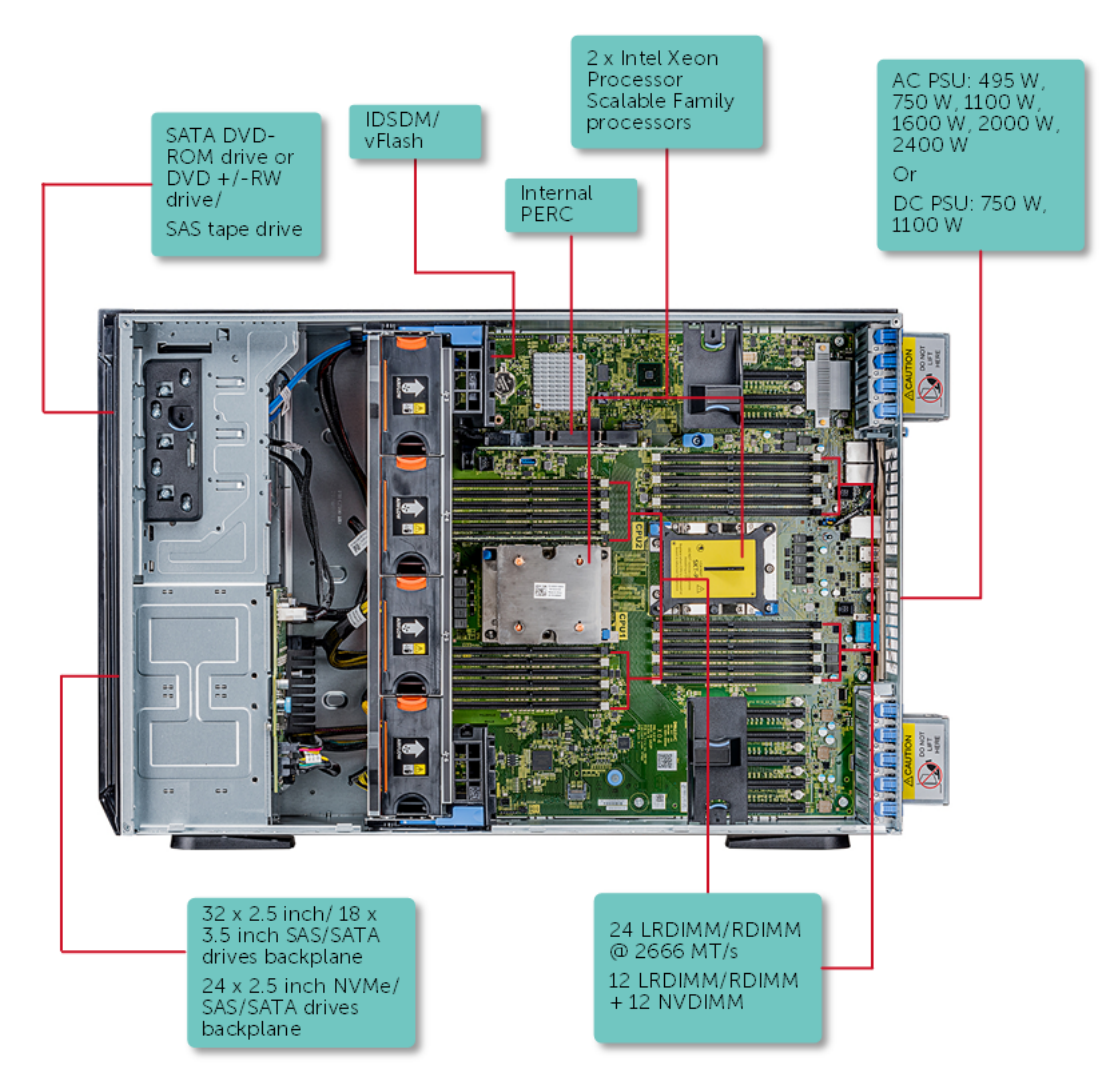

# <span id="page-8-0"></span>Unterstützte Konfigurationen

Abbildung 1. Unterstützte Konfigurationen des PowerEdge T640

# Frontansicht des Systems

Die Frontansicht zeigt Informationen über die Funktionen, die auf der Vorderseite des Systems zur Verfügung stehen:

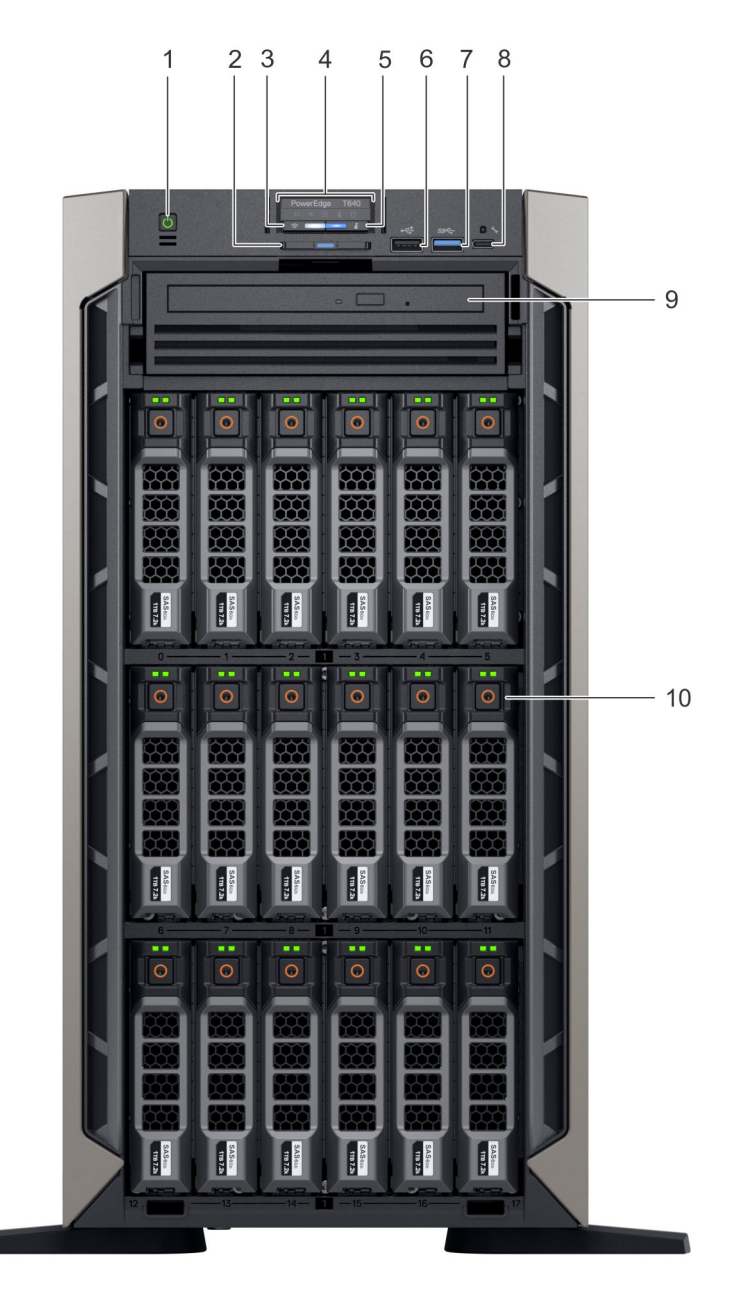

#### Abbildung 2. Vorderansicht des Tower-Systems mit 18 x 3,5-Zoll-Laufwerken

- 
- Anzeige für iDRAC Quick Sync-2 (Wireless) 4 Status-LEDs
- 5 Anzeige für Systemzustand und System-ID 6 USP-Port (USB 2.0-konform)
- 
- Optisches Laufwerk (optional) 10 Laufwerkschächte
- Betriebsschalter 2 Informationsbereich
	-
	-
- USP-Port (USB 3.0-konform) 8 iDRAC Direct-Anschluss (Micro-AB USB)
	-

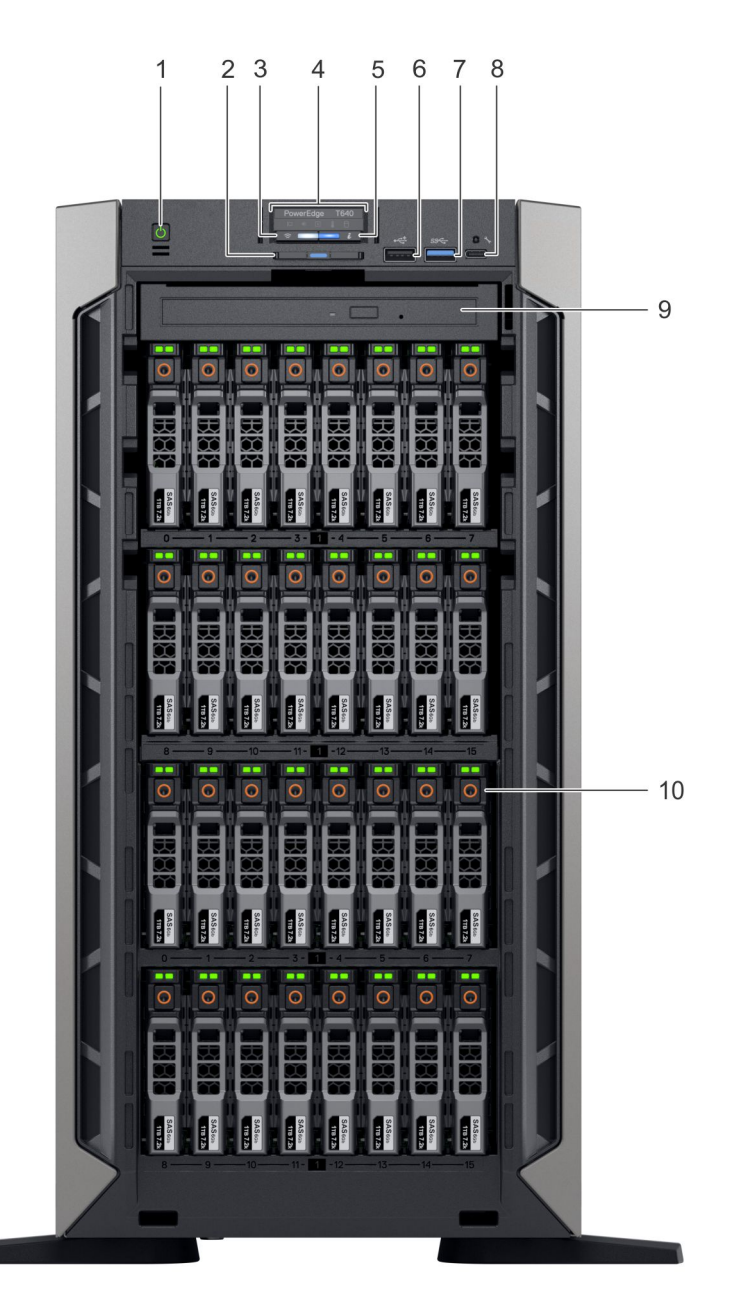

#### Abbildung 3. Vorderansicht des Tower-Systems mit 32 x 2,5-Zoll-Laufwerken

- 
- 3 Anzeige für iDRAC Quick Sync-2 (Wireless) 4 Status-LEDs
- 5 Anzeige für Systemzustand und System-ID 6 USP-Port (USB 2.0-konform)
- 
- 9 Optisches Laufwerk (optional) 10 Laufwerkschächte
- 1 Betriebsschalter 2 Informationsbereich
	-
	-
- 7 USP-Port (USB 3.0-konform) 8 iDRAC Direct-Anschluss (Micro-AB USB)
	-

<span id="page-11-0"></span>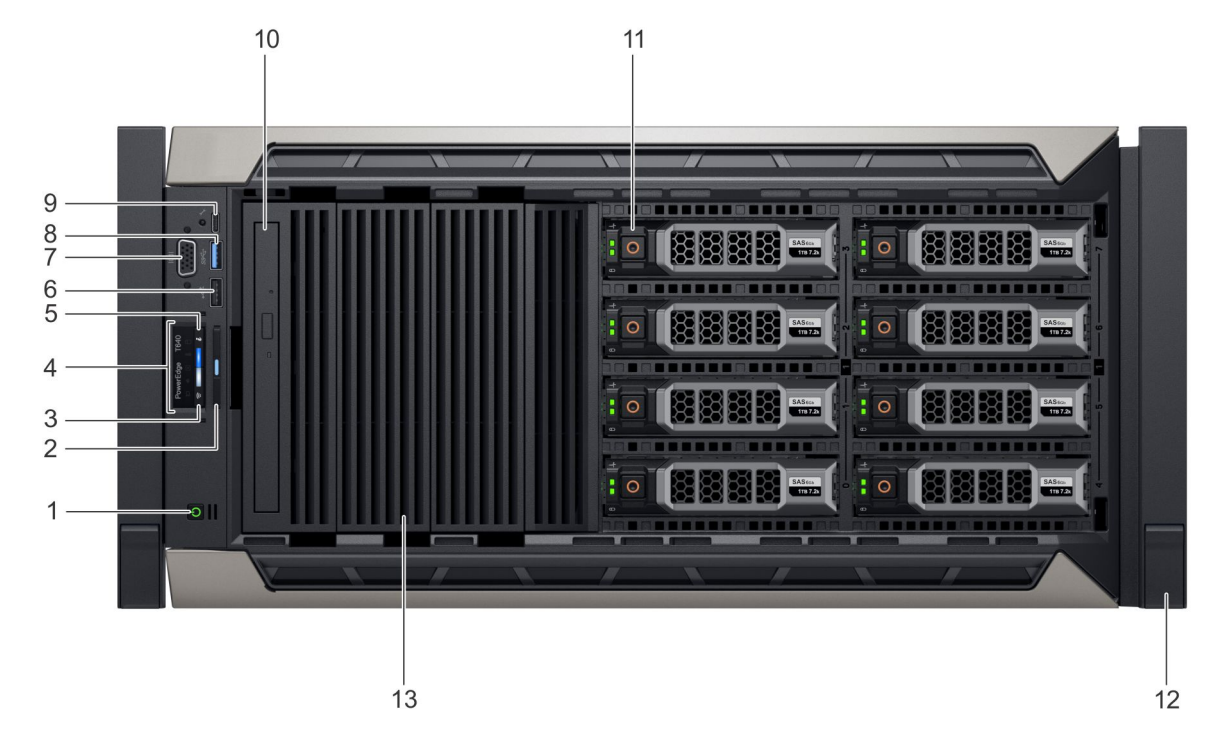

#### Abbildung 4. Vorderansicht des Rack-Systems mit 8 x 3,5-Zoll-Laufwerken

- 
- 3 Anzeige für iDRAC Quick Sync-2 (Wireless) 4 Status-LEDs
- 5 Anzeige für Systemzustand und System-ID 6 USP-Port (USB 2.0-konform)
- 
- 9 iDRAC Direct-Anschluss (Micro-AB USB) 10 Optisches Laufwerk (optional)
- 
- 13 Laufwerkplatzhalter

Weitere Informationen zu den Ports finden Sie im Abschnitt "Technische Daten".

### Status-LEDs

ANMERKUNG: Die Anzeigen leuchten stetig gelb, wenn ein Fehler auftritt.

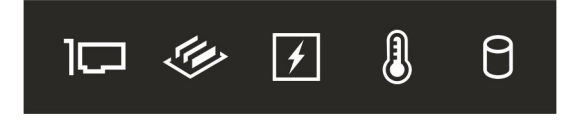

#### Abbildung 5. Status-LEDs

#### Tabelle 1. LED-Statusanzeigen und Beschreibungen

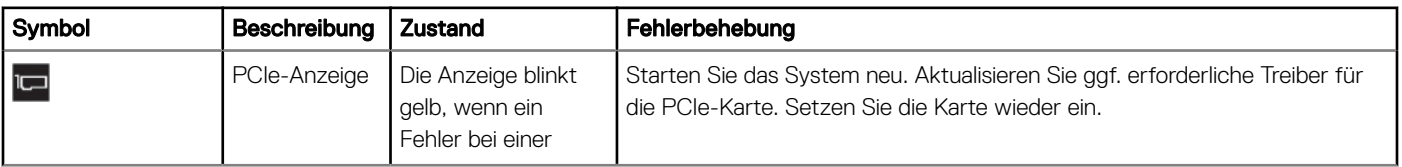

- 1 Betriebsschalter 2 Informationsbereich
	-
	-
- 7 VGA-Anschluss 8 USP-Port (USB 3.0-konform)
	-
- 11 Laufwerkschächte 12 Verriegelung des Rackwinkels (2)

<span id="page-12-0"></span>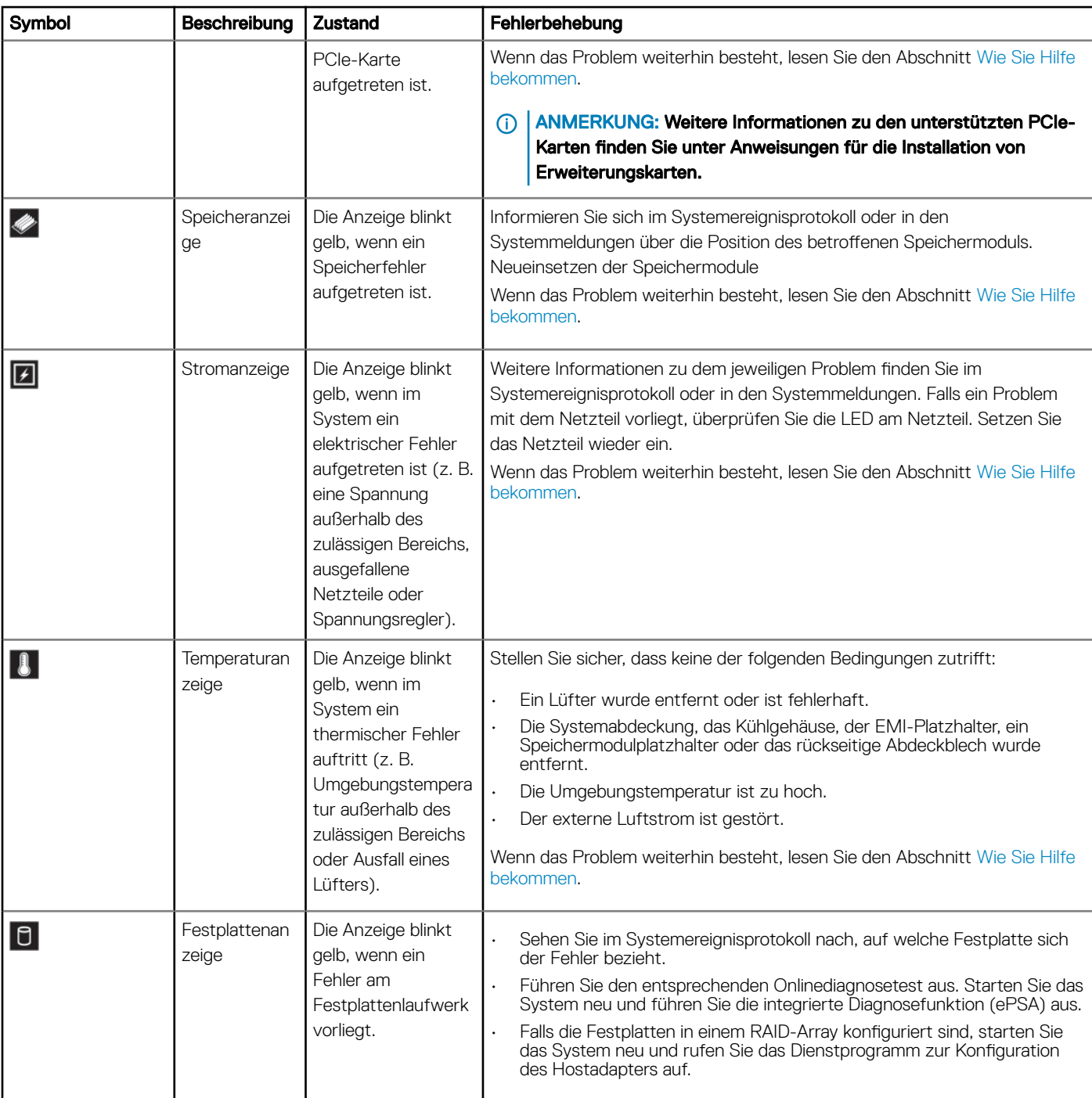

### iDRAC Direct-LED-Anzeigecodes

Die iDRAC Direct-LED-Anzeige leuchtet, um anzuzeigen, dass der Port angeschlossen ist und als Teil des iDRAC-Subsystems verwendet wird.

Sie können iDRAC Direct konfigurieren, indem Sie ein USB-zu-MicroUSB-Kabel (Typ AB) an Ihren Laptop oder Ihr Tablet anschließen. Die folgende Tabelle beschreibt die iDRAC Direct-Aktivität, wenn der iDRAC Direct-Anschluss aktiv ist:

<span id="page-13-0"></span>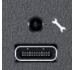

#### Tabelle 2. iDRAC Direct-LED-Anzeigecodes

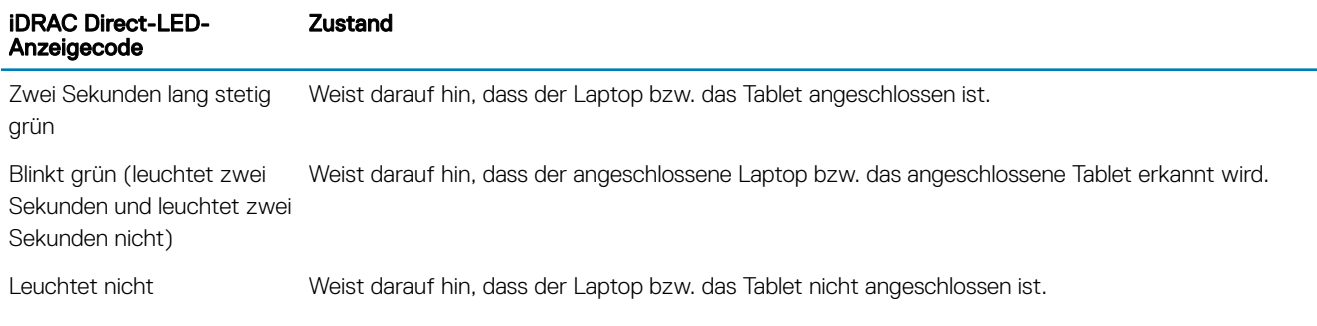

### iDRAC Quick Sync 2-Anzeigecodes

Das iDRAC Quick Sync 2-Modul (optional) befindet sich auf der Frontblende des Systems.

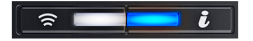

#### Abbildung 6. iDRAC Quick Sync 2-Anzeige

#### Tabelle 3. iDRAC Quick Sync 2-Anzeigen und Beschreibungen

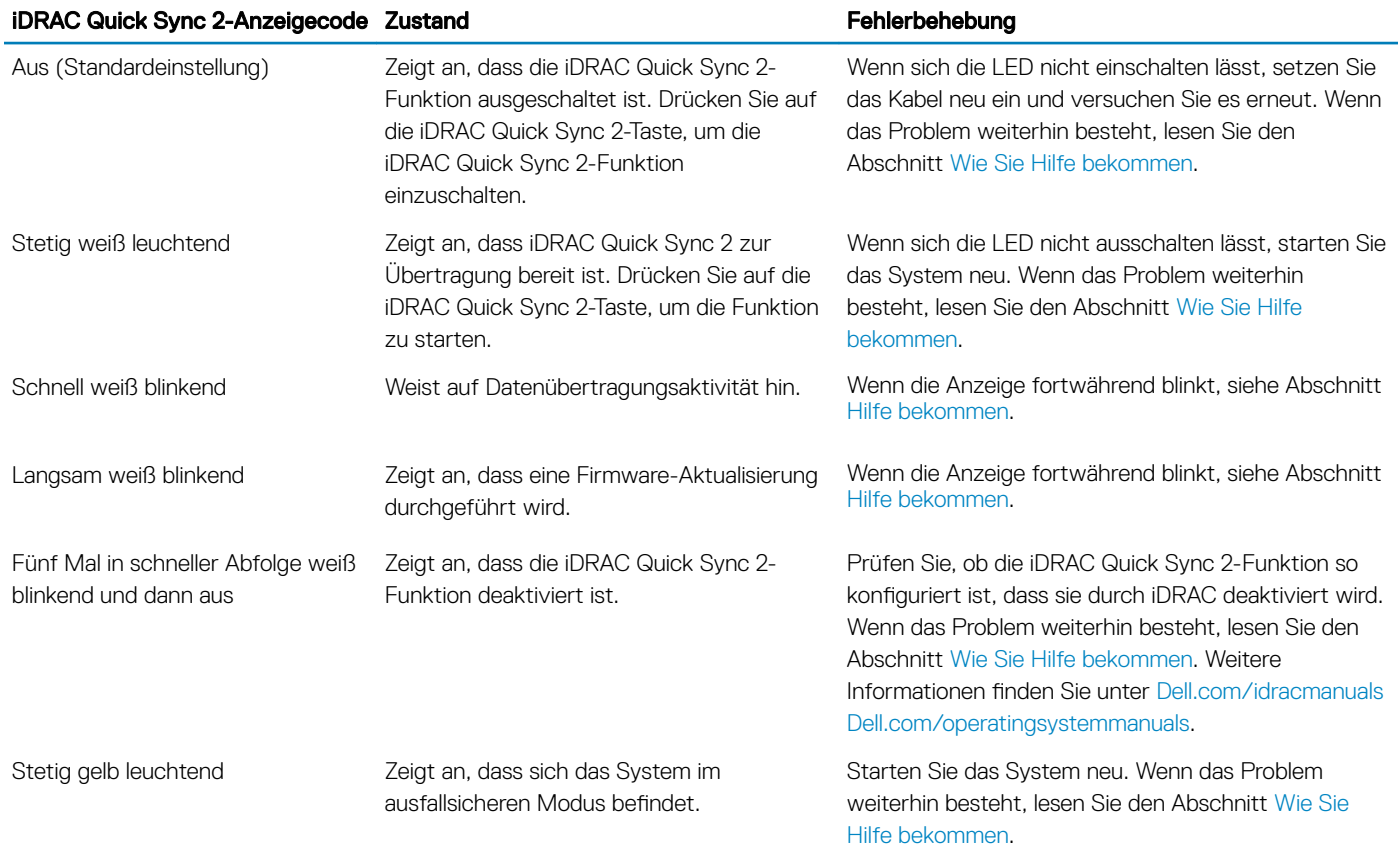

#### <span id="page-14-0"></span>iDRAC Quick Sync 2-Anzeigecode Zustand Fehlerbehebung

Gelb blinkend Zeigt an, dass die iDRAC Quick Sync 2- Hardware nicht ordnungsgemäß reagiert.

Starten Sie das System neu. Wenn das Problem weiterhin besteht, lesen Sie den Abschnitt [Wie Sie](#page-175-0) [Hilfe bekommen.](#page-175-0)

### Anzeigecodes für Systemzustand und System-ID

Die Anzeige für Systemzustand und System-ID befindet sich auf der Frontblende des Systems.

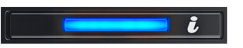

#### Abbildung 7. Anzeigen für Systemzustand und System-ID

#### Tabelle 4. Anzeigecodes für Systemzustand und System-ID

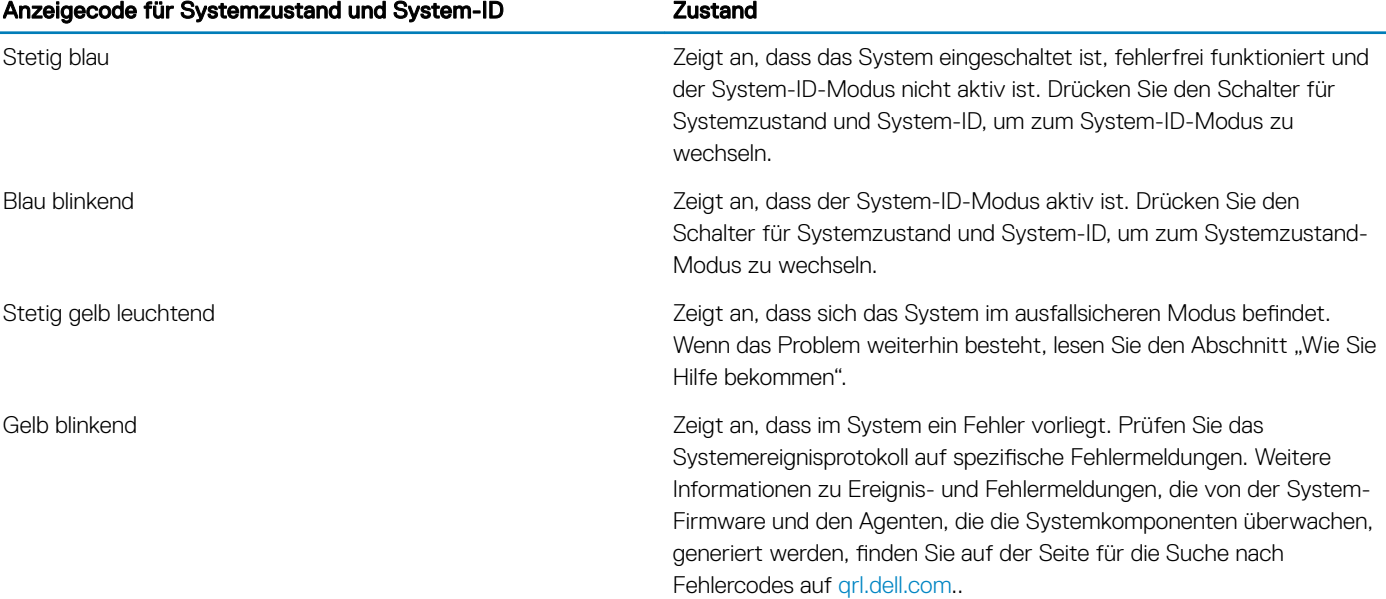

### Laufwerkanzeigecodes

Jeder Laufwerkträger verfügt über eine Aktivitäts-LED-Anzeige und eine Status-LED-Anzeige. Die Anzeigen liefern Informationen über den aktuellen Status des Laufwerks. Die Aktivitäts-LED-Anzeige zeigt an, ob das Laufwerk aktuell verwendet wird oder nicht. Die Status-LED-Anzeige zeigt die Stromversorgung des Laufwerks an.

<span id="page-15-0"></span>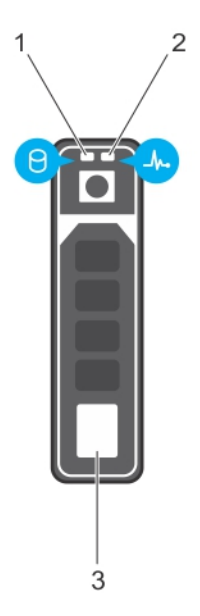

#### Abbildung 8. Laufwerkanzeigen

- 1 LED-Anzeige für Laufwerkaktivität 2 LED-Anzeige für Laufwerkstatus
- 3 Etikett für Laufwerkkapazität
- 
- (i) ANMERKUNG: Wenn sich das Laufwerk im AHCI-Modus (Advanced Host Controller Interface) befindet, bleibt die Status-LED ausgeschaltet.

#### Tabelle 5. Laufwerkanzeigecodes

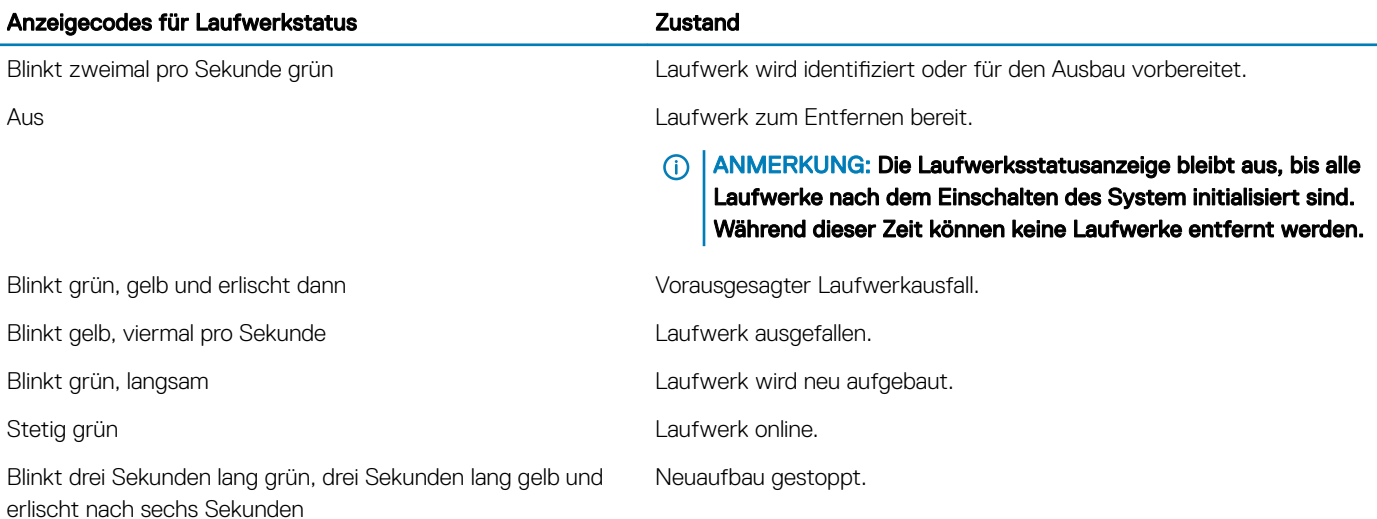

## Rückansicht des Systems

Die Rückansicht zeigt die verfügbaren Merkmale auf der Rückseite des Systems.

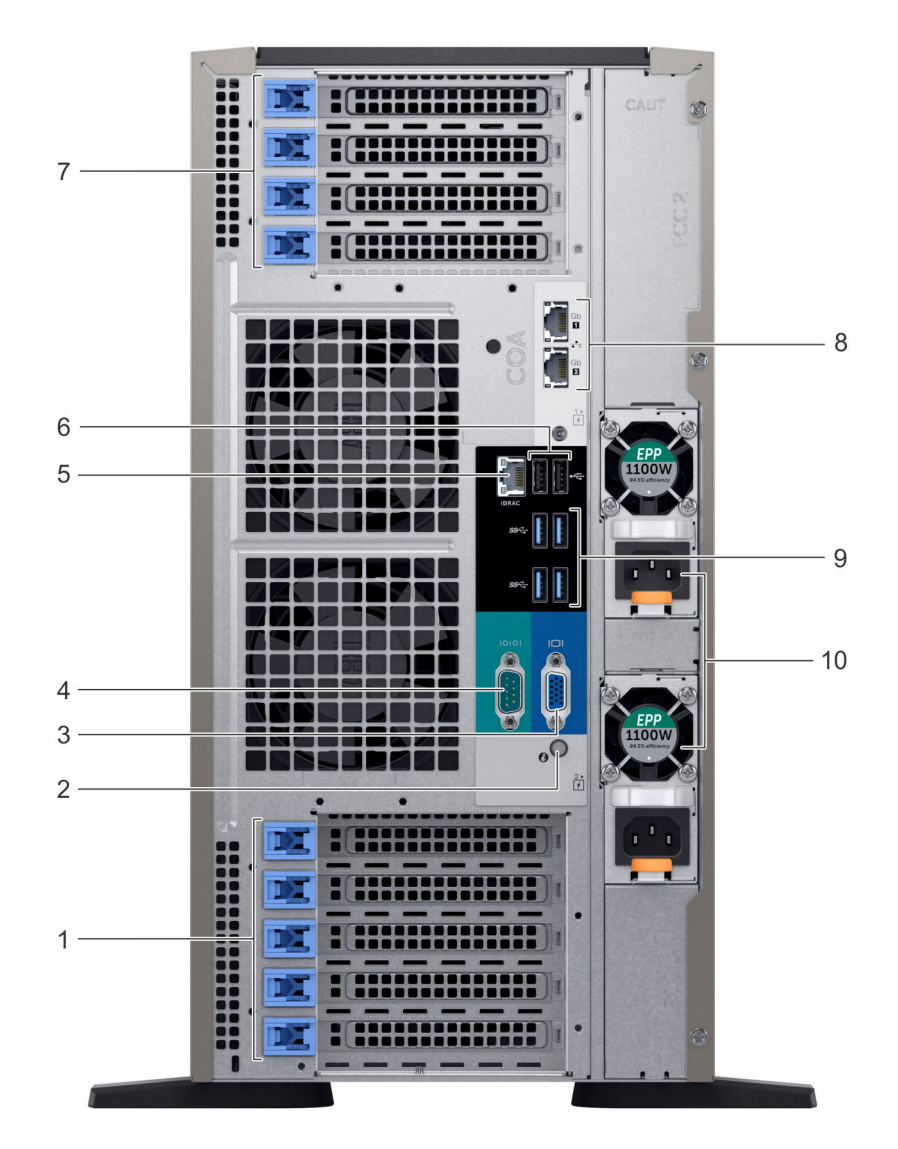

#### Abbildung 9. Rückansicht der Tower-Konfiguration

- PCIe-Erweiterungskarten-Steckplätze 2 System-ID-Taste/Anzeige
- 
- Dedizierter iDRAC9-Netzwerkanschluss 6 USB 2.0-Anschluss (2)
- PCIe-Erweiterungskarten-Steckplätze 8 NIC-Anschluss (2)
- USB 3.0-Anschlüsse (4) 10 Netzteileinheit (2)
- 
- VGA-Anschluss 4 Serielle Schnittstelle
	-
	-
	-

<span id="page-17-0"></span>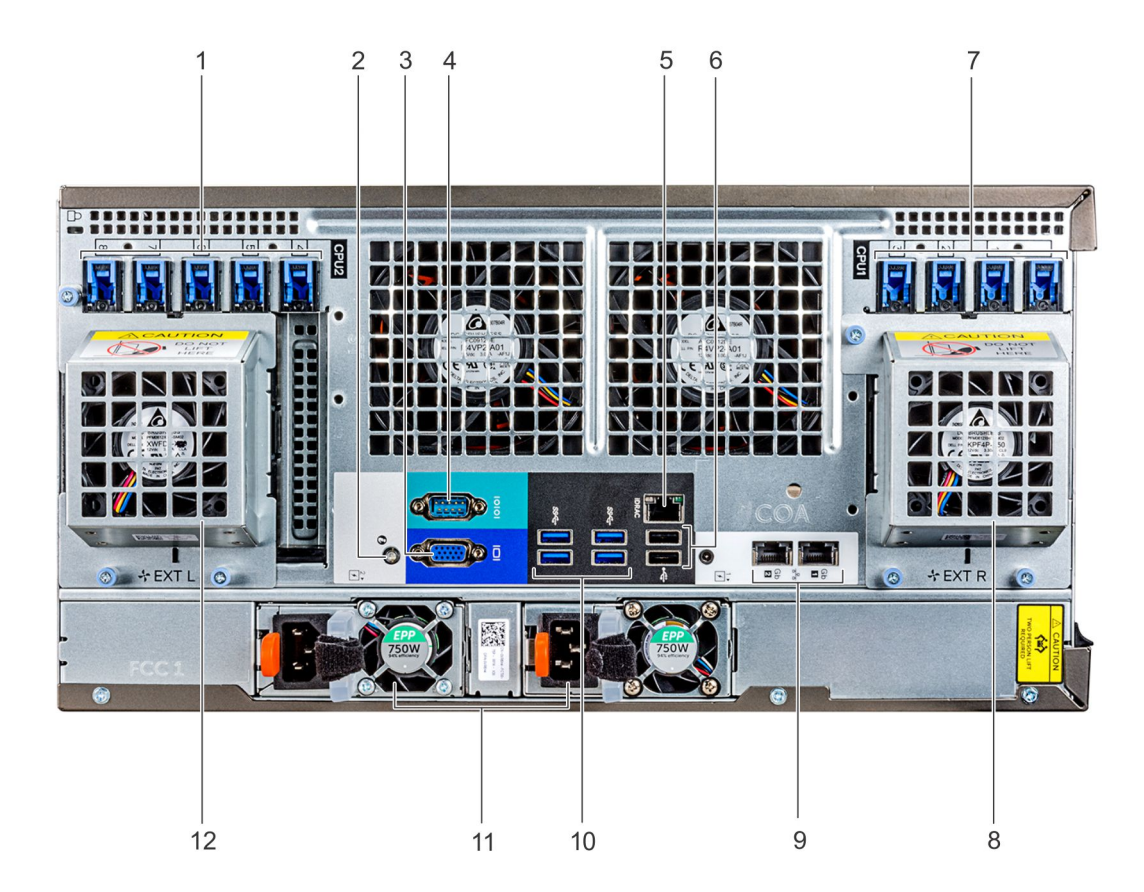

#### Abbildung 10. Rückansicht der Rack-Konfiguration

- 1 PCIe-Erweiterungskarten-Steckplätze 2 System-ID-Taste/Anzeige
- 
- 5 Dedizierter iDRAC9-Netzwerkanschluss 6 USB 2.0-Anschluss (2)
- 
- 
- 
- 
- 3 VGA-Anschluss 4 Serielle Schnittstelle
	-
- 7 PCIe-Erweiterungskarten-Steckplätze 198 auch von dem Rechter, externer Lüfter (nur mit GPGPU-Konfiguration verfügbar)
- 9 NIC-Anschluss (2) 10 USB 3.0-Anschlüsse (4)
- 11 Netzteileinheit (2) 12 Linker, externer Lüfter (nur mit GPGPU-Konfiguration verfügbar)

### NIC-Anzeigecodes

Jeder NIC auf der Rückseite des Systems verfügt über Anzeigen, die Informationen zur Aktivität und zum Verbindungsstatus liefern. Die Aktivitäts-LED Anzeige gibt an, ob Daten durch den NIC strömen, und die Verbindungs-LED-Anzeige gibt die Geschwindigkeit des verbundenen Netzwerks an.

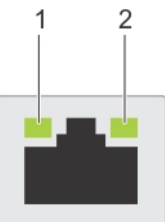

#### <span id="page-18-0"></span>Abbildung 11. NIC-Anzeigecodes

- 1 Verbindungs-LED-Anzeige 2 Aktivitäts-LED-Anzeige
	-

#### Tabelle 6. NIC-Anzeigecodes

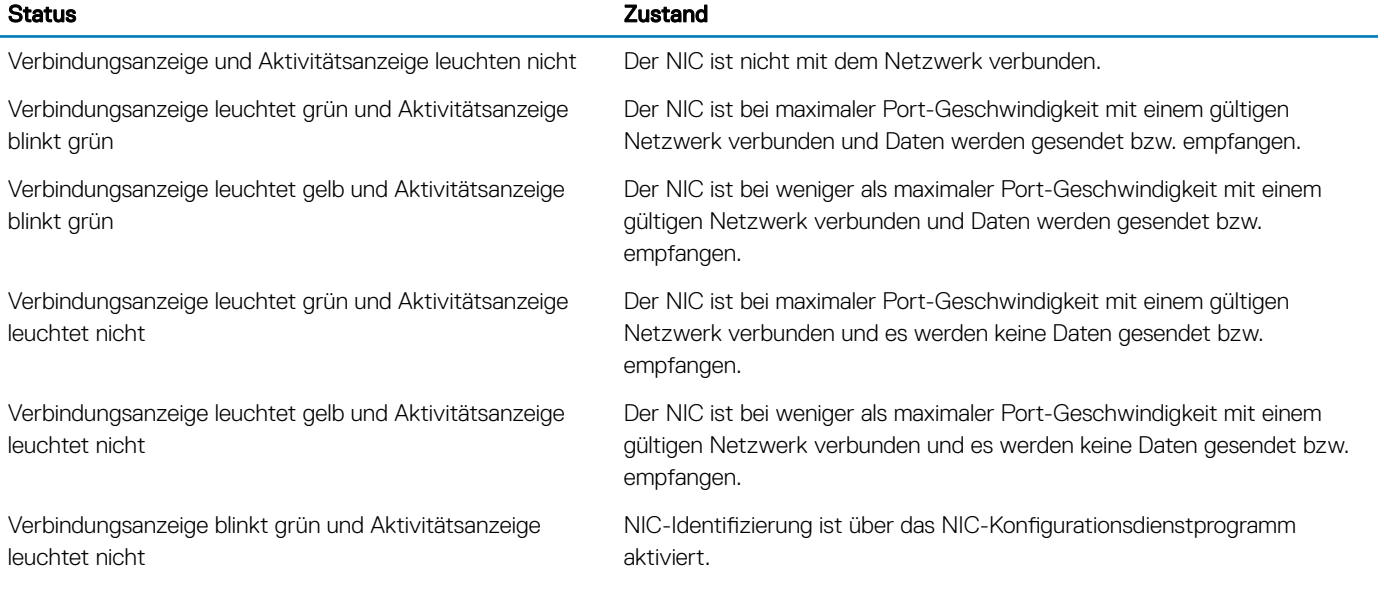

### ANMERKUNG: LOM (Broadcom 57416) ist kompatibel mit 10GBASE-T IEEE 802.3an und 1000 BASE-T IEEE 802.3ab.

### Anzeigecodes des Netzteils

Netzteile (PSUs) verfügen über einen beleuchteten, transparenten Griff, der als Anzeige dient. Die Gleichstromnetzteile verfügen über eine LED, die als Anzeige fungiert.

Die Anzeige gibt an, ob Netzstrom genutzt wird oder ob eine Netzstromstörung vorliegt.

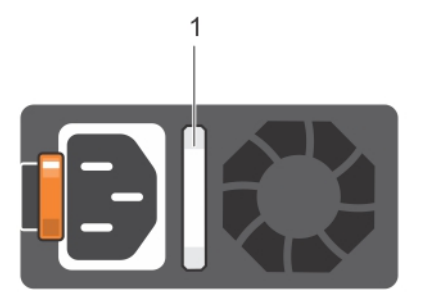

#### Abbildung 12. Statusanzeige des Wechselstrom-Netzteils

1 Statusanzeige beim Wechselstrom-Netzteil/Gri

#### Tabelle 7. Statusanzeigecodes für Wechselstrom-Netzteil

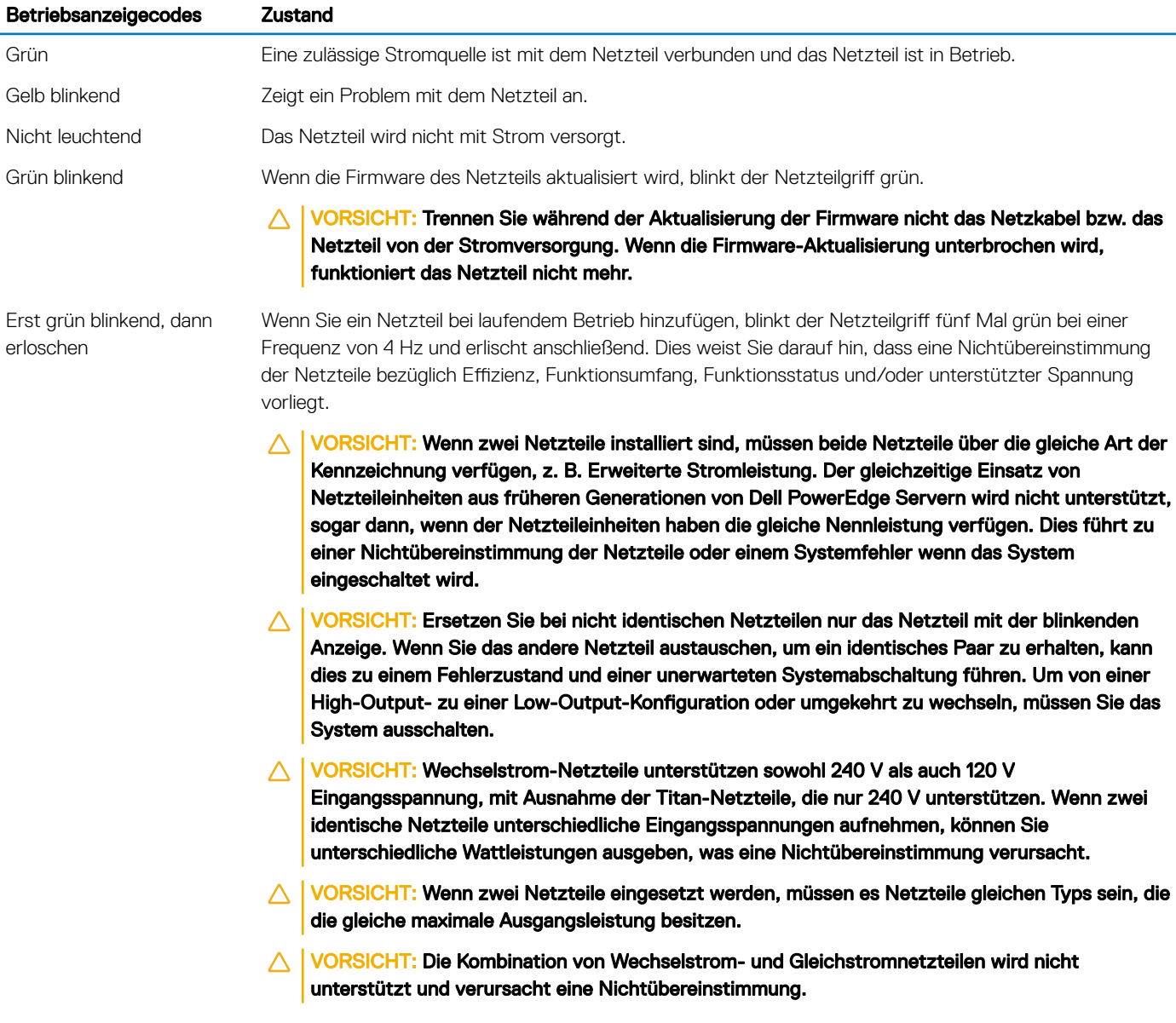

<span id="page-20-0"></span>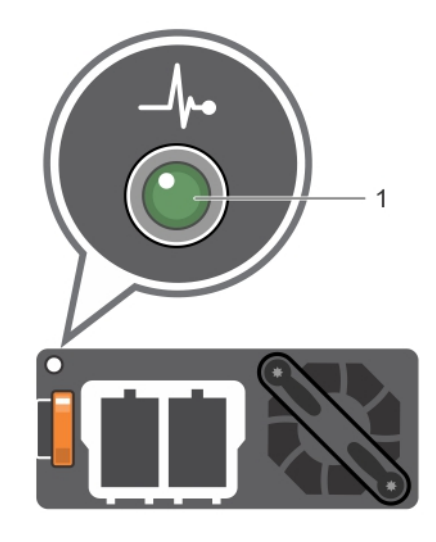

#### Abbildung 13. Statusanzeige beim Gleichstrom-Netzteil

1 Statusanzeige beim Gleichstrom-Netzteil

#### Tabelle 8. Statusanzeigecodes für Gleichstrom-Netzteil

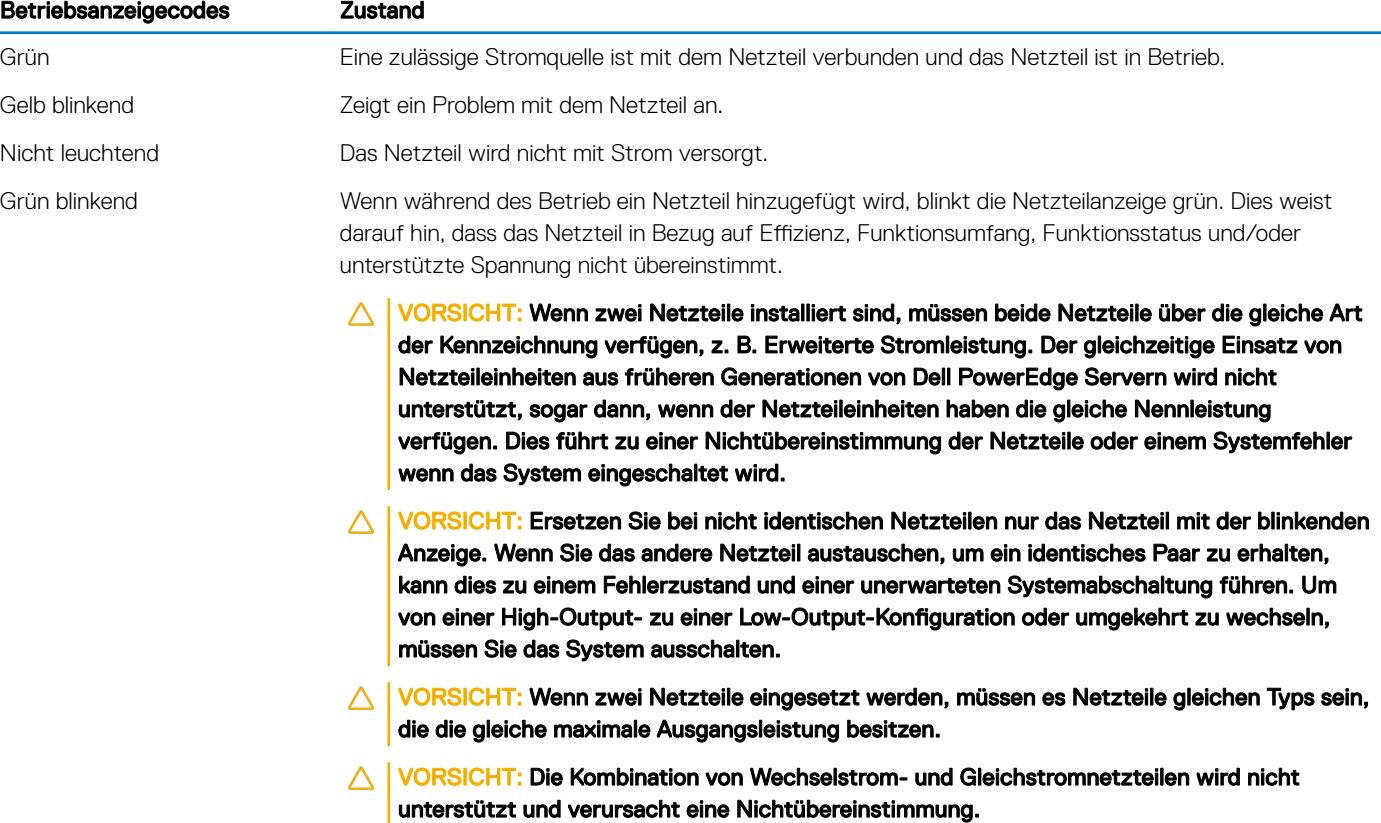

### Ausfindigmachen der Service-Tag-Nummer Ihres **Systems**

Sie können Ihr System mittels des einzigartigen Express-Servicecodes und der Service-Tag-Nummer eindeutig identifizieren. Ziehen Sie das Informationsschild an der Vorderseite des Systems heraus, um Express-Servicecode und Service-Tag-Nummer einzusehen. Alternativ

<span id="page-21-0"></span>befinden sich die Informationen unter Umständen auf einem Aufkleber auf dem Systemgehäuse. Die Miniatur-Enterprise-Service-Tag-Nummer (Mini-EST) befindet sich auf der Rückseite des Systems. Mithilfe dieser Informationen kann Dell Support-Anrufe an den richtigen Mitarbeiter weiterleiten.

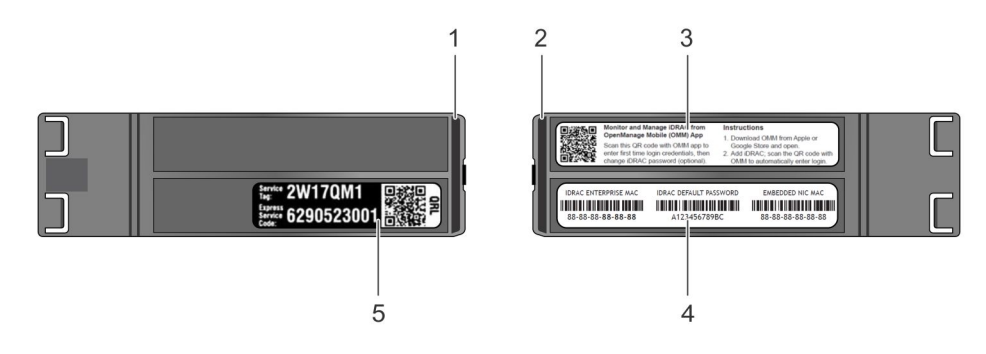

#### Abbildung 14. Ausfindigmachen der Service-Tag-Nummer Ihres Systems

- 1 Informationsschild (Ansicht von oben) 2 Informationsschild (Rückansicht)
- 3 OpenManage Mobile-Kennzeichnung (OMM-Kennzeichnung) 4 iDRAC-MAC-Adresse und sicheres iDRAC-Kennwortschild
- -

5 Service-Tag

## Etikett mit Systeminformationen

### PowerEdge T640 – Etikett mit Systeminformationen

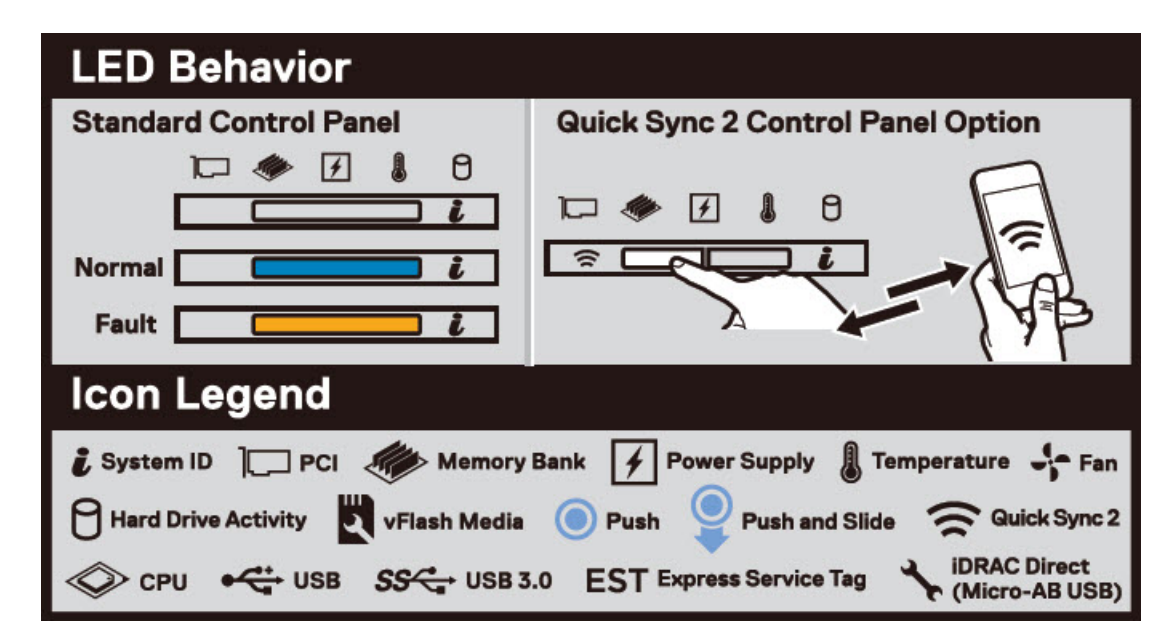

#### Abbildung 15. LED-Funktionsweise

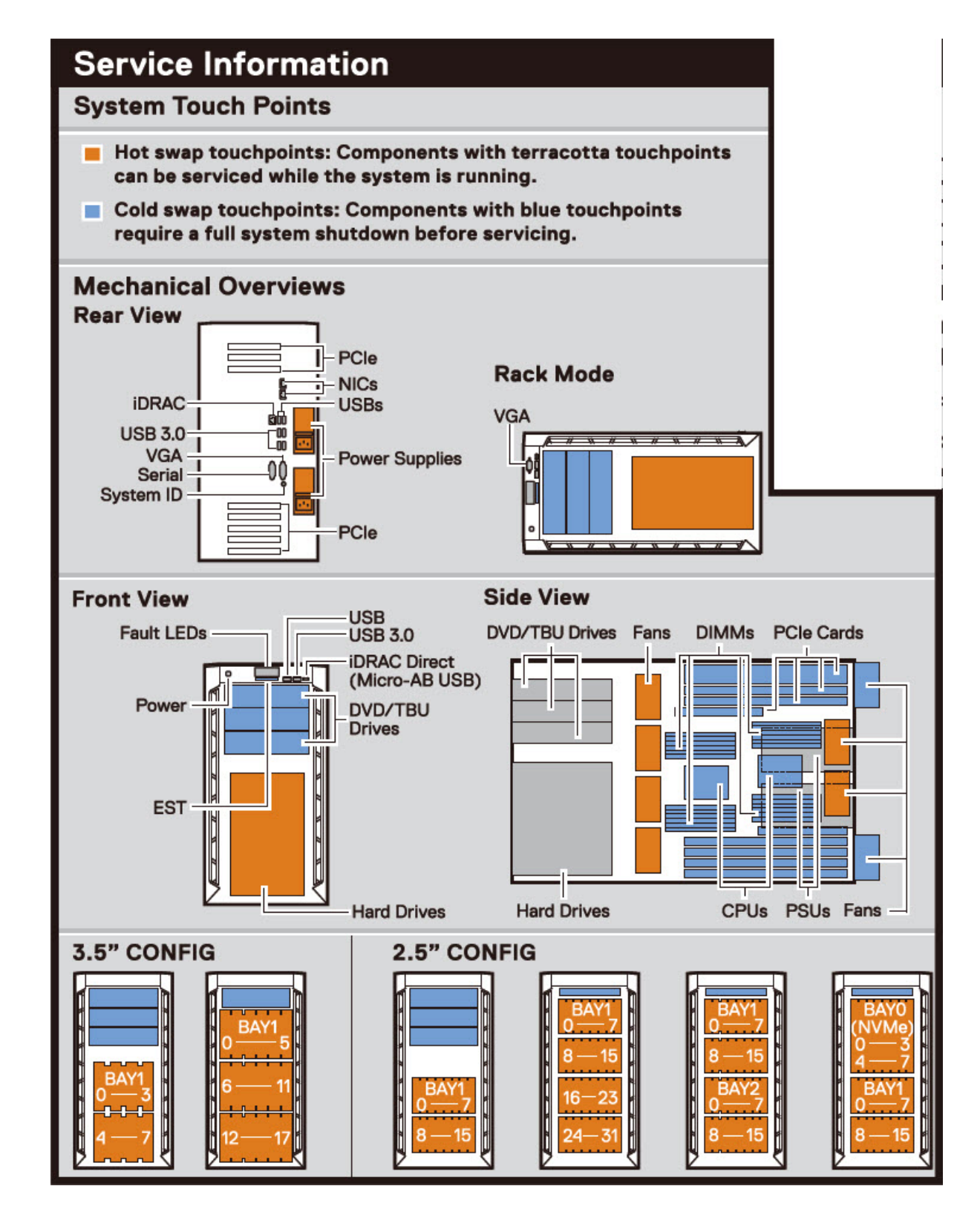

Abbildung 16. Konfiguration und Layout

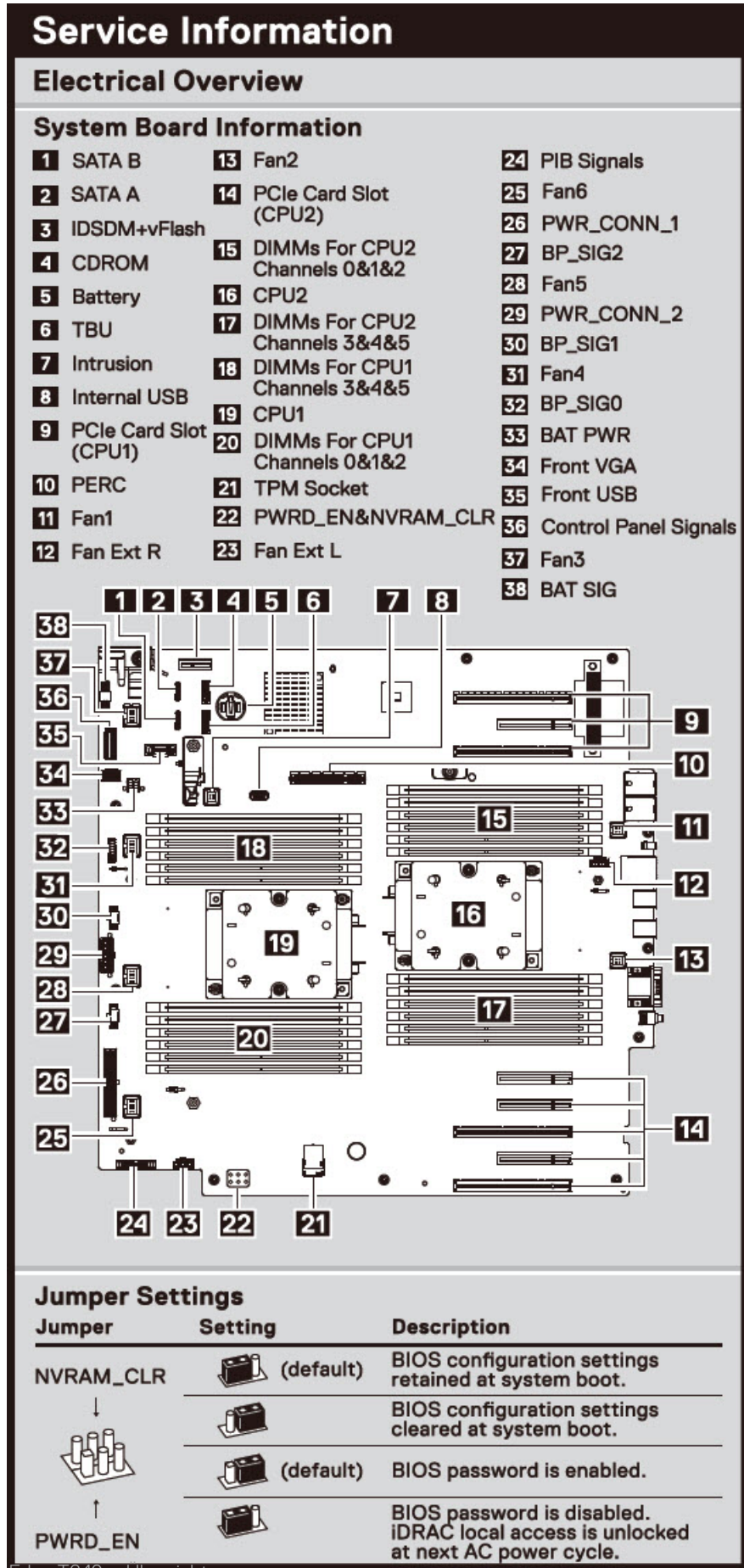

24 Dell EMC Powe

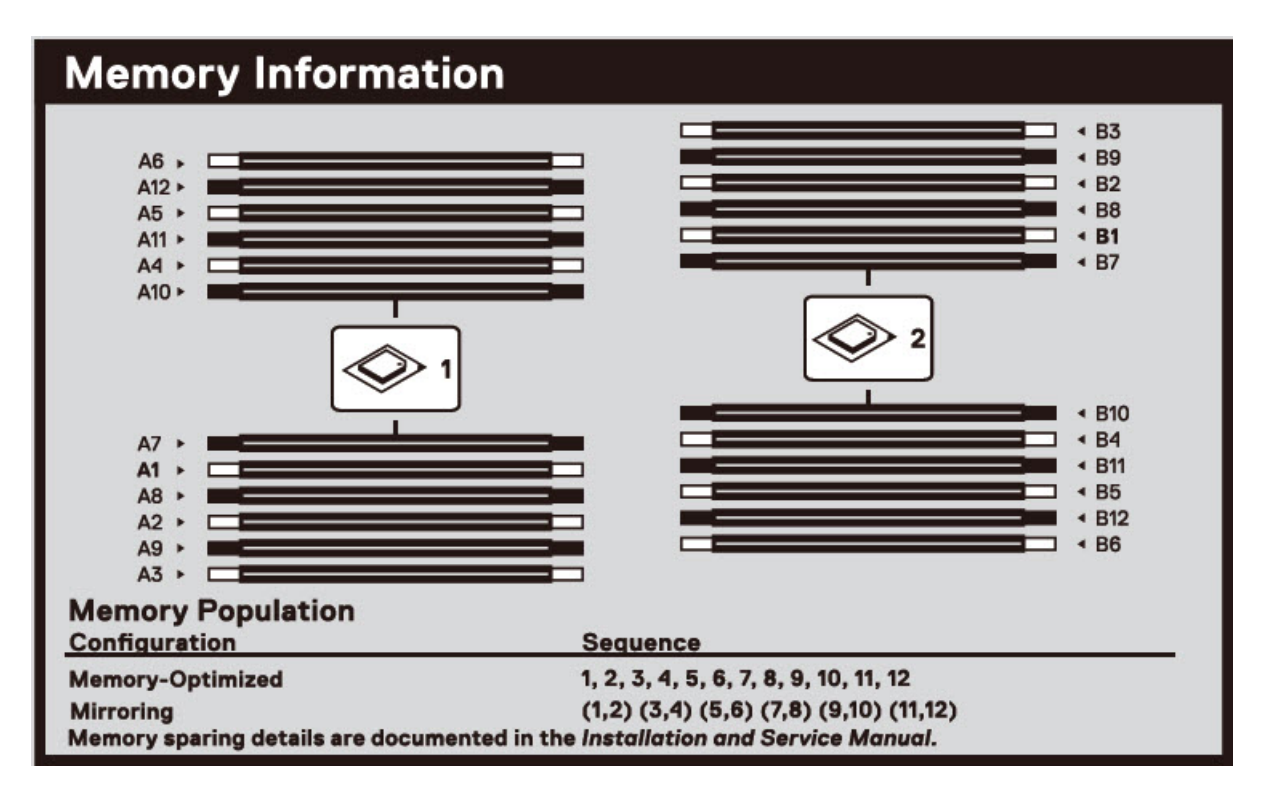

Abbildung 18. Speicherinformationen

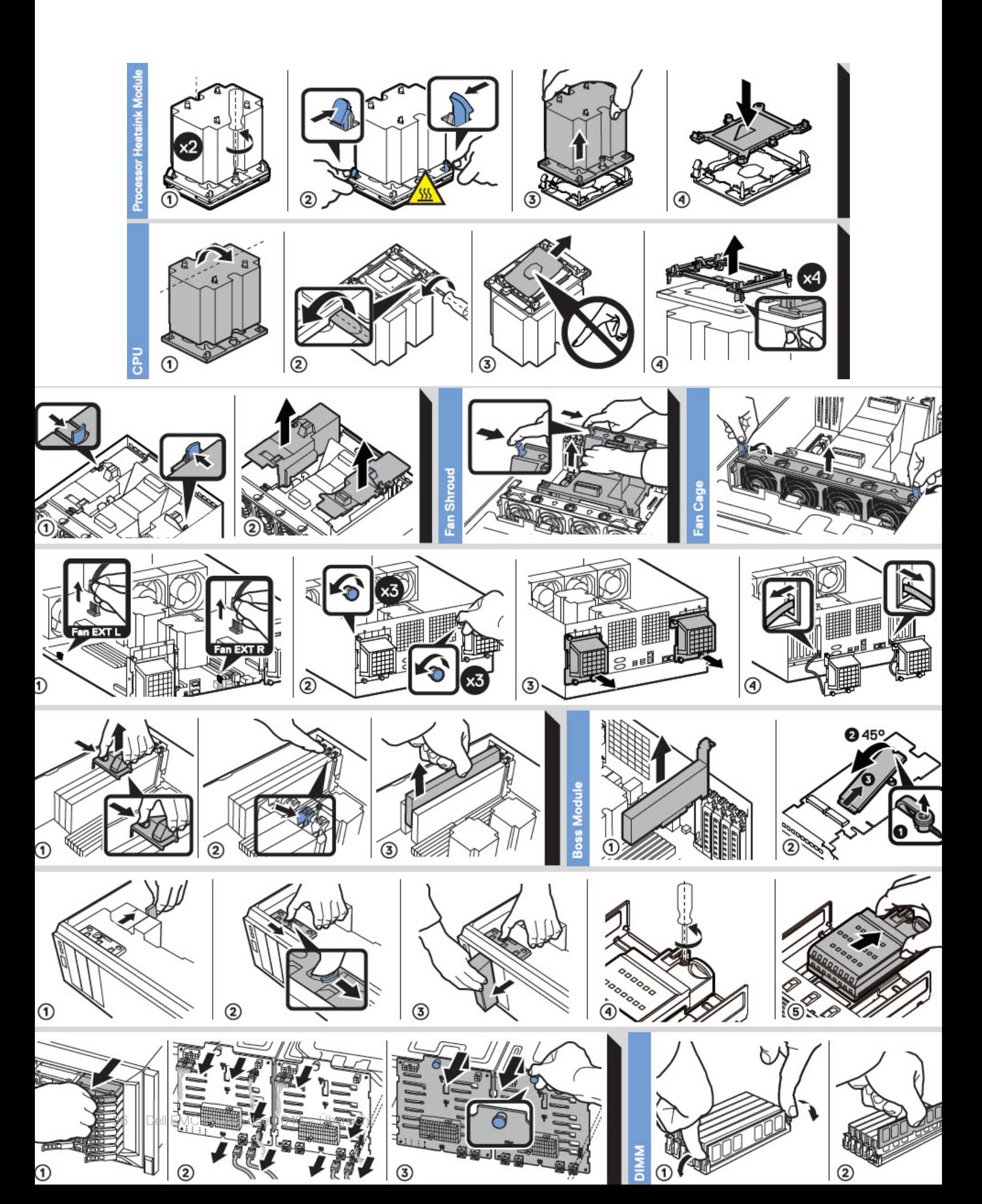

# Technische Daten

<span id="page-26-0"></span>Die technischen Daten und Umgebungsbedingungen für Ihr System sind in diesem Abschnitt enthalten.

Themen:

- [Gehäuseabmessungen](#page-27-0)
- [Gehäusegewicht](#page-27-0)
- [Prozessor Technische Daten](#page-27-0)
- [Unterstützte Betriebssysteme](#page-28-0)
- [Kühlungslüfter Technische Daten](#page-28-0)
- [PSU Technische Daten](#page-28-0)
- [Technische Daten der Systembatterie](#page-29-0)
- [Erweiterungsbus Technische Daten](#page-29-0)
- [Arbeitsspeicher Technische Daten](#page-30-0)
- [Speicher-Controller Technische Daten](#page-30-0)
- [Laufwerk Technische Daten](#page-31-0)
- [Ports und Anschlüsse Technische Daten](#page-31-0)
- Grafik Technische Daten
- [Umgebungsbedingungen](#page-33-0)

## <span id="page-27-0"></span>Gehäuseabmessungen

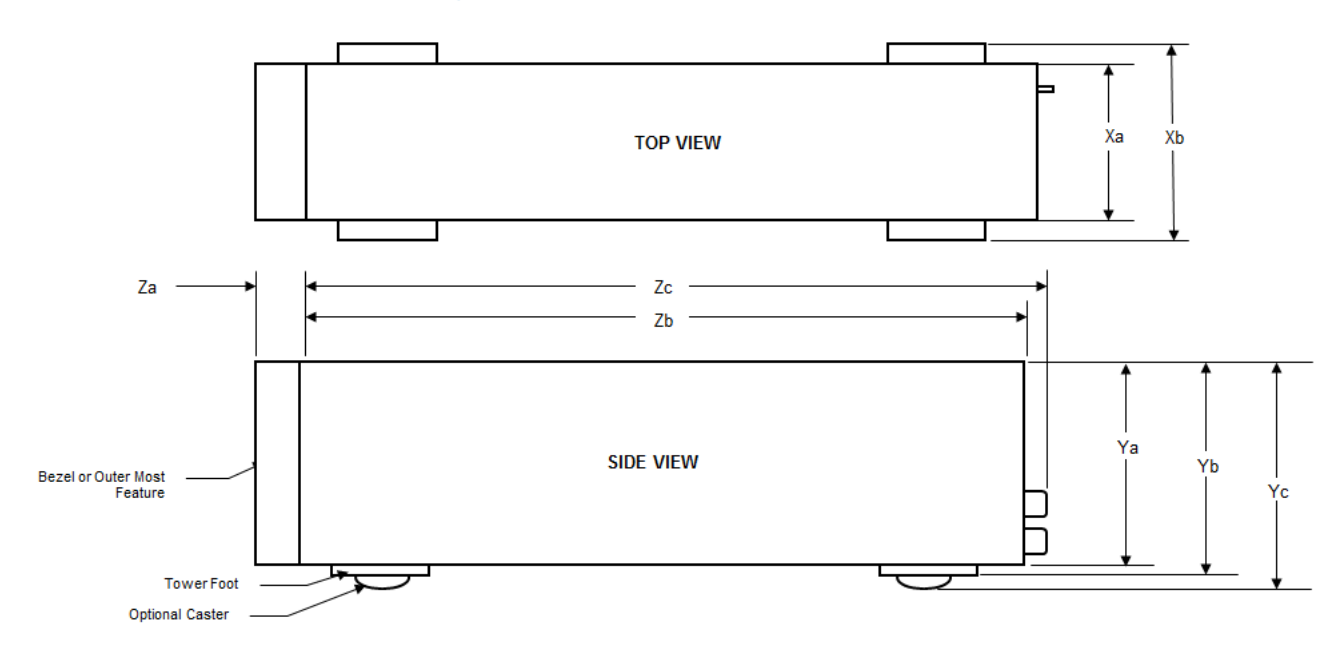

#### Abbildung 20. Abmessungen des Dell EMC PowerEdge T640System

#### Tabelle 9. Die Abmessungen des Dell EMC PowerEdge T640System

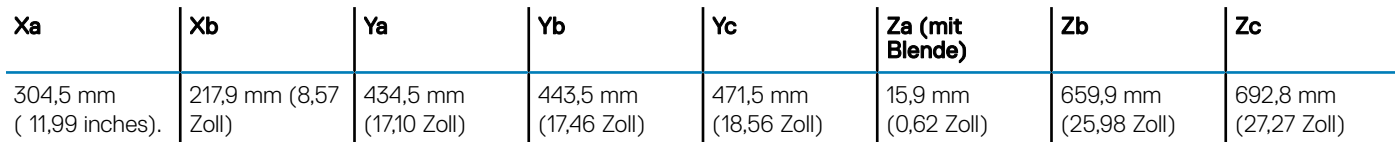

### Gehäusegewicht

#### Tabelle 10. Gehäusegewicht

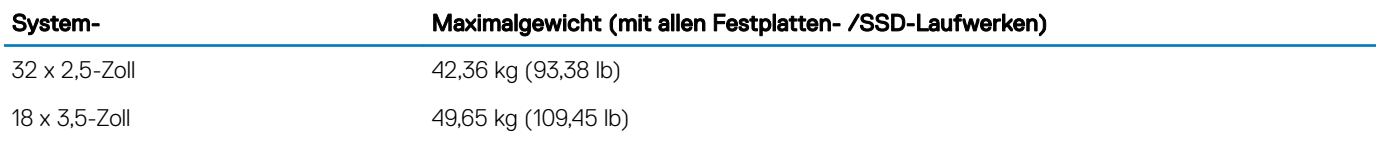

### Prozessor – Technische Daten

Das Dell EMC PowerEdge T640System unterstützt bis zu zwei skalierbare Intel Xeon Prozessoren und bis zu 28 Kerne pro Prozessor.

# <span id="page-28-0"></span>Unterstützte Betriebssysteme

Das PowerEdge T640System unterstützt die folgenden Betriebssysteme:

- Canonical Ubuntu LTS
- Citrix XenServer
- Microsoft Windows Server mit Hyper-V
- Red Hat Enterprise Linux
- SUSE Linux Enterprise Server
- VMware ESXi

Weitere Informationen zu den spezifischen Versionen und Ergänzungen finden Sie unter [https://www.dell.com/support/home/Drivers/](https://www.dell.com/support/home/Drivers/SupportedOS/poweredge-t640) [SupportedOS/poweredge-t640.](https://www.dell.com/support/home/Drivers/SupportedOS/poweredge-t640)

# Kühlungslüfter – Technische Daten

Die Lüfter sind in das System integriert, um die durch den Betrieb des Systems erzeugte Wärme abzuführen. Diese Lüfter sorgen für die Kühlung der Prozessoren, Erweiterungskarten und Speichermodule.

Das System unterstützt insgesamt acht Lüfter, einschließlich sechs Hot-Swap-fähigen Lüftern und zwei externen Lüfter. Zwei Hot-Swapfähige Lüfter sind an der Rückseite des Kühlgehäuses montiert. Die anderen vier Hot-Swap-fähigen (mittleren) Lüfter sind in der Lüfterbaugruppe im Gehäuse, zwischen Festplattenschacht und den Prozessoren, montiert. Die zwei externen Lüfter sind bei GPU-Konfigurationen auf der Außenseite des Gehäuses montiert. Es sind zwei zusätzliche Lüfter in die Netzteile integriert, um die Netzteile zu kühlen und eine zusätzliche Kühlung für das gesamte System bereitzustellen.

Die unten aufgeführten Konfigurationen, Funktionen und PCIe-Erweiterungskarten werden nur dann unterstützt, wenn die vier Hot-Swapfähigen (mittleren) Lüfter installiert sind:

- **Lüfterredundanz**
- Kühlung über Frischluft
- NVMe/PCIe-SSD
- 3,5-Zoll-Festplattengehäuse (x18)
- Mellanox CX4-DP 100-GB-QSFP-NIC (0272F)
- Mellanox CX4-DP 100-GB-NIC (068F2)
- Mellanox CX4-SP 100-GB-NIC (6W1HY)
- Mellanox DP 40-GB-QSFP-NIC (C8Y42)
- Intel QP 10-GB-Base-T-NIC (K5V44)
- Solarflare Sunspot DP 10-GB-NIC (NPHCM)
- Solarflare Nova DP 10-GB-NIC (WY7T5)
- Qlogic DP 10-GB-V1-NIC (VCXN5)

Nachfolgend werden die Einschränkungen für Lüfterredundanz aufgeführt:

- GPGPU-Konfigurationen werden bei einer Umgebungstemperatur von 35 °C (oder höher) nicht unterstützt.
- Mellanox 100-G-NICs werden nicht unterstützt.

Weitere Informationen zur Beschränkung für Kühlung über Frischluft finden Sie im Thema [Beschränkungen für die erweiterte](#page-35-0) [Betriebstemperatur](#page-35-0) im Abschnitt "Technische Daten".

## PSU – Technische Daten

Das Dell EMC PowerEdge T640System unterstützt bis zu zwei redundante Wechselstrom- oder Gleichstrom-Netzteile.

#### <span id="page-29-0"></span>Tabelle 11. PSU – Technische Daten

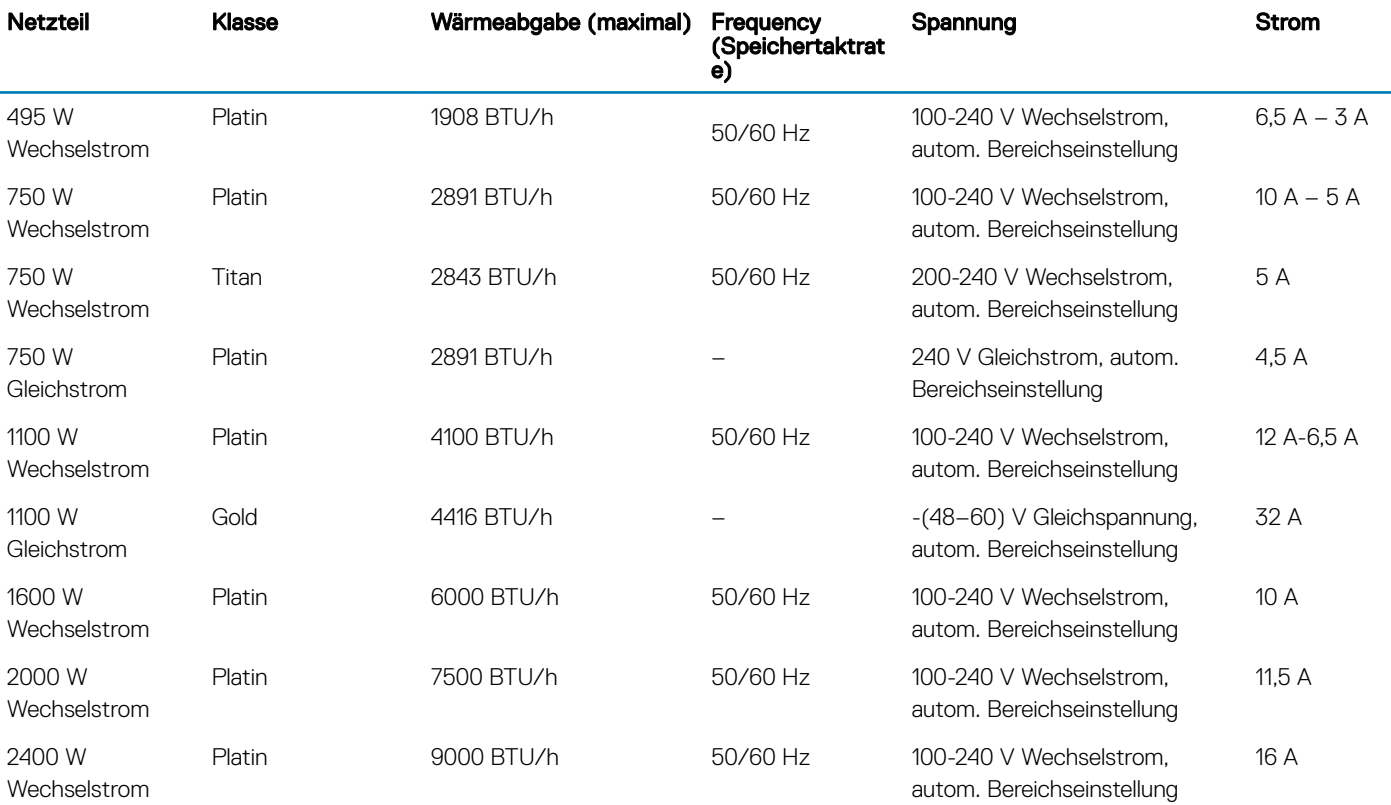

ANMERKUNG: Die Wärmeabgabe berechnet sich aus der Wattleistung des Netzteils.

- ANMERKUNG: Dieses System ist außerdem für den Anschluss an IT-Stromsysteme mit einer Außenleiterspannung von നി höchstens 240 V konzipiert.
- ANMERKUNG: Falls ein System mit 2400-W-Wechselstrom-Netzteilen an der Untergrenze von 100–120 V arbeitet, liegt die Nennleistung pro Netzteil bei bis zu 1400 W.
- ANMERKUNG: Falls ein System mit 2000-W-Wechselstrom-Netzteilen an der Untergrenze von 100–120 V arbeitet, liegt die Nennleistung pro Netzteil bei bis zu 1000 W.
- ANMERKUNG: Falls ein System mit 1600-W-Wechselstrom-Netzteilen an der Untergrenze von 100–120 V arbeitet, liegt die Nennleistung pro Netzteil bei bis zu 800 W.
- ANMERKUNG: Falls ein System mit 1100-W-Wechselstrom-Netzteilen an der Untergrenze von 100–120 V arbeitet, liegt die Nennleistung pro Netzteil bei bis zu 1050 W.

### Technische Daten der Systembatterie

Das Dell EMC PowerEdge T640System unterstützt als Systembatterie eine CR 2032 3.0-V-Lithium-Knopfzellenbatterie.

### Erweiterungsbus – Technische Daten

Das Dell EMC PowerEdge T640System unterstützt PCI-Express(PCIe)-Erweiterungskarten der 3. und 2. Generation. In der folgenden Tabelle werden die unterstützten Erweiterungskarten beschrieben:

#### <span id="page-30-0"></span>Tabelle 12. Unterstützte PCI Express-Erweiterungskarten der 3. Generation

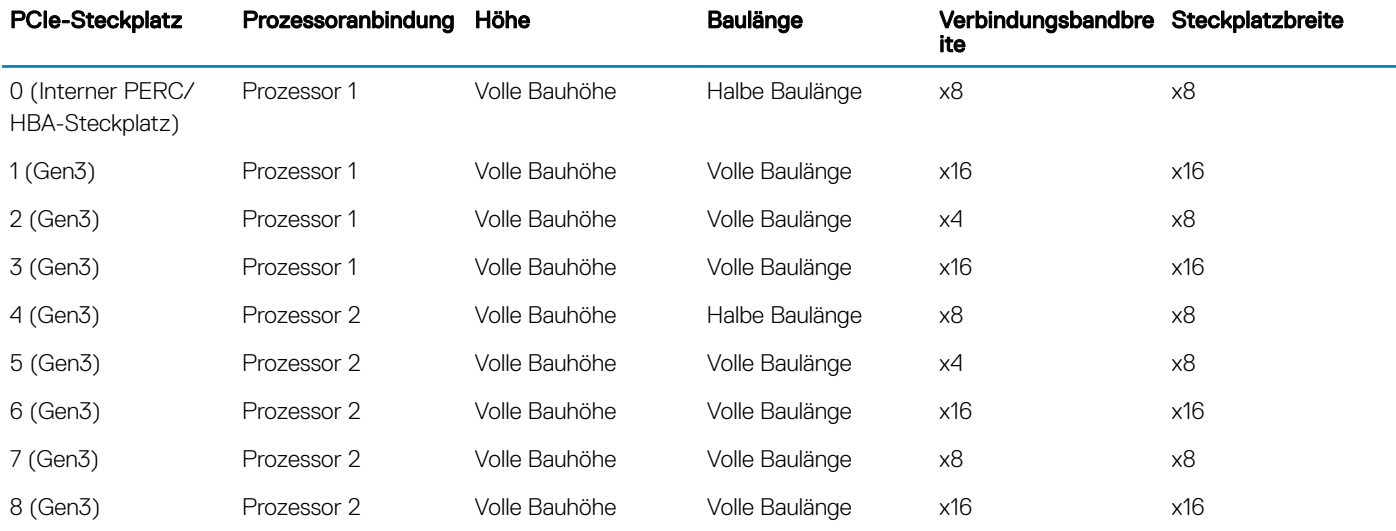

- ANMERKUNG: Um die PCIe-Steckplätze 4, 5, 6, 7 und 8 verwenden zu können, müssen beide Prozessoren installiert sein.
- ANMERKUNG: Die Erweiterungskartensteckplätze sind nicht Hot-Swap-fähig (sie können nicht im laufenden Betrieb ausgetauscht werden).

### Arbeitsspeicher – Technische Daten

#### Tabelle 13. Arbeitsspeicher – Technische Daten

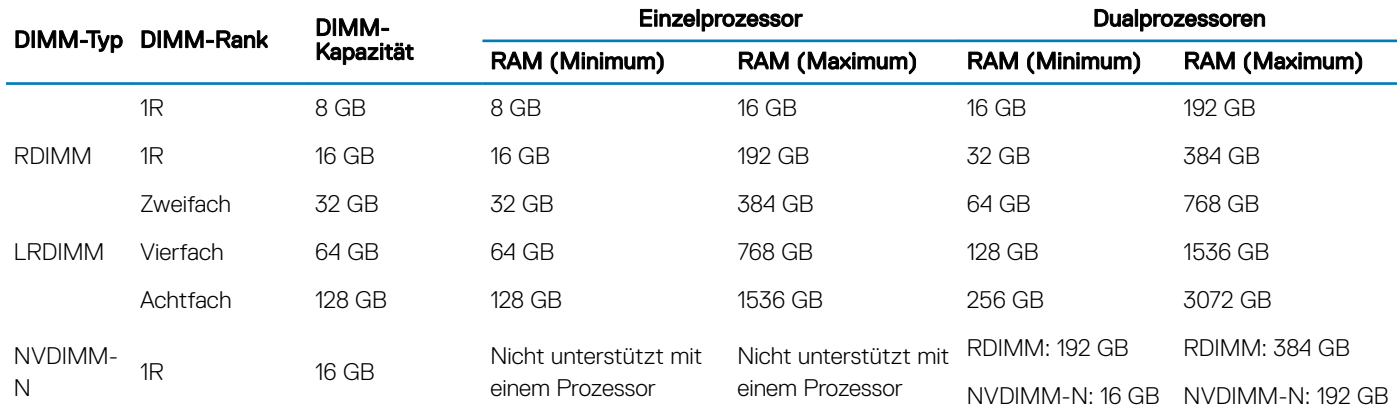

- ANMERKUNG: RDIMMs mit 8 GB und NVDIMM-N dürfen nicht kombiniert werden.
- (i) ANMERKUNG: In jeder Konfiguration, die NVDIMM-N-DIMMs unterstützt, müssen mindestens zwei Prozessoren vorhanden sein.

### Speicher-Controller – Technische Daten

Das Dell EMC PowerEdge T640System unterstützt:

- Interne Controller: PERC H730P, H740P, HBA330, H330, Software-RAID (SWRAID) S140
- **Externer PERC (RAID): H840**
- <span id="page-31-0"></span>**Externe HBAs (ohne RAID): 12-Gbps-SAS-HBA**
- Startoptimiertes Speichersubsystem: HWRAID 2 x M.2-SSDs mit 120 GB oder 240 GB

### Laufwerk – Technische Daten

### Festplattenlaufwerke

Das Dell EMC PowerEdge T640System unterstützt:

Optionen für Rückwandplatinenkonfiguration:

- 8 x 3,5-Zoll-Laufwerke (SAS, SATA, Near-Line-SAS, SSD)
- 16 x 2,5-Zoll-Laufwerke (SAS, SATA, Near-Line-SAS, SSD, NVMe)
- 18 x 3,5-Zoll-Laufwerke (SAS, SATA, Near-Line-SAS, SSD)
- 32 x 2,5-Zoll-Laufwerke (SAS, SATA, Near-Line-SAS, SSD)
- SW-RAID auf 3,5-Zoll-Laufwerk (SAS, SATA, Near-Line-SAS, SSD)
- 8 x NVMe-Laufwerke

Interner Festplattenlaufwerksschacht und Hot-Plug-Rückwandplatine:

- Bis zu 8 x 3,5-Zoll-Laufwerke (SAS, SATA, Near-Line-SAS, SSD)
- Bis zu 16 x 2,5-Zoll-Laufwerke (SAS, SATA- Near-Line SAS, SSD, NVMe) mit optionalem FlexBay-Schacht
- Bis zu 18 x 3,5-Zoll-Laufwerke (SAS, SATA, Near-Line-SAS, SSD, NVMe) ohne optionalen FlexBay-Schacht
- Bis zu 32 x 2,5-Zoll-Laufwerke (SAS, SATA, Near-Line-SAS, SSD) mit optionalem FlexBay-Schacht

### Optisches Laufwerk

Das Dell EMC PowerEdge T640System unterstützt ein optionales SATA-DVD-ROM-Laufwerk oder DVD+/-RW-Laufwerk.

### Ports und Anschlüsse - Technische Daten

### USB-Ports

Das Dell EMC PowerEdge T640System unterstützt die folgenden Konfigurationen:

#### Tabelle 14. USB – Technische Daten

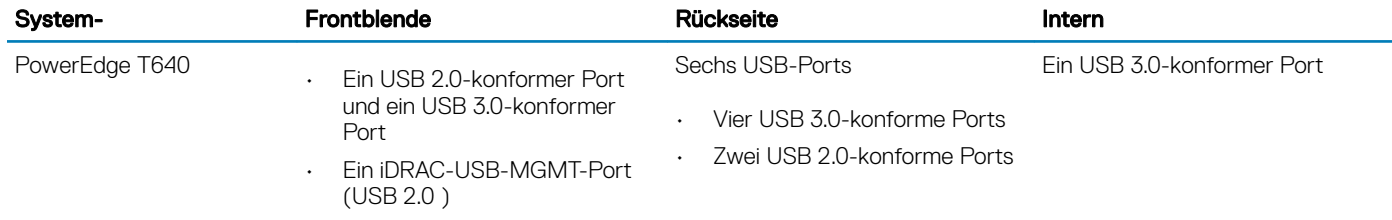

### NIC-Ports

Das Dell EMC PowerEdge T640System unterstützt zwei Netzwerkschnittstellen-Controller-Anschlüsse (NIC-Anschlüsse) auf der Rückseite, die in den folgenden NIC-Konfigurationen verfügbar ist:

<span id="page-32-0"></span>• Zwei 10-Gbit/s

#### ANMERKUNG: LOM (Broadcom 57416) ist kompatibel mit 10GBASE-T IEEE 802.3an und 1000 BASE-T IEEE 802.3ab.

### VGA-Ports

Über den VGA-Port (Video Graphic Array) können Sie das System an einen VGA-Bildschirm anschließen. Das Dell EMC PowerEdge T640System unterstützt einen 15-poligen VGA-Port auf der Rückseite des Systems.

(i) ANMERKUNG: Der vordere VGA-Port ist nur bei Rack-Konfigurationen enthalten.

### Serieller Anschluss

Das Dell EMC PowerEdge T640System unterstützt einen seriellen Anschluss auf der Rückseite. Hierbei handelt es sich um einen 9-poligen Anschluss, Data Terminal Equipment (DTE), 16550-konform.

### Internes Dual-SD-Modul mit vFlash-Karte

Das Dell EMC PowerEdge T640System unterstützt interne Dual-MicroSD-Modulkarten (IDSDM-Karten) und vFlash-Karten. In der 14. Generation der PowerEdge Server wurden IDSDM- und vFlash-Karten in einer einzelnen Schaltkarte kombiniert und stehen in den folgenden Konfigurationen zur Verfügung:

- vFlash
- vFlash und IDSDM

Das IDSDM/vFlash-Modul befindet sich auf der Rückseite des Systems, in einem Dell-proprietären Steckplatz. Das IDSDM/vFlash-Modul unterstützt drei MicroSD-Karten (zwei Karten für IDSDM und eine Karte für vFlash). Die Kapazität der MicroSD-Karten für IDSDM beträgt 16/32/64 GB und die Kapazität der MicroSD-Karte für vFlash beträgt 16 GB.

#### (i) ANMERKUNG: Der Schreibschutzschalter befindet sich auf dem IDSDM- oder vFlash-Modul.

ANMERKUNG: Das IDSDM unterstützt nur MicroSD-Karten.

### Grafik – Technische Daten

Das Dell EMC PowerEdge T640System unterstützt integrierte Matrox G200eW3-Grafikcontroller mit 16 MB Video Frame Buffer.

#### Tabelle 15. Unterstützte Optionen für die Videoauflösung

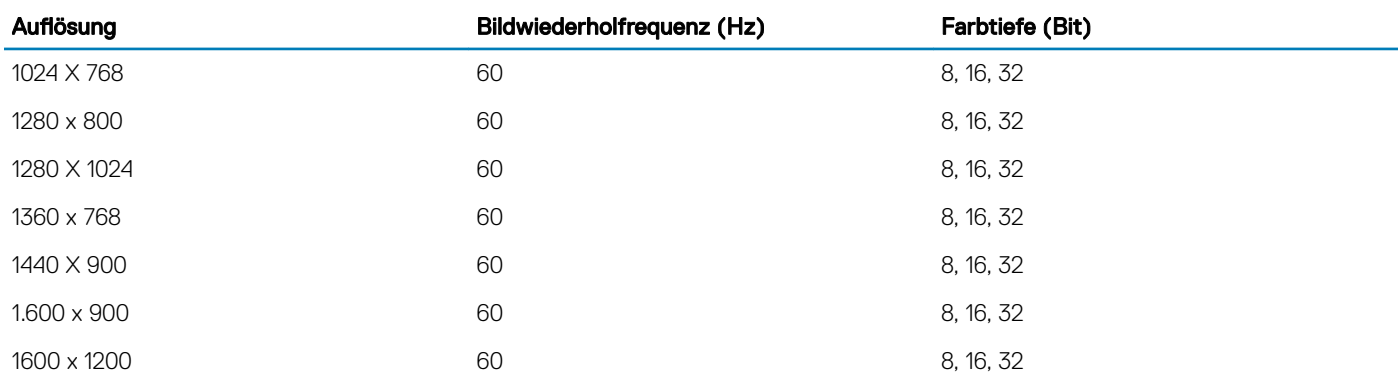

<span id="page-33-0"></span>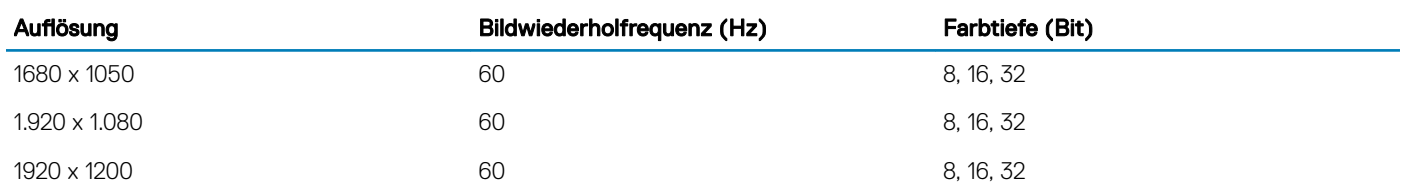

ANMERKUNG: 1920 x 1080 und 1920 x 1200 Lösungen werden nur im Reduced Blanking-Modus unterstützt.

# Umgebungsbedingungen

**(i) ANMERKUNG: Weitere Informationen zu den Umgebungszertifizierungen finden Sie im Datenblatt zur Produktumgebung unter** den Handbüchern und Dokumenten auf [Dell.com/poweredgemanuals.](https://www.dell.com/poweredgemanuals)

#### Tabelle 16. Temperatur – Technische Daten

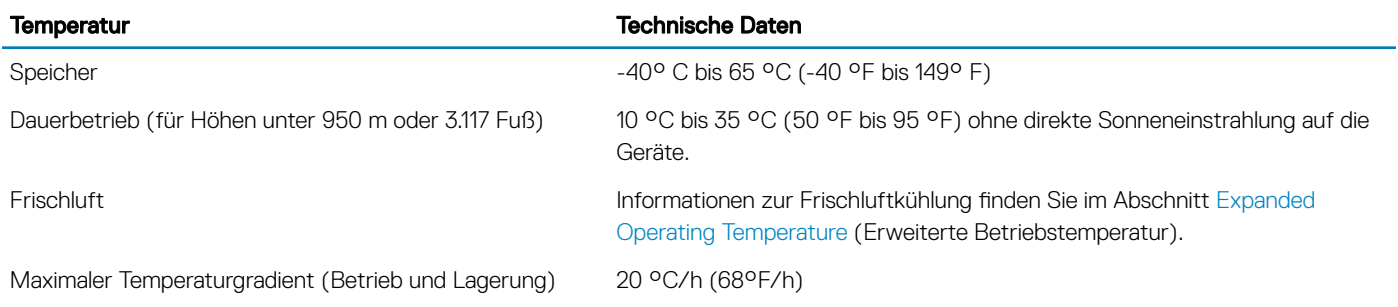

#### Tabelle 17. Relative Luftfeuchtigkeit – Technische Daten

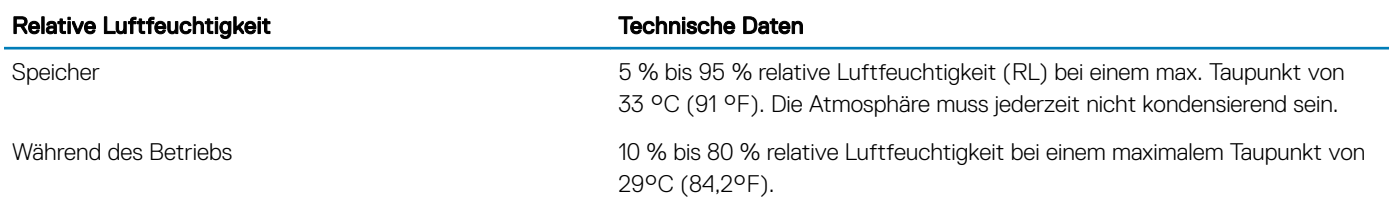

#### Tabelle 18. Zulässige Erschütterung – Technische Daten

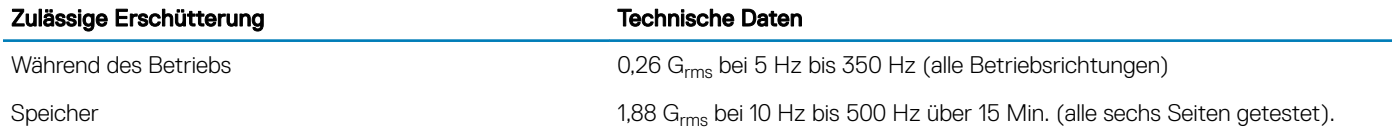

#### Tabelle 19. Zulässige Stoßeinwirkung – Technische Daten

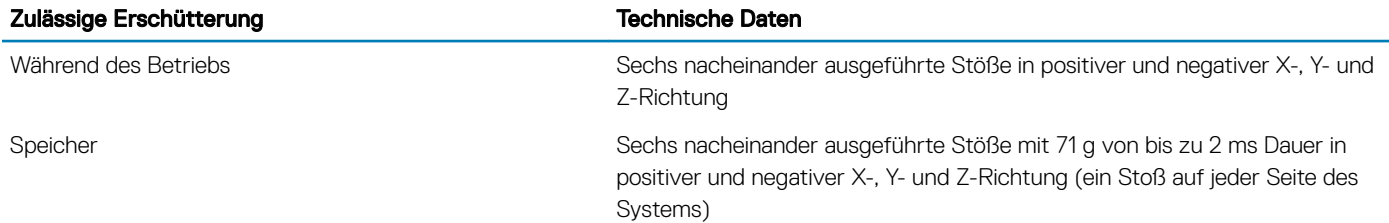

#### <span id="page-34-0"></span>Tabelle 20. Maximale Höhe – Technische Daten

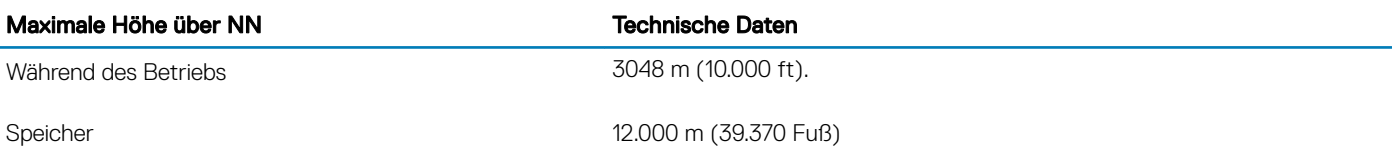

#### Tabelle 21. Herabstufung der Betriebstemperatur - Technische Daten

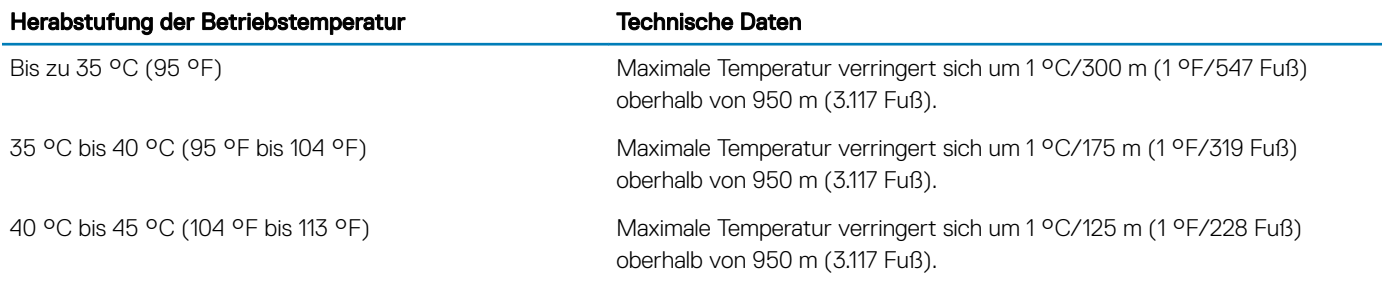

### Standardbetriebstemperatur

#### Tabelle 22. Technische Daten für Standardbetriebstemperatur

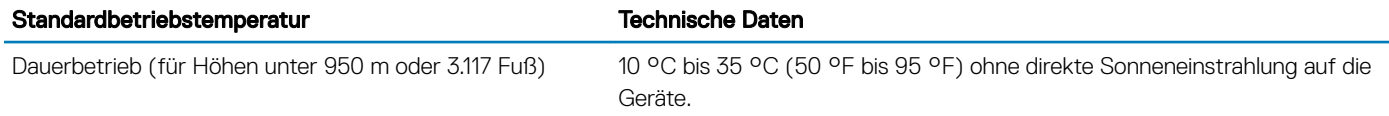

### Erweiterte Betriebstemperatur

#### Tabelle 23. Erweiterte Betriebstemperatur – Technische Daten

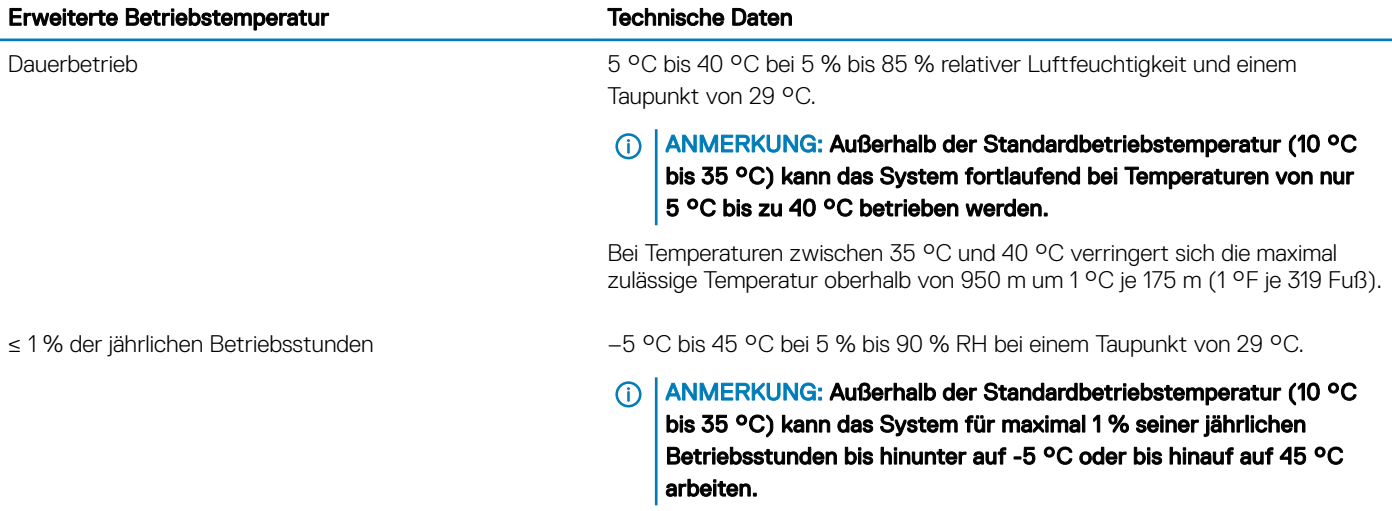

Bei Temperaturen zwischen 40 °C und 45 °C verringert sich die maximal zulässige Temperatur oberhalb von 950 m um 1 °C je 125 m (1 °F je 228 Fuß).

<span id="page-35-0"></span>(i) ANMERKUNG: Der Betrieb im erweiterten Temperaturbereich kann die Systemleistung beeinflussen.

വ ANMERKUNG: Bei Betrieb im erweiterten Temperaturbereich können im Systemereignisprotokoll Warnungen bezüglich der Umgebungstemperatur gemeldet werden.

### Beschränkungen für die erweiterte Betriebstemperatur und Beschränkungen für Kühlung über Frischluft

- Es sind sechs Hot-Swap-fähige Lüfter (Standardlüfter) erforderlich.
- Es sind zwei Netzteile im Redundanzmodus erforderlich, aber ein Netzteilausfall wird nicht unterstützt.
- 18 x 3,5-Zoll- Festplattenlaufwerke werden nicht unterstützt.
- NVMe- und PCIe-SSDs werden nicht unterstützt.
- GPGPU wird nicht unterstützt.
- Prozessor > 165 W wird nicht unterstützt.
- Internes Bandsicherungslaufwerk (TBU) wird nicht unterstützt.
- Andere als die von Dell zugelassenen Peripheriekarten werden nicht unterstützt.
- Peripheriekarten, die mehr als 25 W verbrauchen, werden nicht unterstützt.
- 128-GB-LRDIMM wird unterstützt.
- NVDIMM wird nicht unterstützt.
- Mellanox 100 GB , Mellanox Navi DP/SP, Intel FortPond Solarflare Nova, Solarflare Sunspot werden nicht unterstützt.

### Partikel- und gasförmige Verschmutzung - Technische Daten

Die nachfolgende Tabelle definiert die Beschränkungen, mit deren Hilfe etwaige Schäden im System und Versagen durch partikel- und gasförmige Verschmutzung vermieden werden können. Wenn die partikel- oder gasförmige Verschmutzung die spezifischen Werte der Beschränkungen überschreitet und es zur Beschädigung oder einem Versagen des Systems kommt, müssen Sie die Umgebungsbedingungen möglicherweise korrigieren. Die Korrektur von Umgebungsbedingungen liegt in der Verantwortung des Kunden.

#### Tabelle 24. Partikelverschmutzung – Technische Daten

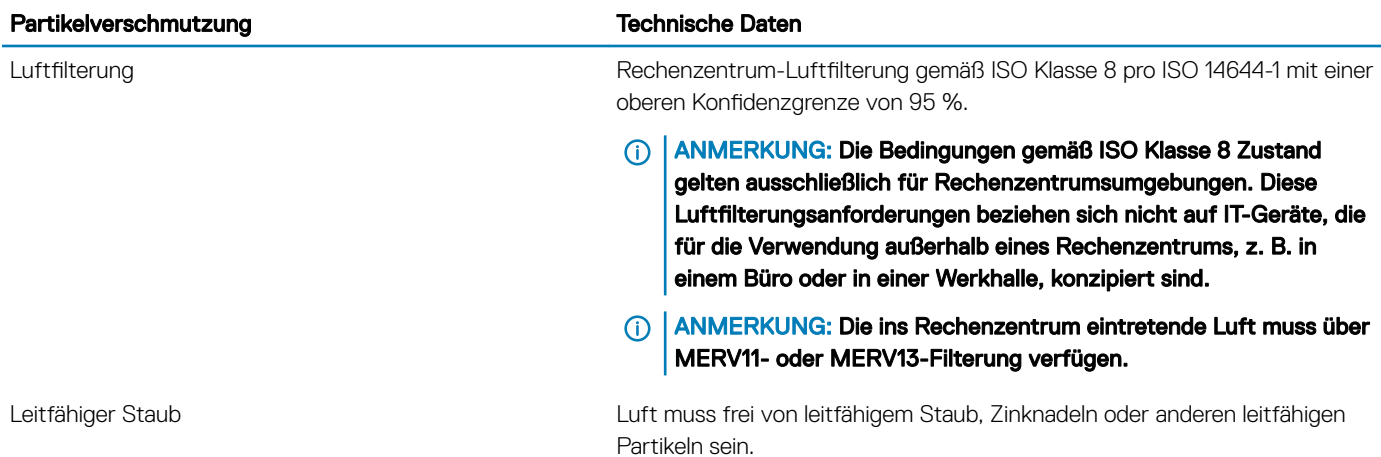
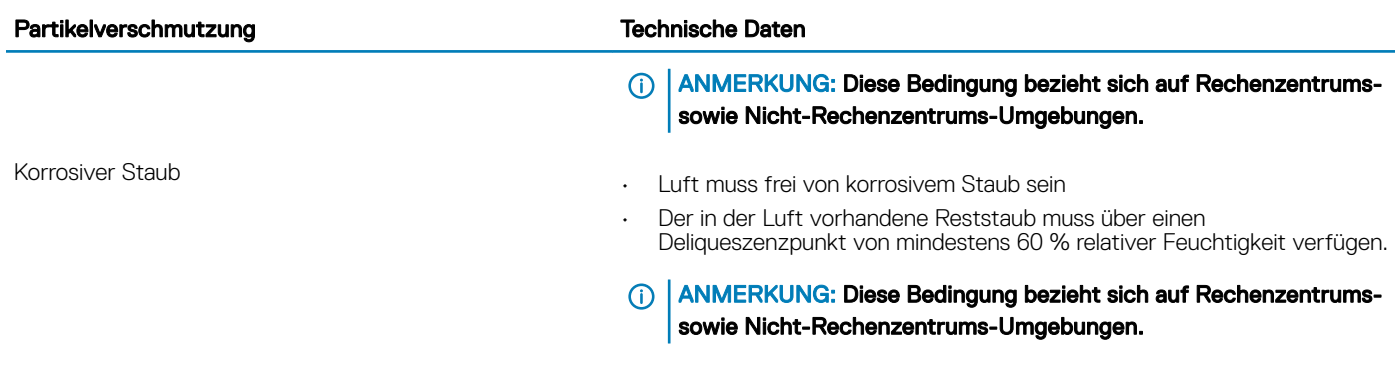

#### Tabelle 25. Gasförmige Verschmutzung – Technische Daten

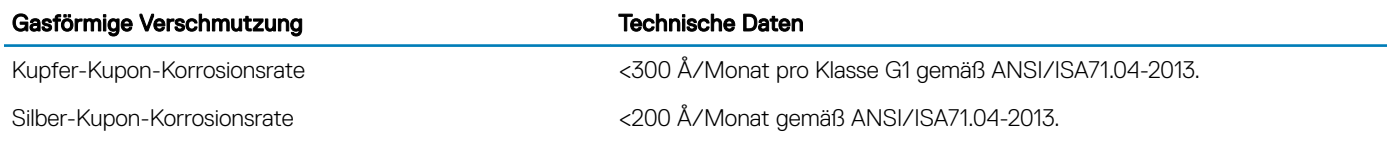

ANMERKUNG: Maximale korrosive Luftverschmutzungsklasse, gemessen bei ≤50 % relativer Luftfeuchtigkeit.

# Anfängliche Systemeinrichtung und Erstkonfiguration

# Einrichten Ihres Systems

Gehen Sie wie folgt vor, um das System einzurichten:

- 1 Packen Sie das System aus.
- 2 Installieren Sie das System im Rack. Weitere Informationen zum Einsetzen des Systems in das Rack finden Sie im *Rail Installation Guide* (Handbuch für die Schieneninstallation) unter [Dell.com/poweredgemanuals](https://www.dell.com/poweredgemanuals).
- 3 Verbinden Sie die Peripheriegeräte mit dem System.
- 4 Schließen Sie das System an die Netzstromversorgung an.
- 5 Drücken Sie den Netzschalter, um das System einzuschalten. Alternativ können Sie den iDRAC zum Einschalten verwenden.
- 6 Schalten Sie die angeschlossenen Peripheriegeräte ein. Weitere Informationen zum Einrichten des Systems finden Sie im Handbuch zum Einstieg, das im Lieferumfang Ihres Systems enthalten ist.

# iDRAC-Konfiguration

Der Integrated Dell Remote Access Controller (iDRAC) wurde entwickelt, um die Arbeit von Systemadministratoren produktiver zu gestalten und die allgemeine Verfügbarkeit von Dell Systemen zu verbessern. iDRAC warnt Administratoren vor Systemproblemen und ermöglicht es ihnen, Systemverwaltungsaufgaben remote durchzuführen. Dies reduziert die Notwendigkeit für physische Zugriffe auf das System.

## Optionen für die Einrichtung der iDRAC-IP-Adresse

Damit das System und der iDRAC kommunizieren können, müssen Sie zunächst die Netzwerkeinstellungen gemäß Ihrer Netzwerkinfrastruktur konfigurieren.

#### **(i) ANMERKUNG: Eine statische IP-Konfiguration muss zum Zeitpunkt des Erwerbs angefragt werden.**

Diese Option ist standardmäßig auf **DHCP** festgelegt. Sie können die iDRAC-IP-Adresse über eine der folgenden Schnittstellen einrichten:

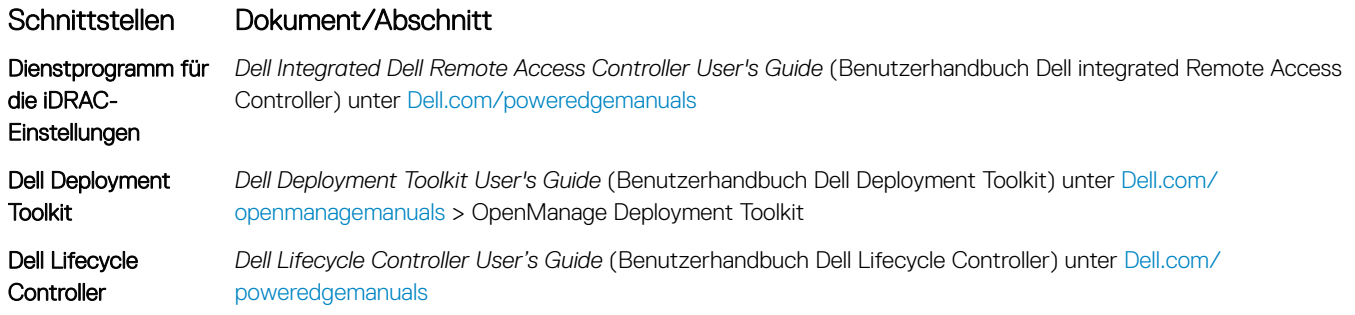

#### Schnittstellen Dokument/Abschnitt

iDRAC Direct und Quick Sync 2 (optional)

Siehe *Integrated Dell Remote Access Controller User's Guide* (Benutzerhandbuch zum integrierten Dell Remote Access Controller) unter [Dell.com/poweredgemanuals](https://www.dell.com/poweredgemanuals).

ANMERKUNG: Damit der Zugriff auf den iDRAC möglich ist, müssen Sie das Ethernet-Kabel mit dem dedizierten Netzwerkport നി des iDRAC9 verbinden. Sie können auch den Zugriff auf iDRAC über das freigegebene LOM-Modus, wenn Sie sich dafür entschieden haben, wenn das System hat den freigegebenen LOM-Modus aktiviert.

## Melden Sie sich bei iDRAC an.

Sie können sich bei iDRAC mit den folgenden Rollen anmelden:

- iDRAC-Benutzer
- Microsoft Active Directory-Benutzer
- Lightweight Directory Access Protocol (LDAP)-Benutzer

Wenn Sie sich für den sicheren Standardzugriff auf den iDRAC entschieden haben, müssen Sie das sichere Standardpasswort des iDRAC verwenden. Sie finden es auf dem Informations-Tag am System. Wenn Sie sich gegen den sicheren Standardzugriff auf den iDRAC entschieden haben, müssen Sie den Standardbenutzernamen und das zugehörige Passwort verwenden: root und calvin. Sie können sich auch per Single Sign-On (SSO) oder über eine Smartcard anmelden.

ANMERKUNG: Sie müssen über Anmeldeinformationen für iDRAC verfügen, um sich bei iDRAC anzumelden.  $\odot$ 

- ANMERKUNG: Sie müssen nach dem Einrichten der iDRAC-IP-Adresse den standardmäßigen Benutzernamen und das ⋒ standardmäßige Kennwort ändern.
- ANMERKUNG: Die Intel QuickAssist-Technik (QAT) auf dem Dell EMC PowerEdge T640 ist in den Chipsatz integriert und wird über eine optionale Lizenz aktiviert. Die Lizenzdateien werden auf den Schlitten über iDRAC aktiviert.

Weitere Informationen zu Treibern, Dokumentationsmaterialien und Whitepapern zu Intel QAT finden Sie unter https://01.org/intel*quickassist-technology*.

Weitere Informationen zur Anmeldung am iDRAC und zu iDRAC-Lizenzen finden Sie im neuesten *iDRAC-Benutzerhandbuch* (Integrated Dell Remote Access Controller User's Guide) unter [Dell.com/poweredgemanuals.](https://www.dell.com/poweredgemanuals)

Sie können auch den Zugriff auf iDRAC unter Verwendung von RACADM. Weitere Informationen finden Sie im *RACADM Command Line Interface Reference Guide* (RACADM-Referenzhandbuch für Befehlszeilenschnittstellen) unter [Dell.com/poweredgemanuals.](https://www.dell.com/poweredgemanuals)

# Optionen zum Installieren des Betriebssystems

Wenn das System ohne Betriebssystem geliefert wurde, installieren Sie ein unterstütztes Betriebssystem mithilfe einer der folgenden Ressourcen auf dem System:

#### Tabelle 26. Ressourcen für die Installation des Betriebssystems

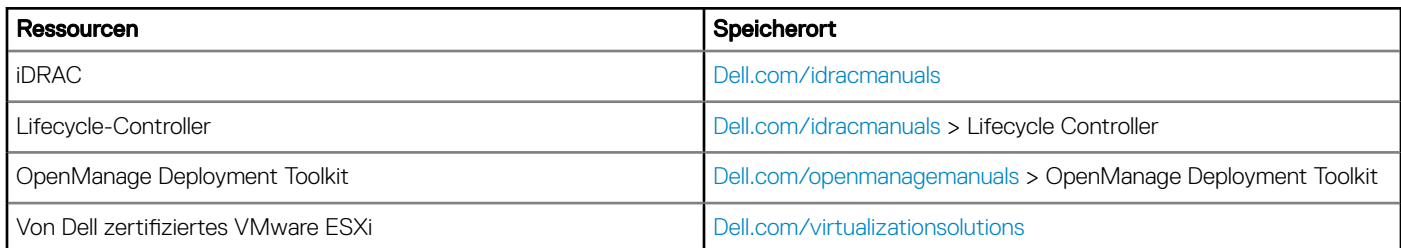

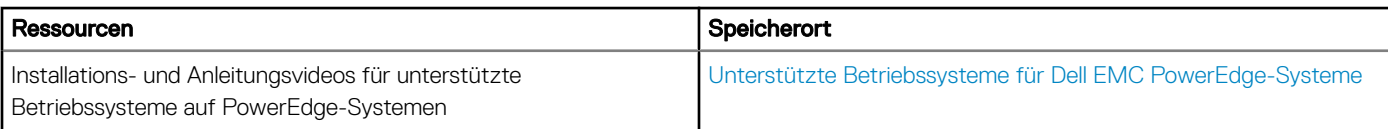

## Methoden zum Download von Firmware und Treiber

Sie können die Firmware und Treiber mithilfe der folgenden Methoden herunterladen:

#### Tabelle 27. Firmware und Treiber

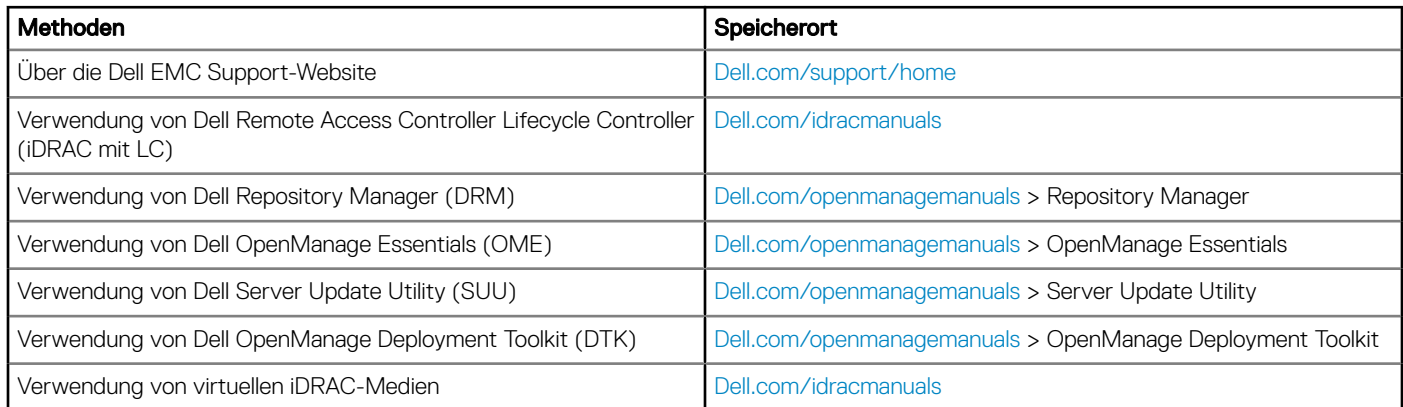

## Herunterladen von Treibern und Firmware

Dell EMC empfiehlt, jeweils die neueste Version von BIOS, Treibern und Systemverwaltungs-Firmware herunterzuladen und auf dem System zu installieren.

#### Voraussetzung

Stellen Sie sicher, dass Sie den Web-Browser-Cache vor dem Herunterladen der Treiber und Firmware leeren.

#### **Schritte**

- 1 Rufen Sie [Dell.com/support/home](https://www.dell.com/support/home) auf.
- 2 Geben Sie im Abschnitt Drivers & Downloads (Treiber und Downloads) die Service-Tag-Nummer Ihres Systems in das Kästchen Service Tag or Express Service Code (Service-Tag-Nummer oder Express-Servicecode) ein und klicken Sie dann auf Submit (Senden).

#### $\circled{0}$  ANMERKUNG: Wenn Sie die Service-Tag-Nummer nicht kennen, klicken Sie auf Detect My Product (Mein Produkt ermitteln). Das System ermittelt die Service-Tag-Nummer dann automatisch. Alternativ können Sie auf View products (Produkte anzeigen) klicken und Ihr Produkt suchen.

#### 3 Klicken Sie auf Drivers & Downloads (Treiber & Downloads).

Alle Treiber für Ihr System werden angezeigt.

4 Laden Sie die Treiber auf ein USB-Laufwerk, eine CD oder eine DVD herunter.

# Anwendungen zur Systemverwaltung vor dem Start des Betriebssystems

Sie können grundlegende Einstellungen und Funktionen des Systems ohne Starten des Betriebssystems mithilfe der System-Firmware verwalten.

#### Themen:

- Optionen zum Verwalten der Vor-Betriebssystemanwendungen
- System-Setup-Programm
- **[Dell Lifecycle Controller](#page-64-0)**
- [Start-Manager](#page-65-0)
- [PXE-Boot](#page-66-0)

## Optionen zum Verwalten der Vor-Betriebssystemanwendungen

Im System sind die folgenden Optionen zum Verwalten der Vor-Betriebssystemanwendungen enthalten:

- System-Setup-Programm
- Dell Lifecycle Controller
- Start-Manager
- Vorstartausführungssumgebung (Preboot eXecution Environment, PXE)

# System-Setup-Programm

Im Bildschirm System Setup (System-Setup) können Sie die BIOS-Einstellungen, die iDRAC-Einstellungen und die Geräteeinstellungen der System konfigurieren.

ANMERKUNG: Standardmäßig wird im grafischen Browser ein Hilfetext für das ausgewählte Feld angezeigt. Um den Hilfetext im ⋒ Textbrowser anzuzeigen, drücken Sie die Taste <F1>.

Zugreifen können Sie auf das System-Setup wie folgt:

- Grafischer Standardbrowser der Browser ist standardmäßig aktiviert.
- Textbrowser der Browser wird über die Konsolenumleitung aktiviert.

## Anzeigen von "System Setup" (System-Setup)

Führen Sie folgende Schritte durch, um den Bildschirm System Setup (System-Setup) anzuzeigen:

- 1 Schalten Sie das System ein oder starten Sie es neu.
- 2 Drücken Sie umgehend auf die Taste <F2>, wenn die folgende Meldung angezeigt wird: F2 = System Setup

ANMERKUNG: Wenn der Ladevorgang des Betriebssystems beginnt, bevor Sie F2 gedrückt haben, lassen Sie das System den Startvorgang vollständig ausführen. Starten Sie dann das System neu und versuchen Sie es erneut.

## Details zu "System Setup" (System-Setup)

Die Optionen im System Setup Main Menu (System-Setup-Hauptmenü) sind im Folgenden aufgeführt:

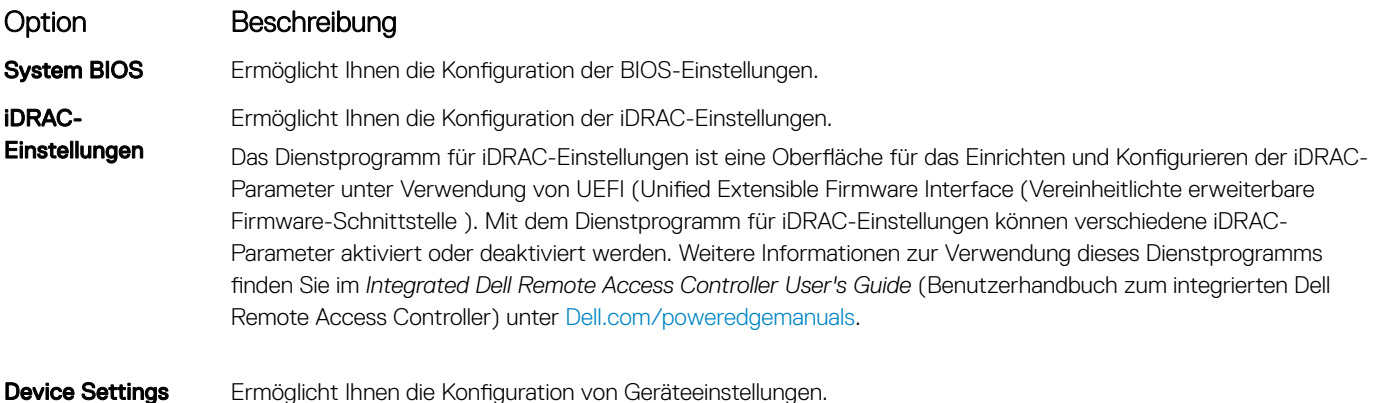

## System BIOS

Im Bildschirm System BIOS (System-BIOS) können Sie bestimmte Funktionen wie die Boot-Reihenfolge, das Kennwort des Geräts und das Setup-Kennwort bearbeiten, den RAID-Modus einstellen sowie USB-Anschlüsse aktivieren bzw. deaktivieren.

### Anzeigen von "System BIOS" (System-BIOS)

Führen Sie die folgenden Schritte aus, um den Bildschirm System BIOS (System-BIOS) anzuzeigen:

- 1 Schalten Sie das System ein oder starten Sie es neu.
- 2 Drücken Sie umgehend auf die Taste <F2>, wenn die folgende Meldung angezeigt wird:

F2 = System Setup

**1** ANMERKUNG: Wenn der Ladevorgang des Betriebssystems beginnt, bevor Sie F2 gedrückt haben, lassen Sie das System den Startvorgang vollständig ausführen. Starten Sie dann das System neu und versuchen Sie es erneut.

3 Klicken Sie im Bildschirm System Setup Main Menu (System-Setup-Hauptmenü) auf System BIOS (System-BIOS).

### Details zu "System BIOS Settings" (System-BIOS-Einstellungen)

Die Details zum Bildschirm System BIOS Settings (System-BIOS-Einstellungen) werden nachfolgend erläutert:

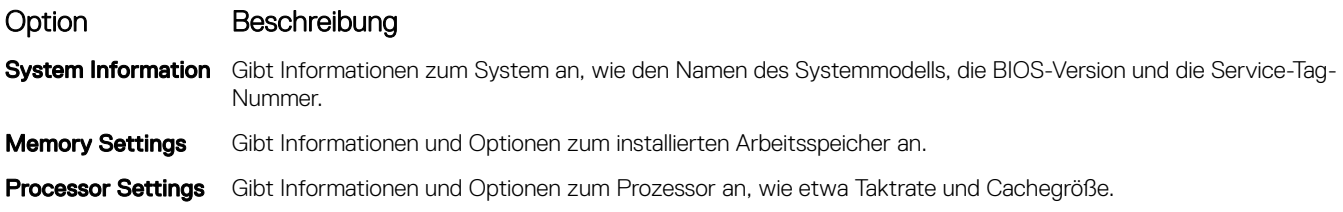

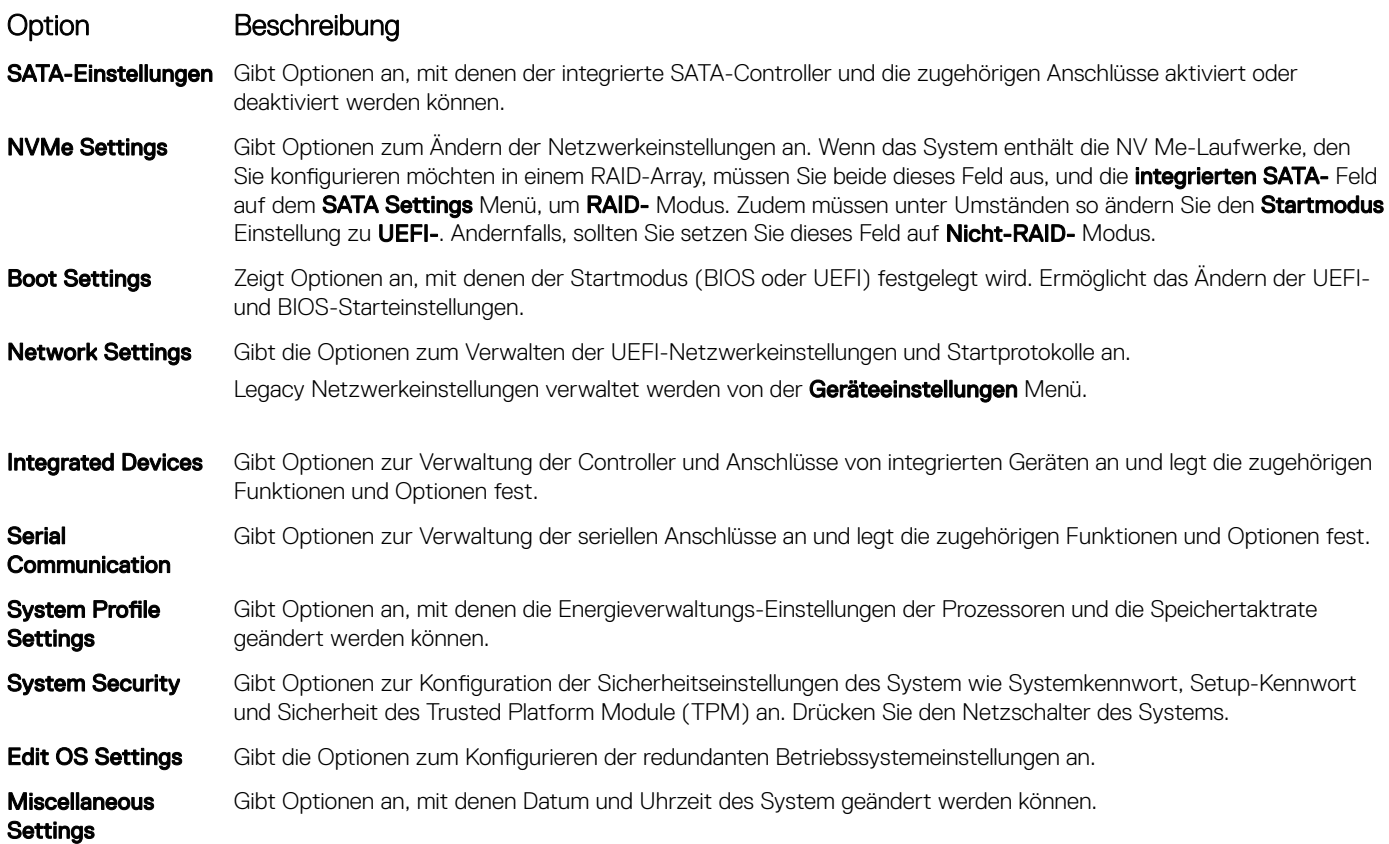

## Systeminformationen

Im Bildschirm System Information können Sie Eigenschaften des System wie Service-Tag-Nummer, Modell-Name der System und BIOS-Version anzeigen.

## Anzeigen von Systeminformationen

Führen Sie die folgenden Schritte aus, um den Bildschirm System Information (Systeminformationen) anzuzeigen:

- 1 Schalten Sie das System ein oder starten Sie es neu.
- 2 Drücken Sie umgehend auf die Taste <F2>, wenn die folgende Meldung angezeigt wird:

F2 = System Setup

ANMERKUNG: Wenn der Ladevorgang des Betriebssystems beginnt, bevor Sie F2 gedrückt haben, lassen Sie das System den Startvorgang vollständig ausführen. Starten Sie dann das System neu und versuchen Sie es erneut.

- 3 Klicken Sie im Bildschirm System Setup Main Menu (System-Setup-Hauptmenü) auf System BIOS (System-BIOS).
- 4 Klicken Sie auf dem Bildschirm System-BIOS (System-BIOS) auf System Information (Systeminformationen).

## Details zu "System Information" (Systeminformationen)

Die Details zum Bildschirm System Information (Systeminformationen) werden nachfolgend erläutert:

#### Option Beschreibung

Systemmodellname Gibt den Namen des Systemmodells an.

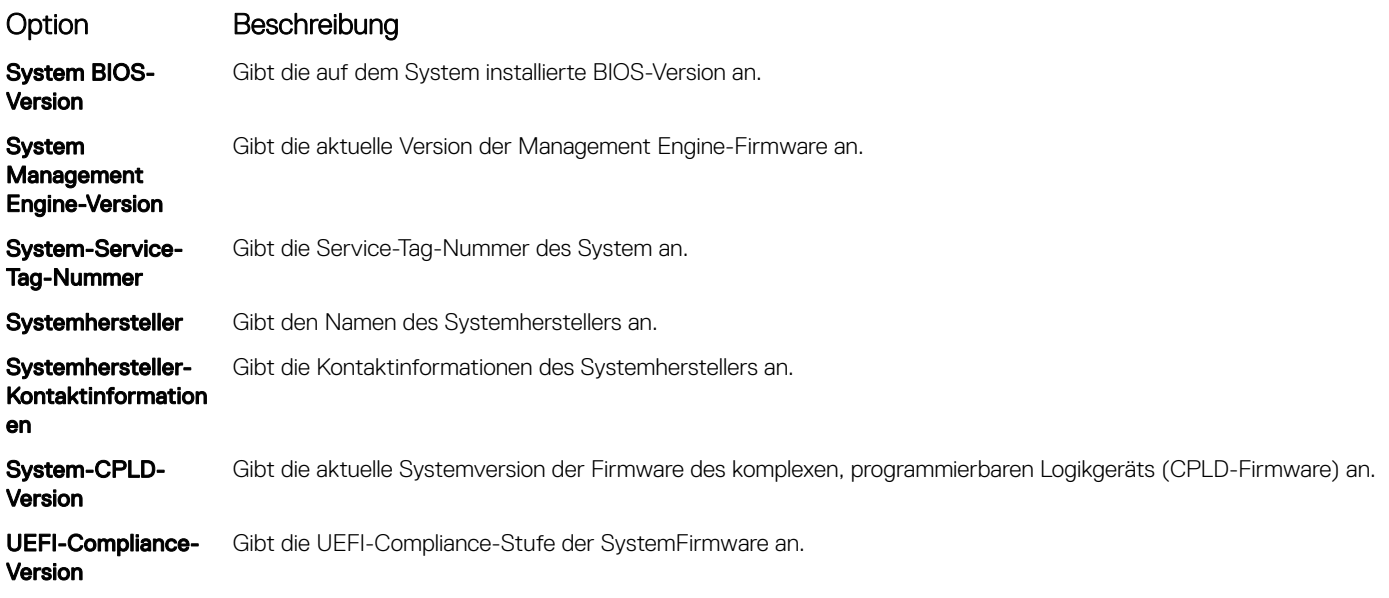

### Speichereinstellungen

Sie können den Bildschirm Memory Settings (Speichereinstellungen) verwenden, um sämtliche Speichereinstellungen anzuzeigen und spezielle Speicherfunktionen wie Systemspeichertests und Knoten-Interleaving zu aktivieren oder zu deaktivieren.

## Anzeigen der "Memory Settings" (Speichereinstellungen)

Führen Sie die folgenden Schritte aus, um den Bildschirm Memory Settings (Speichereinstellungen) anzuzeigen:

- 1 Schalten Sie das System ein oder starten Sie es neu.
- 2 Drücken Sie umgehend auf die Taste <F2>, wenn die folgende Meldung angezeigt wird:

F2 = System Setup

 $\circled{1}$  ANMERKUNG: Wenn der Ladevorgang des Betriebssystems beginnt, bevor Sie F2 gedrückt haben, lassen Sie das System den Startvorgang vollständig ausführen. Starten Sie dann das System neu und versuchen Sie es erneut.

- 3 Klicken Sie im Bildschirm System Setup Main Menu (System-Setup-Hauptmenü) auf System BIOS (System-BIOS).
- 4 Klicken Sie auf dem Bildschirm System BIOS (System-BIOS) auf Memory Settings (Speichereinstellungen).

### Details zu den "Memory Settings" (Speichereinstellungen)

Die Details zum Bildschirm Memory Settings (Speichereinstellungen) werden nachfolgend erläutert:

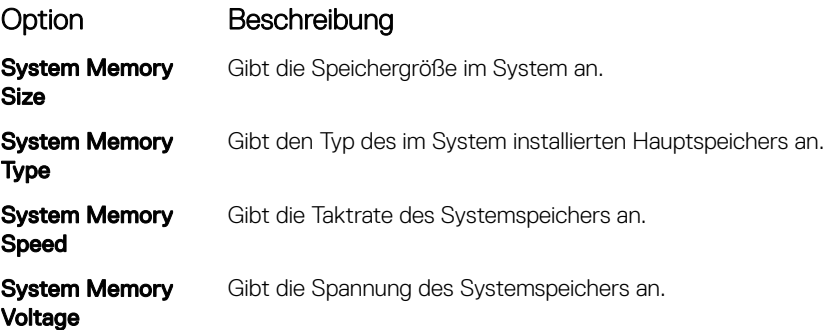

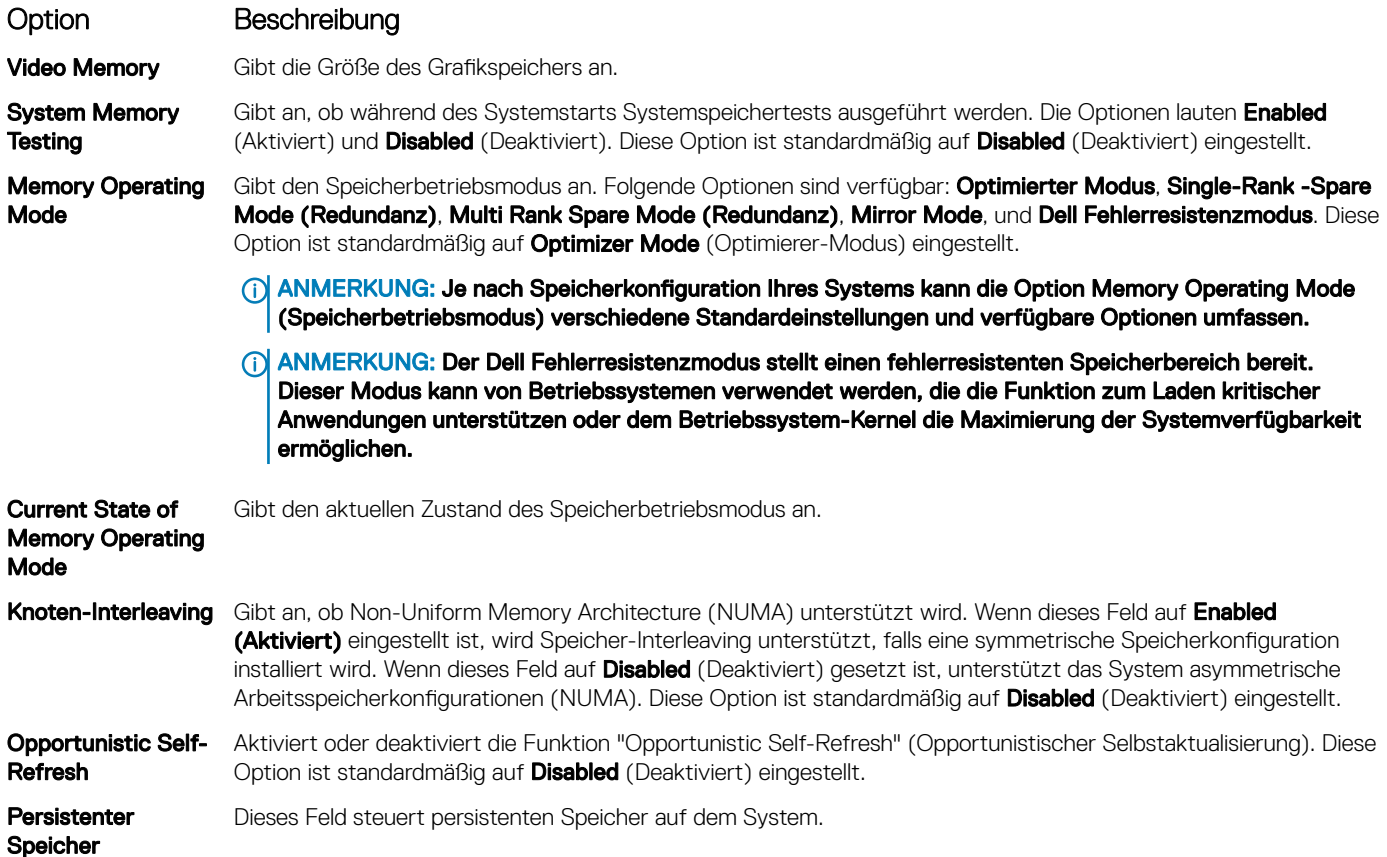

### Prozessoreinstellungen

Im Bildschirm Processor Settings (Prozessoreinstellungen) können Sie die Prozessoreinstellungen anzeigen und bestimmte Funktionen ausführen, z. B. die Aktivierung der Virtualisierungstechnologie, des Hardware-Prefetchers des Leerlaufs des logischen Prozessors und der opportunistischen Selbstaktualisierung.

## Anzeigen von "Processor Settings" (Prozessoreinstellungen)

Führen Sie die folgenden Schritte aus, um den Bildschirm Processor Settings (Prozessoreinstellungen) anzuzeigen:

- 1 Schalten Sie das System ein oder starten Sie es neu.
- 2 Drücken Sie umgehend auf die Taste <F2>, wenn die folgende Meldung angezeigt wird:

```
F2 = System Setup
```
ANMERKUNG: Wenn der Ladevorgang des Betriebssystems beginnt, bevor Sie F2 gedrückt haben, lassen Sie das System den Startvorgang vollständig ausführen. Starten Sie dann das System neu und versuchen Sie es erneut.

- 3 Klicken Sie im Bildschirm System Setup Main Menu (System-Setup-Hauptmenü) auf System BIOS (System-BIOS).
- 4 Klicken Sie auf dem Bildschirm System-BIOS (System-BIOS) auf Processor Settings (Prozessoreinstellungen).

## Details zu "Processor Settings" (Prozessoreinstellungen)

Die Details zum Bildschirm Processor Settings (Prozessoreinstellungen) werden nachfolgend erläutert:

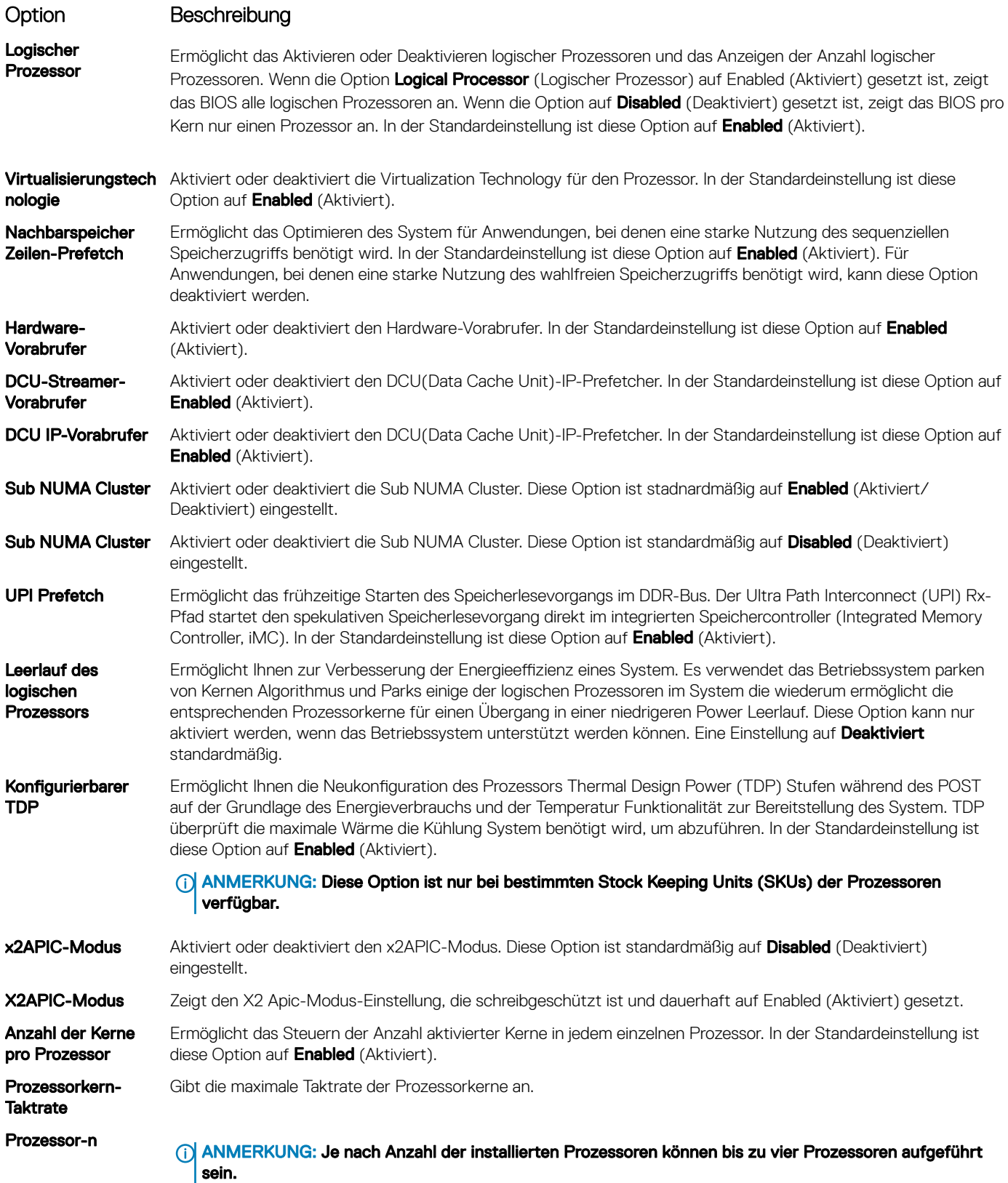

Die folgenden Einstellungen werden für jeden im System installierten Prozessor angezeigt:

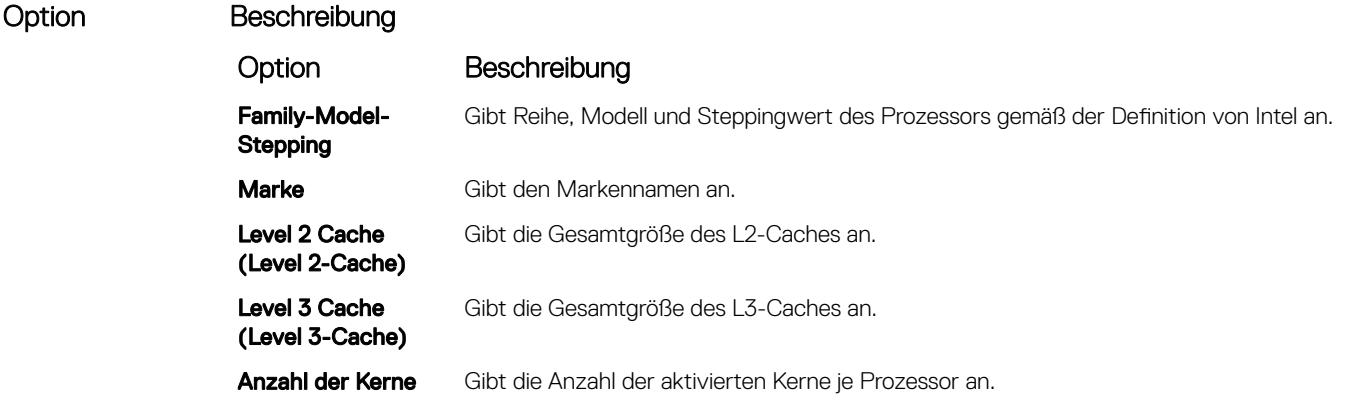

### SATA-Einstellungen

Im Bildschirm SATA Settings können Sie die Einstellungen von SATA-Geräten anzeigen und den SATA- und PCIe-NVMe-RAID-Modus auf Ihrem System aktivieren.

## Anzeigen von "SATA Settings" (SATA-Einstellungen)

Führen Sie die folgenden Schritte aus, um den Bildschirm SATA Settings (SATA-Einstellungen) anzuzeigen:

- 1 Schalten Sie das System ein oder starten Sie es neu.
- 2 Drücken Sie umgehend auf die Taste <F2>, wenn die folgende Meldung angezeigt wird: F2 = System Setup
	- **1** ANMERKUNG: Wenn der Ladevorgang des Betriebssystems beginnt, bevor Sie F2 gedrückt haben, lassen Sie das System den Startvorgang vollständig ausführen. Starten Sie dann das System neu und versuchen Sie es erneut.
- 3 Klicken Sie im Bildschirm System Setup Main Menu (System-Setup-Hauptmenü) auf System BIOS (System-BIOS).
- 4 Klicken Sie auf dem Bildschirm System-BIOS (System-BIOS) auf SATA Settings (SATA-Einstellungen).

## Detail zu "SATA Settings" (SATA-Einstellungen)

Die Details zum Bildschirm SATA Settings (SATA-Einstellungen) werden nachfolgend erläutert:

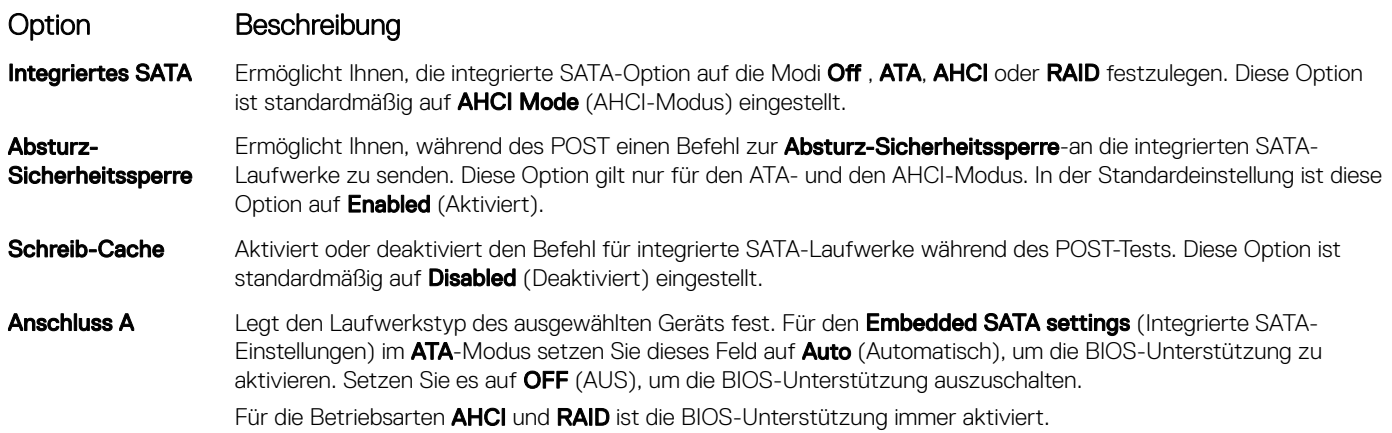

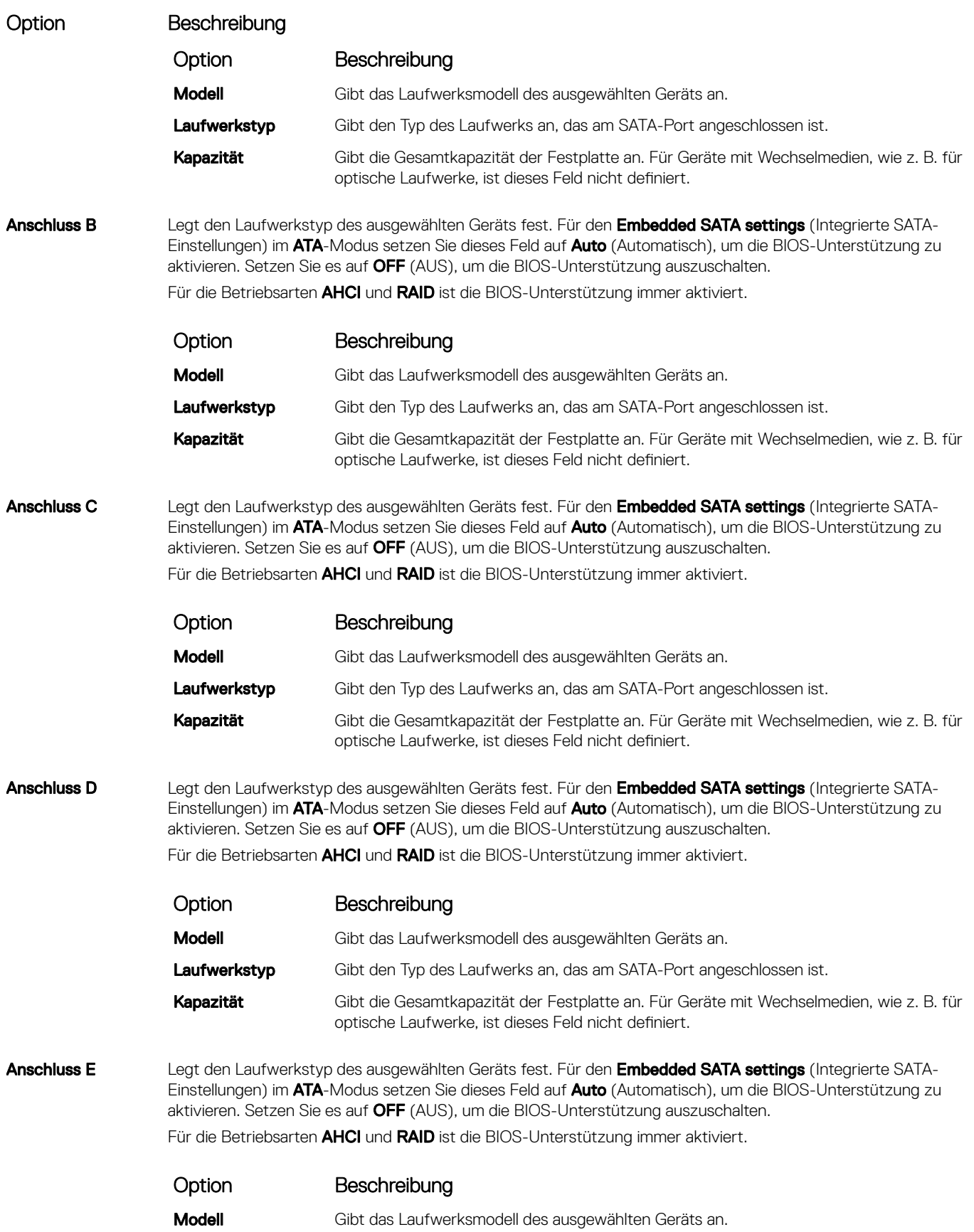

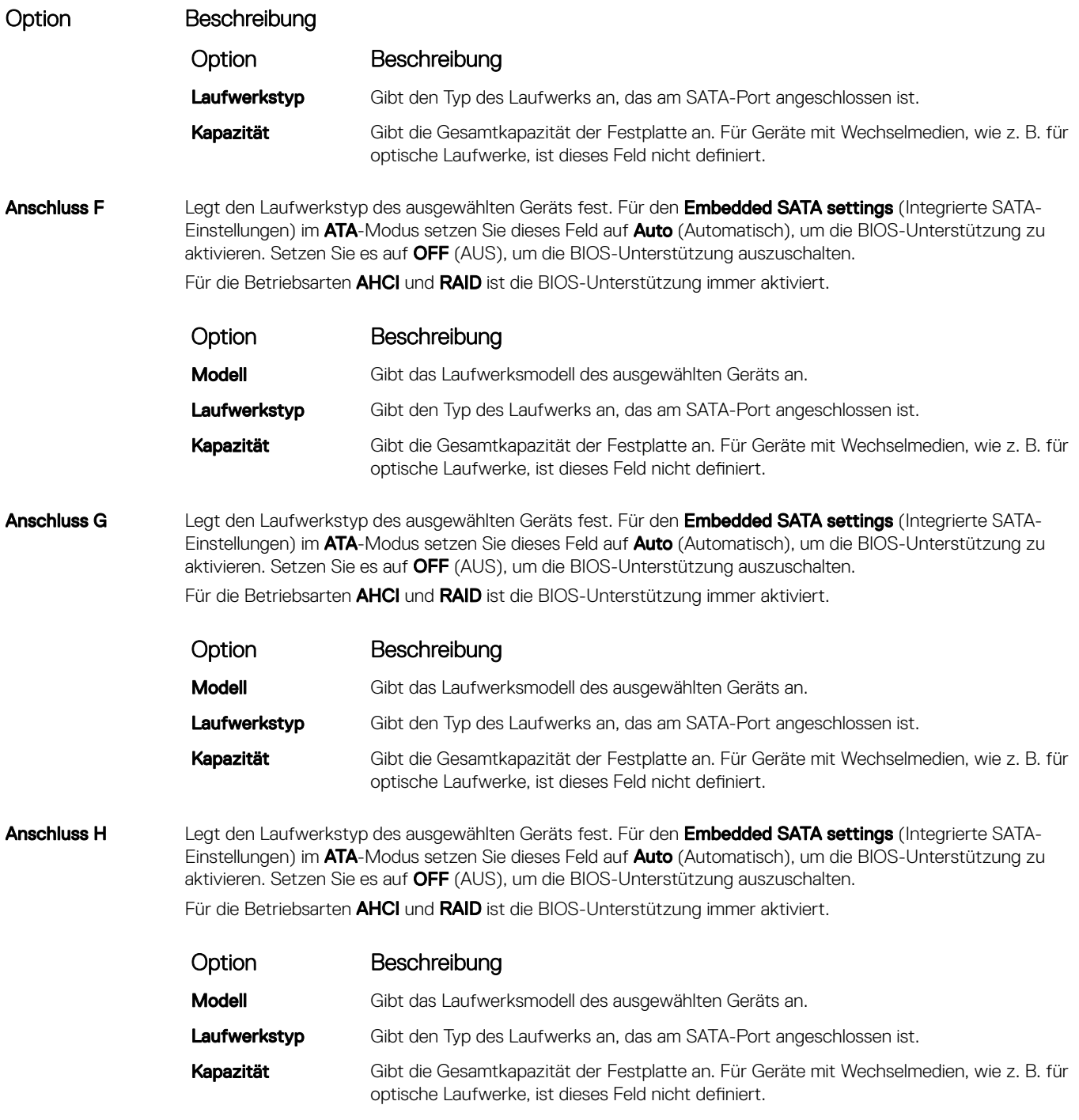

### NVMe Settings

Mithilfe der NVMe-Einstellungen können Sie die NVMe-Laufwerke auf den RAID -Modus oder den Nicht-RAID-Modus festlegen.

(i) ANMERKUNG: Um diese Laufwerke als RAID-Laufwerke zu konfigurieren, müssen Sie die NVMe-Laufwerke und die Option "Embedded SATA" im Menü SATA Settings auf den Modus RAID festlegen. Andernfalls müssen Sie dieses Feld auf den Modus Non-RAID festlegen.

## Anzeigen der NVMe-Einstellungen

Gehen Sie wie folgt vor, um den Bildschirm NVMe Settings (NVMe-Einstellungen) anzuzeigen:

- 1 Schalten Sie das System ein oder starten Sie es neu.
- 2 Drücken Sie umgehend auf die Taste <F2>, wenn die folgende Meldung angezeigt wird:
	- F2 = System Setup

ANMERKUNG: Wenn der Ladevorgang des Betriebssystems beginnt, bevor Sie F2 gedrückt haben, lassen Sie das System den Startvorgang vollständig ausführen. Starten Sie dann das System neu und versuchen Sie es erneut.

- 3 Klicken Sie im Bildschirm System Setup Main Menu (System-Setup-Hauptmenü) auf System BIOS (System-BIOS).
- 4 Klicken Sie im Bildschirm System BIOS (System-BIOS) auf NVMe Settings (NVMe-Einstellungen).

## Detail zu "SATA-Einstellungen"

Die Details zum Bildschirm SATA-Einstellungen werden nachfolgend erläutert:

#### Option Beschreibung

NPIV-Modus Ermöglicht das Festlegen des NVMe-Modus. Diese Option ist standardmäßig auf RAID festgelegt.

## Boot Settings (Starteinstellungen)

Sie können über den Bildschirm Boot Settings (Starteinstellungen) den Startmodus entweder auf BIOS oder auf UEFI setzen. Außerdem können Sie die Startreihenfolge festlegen.

- UEFI: Das "Unified Extensible Firmware Interface (UEFI)" (Vereinheitlichte erweiterbare Firmware-Schnittstelle) ist eine neue Schnittstelle zwischen Betriebssystem und Plattform-Firmware. Die Schnittstelle besteht aus Datentabellen mit auf die Plattform bezogenen Informationen sowie Serviceabrufen zu Start- und Laufzeit, die dem Betriebssystem und seinem Loader zur Verfügung stehen. Die folgenden Vorzüge sind verfügbar, wenn der **Boot Mode** (Startmodus) auf UEFI gesetzt ist:
	- Unterstützung für Laufwerkpartitionen mit mehr als 2 TB.
	- Erweiterte Sicherheit (z. B. "UEFI Secure Boot" (Sicherer UEFI-Start)).
	- Kürzere Startzeit.

#### ANMERKUNG: Sie dürfen nur im UEFI-Modus über NVMe-Laufwerke starten.

BIOS: Der BIOS Boot Mode (BIOS-Startmodus) ist der Startmodus "Legacy". Er wird für Abwärtskompatibilität beibehalten.

### Anzeigen von "Boot Settings" (Starteinstellungen)

Führen Sie folgende Schritte durch, um den Bildschirm Boot Settings (Starteinstellungen) anzuzeigen:

- 1 Schalten Sie das System ein oder starten Sie es neu.
- 2 Drücken Sie umgehend auf die Taste <F2>, wenn die folgende Meldung angezeigt wird:
	- F2 = System Setup

 $\Omega$ ANMERKUNG: Wenn der Ladevorgang des Betriebssystems beginnt, bevor Sie F2 gedrückt haben, lassen Sie das System den Startvorgang vollständig ausführen. Starten Sie dann das System neu und versuchen Sie es erneut.

- 3 Klicken Sie im Bildschirm System Setup Main Menu (System-Setup-Hauptmenü) auf System BIOS (System-BIOS).
- 4 Klicken Sie auf dem Bildschirm System BIOS (System-BIOS) auf Boot Settings (Starteinstellungen).

## Details zu "Boot Settings" (Starteinstellungen)

Die Details zum Bildschirm **Boot Settings** (Starteinstellungen) werden nachfolgend erläutert:

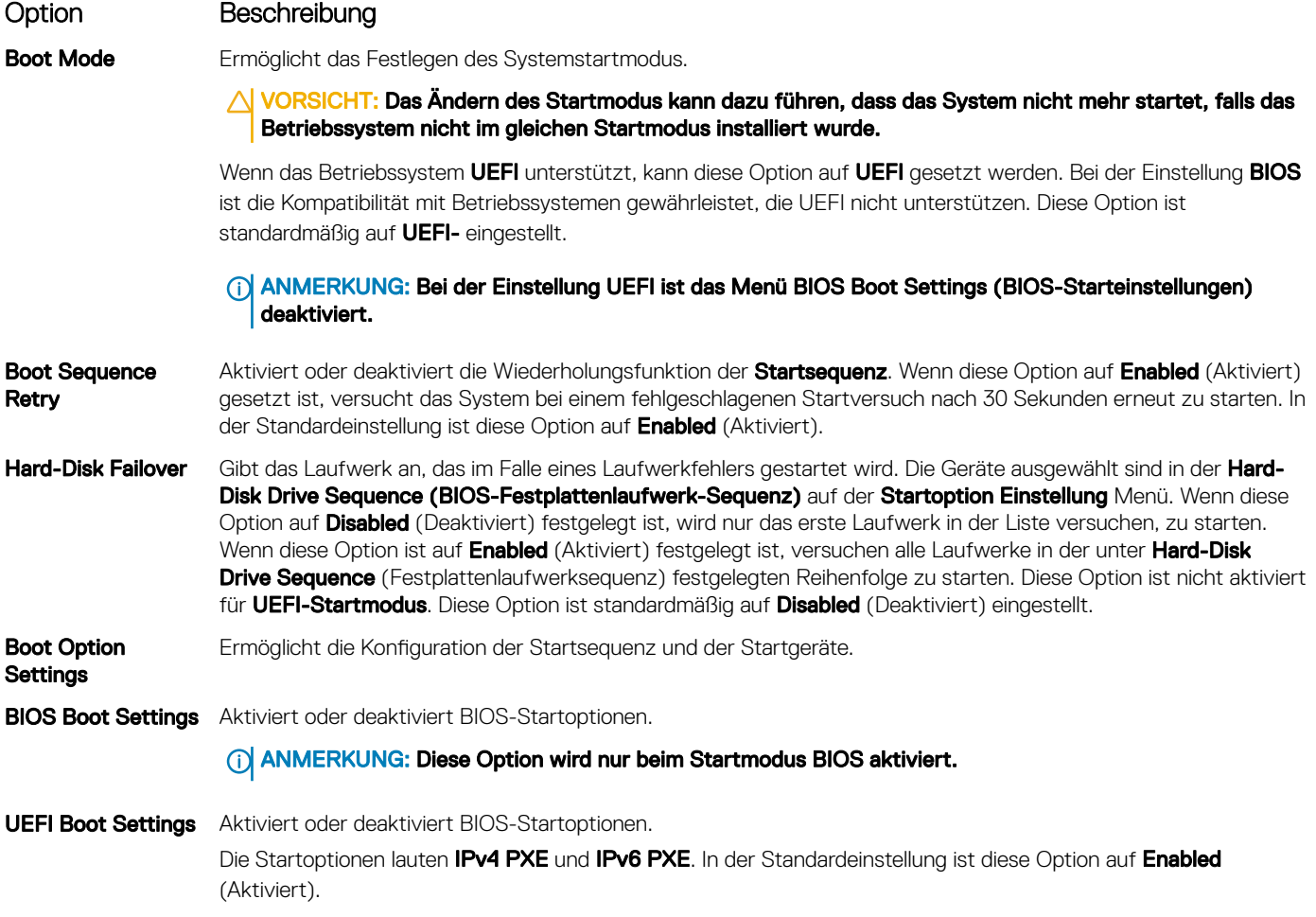

ANMERKUNG: Diese Option wird nur beim Startmodus UEFI aktiviert.

## Auswählen des Systemstartmodus

Mit dem System-Setup können Sie einen der folgenden Startmodi für die Installation des Betriebssystems festlegen:

- Der BIOS-Startmodus ist die standardmäßige Startoberfläche auf BIOS-Ebene.
- Der BIOS-Startmodus (Standardeinstellung) ist die standardmäßige Startoberfläche auf BIOS-Ebene. Wenn Sie das System so konfiguriert haben, dass es im UEFI-Modus starten soll, wird das System-BIOS ersetzt.
- 1 Klicken Sie im System-Setup-Hauptmenü auf Starteinstellungen, und wählen Sie die Option Startmodus aus.
- 2 Wählen Sie den UEFI-Startmodus aus, in dem das System gestartet werden soll.

#### $\triangle$  | VORSICHT: Das Ändern des Startmodus kann dazu führen, dass das System nicht mehr startet, falls das Betriebssystem nicht im gleichen Startmodus installiert wurde.

3 Nachdem das System im gewünschten Startmodus gestartet wurde, installieren Sie das Betriebssystem in diesem Modus.

- ANMERKUNG: Damit ein Betriebssystem im UEFI-Startmodus installiert werden kann, muss es UEFI-kompatibel sein. DOS- und  $\Omega$ 32-Bit-Betriebssysteme bieten keine UEFI-Unterstützung und können nur im BIOS-Startmodus installiert werden.
- ANMERKUNG: Aktuelle Informationen zu den unterstützten Betriebssystemen finden Sie unter [Dell.com/ossupport](https://www.dell.com/ossupport)  $\Omega$

## Ändern der Startreihenfolge

#### Info über diese Aufgabe

Möglicherweise müssen Sie die Startreihenfolge ändern, wenn Sie von einem USB-Schlüssel oder einem optischen Laufwerk aus den Startvorgang durchführen möchten. Möglicherweise müssen Sie die Startreihenfolge ändern, wenn Sie von einem USB-Schlüssel oder einem optischen Laufwerk aus den Startvorgang durchführen möchten. Die folgenden Anweisungen können variieren, wenn Sie BIOS für Boot Mode (Startmodus) ausgewählt haben.

#### **Schritte**

- 1 Klicken Sie im Bildschirm System Setup Main Menu (System-Setup Hauptmenü) auf System BIOS (System-BIOS **>** Boot Settings (Starteinstellungen) **>** UEFI/BIOS Boot Settings (UEFI/BIOS-Starteinstellungen) **>** UEFI/BIOS Boot Sequence (UEFI/ BIOS-Startsequenz).
- 2 Klicken Sie auf Boot Option Settings (Einstellungen der Startoptionen) **>** BIOS/UEFI Boot Settings (BIOS/UEFI-Starteinstellungen) **>** Boot Sequence (Startsequenz).
- 3 Wählen Sie mit den Pfeiltasten ein Startgerät aus und verwenden Sie die Tasten mit dem Plus- und Minuszeichen ("+" und "-"), um das Gerät in der Reihenfolge nach unten oder nach oben zu verschieben.
- 4 Klicken Sie auf Exit (Beenden) und auf Yes (Ja), um die Einstellungen beim Beenden zu speichern.

### Network Settings (Netzwerkeinstellungen)

Im Bildschirm Netzwerkeinstellungen können Sie die UEFI PXE-, iSCSI- und HTTP-Starteinstellungen ändern. Die Option "Netzwerkeinstellungen" ist nur im UEFI-Modus verfügbar.

ANMERKUNG: Das BIOS steuert keine Netzwerkeinstellungen im BIOS-Modus. Im BIOS-Startmodus handhabt das optionale (i) Boot-ROM des Netzwerkcontrollers die Netzwerkeinstellungen.

### Anzeigen der Netzwerkeinstellungen

Führen Sie die folgenden Schritte aus, um den Bildschirm Network Settings (Netzwerkeinstellungen) anzuzeigen:

- 1 Schalten Sie das System ein oder starten Sie es neu.
- 2 Drücken Sie umgehend auf die Taste <F2>, wenn die folgende Meldung angezeigt wird: F2 = System Setup

ANMERKUNG: Wenn der Ladevorgang des Betriebssystems beginnt, bevor Sie F2 gedrückt haben, lassen Sie das System den Startvorgang vollständig ausführen. Starten Sie dann das System neu und versuchen Sie es erneut.

3 Klicken Sie im Bildschirm System Setup Main Menu (System-Setup-Hauptmenü) auf System BIOS (System-BIOS).

4 Klicken Sie im Bildschirm System-BIOS auf Netzwerkeinstellungen.

## Details zum Bildschirm "Network Settings" (Netzwerkeinstellungen)

Die Details zum Bildschirm Network Settings (Netzwerkeinstellungen) werden nachfolgend erläutert:

#### Option Beschreibung

PXE-Gerät n (n = 1 Aktiviert oder deaktiviert das Gerät. Wenn diese Option aktiviert ist, wird eine UEFI-PXE-Startoption für das Gerät bis 4) erstellt.

![](_page_52_Picture_183.jpeg)

## UEFI-iSCSI-Einstellungen

Sie können mit dem Bildschirm Network Settings (Netzwerkeinstellungen) die PXE-Geräteeinstellungen ändern. Die iSCSI-Einstellungen Option ist nur im UEFI-Startmodus verfügbar. Das BIOS kontrolliert keine Netzwerkeinstellungen im BIOS-Startmodus. Für den BIOS-Startmodus der Option ROM des Netzwerk-Controllers übernimmt die Netzwerkeinstellungen.

## Anzeigen von UEFI-iSCSI-Einstellungen

Führen Sie die folgenden Schritte aus, um den Bildschirm UEFI ISCSI Settings (UEFI-iSCSI-Einstellungen) anzuzeigen:

- 1 Schalten Sie das System ein oder starten Sie es neu.
- 2 Drücken Sie umgehend auf die Taste <F2>, wenn die folgende Meldung angezeigt wird: F2 = System Setup

 $\circled{1}$  ANMERKUNG: Wenn der Ladevorgang des Betriebssystems beginnt, bevor Sie F2 gedrückt haben, lassen Sie das System den Startvorgang vollständig ausführen. Starten Sie dann das System neu und versuchen Sie es erneut.

- 3 Klicken Sie im Bildschirm System Setup Main Menu (System-Setup-Hauptmenü) auf System BIOS (System-BIOS).
- 4 Klicken Sie im Bildschirm System-BIOS auf Netzwerkeinstellungen.
- 5 Klicken Sie im Bildschirm Network Settings (Netzwerkeinstellungen) auf UEFI ISCSI Settings (UEFI-ISCSI-Einstellungen).

### Details der UEFI iSCSI-Einstellungen

Die Details zum Bildschirm UEFI ISCSI Settings (UEFI ISCSI-Einstellungen) werden nachfolgend erläutert:

![](_page_52_Picture_184.jpeg)

### Integrierte Geräte

Mit dem Bildschirm Integrated Devices (Integrierte Geräte) können Sie die Einstellungen sämtlicher integrierter Geräte anzeigen und konfigurieren, einschließlich des Grafikcontrollers, integrierter RAID-Controller und der USB-Anschlüsse.

## Anzeigen von "Integrated Devices" (Integrierte Geräte)

Führen Sie zum Anzeigen der Integrated Devices (Integrierte Geräte) folgende Schritte durch:

- 1 Schalten Sie das System ein oder starten Sie es neu.
- 2 Drücken Sie umgehend auf die Taste <F2>, wenn die folgende Meldung angezeigt wird:

F2 = System Setup

 $\circ$  ANMERKUNG: Wenn der Ladevorgang des Betriebssystems beginnt, bevor Sie F2 gedrückt haben, lassen Sie das System den Startvorgang vollständig ausführen. Starten Sie dann das System neu und versuchen Sie es erneut.

- 3 Klicken Sie im Bildschirm System Setup Main Menu (System-Setup-Hauptmenü) auf System BIOS (System-BIOS).
- 4 Auf dem Bildschirm System BIOS (System-BIOS) klicken Sie auf Integrated Devices (Integrierte Geräte).

## Details zu "Integrated Devices" (Integrierte Geräte)

Die Details zum Bildschirm Integrated Devices (Integrierte Geräte) werden nachfolgend erläutert:

![](_page_53_Picture_207.jpeg)

![](_page_54_Picture_267.jpeg)

#### Option Beschreibung

#### Tabelle 28. Slot Bifurcation

![](_page_55_Picture_167.jpeg)

### Serielle Kommunikation

Mit dem Bildschirm Serial Communication (Serielle Kommunikation) können Sie die Eigenschaften für den seriellen Kommunikationsport anzeigen.

### Anzeigen von "Serial Communication" (Serielle Kommunikation)

So zeigen Sie den Bildschirm Serial Communication (Serielle Kommunikation) an:

- 1 Schalten Sie das System ein oder starten Sie es neu.
- 2 Drücken Sie umgehend auf die Taste <F2>, wenn die folgende Meldung angezeigt wird:

F2 = System Setup

ANMERKUNG: Wenn der Ladevorgang des Betriebssystems beginnt, bevor Sie F2 gedrückt haben, lassen Sie das System den Startvorgang vollständig ausführen. Starten Sie dann das System neu und versuchen Sie es erneut.

- 3 Klicken Sie im Bildschirm System Setup Main Menu (System-Setup-Hauptmenü) auf System BIOS (System-BIOS).
- 4 Klicken Sie auf dem Bildschirm System BIOS (System-BIOS) auf Serial Communication (Serielle Kommunikation).

### Details zu "Serial Communication" (Serielle Kommunikation)

Die Details zum Bildschirm Serial Communication (Serielle Kommunikation) werden nachfolgend erläutert:

![](_page_55_Picture_168.jpeg)

![](_page_56_Picture_202.jpeg)

### Systemprofileinstellungen

Mit dem Bildschirm System Profile Settings (Systemprofileinstellungen) können Sie spezifische Einstellungen zur Systemleistung wie die Energieverwaltung aktivieren.

## Anzeigen von "System Profile Settings" (Systemprofileinstellungen)

Führen Sie die folgenden Schritte aus, um den Bildschirm System Profile Settings (Systemprofileinstellungen) anzuzeigen:

- 1 Schalten Sie das System ein oder starten Sie es neu.
- 2 Drücken Sie umgehend auf die Taste <F2>, wenn die folgende Meldung angezeigt wird:

F2 = System Setup

 $\odot$ ANMERKUNG: Wenn der Ladevorgang des Betriebssystems beginnt, bevor Sie F2 gedrückt haben, lassen Sie das System den Startvorgang vollständig ausführen. Starten Sie dann das System neu und versuchen Sie es erneut.

- 3 Klicken Sie im Bildschirm System Setup Main Menu (System-Setup-Hauptmenü) auf System BIOS (System-BIOS).
- 4 Klicken Sie auf dem Bildschirm System BIOS (System-BIOS) auf System Profile Settings (Systemprofileinstellungen).

## Details zu "System Profile Settings" (Systemprofileinstellungen)

Die Details zum Bildschirm System Profile Settings (Systemprofileinstellungen) werden nachfolgend erläutert:

![](_page_57_Picture_243.jpeg)

<span id="page-58-0"></span>![](_page_58_Picture_204.jpeg)

## **Systemsicherheit**

Mit dem Bildschirm System Security (Systemsicherheit) können Sie bestimmte Funktionen wie das Festlegen des Kennworts des System, des Setup-Kennworts und die Deaktivierung des Betriebsschalters durchführen.

## Anzeigen von "System Security" (Systemsicherheit)

Führen Sie folgenden Schritte durch, um den Bildschirm System Security (Systemsicherheit) anzuzeigen:

- 1 Schalten Sie das System ein oder starten Sie es neu.
- 2 Drücken Sie umgehend auf die Taste <F2>, wenn die folgende Meldung angezeigt wird: F2 = System Setup
	- ANMERKUNG: Wenn der Ladevorgang des Betriebssystems beginnt, bevor Sie F2 gedrückt haben, lassen Sie das System den Startvorgang vollständig ausführen. Starten Sie dann das System neu und versuchen Sie es erneut.
- 3 Klicken Sie auf dem Bildschirm System Setup Main Menu (System-Setup-Hauptmenü) auf System BIOS (System-BIOS).
- 4 Klicken Sie auf dem Bildschirm System BIOS (System-BIOS) auf System Security (Systemsicherheit).

### Details zum Bildschirm "Systemsicherheitseinstellungen"

Die Details zum Bildschirm System Security Settings (Systemsicherheitseinstellungen) werden nachfolgend erläutert:

![](_page_58_Picture_205.jpeg)

Intel TXT können nur geändert werden, wenn das Feld TPM Status (TPM-Status) auf On with Pre-boot

Anwendungen zur Systemverwaltung vor dem Start des Betriebssystems 59

![](_page_59_Picture_259.jpeg)

![](_page_60_Picture_200.jpeg)

### Erstellen eines System- und Setup-Kennworts

#### Voraussetzung

sicheren Start

Stellen Sie sicher, dass der Kennwort-Jumper aktiviert ist. Mithilfe des Kennwort-Jumpers werden die System- und Setup-Kennwortfunktionen aktiviert oder deaktiviert. Weitere Informationen finden Sie im Abschnitt "Jumper-Einstellungen auf der Systemplatine".

(i) | ANMERKUNG: Wenn die Kennwort-Jumper-Einstellung deaktiviert ist, werden das vorhandene "System Password" (Systemkennwort) und "Setup Password" (Setup-Kennwort) gelöscht und es ist nicht notwendig, das Systemkennwort zum Systemstart anzugeben.

#### **Schritte**

- 1 Zum Aufrufen des System-Setups drücken Sie unmittelbar nach einem Einschaltvorgang oder Neustart die Taste F2.
- 2 Klicken Sie auf dem Bildschirm System Setup Main Menu (System-Setup-Hauptmenü) auf System BIOS (System-BIOS) **>** System Security (Systemsicherheit).
- 3 Überprüfen Sie im Bildschirm Systemsicherheit, ob die Option Kennwortstatus auf Nicht gesperrt gesetzt ist.
- 4 Geben Sie Ihr Systemkennwort in das Feld Systemkennwort ein und drücken Sie die Eingabe- oder Tabulatortaste. Verwenden Sie zum Zuweisen des Systemkennworts die folgenden Richtlinien:
	- Kennwörter dürfen aus maximal 32 Zeichen bestehen.
	- Das Kennwort darf die Zahlen 0 bis 9 enthalten.
	- Die folgenden Sonderzeichen sind zulässig: Leerzeichen, ("), (+), (,), (-), (.), (/), (;), ([), (\), (]), (`).

In einer Meldung werden Sie aufgefordert, das Systemkennwort erneut einzugeben.

- 5 Geben Sie das Systemkennwort ein und klicken Sie dann auf OK.
- 6 Geben Sie Ihr Setup-Kennwort in das Feld Setup-Kennwort ein und drücken Sie die Eingabe- oder Tabulatortaste. In einer Meldung werden Sie aufgefordert, das Setup-Kennwort erneut einzugeben.
- 7 Geben Sie das Setup-Kennwort erneut ein und klicken Sie dann auf OK.
- 8 Drücken Sie <Esc>, um zum System-BIOS-Bildschirm zurückzukehren. Drücken Sie erneut "Esc". In einer Meldung werden Sie aufgefordert, die Änderungen zu speichern.

ANMERKUNG: Der Kennwortschutz wird erst wirksam, wenn das System neu gestartet wird.

### Verwenden des System zur Sicherung des System

#### Info über diese Aufgabe

Wenn ein Setup-Kennwort vergeben wurde, wird das Setup-Kennwort vom System als alternatives Systemkennwort zugelassen.

#### **Schritte**

- 1 Schalten Sie das System ein oder starten Sie es neu.
- 2 Geben Sie das Systemkennwort ein und drücken Sie die Eingabetaste.

#### Nächster Schritt

Wenn die Option Passwortstatus auf Gesperrt gesetzt ist, geben Sie nach einer Aufforderung beim Neustart das Systemkennwort ein und drücken Sie die Eingabetaste.

ANMERKUNG: Wenn ein falsches System eingegeben wird, zeigt das System eine Meldung an und fordert Sie zur erneuten Eingabe des Kennworts auf. Sie haben drei Versuche, um das korrekte Kennwort einzugeben. Nach dem dritten erfolglosen Versuch zeigt das System eine Fehlermeldung an, die darauf hinweist, dass das System angehalten wurde und ausgeschaltet werden muss. Auch nach dem Herunterfahren und Neustarten des System wird die Fehlermeldung angezeigt, bis das korrekte Kennwort eingegeben wurde.

## Löschen oder Ändern eines System- und Setup-Kennworts

#### Voraussetzung

ANMERKUNG: Sie können ein vorhandenes System- oder Setup-Kennwort nicht löschen oder ändern, wenn Password Status (Kennwortstatus) auf Locked (Gesperrt) gesetzt ist.

#### **Schritte**

- 1 Zum Aufrufen des System-Setups drücken Sie unmittelbar nach einem Einschaltvorgang oder Neustart des System die Taste F2.
- 2 Klicken Sie im Bildschirm System Setup Main Menu (System-Setup-Hauptmenü) auf System BIOS (System-BIOS) **>** System Security (Systemsicherheit).
- 3 Überprüfen Sie im Bildschirm System Security (Systemsicherheit), ob die Option Password Status (Kennwortstatus) auf Unlocked (Nicht gesperrt) gesetzt ist.
- 4 Ändern oder löschen Sie im Feld System Password (Systemkennwort) das vorhandene Kennwort des System und drücken Sie dann die Eingabetaste oder die Tabulatortaste.
- 5 Ändern oder löschen Sie im Feld Setup Password (Setup-Kennwort) das vorhandene Setup-Kennwort und drücken Sie dann die Eingabetaste oder die Tabulatortaste.
	- $\Omega$ ANMERKUNG: Wenn Sie das System- oder Setup-Kennwort ändern, werden Sie in einer Meldung aufgefordert, noch einmal das neue Kennwort einzugeben. Wenn Sie das System- oder Setup-Kennwort löschen, werden Sie in einer Meldung aufgefordert, das Löschen zu bestätigen.
- 6 Drücken Sie <Esc>, um zum System-BIOS-Bildschirm zurückzukehren. Drücken Sie <Esc> noch einmal, und Sie werden durch eine Meldung zum Speichern von Änderungen aufgefordert.
- 7 Wählen Sie die Option Setup-Kennwort aus, ändern oder löschen Sie das vorhandene Setup-Kennwort, und drücken Sie die Eingabetaste oder die Tabulatortaste.

 $\Omega$ ANMERKUNG: Wenn Sie das System- oder Setup-Kennwort ändern, werden Sie in einer Meldung aufgefordert, noch einmal das neue Kennwort einzugeben. Wenn Sie das System- oder Setup-Kennwort löschen, werden Sie in einer Meldung aufgefordert, das Löschen zu bestätigen.

### Betrieb mit aktiviertem Setup-Kennwort

Wenn die Option Setup Password (Setup-Kennwort) auf Enabled (Aktiviert) gesetzt ist, geben Sie das richtige Setup-Kennwort ein, bevor Sie die Optionen des System-Setups bearbeiten.

Wird auch beim dritten Versuch nicht das korrekte Passwort eingegeben, zeigt das System die folgende Meldung an:

Invalid Password! Number of unsuccessful password attempts: <x> System Halted! Must power down.

```
Password Invalid. Number of unsuccessful password attempts: <x> Maximum number of password 
attempts exceeded.System halted.
```
Auch nach dem Neustart des System wird die Fehlermeldung angezeigt, bis das korrekte Kennwort eingegeben wurde. Die folgenden Optionen werden unterstützt:

- Wenn die Option System Password (Systemkennwort) nicht auf Enabled (Aktiviert) gesetzt ist und nicht über die Option Password Status (Kennwortstatus) gesperrt ist, können Sie ein Systemkennwort zuweisen. Weitere Informationen finden Sie im Abschnitt [Systemsicherheitseinstellungen](#page-58-0).
- Ein vorhandenes Systemkennwort kann nicht deaktiviert oder geändert werden.
- (i) ANMERKUNG: Die Option "Password Status" (Kennwortstatus) kann zusammen mit der Option "Setup Password" (Setup-Kennwort) dazu verwendet werden, das Systemkennwort vor unbefugten Änderungen zu schützen.

### Redundant OS Control

Auf dem Bildschirm Redundant OS Control können Sie die Informationen zum redundanten Betriebssystem festlegen. Dadurch können Sie einen physischen Wiederherstellungsdatenträger auf dem System einrichten.

### Anzeigen der Steuerungsoptionen für das redundante Betriebssystem

Gehen Sie wie folgt vor, um den Bildschirm Redundant OS Control (Steuerungsoptionen für das redundante Betriebssystem) anzuzeigen:

- 1 Schalten Sie das System ein oder starten Sie es neu.
- 2 Drücken Sie umgehend auf die Taste <F2>, wenn die folgende Meldung angezeigt wird:

F2 = System Setup

ANMERKUNG: Falls das Betriebssystem zu laden beginnt, bevor Sie F2 drücken, müssen Sie warten, bis das System den Start abgeschlossen hat. Starten Sie das System anschließend neu und versuchen Sie es noch einmal.

- 3 Klicken Sie im Bildschirm System Setup Main Menu (System-Setup-Hauptmenü) auf System BIOS (System-BIOS).
- 4 Klicken Sie im Bildschirm System BIOS (System-BIOS) auf Redundant OS Control (Steuerungsoptionen für das redundante Betriebssystem).

### Redundante OS Control Details zum Bildschirm

Die Details zum Bildschirm System-BIOS-Einstellungen werden nachfolgend erläutert:

![](_page_62_Picture_189.jpeg)

![](_page_63_Picture_220.jpeg)

### Verschiedene Einstellungen

Sie können über den Bildschirm Miscellaneous Settings (Verschiedene Einstellungen) bestimmte Funktionen durchführen, z. B. die Aktualisierung der Systemkennnummer oder das Ändern von Datum und Uhrzeit des Systems.

## Anzeigen von "Miscellaneous Settings" (Verschiedene Einstellungen)

Führen Sie die folgenden Schritte aus, um den Bildschirm "Miscellaneous Settings" (Verschiedene Einstellungen) anzuzeigen:

- 1 Schalten Sie das System ein oder starten Sie es neu.
- 2 Drücken Sie umgehend auf die Taste <F2>, wenn die folgende Meldung angezeigt wird:

standardmäßig auf **Aktiviert** eingestellt.

F2 = System Setup

- 3 Klicken Sie im Bildschirm System Setup Main Menu (System-Setup-Hauptmenü) auf System BIOS (System-BIOS).
- 4 Klicken Sie auf dem Bildschirm System-BIOS (System-BIOS) auf Miscellaneous Settings (Verschiedene Einstellungen).

### Details zu "Miscellaneous Settings" (Verschiedene Einstellungen)

Die Details zum Bildschirm Miscellaneous Settings (Verschiedene Einstellungen) werden nachfolgend beschrieben :

![](_page_63_Picture_221.jpeg)

 $\circled{0}$  ANMERKUNG: Wenn der Ladevorgang des Betriebssystems beginnt, bevor Sie F2 gedrückt haben, lassen Sie das System den Startvorgang vollständig ausführen. Starten Sie dann das System neu und versuchen Sie es erneut.

<span id="page-64-0"></span>![](_page_64_Picture_199.jpeg)

## Dienstprogramm für die iDRAC-Einstellungen

Das Dienstprogramm für iDRAC-Einstellungen ist eine Oberfläche für das Einrichten und Konfigurieren der iDRAC-Parameter unter Verwendung von UEFI. Mit dem Dienstprogramm für iDRAC-Einstellungen können verschiedene iDRAC-Parameter aktiviert oder deaktiviert werden.

#### (i) ANMERKUNG: Für den Zugriff auf bestimmte Funktionen im Dienstprogramm für iDRAC-Einstellungen wird eine Aktualisierung der iDRAC Enterprise-Lizenz benötigt.

Für weitere Informationen zur Verwendung von iDRAC siehe *Dell Integrated Dell Remote Access Controller User's Guide* (Dell Benutzerhandbuch zum integrierten Dell Remote Access Controller) unter [Dell.com/poweredgemanuals.](https://www.dell.com/poweredgemanuals)

## Device Settings (Geräteeinstellungen)

Device Settings (Geräteeinstellungen) ermöglicht Ihnen Konfiguration der nachfolgenden Geräteparameter:

- Controller-Konfigurationsdienstprogramm
- Integrierte NIC-Port-1-X-Konfiguration
- NICs in Steckplatz X, Port-1-X-Konfiguration
- **BOSS-Kartenkonfiguration**

# Dell Lifecycle Controller

Dell Lifecycle Controller (LC) bietet eine erweiterte integrierte Systemverwaltungsfunktionen wie System Bereitstellung, Konfiguration, Aktualisierung, Wartung und Diagnose. LC ist Bestandteil von bandexterne iDRAC-Lösung und Dell System integrierten UEFI (Unied Extensible Firmware Interface) -Anwendungen.

## Integrierte Systemverwaltung

Der Dell Lifecycle Controller bietet eine erweiterte integrierte Systemverwaltung während des gesamten Lebenszyklus des Systems. Der Dell Lifecycle Controller kann während der Startsequenz gestartet werden und funktioniert unabhängig vom Betriebssystem.

#### <span id="page-65-0"></span>ANMERKUNG: Bestimmte Plattformkongurationen unterstützen möglicherweise nicht alle Funktionen des Dell Lifecycle Controllers.

Weitere Informationen über das Einrichten des Dell Lifecycle Controllers, das Konfigurieren von Hardware und Firmware sowie das Bereitstellen des Betriebssystems finden Sie in der Dokumentation zum Dell Lifecycle Controller unter [Dell.com/poweredgemanuals.](https://www.dell.com/poweredgemanuals)

# Start-Manager

Mit dem Bildschirm **Boot Manager** (Start-Manager) können Sie die Startoptionen und Diagnose-Dienstprogramme auswählen.

## Anzeigen des Boot Manager (Start-Managers)

#### Info über diese Aufgabe

So rufen Sie den Boot Manager (Start-Manager) auf:

#### **Schritte**

- 1 Schalten Sie das System ein oder starten Sie es neu.
- 2 Drücken Sie die Taste F11, wenn folgende Meldung angezeigt wird:

```
F11 = Boot Manager
```
Wenn der Ladevorgang des Betriebssystems beginnt, bevor Sie F11 gedrückt haben, lassen Sie das System den Startvorgang vollständig ausführen. Starten Sie dann das System neu und versuchen Sie es noch einmal.

## Hauptmenü des Start-Managers

![](_page_65_Picture_171.jpeg)

## Einmaliges UEFI-Startmenü

Das einmalige UEFI-Startmenü ermöglicht Ihnen die Auswahl eines Startgeräts.

## System Utilities (Systemdienstprogramme)

Unter System Utilities (Systemdienstprogramme) sind die folgenden Dienstprogramme enthalten, die gestartet werden können:

- <span id="page-66-0"></span>• Startdiagnose
- BIOS-Aktualisierungsdatei-Explorer
- System neu starten

# PXE-Boot

Sie können die PXE-Option (Preboot Execution Environment) zum Starten und Konfigurieren der vernetzten Systeme im Remote-Zugriff verwenden.

Um auf die Option PXE Boot zuzugreifen, starten Sie das System und drücken Sie dann während des POST die Taste F12, anstatt die Standard-Startreihenfolge aus dem BIOS-Setup zu verwenden. Es werden keine Menüs abgerufen und Sie können keine Netzwerkgeräte verwalten.

# Installieren und Entfernen von Systemkomponenten

<span id="page-67-0"></span>Die folgenden Abschnitte enthalten die Vorgehensweisen für das Ausbauen und Wiedereinbauen von Systemkomponenten.

# Sicherheitshinweise

- A WARNUNG: Beim Anheben des System sollten Sie sich stets von anderen helfen lassen. Um Verletzungen zu vermeiden, sollten Sie nicht versuchen, das System allein zu bewegen.
- $\Delta$ WARNUNG: Das Öffnen und Entfernen der Systemabdeckung bei eingeschaltetem System birgt die Gefahr eines elektrischen Schlags.
- $\wedge$ VORSICHT: Das System darf maximal fünf Minuten lang ohne Abdeckung betrieben werden. Der Betrieb des Systems ohne Systemabdeckung kann zu Schäden an den Komponenten führen.
- VORSICHT: Manche Reparaturarbeiten dürfen nur von qualizierten Servicetechnikern durchgeführt werden. Maßnahmen zur Fehlerbehebung oder einfache Reparaturen sollten Sie nur dann selbst durchführen, wenn dies laut Produktdokumentation genehmigt ist, oder wenn Sie vom Team des Online- oder Telefonsupports dazu aufgefordert werden. Schäden durch nicht von Dell genehmigte Wartungsarbeiten werden durch die Garantie nicht abgedeckt. Lesen und beachten Sie die Sicherheitshinweise, die Sie zusammen mit Ihrem Produkt erhalten haben.
- ANMERKUNG: Es wird empfohlen, bei Arbeiten an Komponenten im Inneren des System immer eine antistatische Unterlage zu verwenden und ein Erdungsarmband zu tragen.
- ∧ VORSICHT: Um einen ordnungsgemäßen Betrieb und eine ausreichende Kühlung sicherzustellen, müssen alle Schächte und Lüfter im System zu jeder Zeit mit einer Komponente oder einem Platzhalter bestückt sein.

# Vor der Arbeit an Komponenten im Inneren Ihres **Systems**

#### Voraussetzung

Befolgen Sie die Sicherheitshinweise unter Sicherheitshinweise.

#### **Schritte**

- 1 Schalten Sie das System und alle angeschlossenen Peripheriegeräte aus.
- 2 Trennen Sie das System und die Peripheriegeräte von der Netzstromversorgung.
- 3 Legen Sie das System auf die Seite.
- 4 Nehmen Sie die Abdeckung des Systems ab.

# Nach der Arbeit im Inneren des System

#### Voraussetzung

Befolgen Sie die Sicherheitshinweise unter Sicherheitshinweise.

#### **Schritte**

- 1 Stellen Sie das System aufrecht auf eine flache, stabile Arbeitsfläche.
- 2 Schließen Sie die Peripheriegeräte wieder an und schließen Sie das System wieder an das Stromnetz an.

3 Schalten Sie die angeschlossenen Peripheriegeräte ein und schalten Sie anschließend das System ein.

# Optionale Frontblende

## Entfernen der Frontverkleidung

#### Voraussetzung

Befolgen Sie die Sicherheitshinweise unter [Sicherheitshinweise.](#page-67-0)

#### **Schritte**

- 1 Entsperren Sie die Blende.
- 2 Drücken Sie auf den blauen Freigabehebel am oberen Rand der Frontverkleidung und lösen Sie die Blende vom System.
- 3 Ziehen Sie das obere Ende der Blende vom System weg.
- 4 Haken Sie die Blendenhalterungen aus den Schlitzen an der Unterseite der Systemplatine aus und heben Sie die Blende vom System ab.

![](_page_68_Picture_10.jpeg)

#### Abbildung 21. Entfernen der Frontverkleidung

#### Nächster Schritt

1 Installieren der Frontblende.

## Installieren der Frontverkleidung

#### Voraussetzung

Befolgen Sie die Sicherheitshinweise unter [Sicherheitshinweise.](#page-67-0)

#### **Schritte**

1 Machen Sie den Schlüssel der Frontverkleidung ausfindig und entfernen Sie ihn.

#### $\bigcirc|$  ANMERKUNG: Es sind zwei Blendenschlüssel an der Rückseite der Frontverkleidung befestigt

- 2 Setzen Sie die Halterungen der Blende in die Schlitze im Gehäuse ein.
- 3 Drücken Sie auf den Entriegelungsriegel, und schieben Sie die Blende in Richtung des Systems, bis sie einrastet.
- 4 Verriegeln Sie die Blende mit dem Schlüssel.

![](_page_69_Picture_4.jpeg)

Abbildung 22. Installieren der Frontverkleidung

# **Systemstandfüße**

## Entfernen der Standfüße

#### Voraussetzungen

- ANMERKUNG: Es wird empfohlen, die Standfüße nur dann zu entfernen, wenn Sie das System vom Tower- in den Rack-Modus konvertieren möchten, oder wenn Sie statt der Standfüße die Rollenbaugruppe einbauen möchten.
- 1 Befolgen Sie die Sicherheitshinweise unter [Sicherheitshinweise.](#page-67-0)
- 2 Legen Sie das System auf einer stabilen, ebenen Fläche auf die Seite.
- 3 Drehen Sie die Standfüße des Systems nach innen.

#### Schritt

Entfernen Sie die Schraube, die den Fuß an der Systemunterseite befestigt, mit einem Kreuzschlitzschraubendreher (Nr. 2).

a Wiederholen Sie den obigen Schritt für die verbleibenden 3 Füße.

![](_page_70_Picture_0.jpeg)

#### Abbildung 23. Entfernen der Standfüße

#### Nächster Schritt

1 Installieren Sie die Standfüße oder [installieren Sie die Gleitrollen](#page-72-0).

## Installieren der Standfüße

#### Voraussetzungen

- VORSICHT: Die Standfüße können an einem eigenständigen Tower-System angebracht werden, um das System zu stabilisieren.  $\Delta$ Ein instabiles System kann umkippen und dabei den Benutzer verletzen und/oder das System beschädigen.
- 1 Befolgen Sie die Sicherheitshinweise unter [Sicherheitshinweise.](#page-67-0)
- 2 Legen Sie das System auf einer stabilen, ebenen Fläche auf die Seite.

#### **Schritte**

- 1 Richten Sie die drei Halterungen des Standfußes auf die drei Schlitze auf der Unterseite des Systems aus.
- 2 Ziehen Sie die Schraube, die den Fuß an der Systemunterseite befestigt, mit einem Kreuzschlitzschraubendreher (Nr. 2) fest.
	- a Wiederholen Sie die obigen Schritte, um die übrigen Standfüße am System anzubringen.

![](_page_71_Picture_0.jpeg)

#### Abbildung 24. Installieren der Standfüße

#### Nächste Schritte

- 1 Stellen Sie das System aufrecht auf eine ebene, stabile Arbeitsfläche und drehen Sie die Standfüße nach außen.
- 2 Folgen Sie den Anweisungen unter [Nach der Arbeit im Inneren des System.](#page-67-0)

# Gleitrollen – optional

## Entfernen von Gleitrollen

#### Voraussetzungen

- 1 Befolgen Sie die Sicherheitshinweise unter [Sicherheitshinweise.](#page-67-0)
- 2 Platzieren Sie das System auf eine ebene, stabile Oberfläche.

#### **Schritte**

- 1 Lösen Sie die unverlierbare Schraube, mit der die vordere Rollenbaugruppe an der Unterseite des Systems befestigt ist, mithilfe eines Kreuzschlitzschraubendrehers (Nr. 2).
- 2 Schieben Sie die vordere Rollenbaugruppe in Richtung der Rückseite des Systems, um die Halterungshaken zu lösen, und ziehen Sie die vordere Rollenbaugruppe heraus.
- 3 Lösen Sie die Schraube, mit der die hintere Rollenbaugruppe an der Gehäuseunterseite befestigt ist.
- 4 Schieben Sie die hintere Rollenbaugruppe in Richtung der Vorderseite des Systems, um die Halterungshaken zu lösen, und ziehen Sie die hintere Rollenbaugruppe heraus.
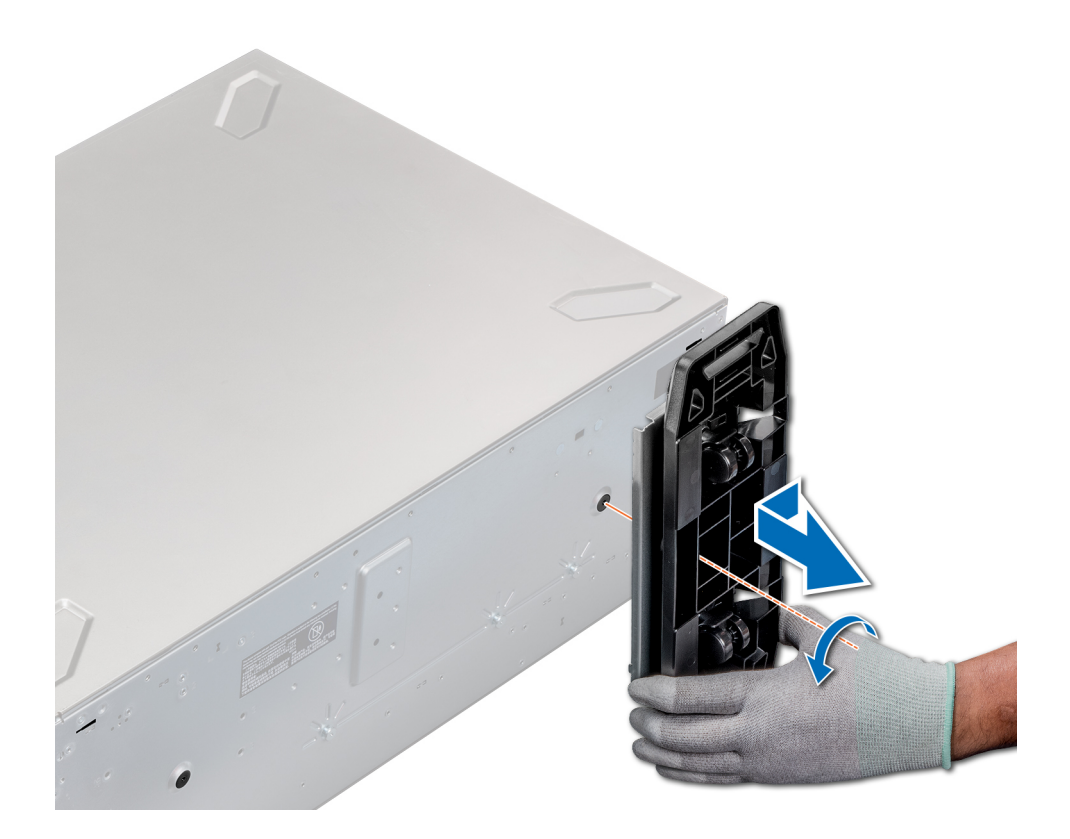

### Abbildung 25. Entfernen von Gleitrollen

### Nächster Schritt

1 Installieren Sie die Gleitrollen oder [die Standfüße](#page-70-0), je nach Bedarf.

## Installieren von Gleitrollen

### Voraussetzungen

- 1 Befolgen Sie die Sicherheitshinweise unter [Sicherheitshinweise.](#page-67-0)
- 2 Legen Sie das System auf einer stabilen, ebenen Fläche auf die Seite.
- 3 Falls installiert, [entfernen Sie die Standfüße des Systems](#page-69-0).

- 1 Richten Sie die beiden Halterungshaken der hinteren Rollenbaugruppe an den beiden Schlitzen an der Systembasis aus und setzen Sie die Haken in die Schlitze.
- 2 Schieben Sie die hintere Rolle in Richtung der Rückseite des Systems und befestigen Sie die Einheit mithilfe eines Kreuzschlitzschraubendrehers (Nr. 2) mit einer einzelnen Schraube.
- 3 Richten Sie die beiden Halterungshaken der hinteren Rollenbaugruppe auf die beiden Schlitzen an der Systemunterseite aus und setzen Sie die Haken in die Schlitze.
- 4 Schieben Sie die vordere Rollenbaugruppe in Richtung der Vorderseite des Systems und befestigen Sie die Einheit mithilfe eines Kreuzschlitzschraubendrehers (Nr. 2) mit einer einzelnen Schraube.

<span id="page-73-0"></span>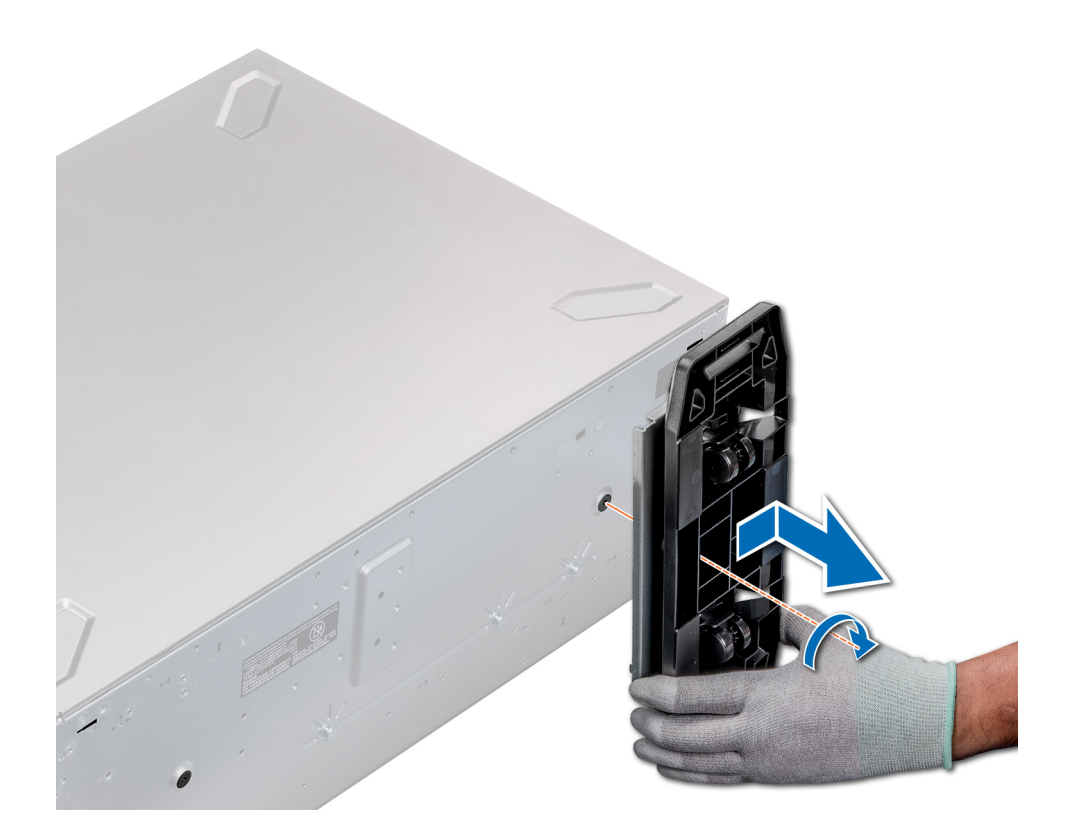

### Abbildung 26. Installieren von Gleitrollen

### Nächster Schritt

1 Folgen Sie den Anweisungen unter [Vor der Arbeit an Komponenten im Inneren Ihres Systems.](#page-67-0)

# Laufwerke

## Entfernen eines Laufwerkplatzhalters

Das Verfahren zum Entfernen von 2,5-Zoll- und 3,5-Zoll-Laufwerkplatzhaltern ist identisch.

### Voraussetzungen

- 1 Befolgen Sie die Sicherheitshinweise unter [Sicherheitshinweise.](#page-67-0)
- 2 [Entfernen Sie gegebenenfalls die Frontverkleidung](#page-68-0).
- $\Delta$ VORSICHT: Um eine ausreichende Kühlung des Systems zu gewährleisten, müssen in allen leeren Laufwerkschächten Laufwerkplatzhalter installiert werden.
- **A VORSICHT: Das Kombinieren von Laufwerkplatzhaltern aus früheren Generationen von PowerEdge Servern wird nicht** unterstützt.

### **Schritt**

Drücken Sie auf die Entriegelungstaste und schieben Sie den Laufwerkplatzhalter aus dem Laufwerkschacht.

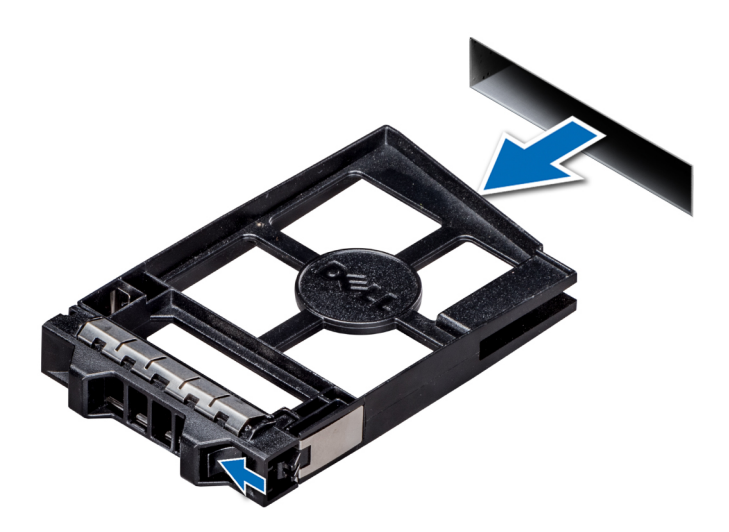

### Abbildung 27. Entfernen eines Laufwerkplatzhalters

### Nächster Schritt

1 [Installieren Sie ein Laufwerk](#page-76-0) oder einen Laufwerkplatzhalter.

## Einsetzen eines Laufwerkplatzhalters

Das Verfahren zum Installieren von 2,5-Zoll- und 3,5-Zoll-Laufwerkplatzhaltern ist identisch.

### Voraussetzungen

- 1 Befolgen Sie die Sicherheitshinweise unter [Sicherheitshinweise.](#page-67-0)
- 2 [Entfernen Sie gegebenenfalls die Frontverkleidung](#page-68-0).
- VORSICHT: Das Kombinieren von Laufwerkplatzhaltern aus früheren Generationen von PowerEdge Servern wird nicht  $\Delta$ unterstützt.

### **Schritt**

Setzen Sie den Laufwerkplatzhalter in den Laufwerksteckplatz ein und schieben Sie den Platzhalter ein, bis die Entriegelungstaste einrastet.

<span id="page-75-0"></span>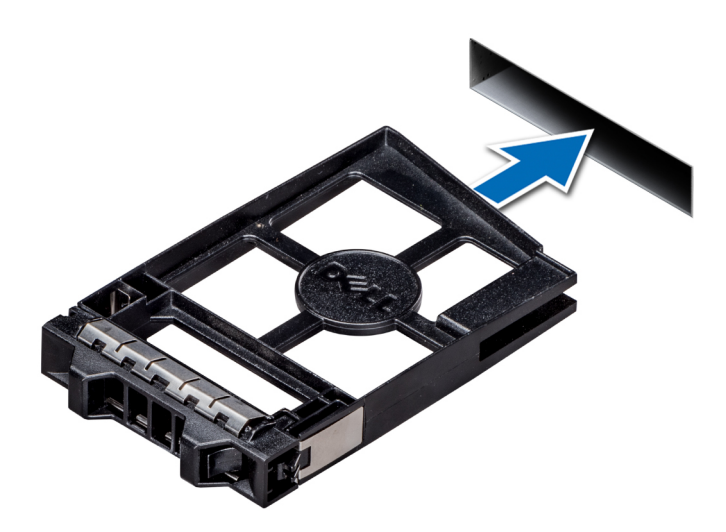

### Abbildung 28. Einsetzen eines Laufwerkplatzhalters

### Nächster Schritt

Falls zuvor entfernt, [installieren Sie die Frontblende.](#page-68-0)

## Entfernen eines Laufwerkträgers

### Voraussetzungen

- 1 Befolgen Sie die Sicherheitshinweise unter [Sicherheitshinweise.](#page-67-0)
- 2 [Entfernen Sie die Frontverkleidung,](#page-68-0) falls zutreffend.
- 3 Bereiten Sie das Laufwerk mit der Verwaltungssoftware auf das Entfernen vor.

Wenn das Laufwerk online ist, blinkt die grüne Aktivitäts- oder Fehleranzeige, während das Laufwerk ausgeschaltet wird. Sobald alle Anzeigen aus sind, kann das Laufwerk entfernt werden. Weitere Informationen finden Sie in der Dokumentation zum Speicher-Controller.

- $\triangle$  VORSICHT: Bevor Sie versuchen, bei laufendem System ein Laufwerk zu entfernen oder zu installieren, vergewissern Sie sich in der Dokumentation zur Speicher-Controller-Karte, dass der Host-Adapter korrekt für das Entfernen und Einsetzen von Laufwerken konfiguriert ist.
- $\triangle$  VORSICHT: Das Kombinieren von Laufwerken aus früheren Generationen von Dell PowerEdge Servern wird nicht unterstützt.
- $\triangle|$  VORSICHT: Um Datenverlust zu vermeiden, muss sichergestellt werden, dass Ihr Betriebssystem das Installieren von Laufwerken unterstützt. Informationen hierzu finden Sie in der mit dem Betriebssystem gelieferten Dokumentation.

- 1 Drücken Sie die Entriegelungstaste, um den Verschlussbügel des Laufwerksträgers zu öffnen.
- 2 Halten Sie den Bügel und schieben Sie den Laufwerksträger aus dem Laufwerksteckplatz heraus.

<span id="page-76-0"></span>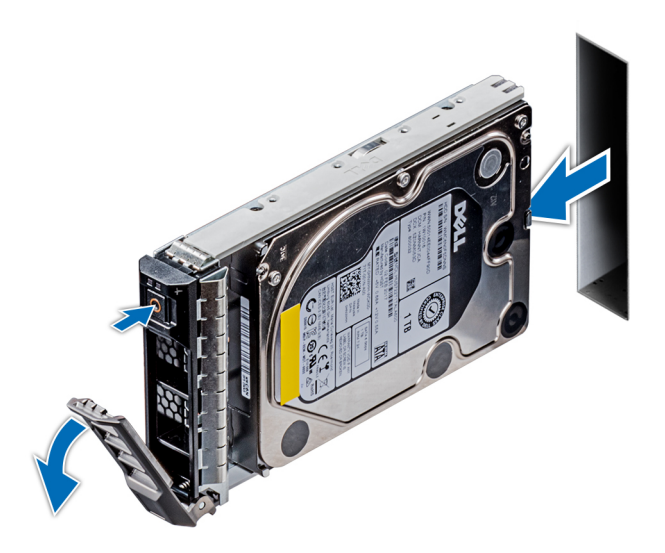

### Abbildung 29. Entfernen eines Laufwerkträgers

### Nächste Schritte

- 1 Installieren eines Laufwerkträgers.
- 2 Wenn Sie das Laufwerk nicht umgehend ersetzen, installieren Sie einen Laufwerkplatzhalter im leeren Steckplatz, um eine ausreichende Systemkühlung zu gewährleisten.

## Installieren eines Laufwerkträgers

### Voraussetzungen

- VORSICHT: Bevor Sie versuchen, bei laufendem System ein Laufwerk zu entfernen oder zu installieren, vergewissern Sie sich in der Dokumentation zur Speicher-Controller-Karte, dass der Host-Adapter korrekt für das Entfernen und Einsetzen von Laufwerken konfiguriert ist.
- $\triangle|$  VORSICHT: Das Kombinieren von Laufwerken aus früheren Generationen von Dell PowerEdge Servern wird nicht unterstützt.
- VORSICHT: Der kombinierte Einsatz von SAS- und SATA-Laufwerken innerhalb des gleichen RAID-Volumes wird nicht unterstützt.
- VORSICHT: Stellen Sie beim Installieren eines Laufwerks sicher, dass die angrenzenden Laufwerke vollständig installiert sind. Wenn Sie versuchen, einen Laufwerkträger neben einem unvollständig eingesetzten Träger einzusetzen und zu verriegeln, kann die Schirmfeder des nicht vollständig eingesetzten Trägers beschädigt und unbrauchbar gemacht werden.
- $\triangle|$  VORSICHT: Um Datenverlust zu vermeiden, stellen Sie sicher, dass das Betriebssystem das Installieren von Laufwerken im Hot-Swap-Verfahren unterstützt. Informationen hierzu finden Sie in der mit dem Betriebssystem gelieferten Dokumentation.
- $\Delta$ VORSICHT: Wenn ein Hot-Swap-fähiges Ersatzlaufwerk bei eingeschaltetem System installiert wird, beginnt automatisch die Neuerstellung des Laufwerks. Stellen Sie sicher, dass das Ersatzlaufwerk keine Daten enthält oder nur solche Daten, die Sie überschreiben möchten. Sämtliche Daten auf dem Ersatzlaufwerk gehen unmittelbar nach der Installation des Laufwerks verloren.
- 1 Befolgen Sie die Sicherheitshinweise unter [Sicherheitshinweise.](#page-67-0)
- 2 Falls installiert, [entfernen Sie den Laufwerkplatzhalter](#page-73-0).

- 1 Drücken Sie auf die Entriegelungstaste auf der Vorderseite des Laufwerkträgers, um den Verschlussbügel zu öffnen.
- 2 Schieben Sie den Laufwerkträger in den Laufwerksteckplatz, bis das Laufwerk in der Rückwandplatine einrastet.
- 3 Schließen Sie den Verschlussbügel des Laufwerkträgers, um das Laufwerk fest zu verriegeln.

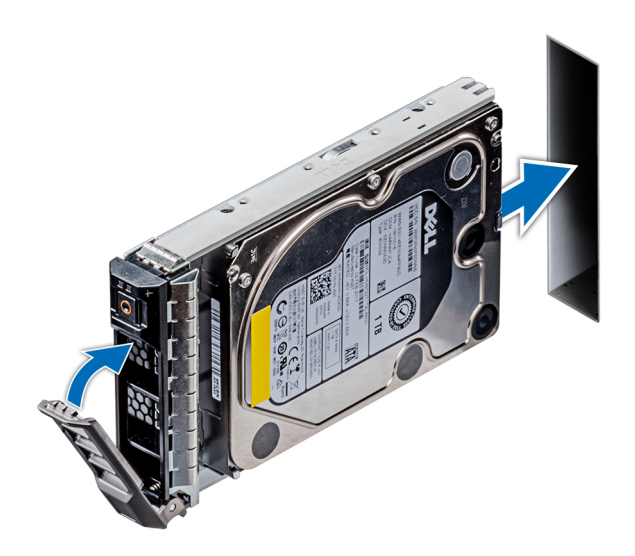

### Abbildung 30. Installieren eines Laufwerkträgers

### Nächster Schritt

1 Falls zuvor entfernt, [installieren Sie die Frontblende.](#page-68-0)

## Entfernen eines Laufwerks aus einem Laufwerkträger

### Voraussetzung

Befolgen Sie die Sicherheitshinweise unter [Sicherheitshinweise.](#page-67-0)

### △ VORSICHT: Das Kombinieren von Laufwerken aus früheren Generationen von Dell PowerEdge Servern wird nicht unterstützt.

- 1 Entfernen Sie mit einem Kreuzschlitzschraubendreher (Nr. 1) die Schrauben von den Gleitschienen am Laufwerkträger.
- 2 Heben Sie das Laufwerk aus dem Laufwerkträger heraus.

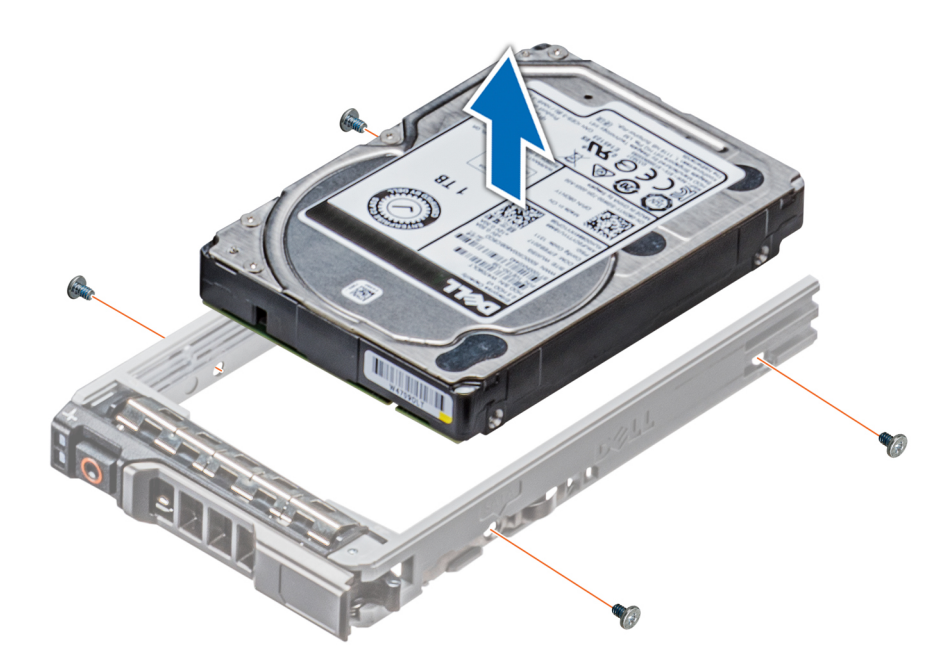

### Abbildung 31. Entfernen eines Laufwerks aus einem Laufwerkträger

### Nächster Schritt

1 Installieren eines Laufwerks in einem Laufwerkträger.

## Installieren eines Laufwerks im Laufwerkträger

#### Voraussetzungen

Befolgen Sie die Sicherheitshinweise unter [Sicherheitshinweise.](#page-67-0)

- △ VORSICHT: Das Kombinieren von Laufwerkträgern aus anderen Generationen von PowerEdge Servern wird nicht unterstützt.
- ANMERKUNG: Stellen Sie beim Installieren eines Laufwerks im Laufwerkträger sicher, dass die Schrauben mit einem Anzugsmoment von 4 in-lbs festgezogen werden.

- 1 Setzen Sie das Laufwerk in den Laufwerkträger ein, wobei das Anschlussende des Laufwerks auf die Rückseite des Laufwerkträgers ausgerichtet ist.
- 2 Richten Sie die Schraubenöffnungen des Laufwerks auf die Löcher am Laufwerkträger aus. Bei korrekter Ausrichtung schließt die Rückseite des Laufwerks bündig mit der Rückseite des Laufwerkträgers ab.
- 3 Schrauben Sie das Laufwerk mithilfe eines Kreuzschlitzschraubendrehers (Nr. 1) am Laufwerkträger fest.

<span id="page-79-0"></span>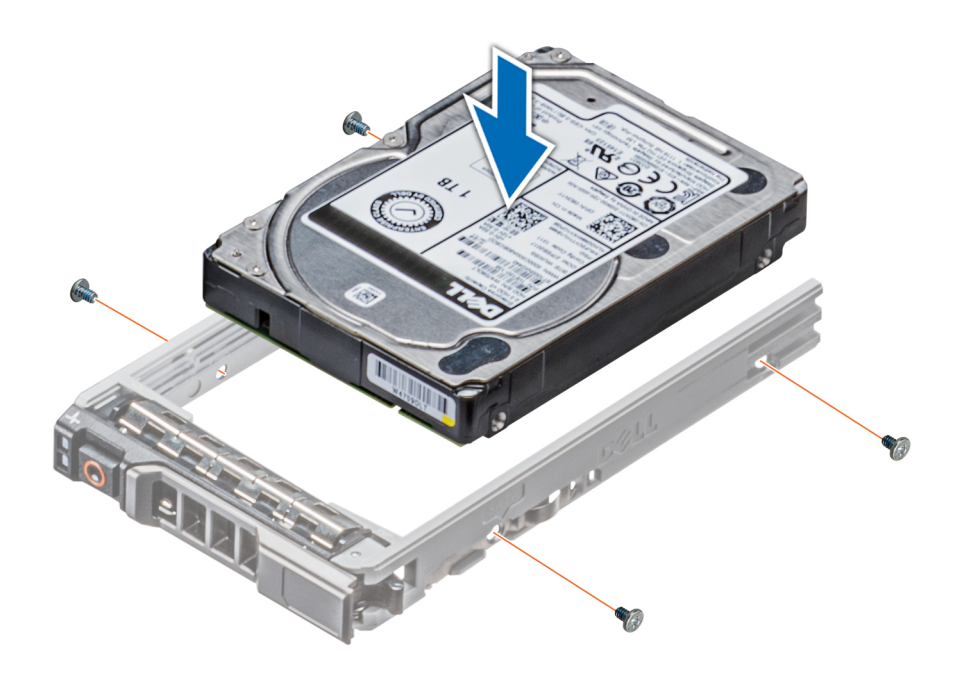

Abbildung 32. Installieren eines Laufwerks im Laufwerkträger

## Entfernen des 3,5-Zoll-Laufwerksadapters aus dem 3,5-Zoll-Laufwerksträger

### Voraussetzungen

- 1 Befolgen Sie die Sicherheitshinweise unter [Sicherheitshinweise.](#page-67-0)
- 2 [Entfernen Sie gegebenenfalls die Frontverkleidung](#page-68-0).
- 3 [Entfernen Sie den Laufwerksträger.](#page-75-0)

- 1 Lösen Sie mit einem Kreuzschlitzschraubendreher (Größe 1) die Schrauben von den Schienen am Laufwerksträger.
- 2 Heben Sie den 3,5-Zoll-Laufwerksadapter aus dem 3,5-Zoll-Laufwerksträger heraus.

<span id="page-80-0"></span>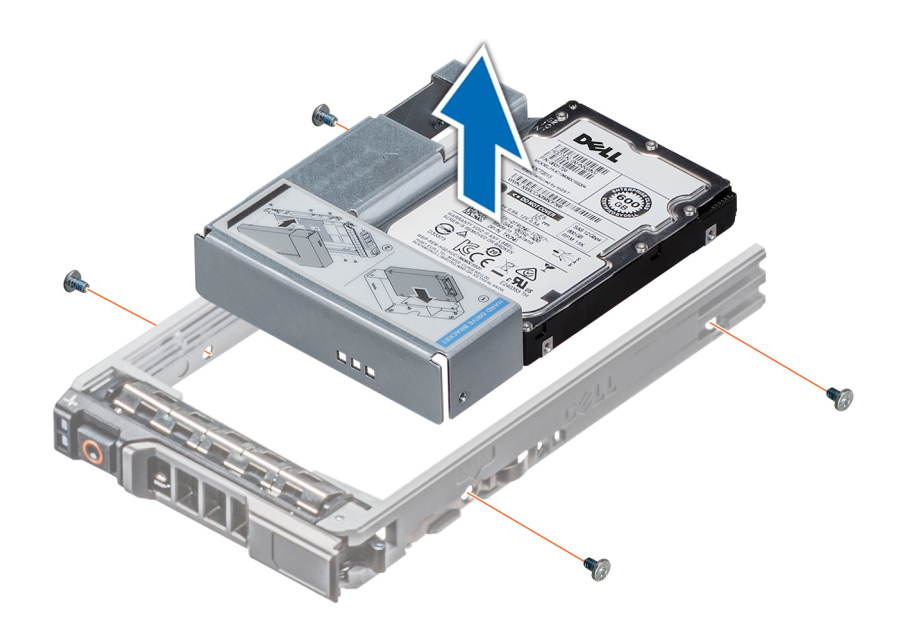

Abbildung 33. Entfernen des 3,5-Zoll-Laufwerksadapters aus dem 3,5-Zoll-Laufwerksträger

### Nächster Schritt

1 Installieren Sie den 3,5-Zoll-Laufwerkadapter im 3,5-Zoll-Laufwerkträger.

## Installieren eines 3,5-Zoll-Laufwerkadapters in einem 3,5-Zoll-Laufwerkträger

### Voraussetzungen

- 1 Befolgen Sie die Sicherheitshinweise unter [Sicherheitshinweise.](#page-67-0)
- 2 [Installieren Sie das 2,5-Zoll-Laufwerk in einem 3,5-Zoll-Laufwerkadapter.](#page-82-0)

- 1 Setzen Sie den 3,5-Zoll-Laufwerkadapter in den 3,5-Zoll-Laufwerkträger ein, wobei das Anschlussende des Laufwerks auf die Rückseite des 3,5-Zoll-Laufwerkträgers ausgerichtet ist.
- 2 Richten Sie die Schraubenöffnungen des 3,5-Zoll-Laufwerkadapters auf die Löcher am 3,5-Zoll-Laufwerkträger aus.
- 3 Befestigen Sie mithilfe eines Kreuzschlitzschraubendrehers (Nr. 1) den 3,5-Zoll-Laufwerkadapter am 3,5-Zoll-Laufwerkträger.

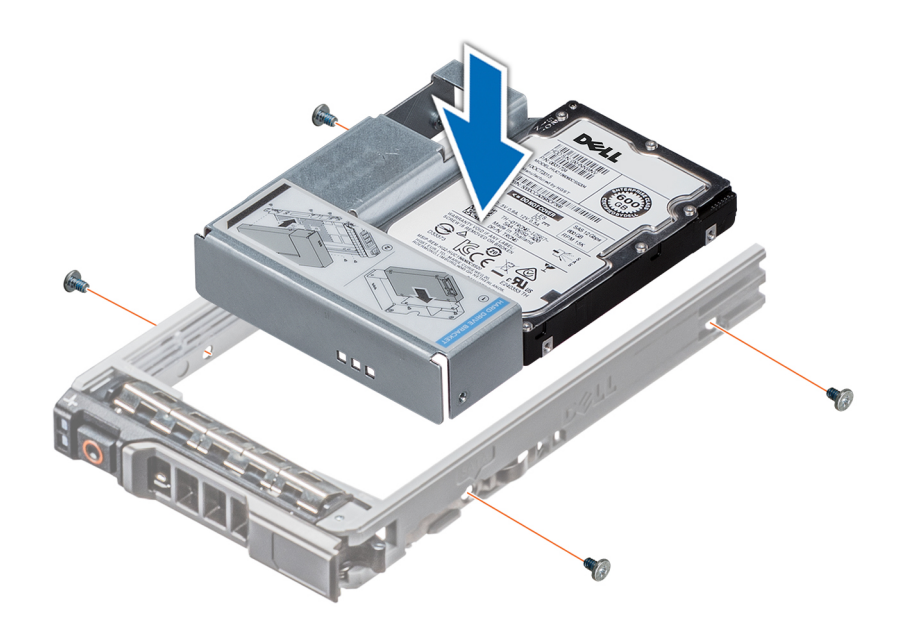

Abbildung 34. Installieren eines 3,5-Zoll-Laufwerkadapters in einem 3,5-Zoll-Laufwerkträger

### Nächste Schritte

- 1 [Installieren Sie den Laufwerkträger.](#page-76-0)
- 2 Falls zuvor entfernt, [installieren Sie die Frontblende.](#page-68-0)

## Entfernen eines 2,5-Zoll-Laufwerks aus einem 3,5-Zoll-Laufwerkadapter

### Voraussetzungen

- 1 Befolgen Sie die Sicherheitshinweise unter [Sicherheitshinweise.](#page-67-0)
- 2 [Entfernen Sie den 3,5-Zoll-Laufwerkadapter aus dem 3,5-Zoll-Laufwerkträger.](#page-79-0)
- ANMERKUNG: Ein 2,5-Zoll-Laufwerk wird in einem 3,5-Zoll-Laufwerkadapter installiert, der dann in den 3,5-Zoll-Laufwerkträger eingesetzt wird.

- 1 Entfernen Sie mithilfe eines Kreuzschlitzschraubendrehers Nr. 2 die Schrauben von der Seite des 3,5-Zoll-Laufwerkadapters.
- 2 Entfernen Sie das 2,5-Zoll-Laufwerk aus dem 3,5-Zoll-Laufwerkadapter

<span id="page-82-0"></span>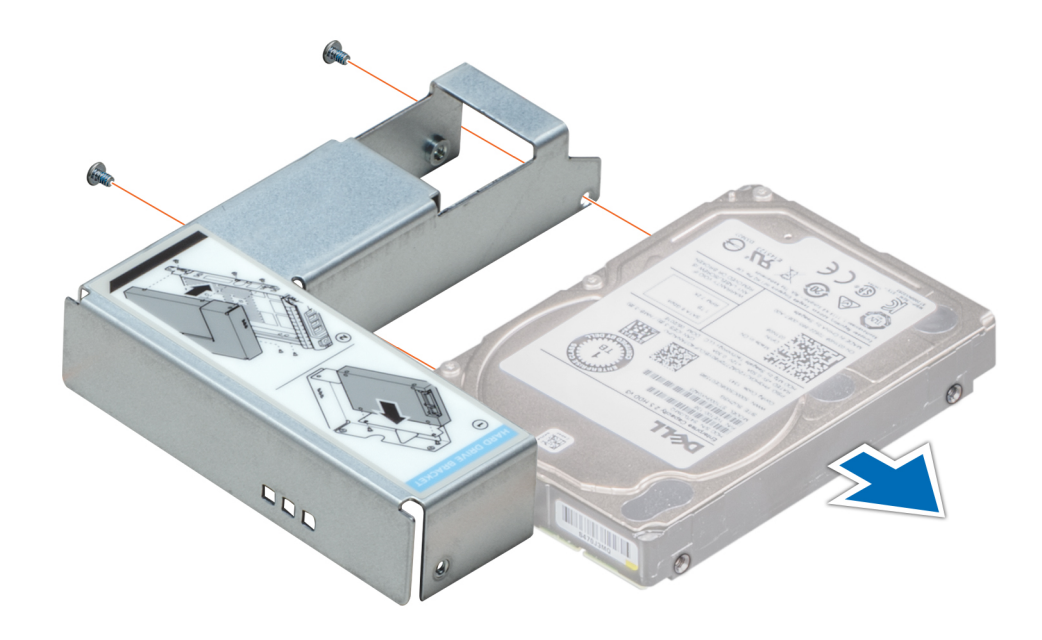

Abbildung 35. Entfernen eines 2,5-Zoll-Laufwerks aus einem 3,5-Zoll-Laufwerkadapter

### Nächster Schritt

Installieren Sie ein 2,5-Zoll-Laufwerk in einem 3,5-Zoll-Laufwerkadapter.

## Installieren eines 2,5-Zoll-Laufwerks in einem 3,5-Zoll-Laufwerkadapter

### Voraussetzungen

- 1 Befolgen Sie die Sicherheitshinweise unter [Sicherheitshinweise.](#page-67-0)
- 2 [Entfernen Sie den 3,5-Zoll-Laufwerkadapter aus dem Hot-Swap-fähigen 3,5-Zoll-Laufwerkträger.](#page-79-0)

- 1 Richten Sie die Schraubenbohrungen am 2,5-Zoll-Laufwerk an den Schraubenbohrungen am 3,5-Zoll-Laufwerksadapter aus.
- 2 Schrauben Sie das 2,5-Zoll-Laufwerk mit einem Kreuzschlitzschraubendreher (Nr. 2) am 3,5-Zoll-Laufwerkadapter fest.

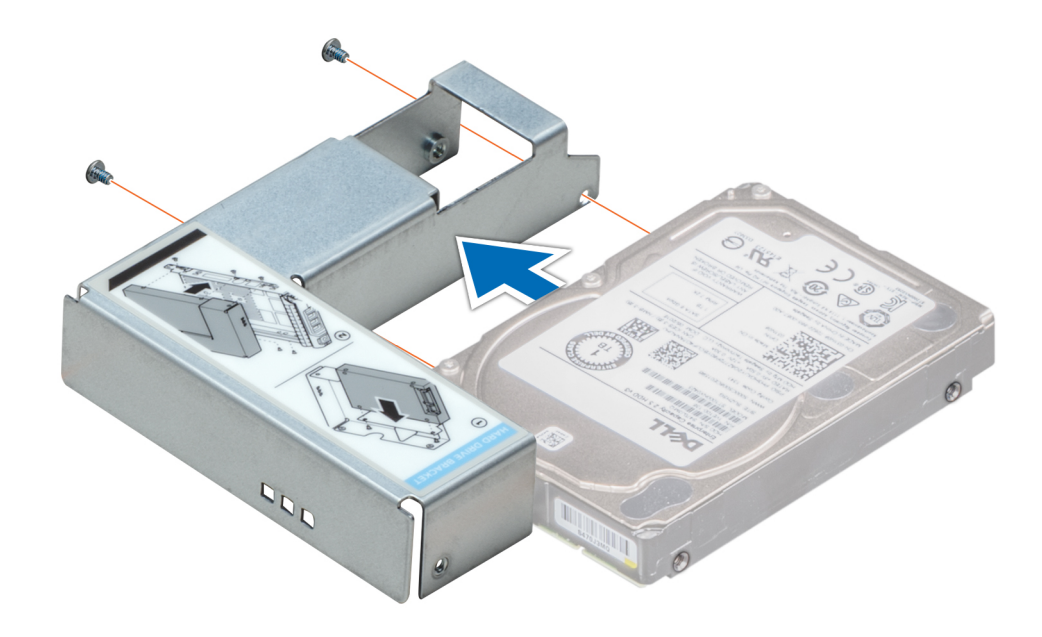

Abbildung 36. Installieren eines 2,5-Zoll-Laufwerks in einem 3,5-Zoll-Laufwerkadapter

### Nächster Schritt

1 [Installieren Sie den 3,5-Zoll-Laufwerkadapter im Hot-Swap-fähigen 3,5-Zoll-Laufwerkträger](#page-80-0).

# Netzteileinheiten

# PSU – Technische Daten

Ihr System unterstützt eine der folgenden Konfigurationen:

- Zwei 2 400 W, 2 000 W, 1 600 W, 1 100 W, 750 W oder 495 W Wechselstrom-Netzteile
- Zwei 750 W-HVDC-Netzteile im gemischten Modus
- ANMERKUNG: Weitere Informationen nden Sie im Abschnitt zu den technischen Daten.
- VORSICHT: Wenn zwei Netzteile installiert sind, beide Netzteile müssen vom gleichen Typ des Etiketts. Zum Beispiel Erweiterte  $\Delta$   $\mid$ Stromleistung (EPP) -Etikett. Der gleichzeitige Einsatz von Netzteileinheiten aus früheren Generationen von Dell PowerEdge Servern wird nicht unterstützt, sogar dann, wenn der Netzteileinheiten haben die gleiche Nennleistung verfügen. Der gleichzeitige Einsatz von Netzteileinheiten will result in und Fehler beim, zu der das System eingeschaltet wird.
- ANMERKUNG: Die Titan-Stromversorgung hat lediglich eine Nominaleingangspannung von 200 VAC bis 240 VAC.
- ANMERKUNG: Wenn zwei identische Netzteile installiert sind, so wird die Netzteilredundanz (1+1 mit Redundanz oder 2+0 ohne Redundanz) im System-BIOS konfiguriert. Im redundanten Modus wird das System von beiden Netzteilen gleichermaßen mit Strom versorgt, um die Effizienz zu maximieren. Wenn Hotspare aktiviert ist, dann wird eines der Netzteile bei geringer Systemauslastung in den Ruhemodus, um die Effizienz zu maximieren.
- ANMERKUNG: Wenn zwei Netzteile eingesetzt werden, müssen sie die gleiche maximale Ausgangsleistung haben.

# Hot-Spare-Funktion

Das System unterstützt die Hot-Spare-Funktion, die den mit der Netzteilredundanz verbundenen Strom-Overhead erheblich reduziert.

Bei aktivierter Hot-Spare-Funktion wird eines der redundanten Netzteile in den Ruhemodus geschaltet. Das aktive Netzteil unterstützt 100 % der Systemlast und arbeitet daher mit höherer Effizienz. Das Netzteil im Ruhezustand überwacht die Ausgangsspannung des aktiven Netzteils. Wenn die Ausgangsspannung des aktiven Netzteils abfällt, kehrt das Netzteil im Ruhemodus in einen aktiven Zustand mit Leistungsabgabe zurück.

Wenn ein Zustand, in dem beide Netzteile aktiv sind, effizienter ist als ein sich Ruhezustand befindliches Netzteil, kann das aktive Netzteil auch ein sich im Ruhezustand befindliches Netzteil aktivieren.

Die Standard-Netzteileinstellungen lauten wie folgt:

- Wenn die Last am aktiven Netzteil auf über 50 % der Nennleistung ansteigt, wird das redundante Netzteil in den aktiven Zustand geschaltet.
- Wenn die Last am aktiven Netzteil auf unter 20 % der Nennleistung abfällt, wird das redundante Netzteil in den Ruhezustand geschaltet.

Die Hot-Spare-Funktion kann über die iDRAC-Einstellungen konfiguriert werden. Weitere Informationen finden Sie im iDRAC-Benutzerhandbuch unter [Dell.com/idracmanuals](https://Dell.com/idracmanuals).

## Entfernen eines Netzteilplatzhalters

### Voraussetzung

Befolgen Sie die Sicherheitshinweise unter [Sicherheitshinweise.](#page-67-0)

### **Schritt**

Wenn Sie ein zweites Netzteil installieren, entfernen Sie den Netzteilplatzhalter im Schacht, indem Sie ihn nach außen ziehen.

 $\triangle|$  VORSICHT: Um eine ordnungsgemäße Kühlung zu gewährleisten, muss der Netzteilplatzhalter im zweiten Netzeilschacht in einer nicht redundanten Konfiguration installiert sein. Entfernen Sie den Netzteilplatzhalter nur, wenn Sie ein zweites Netzteil installieren.

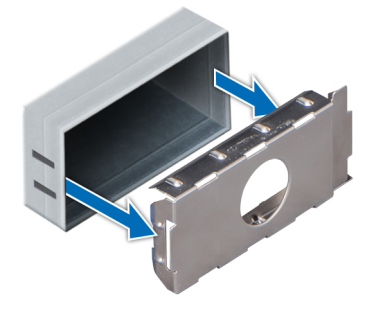

Abbildung 37. Entfernen eines Netzteilplatzhalters

### Nächster Schritt

1 [Installieren Sie den Netzteilplatzhalter.](#page-85-0)

# <span id="page-85-0"></span>Einsetzen des Netzteilplatzhalters

### Voraussetzung

1 Befolgen Sie die Sicherheitshinweise unter [Sicherheitshinweise.](#page-67-0)

### ANMERKUNG: Installieren Sie den Netzteilplatzhalter nur im zweiten Netzteilschacht.

### Schritt

Richten Sie den Netzteilplatzhalter am Netzteilschacht aus, und schieben Sie ihn in das Gehäuse, bis er hörbar einrastet.

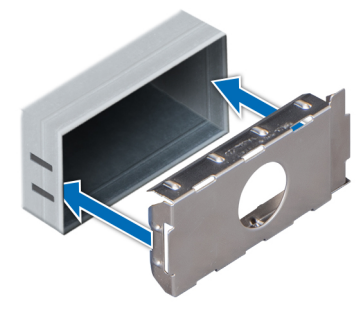

### Abbildung 38. Einsetzen des Netzteilplatzhalters

### Nächster Schritt

1 Folgen Sie den Anweisungen unter [Nach der Arbeit im Inneren des System.](#page-67-0)

## Entfernen eines Wechselstrom-Netzteils

### Voraussetzungen

- VORSICHT: Das System benötigt ein Netzteil für den Normalbetrieb. Entfernen und ersetzen Sie bei Systeme mit redundanter  $\Delta$ Stromversorgung nur ein Netzteil auf einmal, wenn das System eingeschaltet ist.
- 1 Befolgen Sie die Sicherheitshinweise unter [Sicherheitshinweise.](#page-67-0)
- 2 Trennen Sie das Netzkabel von der Netzstromquelle und vom Netzteil, das Sie entfernen möchten, und lösen Sie anschließend die Kabel vom Kabelbinder.

### **Schritt**

Drücken Sie auf den orangefarbenen Freigabehebel und schieben Sie das Netzteil am Netzteilgriff aus dem System.

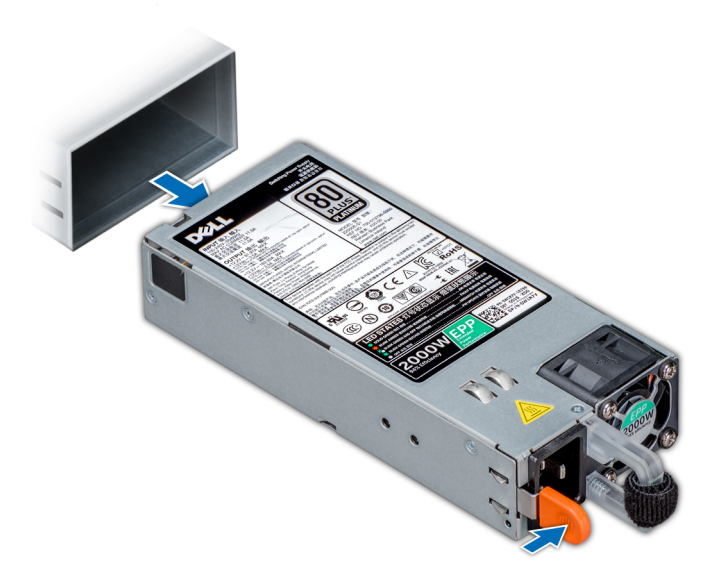

### Abbildung 39. Entfernen eines Netzteils

### Nächster Schritt

1 Installieren Sie das Wechselstrom-Netzteil.

## Installieren Sie ein Wechselstrom-Netzteil

### Voraussetzungen

- 1 Befolgen Sie die Sicherheitshinweise unter [Sicherheitshinweise.](#page-67-0)
- 2 Stellen Sie bei Systeme, die redundante Netzteile unterstützen, sicher, dass beide Netzteile vom gleichen Typ sind und die maximale Ausgangsleistung identisch ist.

### **Schritt**

Schieben Sie die PSU in das Gehäuse, bis sie vollständig eingesetzt ist und die Freigabeklinke einrastet.

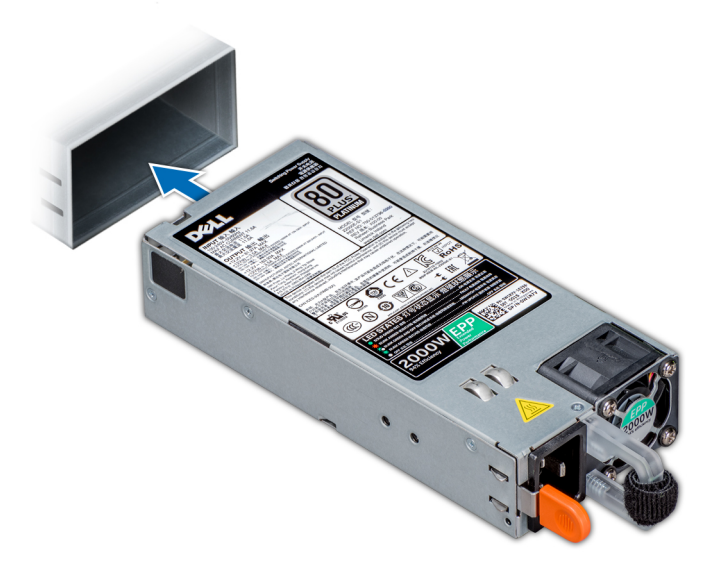

### Abbildung 40. Installieren einer Netzteileinheit

### Nächster Schritt

- 1 Schließen Sie das Netzkabel an das Netzteil und an eine Steckdose an.
	- $\triangle$  | VORSICHT: Sichern Sie das Netzkabel beim Anschließen mit dem Band.
	- ANMERKUNG: Wenn Sie ein neues Netzteil einbauen bzw. bei laufendem Betrieb austauschen oder hinzufügen, lassen Sie dem System einige Sekunden Zeit, um das Netzteil zu erkennen und seinen Status zu ermitteln. Die Stromversorgungsredundanz wird möglicherweise nicht ausgeführt, bevor die Erkennung des neuen Netzteils abgeschlossen ist. Warten Sie, bis das System das neue Netzteil erkannt und aktiviert hat, bevor Sie das andere Netzteil entfernen. Die Statusanzeige des Netzteils wechselt zu grün und meldet so, dass das Netzteil ordnungsgemäß funktioniert.

## Entfernen eines Gleichstrom-Netzteils

### Voraussetzungen

- $\Delta$ WARNUNG: Bei Geräten, die –(48–60) V-Gleichstrom-Netzteile verwenden, muss ein qualifizierter Elektriker alle Verbindungen zum Gleichstrom und zu Sicherheitsanlagen herstellen. Versuchen Sie nicht, die Verbindung zum Gleichstrom und zu Sicherheitsanlagen selbst herzustellen. Alle elektrischen Verkabelungen müssen den zutreffenden lokalen oder nationalen Regeln und Verfahren entsprechen. Schäden durch nicht von Dell genehmigte Wartungsarbeiten werden durch die Garantie nicht abgedeckt. Lesen und befolgen Sie die zusammen mit dem Produkt gelieferten Sicherheitshinweise.
- $\triangle|$  VORSICHT: Das System benötigt eine PSU für den Normalbetrieb. Entfernen und ersetzen Sie bei Systemen mit redundanter Stromversorgung nur ein Netzteil auf einmal, wenn das System eingeschaltet ist.
- 1 Befolgen Sie die Sicherheitshinweise unter [Sicherheitshinweise.](#page-67-0)
- 2 Trennen Sie die Stromkabel von der Stromquelle und den Anschluss von demjenigen Netzteil, das Sie entfernen möchten.
- 3 Trennen Sie den Schutzerdungsleiter.

### **Schritt**

Drücken Sie den Entriegelungsriegel und schieben Sie die PSU am Griff aus dem System.

### Nächster Schritt

1 [Installieren Sie das Gleichstrom-Netzteil.](#page-88-0)

# <span id="page-88-0"></span>Einbau eines Gleichstromnetzteils

### Voraussetzungen

- WARNUNG: Bei Geräten, die –(48–60) V-Gleichstrom-Netzteile verwenden, muss ein qualifizierter Elektriker alle Verbindungen zum Gleichstrom und zu Sicherheitsanlagen herstellen. Versuchen Sie nicht, die Verbindung zum Gleichstrom und zu Sicherheitsanlagen selbst herzustellen. Alle elektrischen Verkabelungen müssen den zutreffenden lokalen oder nationalen Regeln und Verfahren entsprechen. Schäden durch nicht von Dell genehmigte Wartungsarbeiten werden durch die Garantie nicht abgedeckt. Lesen und befolgen Sie die zusammen mit dem Produkt gelieferten Sicherheitshinweise.
- 1 Befolgen Sie die Sicherheitshinweise unter [Sicherheitshinweise.](#page-67-0)
- 2 Stellen Sie bei Systeme, die redundante Netzteile unterstützen, sicher, dass beide Netzteile vom gleichen Typ sind und die maximale Ausgangsleistung identisch ist.

### ANMERKUNG: Die maximale Ausgangsleistung (in Watt) ist auf dem Netzteiletikett angegeben.

### Schritt

Schieben Sie die PSU in das Gehäuse, bis sie vollständig eingesetzt ist und die Freigabeklinke einrastet.

### Nächste Schritte

- 1 Verbinden Sie den Schutzerdungsleiter.
- 2 Installieren Sie den Gleichstromanschluss in das Netzteil.

### $\triangle|$  VORSICHT: Wenn Sie die Stromdrähte verbinden, achten Sie darauf, die Drähte mit dem Binder am Netzteilgriff zu befestigen.

- 3 Schließen Sie die Drähte an eine Gleichstromquelle an.
	- വ ANMERKUNG: Wenn Sie eine neue PSU einbauen bzw. bei laufendem Betrieb austauschen bzw. hinzufügen, warten Sie 15 Sekunden, bis die PSU erkannt wird und der Status ermittelt werden kann. Die Statusanzeige des Netzteils wechselt zu grün und meldet so, dass das Netzteil ordnungsgemäß funktioniert.

## Anweisungen zur Verkabelung eines Gleichstrom-Netzteils

Das System unterstützt bis zu zwei Gleichstrom-Netzteile mit 48-60 V.

- WARNUNG: Bei Geräten, die –(48–60) V-Gleichstrom-Netzteile verwenden, muss ein qualifizierter Elektriker alle Verbindungen ΔI zum Gleichstrom und zu Sicherheitsanlagen herstellen. Versuchen Sie nicht, die Verbindung zum Gleichstrom und zu Sicherheitsanlagen selbst herzustellen. Alle elektrischen Verkabelungen müssen den zutreffenden lokalen oder nationalen Regeln und Verfahren entsprechen. Schäden durch nicht von Dell genehmigte Wartungsarbeiten werden durch die Garantie nicht abgedeckt. Lesen und befolgen Sie die zusammen mit dem Produkt gelieferten Sicherheitshinweise.
- $\triangle|$  VORSICHT: Verwenden Sie ausschließlich Kupferkabel und, sofern nicht anders angegeben, ausschließlich 10-AWG-Draht, der auf mindestens 90 ºC für Speisequelle und Rückleiter eingestuft wird. Schützen Sie das –(48–60)-V-Gleichstrom-Netzteil (1 Leitung) mit einer 50-Ampere-Sicherung (mit hohem Unterbrechungsnennstrom) für Gleichstromkreise.
- VORSICHT: Schließen Sie die Geräte an eine –(48–60)-V-Gleichstromquelle an, die von der Wechselstromquelle elektrisch isoliert ist (zuverlässig geerdete SELV-Gleichstromquelle mit –(48–60) V). Stellen Sie sicher, dass die –(48–60)-V-Gleichstromquelle wirkungsvoll mit der Erde (Masse) verbunden ist.
- ANMERKUNG: In die Feldverkabelung sollte eine leicht zugängliche Unterbrechungsvorrichtung integriert werden, die entsprechend zugelassen und bemessen ist.

### Eingangsanforderungen

• Netzspannung: –(48–60) V Gleichstrom

Stromverbrauch: 32 A (maximal)

### Inhalt des Kits

- Dell-Teilenummer 6RYJ9 Klemmenblock oder gleichwertiges Produkt (1)
- Mutter 6-32 mit Sicherungsscheibe (1)

## Erforderliche Werkzeuge

Abisolierzangen, mit denen Isolierung der Größe 10 AWG von festem oder verdrilltem, isoliertem Kupferdraht entfernt werden kann

ANMERKUNG: Verwenden Sie Alpha Wire-Draht mit der Teilenummer 3080 oder einen gleichwertigen Draht (Verlitzung 65/30).

## Erforderliche Kabel

- Ein schwarzer, maximal 2 m langer (verdrillter) UL-10-AWG-Leiter [–(48–60) V Gleichspannung].
- Ein roter, maximal 2 m langer (verdrillter) UL-10-AWG-Leiter (Gleichstrom-Rückleiter).
- Ein grün-gelber (grün mit gelbem Streifen), maximal 2 m langer, verdrillter UL-10-AWG-Leiter (Schutzerdung).

# Systemabdeckung

# Entfernen der Systemabdeckung

### Voraussetzungen

- 1 Befolgen Sie die Sicherheitshinweise unter [Sicherheitshinweise.](#page-67-0)
- 2 Schalten Sie das System und alle angeschlossenen Peripheriegeräte aus.
- 3 Trennen Sie das System von der Netzstromversorgung und den Peripheriegeräten.
- 4 Falls installiert, [entfernen Sie die Frontblende.](#page-68-0)
- 5 Platzieren Sie das System auf eine ebene, stabile Oberfläche.

- 1 Drehen Sie die Verriegelung des Freigabehebels in die entsperrte Position.
- 2 Drücken Sie auf den Freigabehebel der Abdeckung und entfernen Sie die Systemabdeckung.

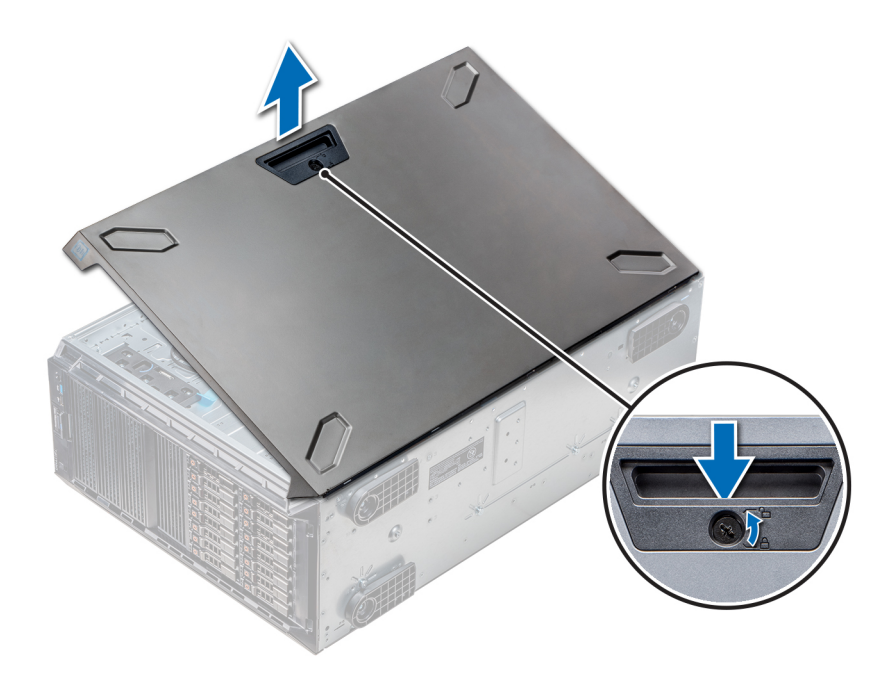

### Abbildung 41. Entfernen der Systemabdeckung

### Nächster Schritt

1 Bringen Sie die Systemabdeckung an.

## Installieren der Systemabdeckung

### Voraussetzung

ANMERKUNG: Vergewissern Sie sich, dass alle internen Kabel angeschlossen und so verlegt sind, dass sie nicht behindern. Achten Sie darauf, dass keine Werkzeuge oder zusätzliche Bauteile im System zurückbleiben.

Befolgen Sie die Sicherheitshinweise unter [Sicherheitshinweise.](#page-67-0)

- 1 Richten Sie die Halterungen am Systemgehäuse auf die Aussparungen am Gehäuse aus.
- 2 Drücken Sie auf den Freigabehebel der Abdeckung und schieben Sie die Abdeckung in Richtung des Gehäuses, bis der Hebel einrastet.
- 3 Drehen Sie die Verriegelung des Freigabehebels im Uhrzeigersinn in die gesperrte Position.

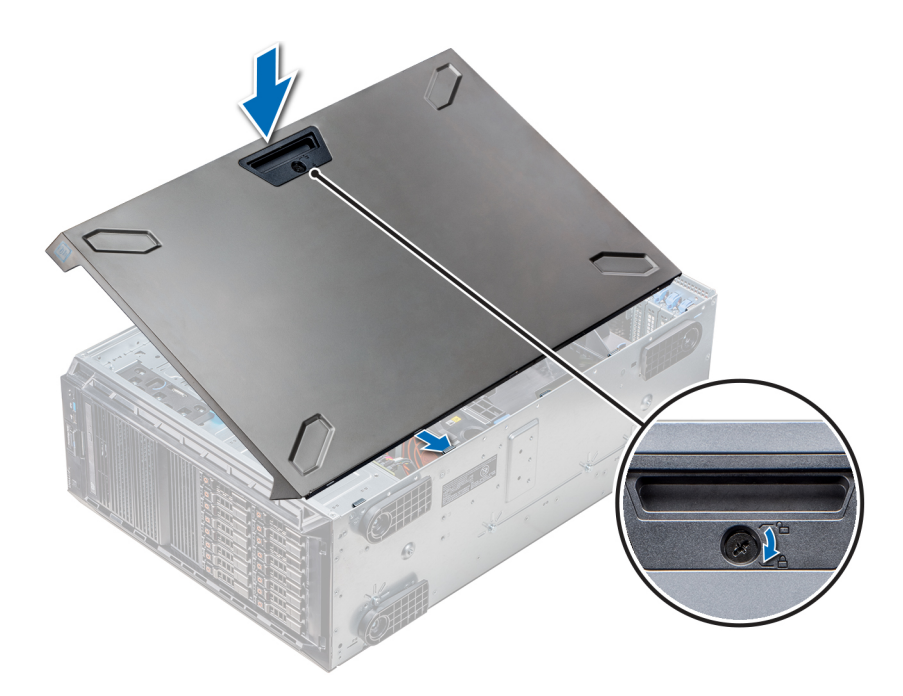

### Abbildung 42. Installieren der Systemabdeckung

### Nächste Schritte

- 1 Stellen Sie das System aufrecht auf eine ebene, stabile Fläche.
- 2 Falls zuvor entfernt, [installieren Sie die Frontblende.](#page-68-0)
- 3 Schließen Sie die Peripheriegeräte wieder an und schließen Sie das System wieder an das Stromnetz an.
- 4 Schalten Sie das System und alle angeschlossenen Peripheriegeräte ein.

# Das Systeminnere

ANMERKUNG: Hot-swap-fähige Komponenten sind orange gekennzeichnet, während die Gristellen auf den Komponenten blau markiert sind.

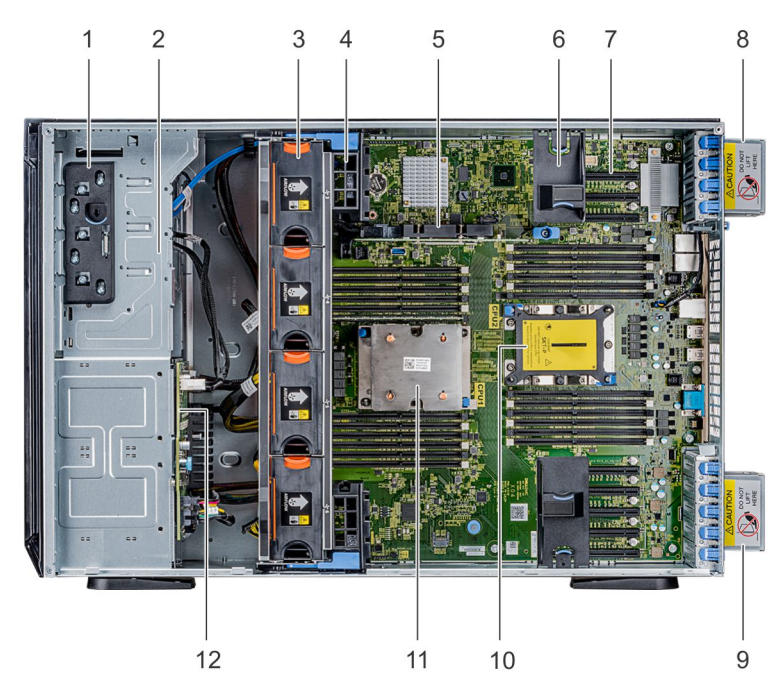

- <span id="page-92-0"></span>1 Entriegelungsriegel 2 Laufwerkgehäuse
- 3 Hot-Swap-fähige Lüfter (mittlere Lüfter) 4 GPU-Kartenhalter
- 
- 
- 9 Rechter, externer Lüfter 10 CPU2-Sockel
- 

# Kühlgehäuse

- 
- 
- 5 Interner PERC 6 PCIe-Kartenhalter
- 7 PCIe-Steckplätze 1988 bis 1999 and 1999 and 1999 and 1999 and 1999 and 1999 and 1999 and 1999 and 1999 and 1
	-
- 11 CPU1 2 Rückwandplatine

# Entfernen der optionalen GPU-Kühlgehäuse

### Voraussetzungen

- VORSICHT: Betreiben Sie das System niemals mit entferntem Kühlgehäuse. Das System kann andernfalls schnell überhitzen,  $\Delta$ was zum Abschalten des System und zu Datenverlust führt.
- 1 Befolgen Sie die Sicherheitshinweise unter [Sicherheitshinweise.](#page-67-0)
- 2 Folgen Sie den Anweisungen unter [Vor der Arbeit an Komponenten im Inneren Ihres Systems.](#page-67-0)

### Schritt

Drücken Sie die Freigabevorrichtung an den Anfasspunkten nach unten und heben Sie das Kühlgehäuse heraus.

<span id="page-93-0"></span>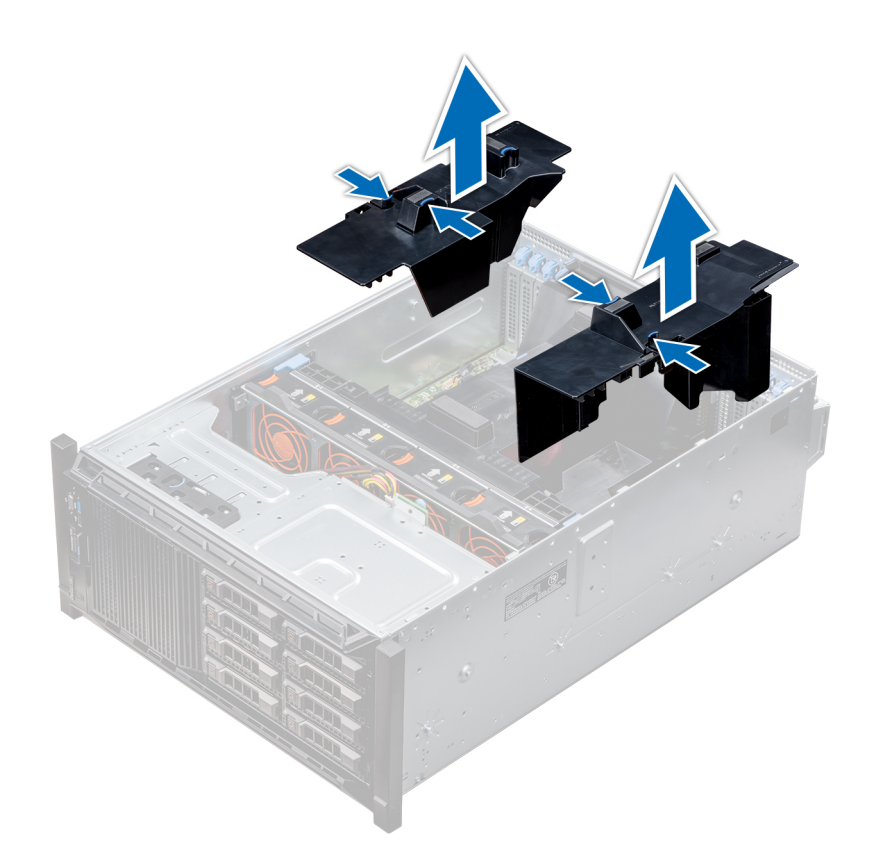

### Abbildung 43. Entfernen der optionalen GPU-Kühlgehäuse

### Nächster Schritt

1 Installieren Sie die optionalen GPU-Kühlgehäuse.

## Installieren der optionalen GPU-Kühlgehäuse

### Voraussetzung

Befolgen Sie die Sicherheitshinweise unter [Sicherheitshinweise.](#page-67-0)

- 1 Richten Sie die Halterungen am GPU-Kühlgehäuse auf die Aussparungen am Gehäuse aus.
- 2 Senken Sie das GPU-Kühlgehäuse ins Gehäuse ab, bis es fest eingesteckt ist.

<span id="page-94-0"></span>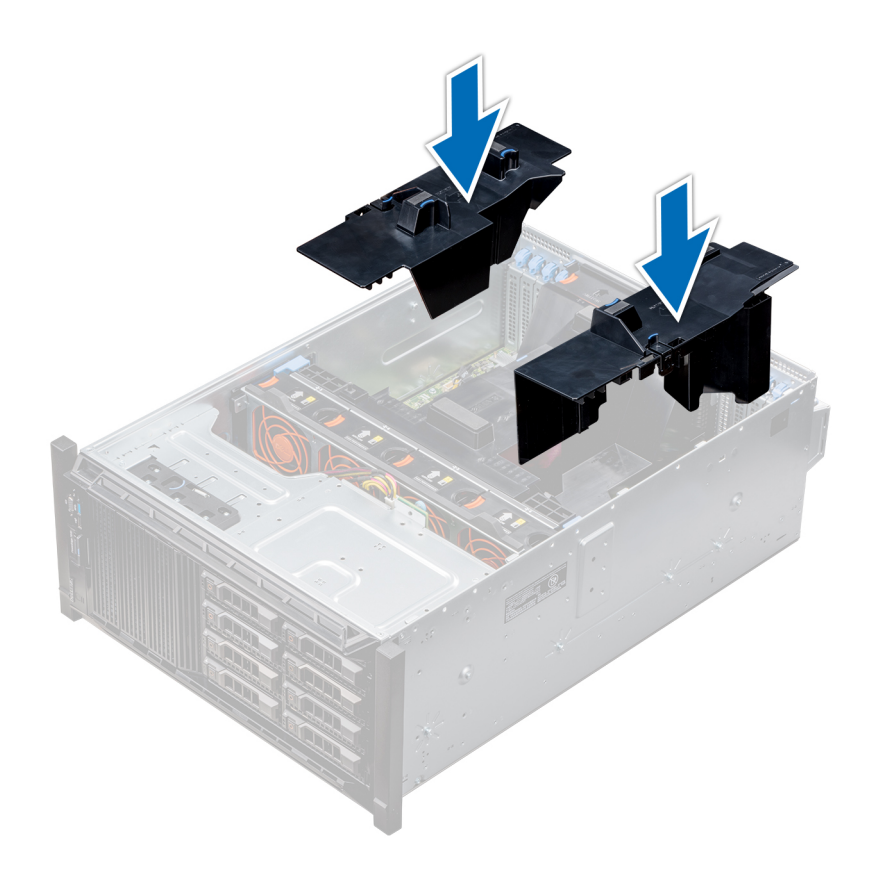

### Abbildung 44. Installieren der optionalen GPU-Kühlgehäuse

### Nächster Schritt

Befolgen Sie die Anweisungen unter [Nach der Arbeit im Inneren des System.](#page-67-0)

## Entfernen des Kühlgehäuses

#### Voraussetzungen

- $\triangle$  | VORSICHT: Betreiben Sie das System niemals mit entferntem Kühlgehäuse. Das System kann andernfalls schnell überhitzen, was zum Abschalten des System und zu Datenverlust führt.
- 1 Befolgen Sie die Sicherheitshinweise unter [Sicherheitshinweise.](#page-67-0)
- 2 Folgen Sie den Anweisungen unter [Vor der Arbeit an Komponenten im Inneren Ihres Systems.](#page-67-0)
- 3 Falls erforderlich, [entfernen Sie die beiden Lüfter aus dem Kühlgehäuse.](#page-97-0)
	- ANMERKUNG: Das Verfahren zum Entfernen des Kühlungslüfters aus dem Kühlgehäuse ähnelt dem Verfahren zum Entfernen eines Kühlungslüfters.

### **Schritt**

Drücken Sie auf die Freigabelasche des Kühlgehäuses und heben Sie es an den Anfasspunkten in der Mitte des Kühlgehäuses aus dem System.

<span id="page-95-0"></span>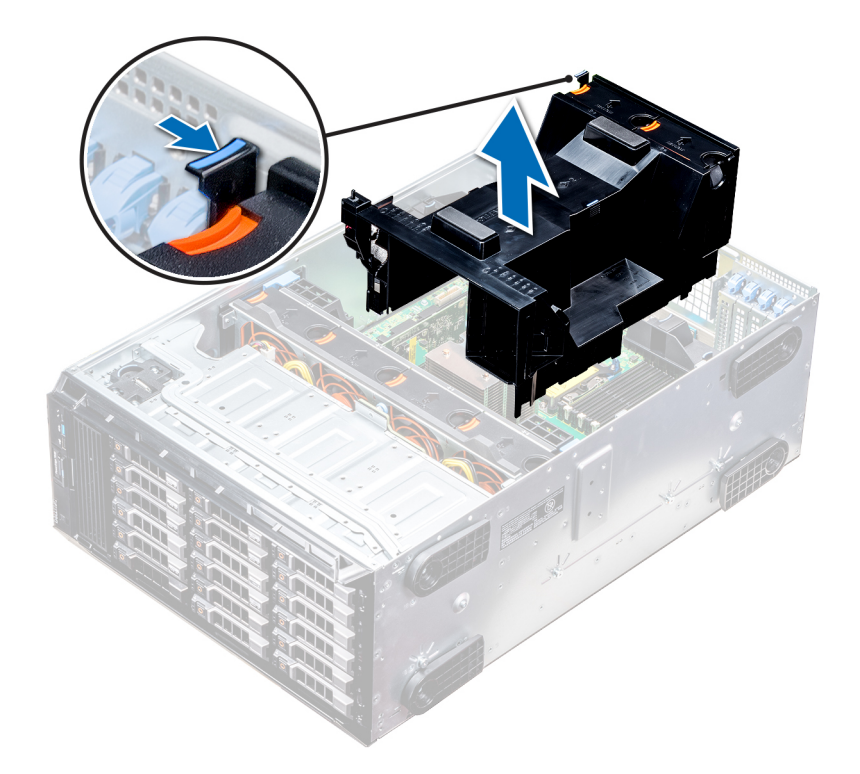

### Abbildung 45. Entfernen des Kühlgehäuses

### Nächster Schritt

1 Installieren Sie das Kühlgehäuse.

## Installieren des Kühlgehäuses

### Voraussetzungen

- 1 Befolgen Sie die Sicherheitshinweise unter [Sicherheitshinweise.](#page-67-0)
- 2 Verlegen Sie die Kabel nach Bedarf im Inneren des Systems entlang der Gehäusewand und befestigen Sie die Kabel mit der Kabelhalteklammer.

### **Schritte**

- 1 Richten Sie die Halterungen am Kühlgehäuse auf die Aussparungen am Gehäuse aus.
	- a Führung am Kühlgehäuse mit Führungsstift auf der Systemplatine.
	- b Richten Sie den Eingriffschalter am Anschluss für den Eingriffschalter auf der Systemplatine aus.
- 2 Senken Sie das Kühlgehäuse ins Gehäuse ab, bis es fest eingesteckt ist.

Wenn das Kühlgehäuse fest eingesetzt ist, sind auf dem Kühlgehäuse markierten Speichersockelnummern auf die zugehörigen Speichersockel ausgerichtet.

### $\frac{3}{3}$   $\odot$  ANMERKUNG: Das Verfahren zum Installieren des Kühlungslüfters im Kühlgehäuse ähnelt dem Verfahren zum Installieren eines Kühlungslüfters.

Falls zuvor entfernt, [installieren Sie die Kühlungslüfter im Kühlgehäuse](#page-98-0).

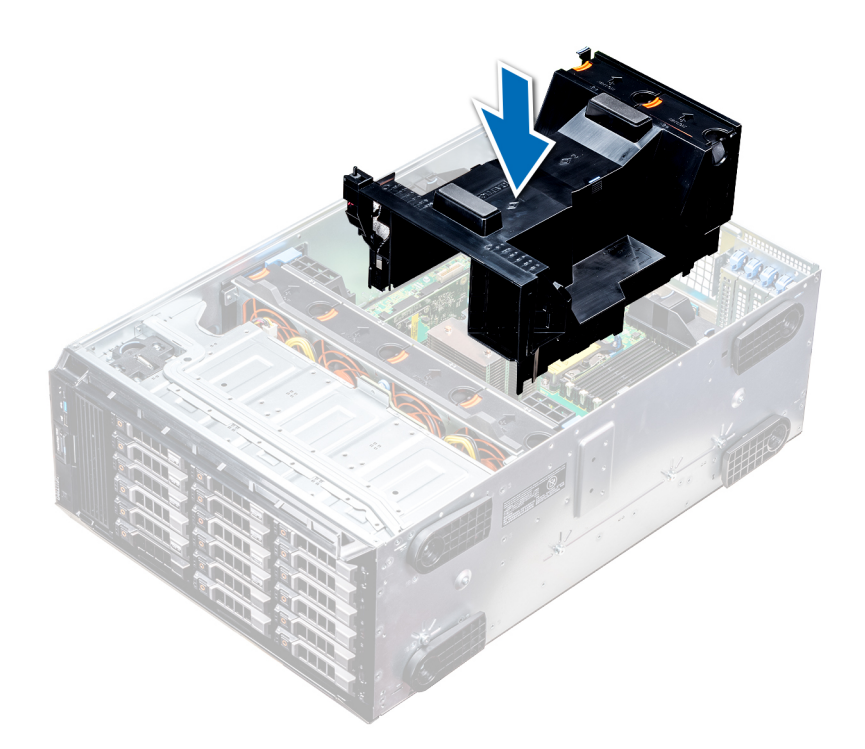

### Abbildung 46. Installieren des Kühlgehäuses

### Nächster Schritt

Folgen Sie den Anweisungen unter [Nach der Arbeit im Inneren des System.](#page-67-0)

# **Lüfter**

## Kühlungslüfter – Technische Daten

Die Lüfter sind in das System integriert, um die durch den Betrieb des Systems erzeugte Wärme abzuführen. Diese Lüfter sorgen für die Kühlung der Prozessoren, Erweiterungskarten und Speichermodule.

Das System unterstützt insgesamt acht Lüfter, einschließlich sechs Hot-Swap-fähigen Lüftern und zwei externen Lüfter. Zwei Hot-Swapfähige Lüfter sind an der Rückseite des Kühlgehäuses montiert. Die anderen vier Hot-Swap-fähigen (mittleren) Lüfter sind in der Lüfterbaugruppe im Gehäuse, zwischen Festplattenschacht und den Prozessoren, montiert. Die zwei externen Lüfter sind bei GPU-Konfigurationen auf der Außenseite des Gehäuses montiert. Es sind zwei zusätzliche Lüfter in die Netzteile integriert, um die Netzteile zu kühlen und eine zusätzliche Kühlung für das gesamte System bereitzustellen.

Die unten aufgeführten Konfigurationen, Funktionen und PCIe-Erweiterungskarten werden nur dann unterstützt, wenn die vier Hot-Swapfähigen (mittleren) Lüfter installiert sind:

- Lüfterredundanz
- Kühlung über Frischluft
- NVMe/PCIe-SSD
- 3,5-Zoll-Festplattengehäuse (x18)
- Mellanox CX4-DP 100-GB-QSFP-NIC (0272F)
- Mellanox CX4-DP 100-GB-NIC (068F2)
- <span id="page-97-0"></span>• Mellanox CX4-SP 100-GB-NIC (6W1HY)
- Mellanox DP 40-GB-QSFP-NIC (C8Y42)
- Intel QP 10-GB-Base-T-NIC (K5V44)
- Solarflare Sunspot DP 10-GB-NIC (NPHCM)
- Solarflare Nova DP 10-GB-NIC (WY7T5)
- Qlogic DP 10-GB-V1-NIC (VCXN5)

Nachfolgend werden die Einschränkungen für Lüfterredundanz aufgeführt:

- GPGPU-Kongurationen werden bei einer Umgebungstemperatur von 35 °C (oder höher) nicht unterstützt.
- Mellanox 100-G-NICs werden nicht unterstützt.

Weitere Informationen zur Beschränkung für Kühlung über Frischluft finden Sie im Thema [Beschränkungen für die erweiterte](#page-35-0) [Betriebstemperatur](#page-35-0) im Abschnitt "Technische Daten".

## Kühlungslüftermatrix

### Tabelle 29. Kühlungslüftermatrix

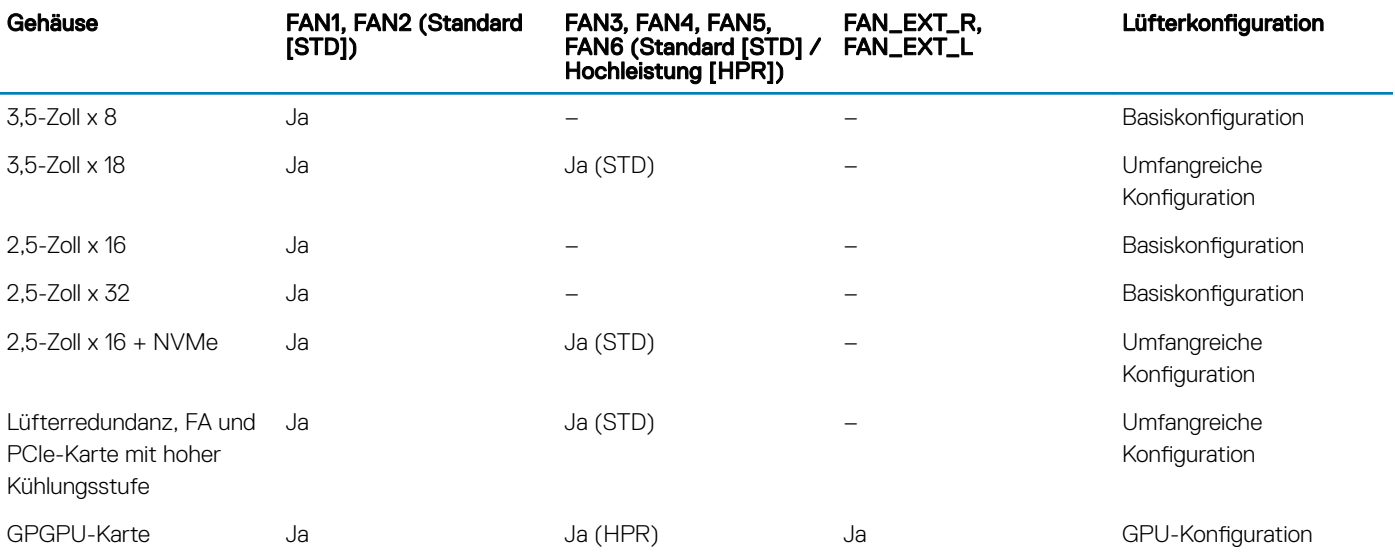

## Entfernen eines mittleren oder hinteren Lüfters

Das Verfahren zum Entfernen von Standard- und Hochleistungslüftern ist identisch.

### Voraussetzungen

- $\triangle$  | WARNUNG: Durch das Öffnen oder Entfernen der System bei eingeschaltetem System setzen Sie sich möglicherweise dem Risiko eines Stromschlags aus. Gehen Sie beim Entfernen oder Installieren von Lüftern äußerst vorsichtig vor.
- $\Delta$ VORSICHT: Die Lüfter sind Hot-Swap-fähig. Ersetzen Sie nur einen Lüfter auf einmal, um eine ausreichende Kühlung zu gewährleisten, während das System eingeschaltet ist.
- 1 Befolgen Sie die Sicherheitshinweise unter [Sicherheitshinweise.](#page-67-0)
- 2 Folgen Sie den Anweisungen unter [Vor der Arbeit an Komponenten im Inneren Ihres Systems.](#page-67-0)

### **Schritt**

Drücken Sie auf die Freigabelasche und heben Sie den Kühlungslüfter aus der Kühlungslüfterbaugruppe heraus.

<span id="page-98-0"></span>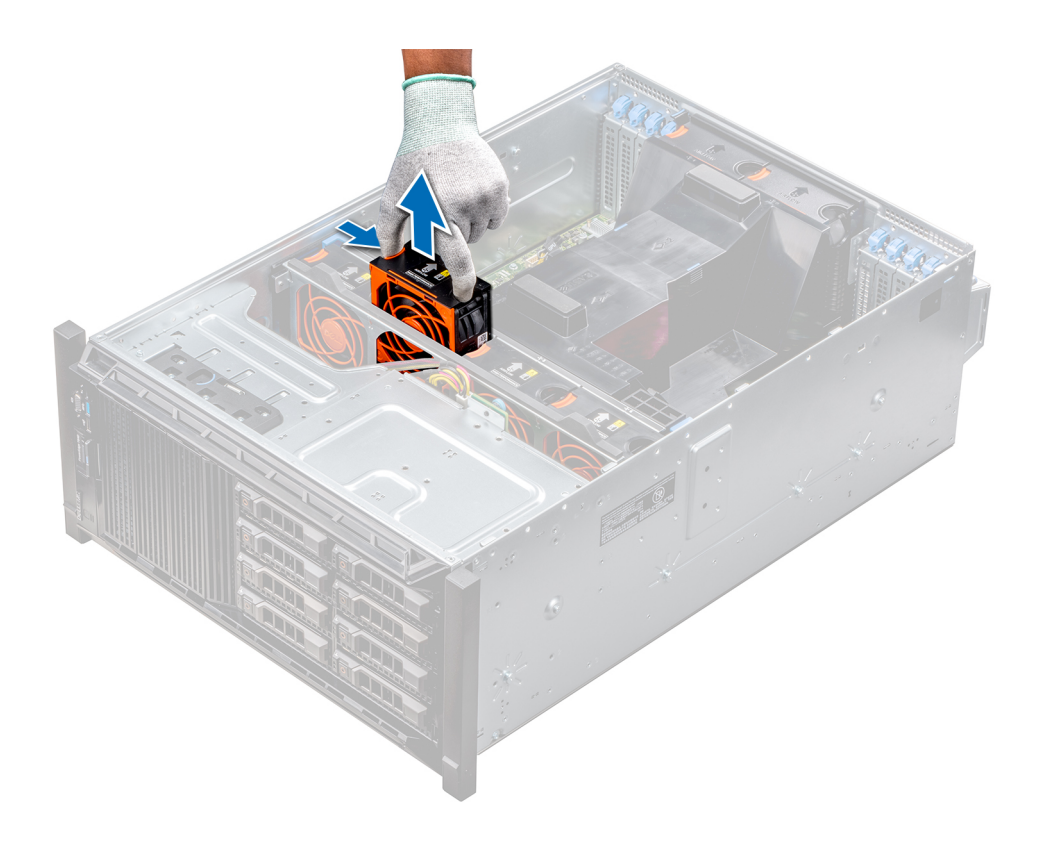

### Abbildung 47. Entfernen eines mittleren Kühlungslüfters

### Nächster Schritt

1 Installieren eines mittleren oder hinteren Kühlungslüfters.

## Installieren eines mittleren oder hinteren Kühlungslüfters

Das Verfahren zum Installieren von Standard- und Hochleistungslüftern ist identisch.

### Voraussetzungen

- WARNUNG: Durch das Öffnen oder Entfernen der System bei eingeschaltetem System setzen Sie sich möglicherweise dem  $\Delta$ l Risiko eines Stromschlags aus. Gehen Sie beim Entfernen oder Installieren von Lüftern äußerst vorsichtig vor.
- $\Delta$ l VORSICHT: Die Lüfter sind Hot-Swap-fähig. Ersetzen Sie nur einen Lüfter auf einmal, um eine ausreichende Kühlung zu gewährleisten, während das System eingeschaltet ist.
- 1 Befolgen Sie die Sicherheitshinweise unter [Sicherheitshinweise.](#page-67-0)
- 2 Folgen Sie den Anweisungen unter [Vor der Arbeit an Komponenten im Inneren Ihres Systems.](#page-67-0)

### **Schritt**

Halten Sie die Freigabelasche und richten Sie den Anschluss auf der Unterseite des Lüfters auf den Anschluss auf der Systemplatine aus.

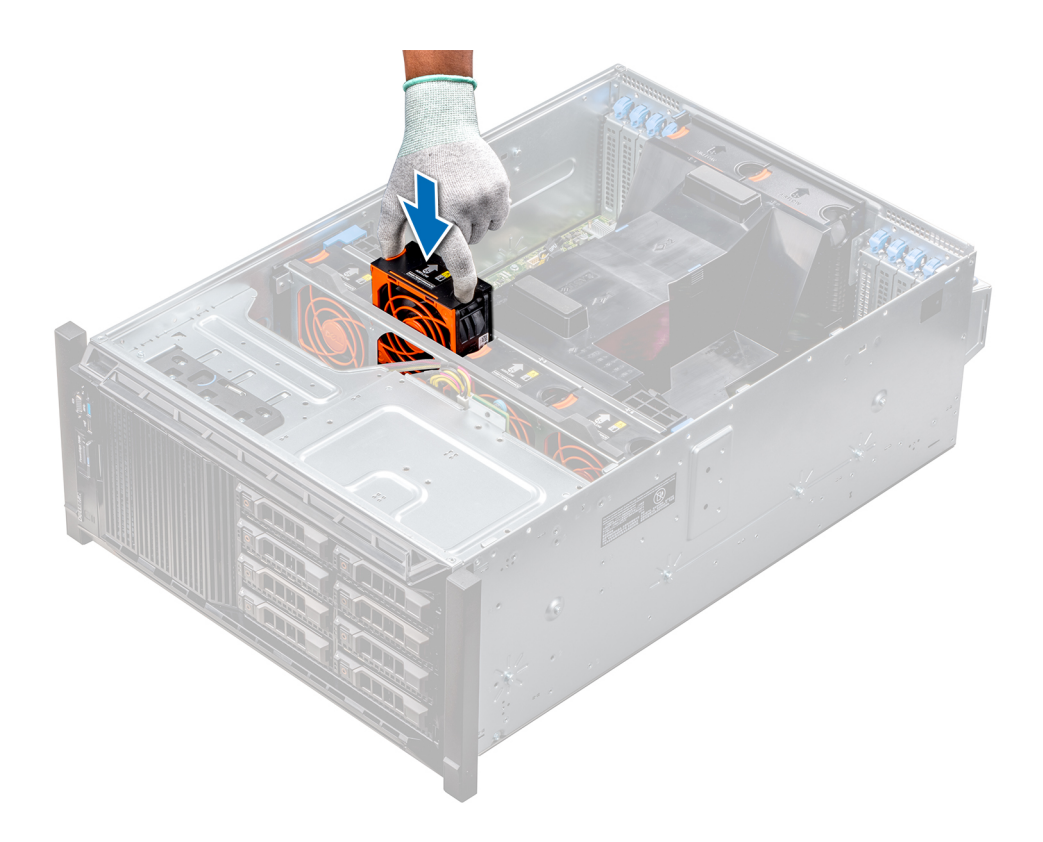

### Abbildung 48. Installieren eines mittleren Kühlungslüfters

### Nächster Schritt

1 Folgen Sie den Anweisungen unter [Nach der Arbeit im Inneren des System.](#page-67-0)

## Entfernen des rechten, externen Lüfters

#### Voraussetzungen

- $\triangle|$  WARNUNG: Durch das Öffnen oder Entfernen der System bei eingeschaltetem System setzen Sie sich möglicherweise dem Risiko eines Stromschlags aus. Gehen Sie beim Entfernen oder Installieren von Lüftern äußerst vorsichtig vor.
- ANMERKUNG: Das Verfahren zum Entfernen des linken, externen Lüfters ähnelt dem Verfahren zum Entfernen des rechten, hinteren Lüfters.
- 1 Befolgen Sie die Sicherheitshinweise unter [Sicherheitshinweise.](#page-67-0)
- 2 [Entfernen Sie das GPU-Kühlgehäuse.](#page-92-0)
- 3 [Entfernen Sie das Kühlgehäuse](#page-94-0).

- 1 Trennen Sie das Lüfterkabel von der Systemplatine.
- 2 Lösen Sie die Schrauben, mit denen der Lüfter am System befestigt ist, mit einem Kreuzschlitzschraubendreher (Nr. 2).
- 3 Heben Sie den Lüfter heraus und führen Sie dabei das Lüfterkabel durch die Kabelöffnung.

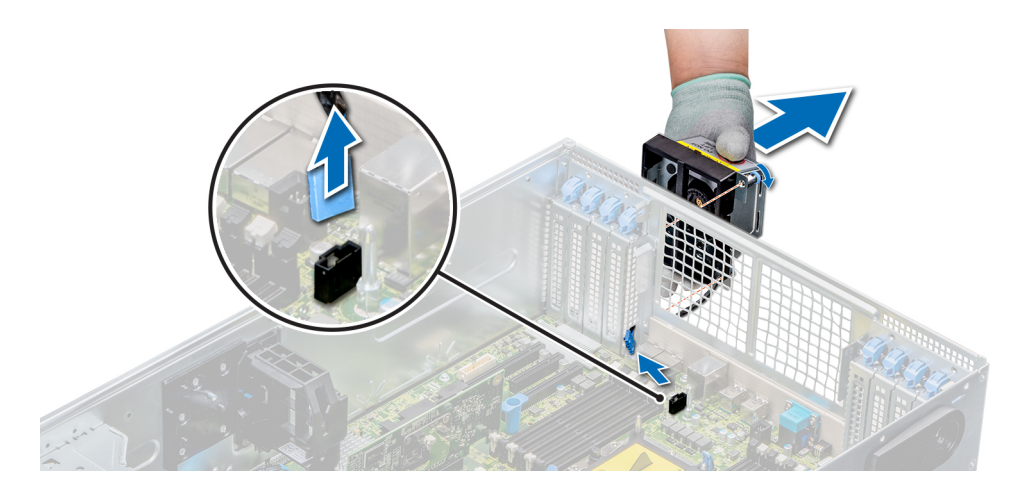

### Abbildung 49. Entfernen des rechten, externen Lüfters

### Nächster Schritt

1 Installieren des rechten, externen Lüfters.

## Installieren des rechten, externen Lüfters

### Voraussetzung

ANMERKUNG: Das Verfahren zum Installieren des linken, externen Lüfters ähnelt dem Verfahren zum Installieren des rechten, hinteren Lüfters.

Befolgen Sie die Sicherheitshinweise unter [Sicherheitshinweise.](#page-67-0)

### **Schritte**

- 1 Installieren Sie den externen Lüfter über den PCIe-Steckplätzen und führen Sie das Lüfterkabel durch die Kabelöffnung.
- 2 Schrauben Sie den Lüfter mit einem Kreuzschlitzschraubendreher (Nr. 2) fest
- 3 Schließen Sie das Lüfterkabel an den Anschluss auf der Systemplatine an.

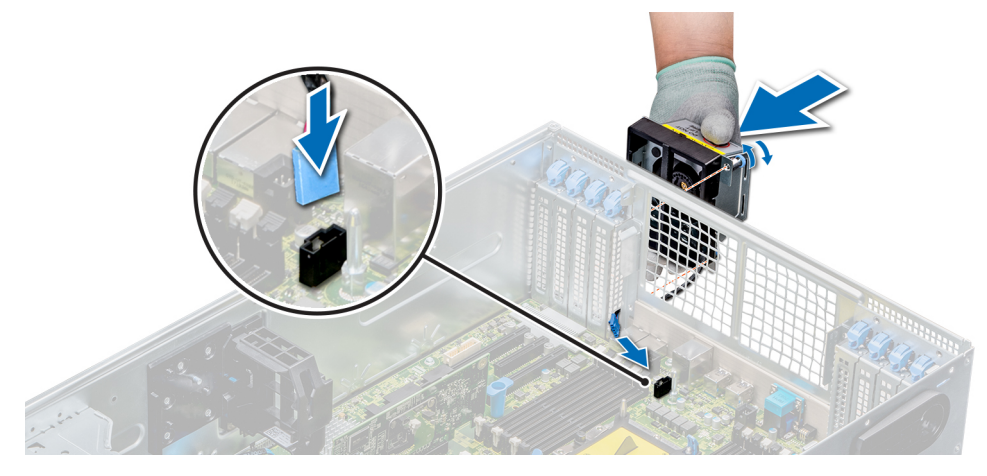

### Abbildung 50. Installieren Sie den rechten, externen Lüfter

### Nächste Schritte

1 [Installieren Sie das Kühlgehäuse](#page-95-0).

- 2 [Installieren Sie das GPU-Kühlgehäuse.](#page-93-0)
- 3 Folgen Sie den Anweisungen unter [Nach der Arbeit im Inneren des System.](#page-67-0)

# Kühlungslüfterbaugruppe (mittlere Lüfter)

## Entfernen der mittleren Kühlungslüfterbaugruppe

### Voraussetzungen

- 1 Befolgen Sie die Sicherheitshinweise unter [Sicherheitshinweise.](#page-67-0)
- 2 Folgen Sie den Anweisungen unter [Vor der Arbeit an Komponenten im Inneren Ihres Systems.](#page-67-0)

### **Schritte**

- 1 Heben Sie die Auswurfhebel nach oben, um die Kühlungslüfterbaugruppe vom System zu lösen.
- 2 Heben Sie die Kühlungslüfterbaugruppe an den Auswurfhebeln aus dem System heraus.

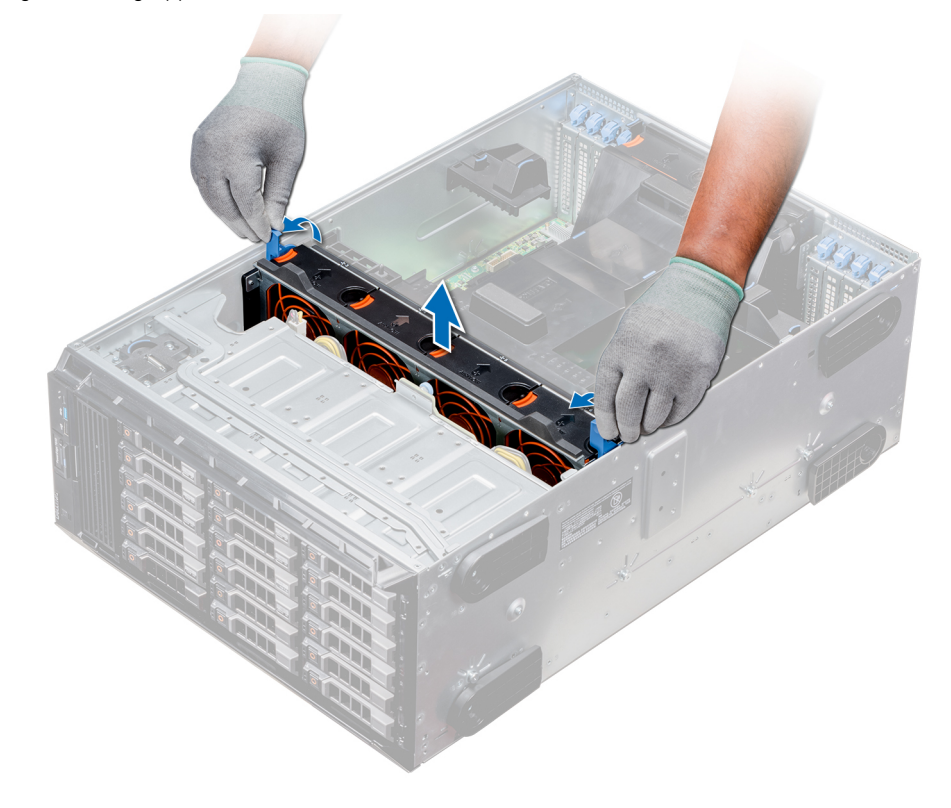

Abbildung 51. Entfernen der mittleren Kühlungslüfterbaugruppe

### Nächster Schritt

1 Installieren der mittleren Kühlungslüfterbaugruppe.

## Installieren der mittleren Lüfterbaugruppe

### Voraussetzung

Befolgen Sie die Sicherheitshinweise unter [Sicherheitshinweise.](#page-67-0)

 $\triangle$  | VORSICHT: Stellen Sie sicher, dass die Kabel im Inneren des Systems korrekt angebracht sind und mit der Kabelklammer gesichert werden, bevor Sie die Lüfterbaugruppe installieren. Nicht korrekt verlegte Kabel können beschädigt werden.

### **Schritte**

- 1 Richten Sie die Führungsschienen der Kühlungslüfterbaugruppe auf die Stege an den Seitenwänden des Systems aus.
- 2 Senken Sie die Kühlungslüfterbaugruppe in das System ab, bis die Kühlungslüfteranschlüsse auf der Systemplatine einrasten.
- 3 Drücken Sie die Auswurfhebel nach unten, damit die Kühlungslüfterbaugruppe im System einrastet.

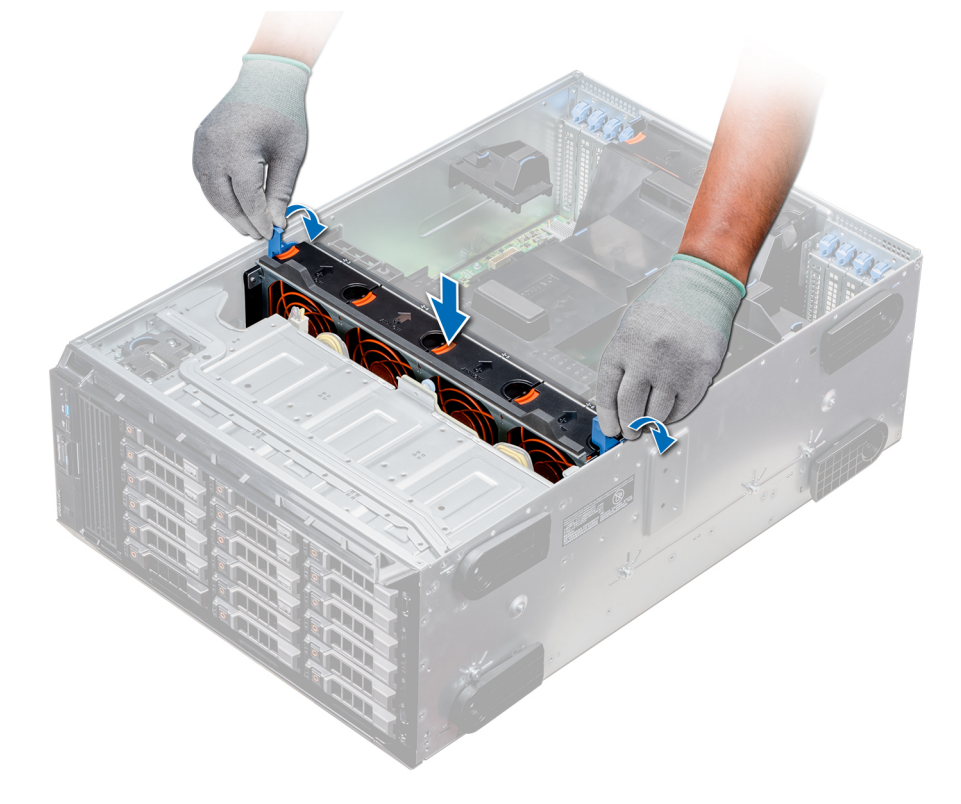

Abbildung 52. Installieren der mittleren Lüfterbaugruppe

### Nächster Schritt

1 Folgen Sie den Anweisungen unter [Nach der Arbeit im Inneren des System.](#page-67-0)

# FlexBay-Schächte

## Entfernen eines NVMe-Laufwerkschachts oder FlexBay-**Schachts**

### Voraussetzungen

- ANMERKUNG: Das Verfahren zum Entfernen eines FlexBay-Schachts ist identisch mit dem Verfahren zum Entfernen eines നി NVMe-Laufwerkschachts.
- 1 Befolgen Sie die Sicherheitshinweise unter [Sicherheitshinweise.](#page-67-0)
- 2 Folgen Sie den Anweisungen unter [Vor der Arbeit an Komponenten im Inneren Ihres Systems.](#page-67-0)
- 3 Trennen Sie die Kabel des optischen Laufwerks in Flachbauweise und der Rückwandplatine.

4 [Entfernen Sie die Rückwandplatine vom NVMe-Laufwerkschacht bzw. FlexBay-Schacht.](#page-146-0)

### **Schritte**

- 1 Entfernen Sie mit einem Kreuzschlitzschraubendreher (Nr. 2) die beiden Schrauben, mit denen der NVMe-Laufwerkschacht am Gehäuse befestigt ist.
- 2 Drücken Sie den Freigabehebel nach unten und schieben Sie den NVMe-Laufwerkschacht aus dem System heraus.

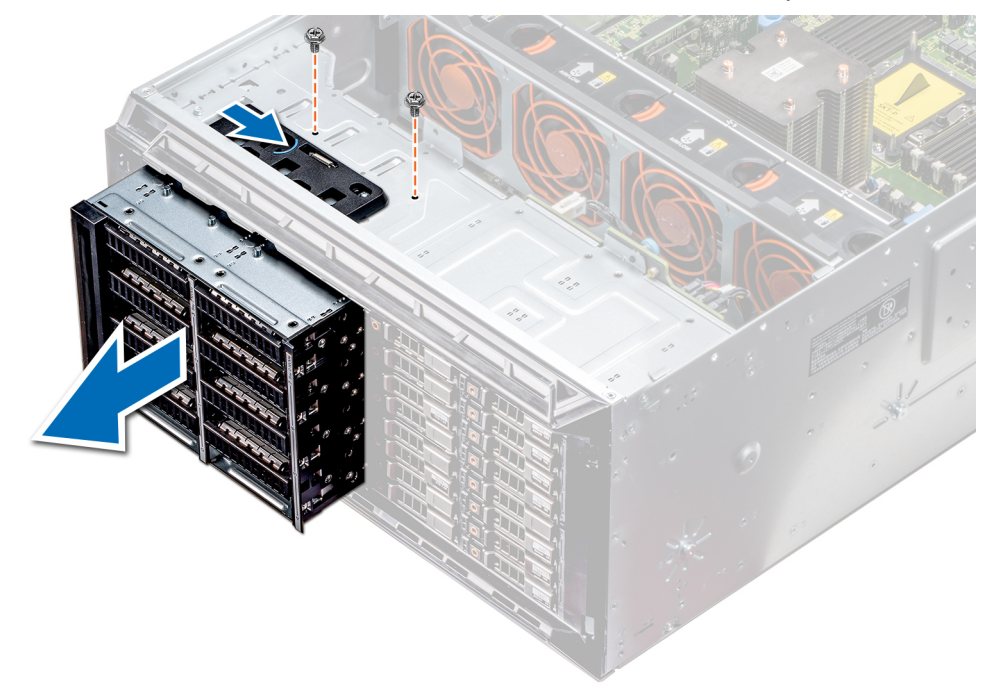

Abbildung 53. Entfernen eines NVMe-Laufwerkschachts oder FlexBay-Schachts

### Nächster Schritt

1 Installieren des NVMe-Laufwerkschachts oder FlexBay-Schachts.

## Installieren eines NVMe-Laufwerkschachts oder FlexBay-**Schachts**

### Voraussetzung

ANMERKUNG: Das Verfahren zum Installieren eines FlexBay-Schachts ist identisch mit dem Verfahren zum Installieren eines NVMe-Laufwerkschachts.

Befolgen Sie die Sicherheitshinweise unter [Sicherheitshinweise.](#page-67-0)

- 1 Richten Sie die Halterungen auf dem NVMe-Laufwerkschacht auf die Steckplätze auf der Vorderseite des Systems aus.
- 2 Führen Sie den NVMe-Laufwerkschacht in das System ein, bis die Halterungen einrasten.
- 3 Schrauben Sie den NVMe-Laufwerkschacht mit einem Kreuzschlitzschraubendreher (Nr. 2) am System fest.

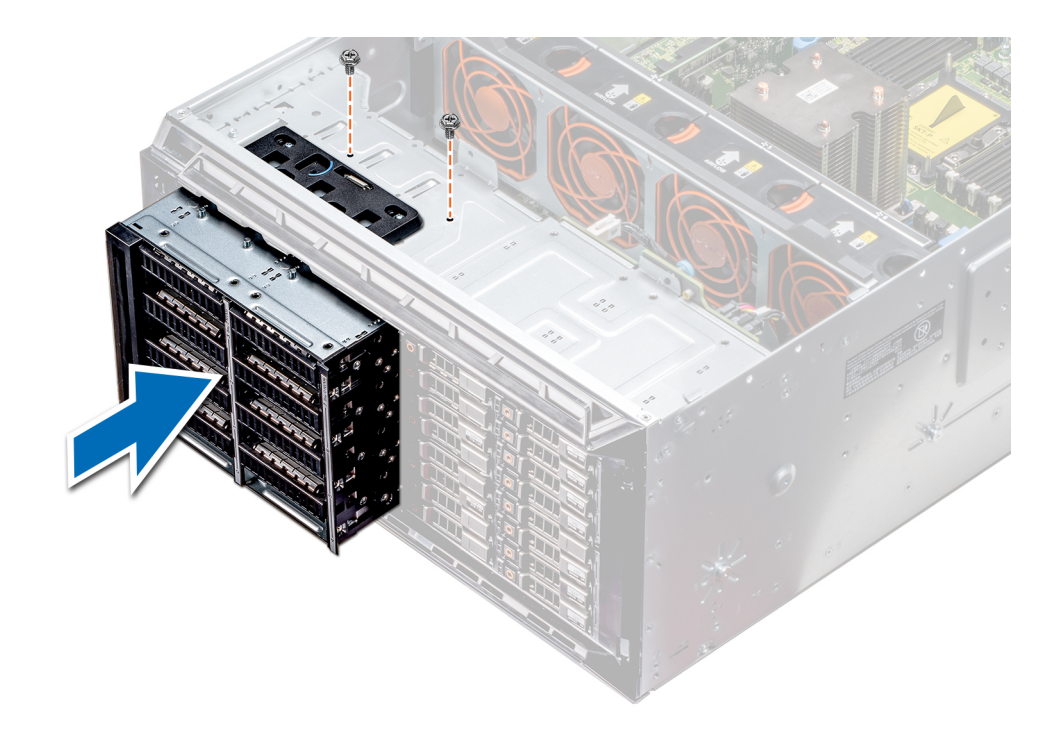

Abbildung 54. Installieren eines NVMe-Laufwerkschachts oder FlexBay-Schachts

### Nächste Schritte

- 1 [Installieren Sie die Rückwandplatine am NVMe-Laufwerkschacht oder FlexBay-Schacht](#page-147-0).
- 2 Schließen Sie das optische Laufwerk in Flachbauweise und die Kabel der Rückwandplatine an.
- 3 Folgen Sie den Anweisungen unter [Nach der Arbeit im Inneren des System.](#page-67-0)

# Optische Laufwerke und Bandlaufwerke

## Optische Laufwerke und Bandlaufwerke – Technische Daten

Das System unterstützt eine der folgenden Konfigurationen:

### Tabelle 30. Systemkonfigurationen

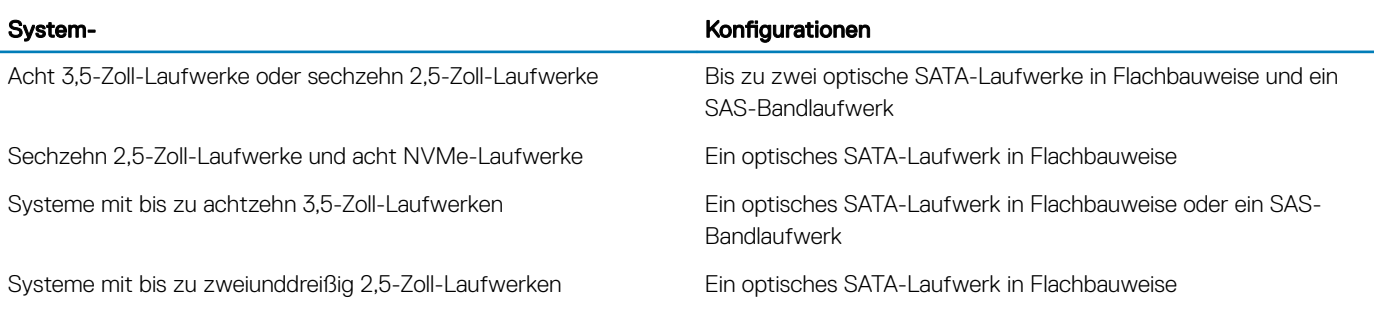

# Entfernen des Platzhalters für ein optisches Laufwerk oder **Bandlaufwerk**

### Voraussetzungen

- 1 Befolgen Sie die Sicherheitshinweise unter [Sicherheitshinweise.](#page-67-0)
- 2 Befolgen Sie die Anweisungen unter [Vor der Arbeit an Komponenten im Inneren Ihres Systems.](#page-67-0)
- 3 Falls installiert, [entfernen Sie die Frontblende.](#page-68-0)

### **Schritte**

- 1 Um den Laufwerkplatzhalter zu entfernen, schieben Sie den Freigabehebel herunter, damit der Laufwerkplatzhalter gelöst wird.
- 2 Schieben Sie den Laufwerkplatzhalter aus dem Laufwerkschacht.

ANMERKUNG: Um die FCC-Bestimmungen einzuhalten, müssen in leeren Steckplätzen für optische Laufwerke oder Bandlaufwerke Platzhalter installiert werden. Die Abdeckungen halten auch Staub und Schmutz vom System fern und helfen, die korrekte Kühlung und den Luftstrom innerhalb des Systems aufrechtzuerhalten. Führen Sie beim Installieren von Platzhaltern die gleichen Schritte aus.

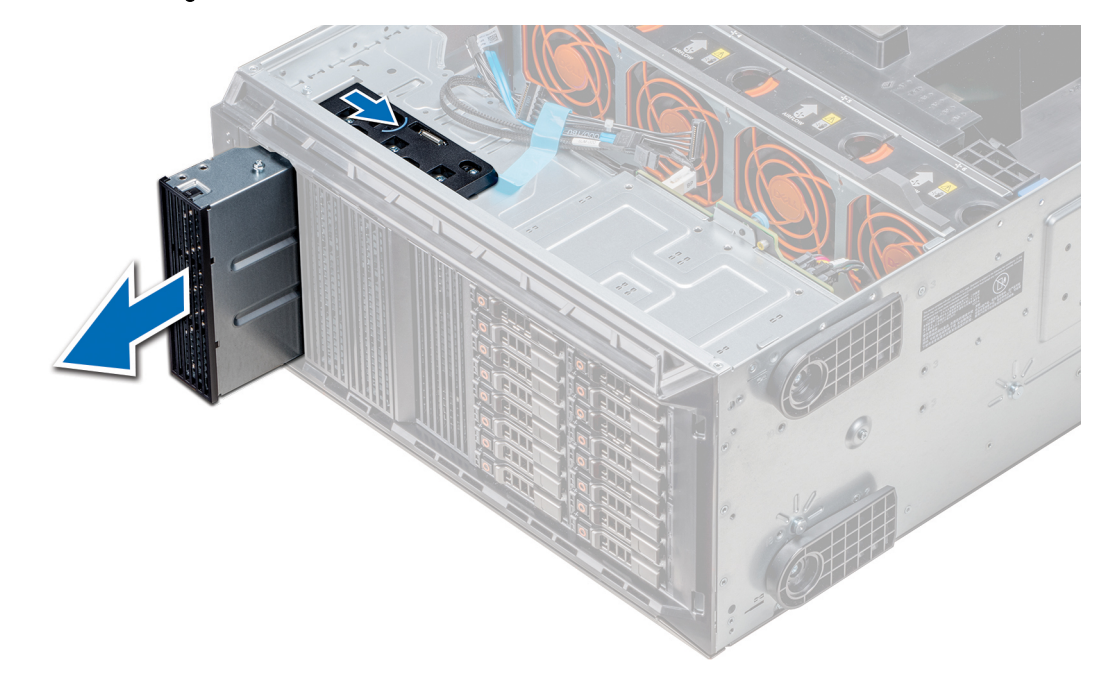

### Abbildung 55. Entfernen des optischen Laufwerks oder Bandlaufwerks

### Nächster Schritt

1 Installieren Sie den [Platzhalter für das optische Laufwerk](#page-106-0), [ein optisches Laufwerk oder ein Bandlaufwerk.](#page-107-0)

## <span id="page-106-0"></span>Installieren des Platzhalters für ein optisches Laufwerk oder **Bandlaufwerk**

### Voraussetzungen

- 1 Befolgen Sie die Sicherheitshinweise unter [Sicherheitshinweise.](#page-67-0)
- 2 Falls installiert, [entfernen Sie die Frontblende.](#page-68-0)

### **Schritte**

- 1 Richten Sie die Führung am Laufwerkplatzhalter auf den Schlitz am Laufwerkschacht aus.
- 2 Schieben Sie das Laufwerk in den Schacht, bis die Verriegelung einrastet.

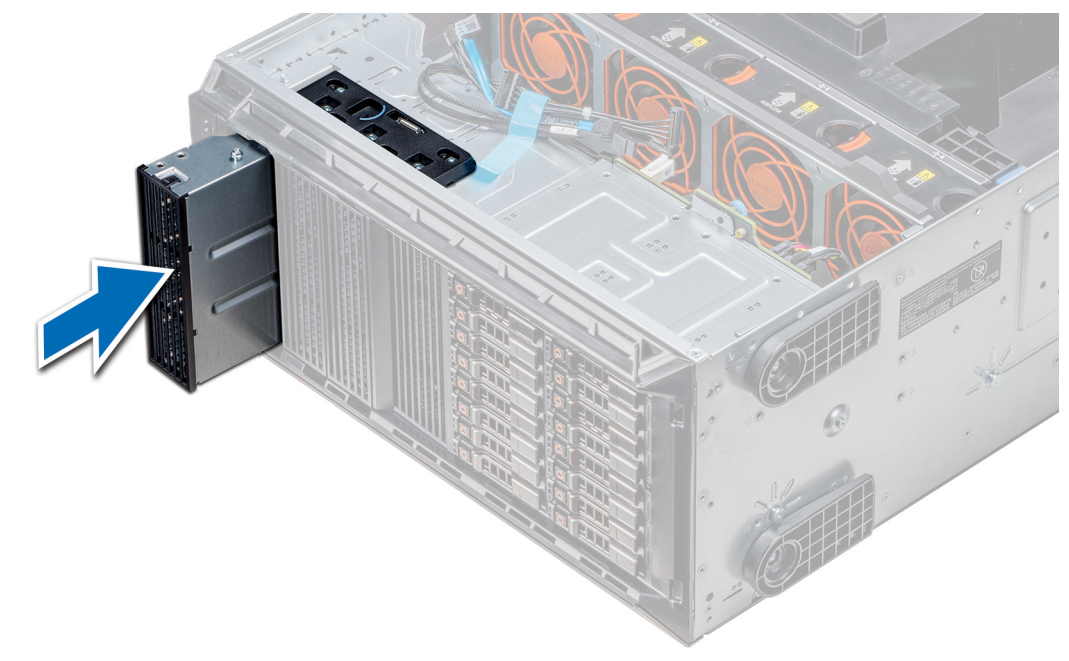

### Abbildung 56. Installieren des Platzhalters für ein optisches Laufwerk oder Bandlaufwerk

### Nächste Schritte

- 1 Falls zuvor entfernt, [installieren Sie die Frontblende.](#page-68-0)
- 2 Befolgen Sie die Anweisungen unter [Nach der Arbeit im Inneren des System.](#page-67-0)

## Entfernen des Gehäuses des optischen Laufwerks oder **Bandlaufwerks**

### Voraussetzungen

### ANMERKUNG: Das Verfahren zum Entfernen des Laufwerkgehäuses ähnelt dem Verfahren zum Entfernen des Bandlaufwerks.

- 1 Befolgen Sie die Sicherheitshinweise unter [Sicherheitshinweise.](#page-67-0)
- 2 Befolgen Sie die Anweisungen unter [Vor der Arbeit an Komponenten im Inneren Ihres Systems.](#page-67-0)
- 3 Falls installiert, [entfernen Sie die Frontblende.](#page-68-0)

### <span id="page-107-0"></span>**Schritte**

- 1 Trennen Sie das Stromkabel und das Datenkabel von der Rückseite des Laufwerks.
	- ANMERKUNG: Beachten Sie die Führung der Strom- und Datenkabel im Gehäuse, bevor Sie diese von der Systemplatine und vom Laufwerk trennen. Sie müssen diese Kabel beim späteren Einsetzen korrekt anbringen, damit sie nicht abgeklemmt oder gequetscht werden.
- 2 Um das Laufwerk zu entfernen, drücken Sie auf den Freigabehebel, damit das Laufwerk gelöst wird.
- 3 Schieben Sie das Laufwerk aus dem Laufwerkschacht.
- 4 Wenn Sie das Bandlaufwerk nicht sofort ersetzen, installieren Sie den entsprechenden Platzhalter.
	- $\Omega$ ANMERKUNG: Um die FCC-Bestimmungen einzuhalten, müssen in leeren Steckplätzen für optische Laufwerke oder Bandlaufwerke Platzhalter installiert werden. Die Abdeckungen halten auch Staub und Schmutz vom System fern und helfen, die korrekte Kühlung und den Luftstrom innerhalb des Systems aufrechtzuerhalten. Führen Sie beim Installieren von Platzhaltern die gleichen Schritte aus.

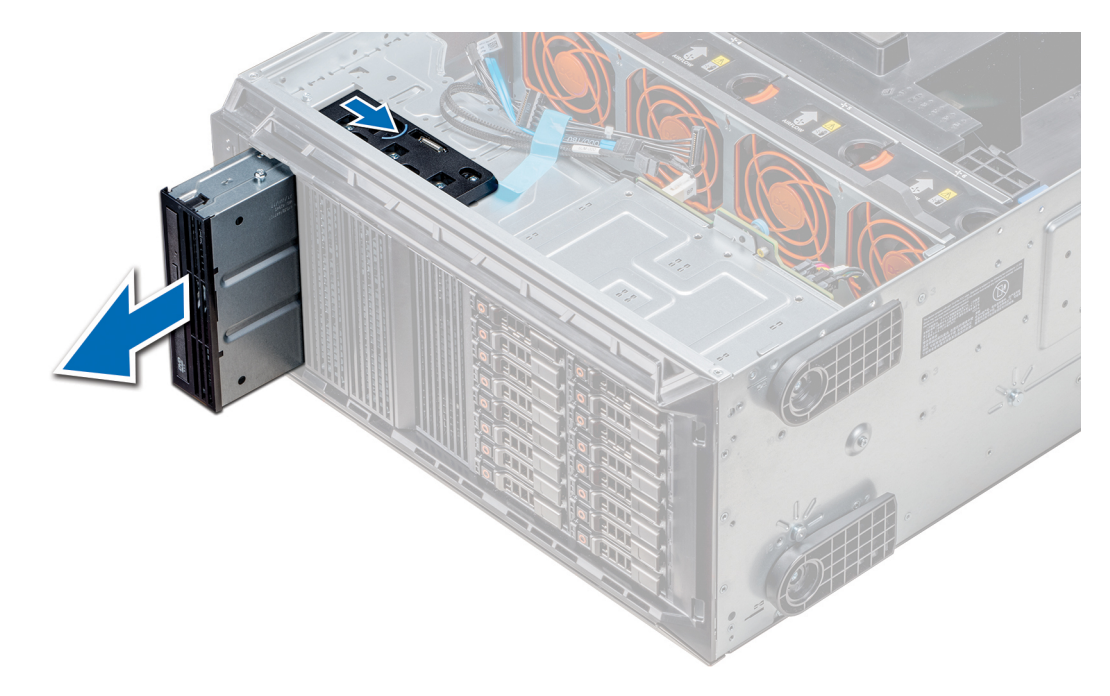

### Abbildung 57. Entfernen des Gehäuses des optischen Laufwerks oder Bandlaufwerks

### Nächster Schritt

1 Installieren Sie das Gehäuse des optischen Laufwerks oder das Bandlaufwerk.

## Installieren des optischen Laufwerkgehäuses oder **Bandlaufwerks**

### Voraussetzung

ANMERKUNG: Das Verfahren zum Installieren des Gehäuses für das optische Laufwerk ist identisch mit dem Verfahren zum Installieren des Bandlaufwerks.

Befolgen Sie die Sicherheitshinweise unter [Sicherheitshinweise.](#page-67-0)

### **Schritte**

1 Nehmen Sie das Laufwerk aus der Verpackung und bereiten Sie es für die Installation vor.
Anleitungen finden Sie in der zusammen mit dem Laufwerk gelieferten Dokumentation.

Wenn Sie ein SAS-Bandlaufwerk installieren, muss ein interner Bandadapter installiert sein. Weitere Informationen zur Installation eines SAS-Bandlaufwerks finden Sie im Abschnitt [Installieren einer Erweiterungskarte.](#page-138-0)

- 2 Falls zutreffend, entfernen Sie das vorhandene Laufwerk oder den Laufwerkplatzhalter.
- 3 Richten Sie die Führung am Laufwerk an dem Schlitz auf dem Laufwerkschacht aus.
- 4 Schieben Sie das Laufwerk in den Schlitz, bis die Verriegelung einrastet.
- 5 Schließen Sie Strom- und Datenkabel an das Laufwerk an.
- 6 Verbinden Sie das Stromkabel und das Datenkabel mit der Rückwandplatine und der Systemplatine.

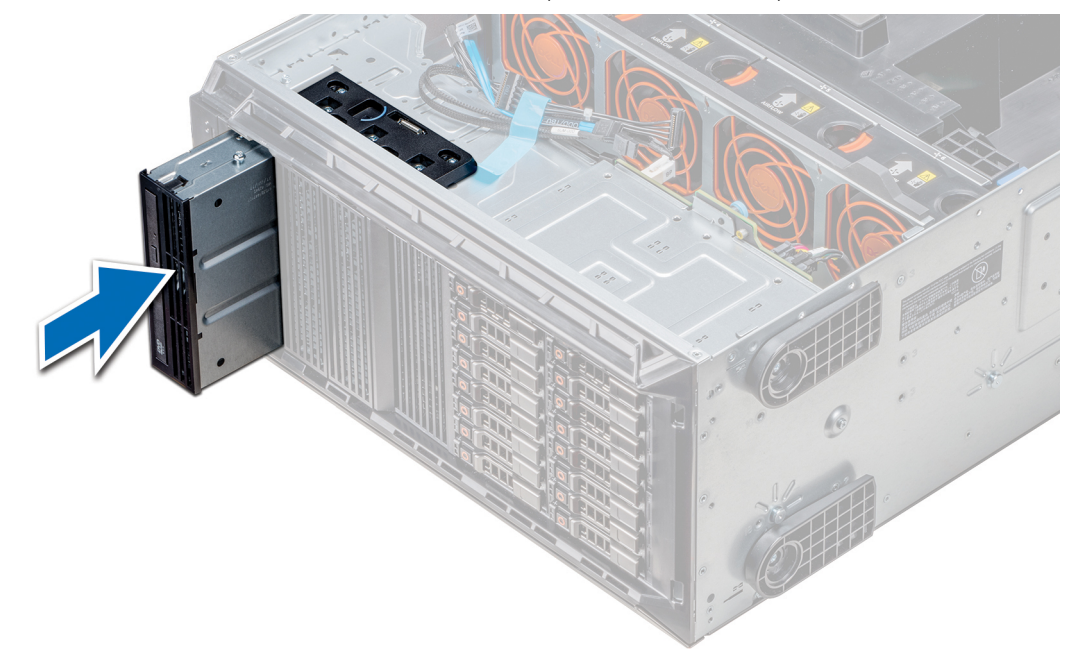

#### Abbildung 58. Installieren des optischen Laufwerkgehäuses oder Bandlaufwerks

### Nächste Schritte

- 1 Falls zuvor entfernt, [installieren Sie die Frontblende.](#page-68-0)
- 2 Befolgen Sie die Anweisungen unter [Nach der Arbeit im Inneren des System.](#page-67-0)

### Entfernen des optischen Laufwerks in Flachbauweise

Das Verfahren zum Entfernen des Platzhalters für das optische Laufwerk in Flachbauweise ähnelt dem Verfahren zum Entfernen des optischen Laufwerks in Flachbauweise.

### Voraussetzungen

- 1 Befolgen Sie die Sicherheitshinweise unter [Sicherheitshinweise.](#page-67-0)
- 2 Befolgen Sie die Anweisungen unter [Vor der Arbeit an Komponenten im Inneren Ihres Systems.](#page-67-0)
- 3 [Entfernen Sie das Gehäuse des optischen Laufwerks.](#page-105-0)

### ANMERKUNG: Das Verfahren zum Entfernen des Gehäuses für das optische Laufwerk ist identisch mit dem Verfahren zum Entfernen des Platzhalters für das optische Laufwerk oder Bandlaufwerk.

- 1 Machen Sie den Anfasspunkt für die Verriegelung des Gehäuses für das optische Laufwerk in Flachbauweise ausfindig.
- 2 Drücken Sie auf die Verriegelung und ziehen Sie das optische Laufwerk in Flachbauweise aus dem Gehäuse.

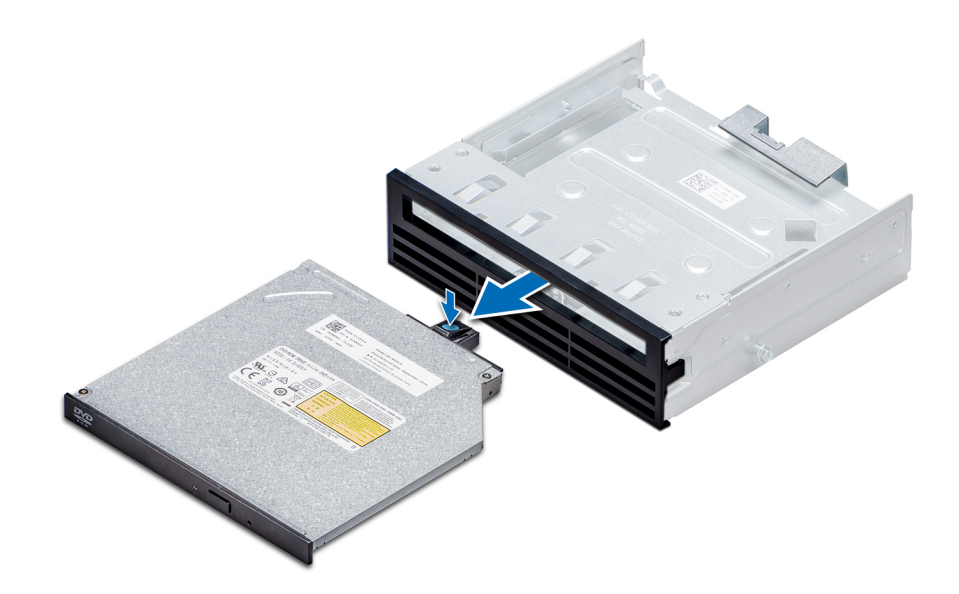

### Abbildung 59. Entfernen des Platzhalters für das optische Laufwerk in Flachbauweise

### Nächster Schritt

1 Installieren Sie das optische Laufwerk in Flachbauweise oder den Platzhalter für das optische Laufwerk.

### Installieren des optischen Laufwerks in Flachbauweise

Das Verfahren zum Installieren des Platzhalters für das optische Laufwerk ähnelt dem Verfahren zum Installieren des optischen Laufwerks in Flachbauweise.

### Voraussetzung

Befolgen Sie die Sicherheitshinweise unter [Sicherheitshinweise.](#page-67-0)

- 1 Richten Sie das optische Laufwerk in Flachbauweise auf den Schacht für das optische Laufwerk in Flachbauweise auf dem Träger für das optische Laufwerk aus.
- 2 Schieben Sie das optische Laufwerk in den Schacht für das optische Laufwerk, bis die Verriegelung einrastet.

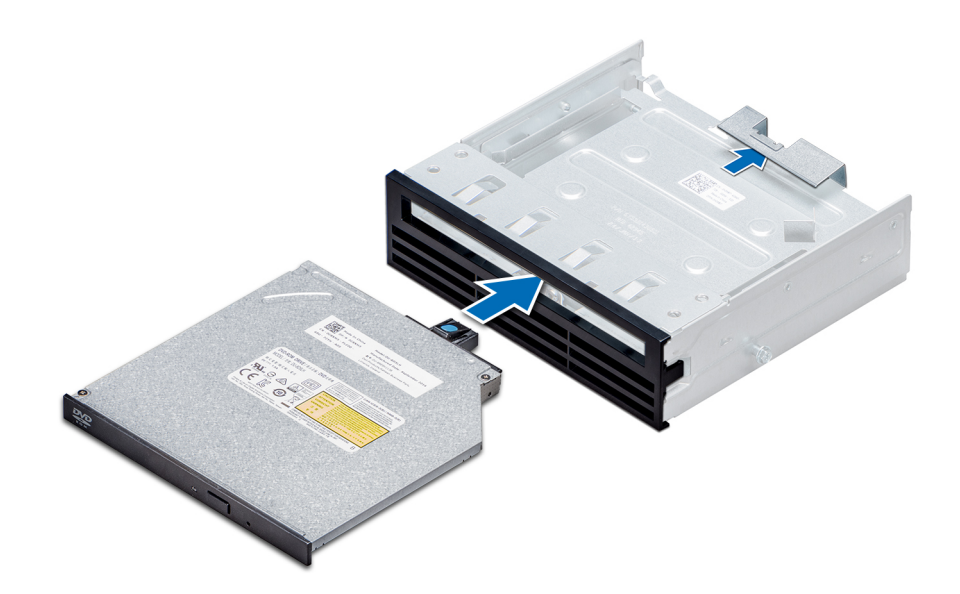

#### Abbildung 60. Installieren des Platzhalters für das optische Laufwerk in Flachbauweise

### Nächste Schritte

- 1 [Installieren Sie das Gehäuse für das optische Laufwerk.](#page-106-0)
- 2 Befolgen Sie die Anweisungen unter [Nach der Arbeit im Inneren des System.](#page-67-0)

# NVDIMM-N-Batterie

### Entfernen der NVDIMM-N-Batterie

### Voraussetzungen

- 1 Befolgen Sie die Sicherheitshinweise unter [Sicherheitshinweise.](#page-67-0)
- 2 Befolgen Sie die Anweisungen unter [Vor der Arbeit an Komponenten im Inneren Ihres Systems.](#page-67-0)
	- $\triangle|$  VORSICHT: Um Datenverlust zu vermeiden, muss sichergestellt werden, dass das System ausgeschaltet ist und dass die LED-Anzeigen auf der Batterie erloschen sind, bevor die NVDIMM-N-Batterie entfernt wird.
	- $\triangle|$  VORSICHT: Um Beschädigungen am Batteriesockel zu vermeiden, müssen Sie den Sockel fest abstützen, wenn Sie eine Batterie installieren oder entfernen.
- 3 Entfernen Sie die NVDIMM-N-Batterie.

- 1 Lösen Sie die Kabel von der NVDIMM-N-Batterie.
- 2 Lösen Sie mit einem Kreuzschlitzschraubendreher (PH2) die Schraube, mit der der NVDIMM-N-Akku fixiert wird.
- 3 Greifen Sie die Batterie an den Kanten und heben Sie sie aus dem NVDIMM-N-Batteriehalter.

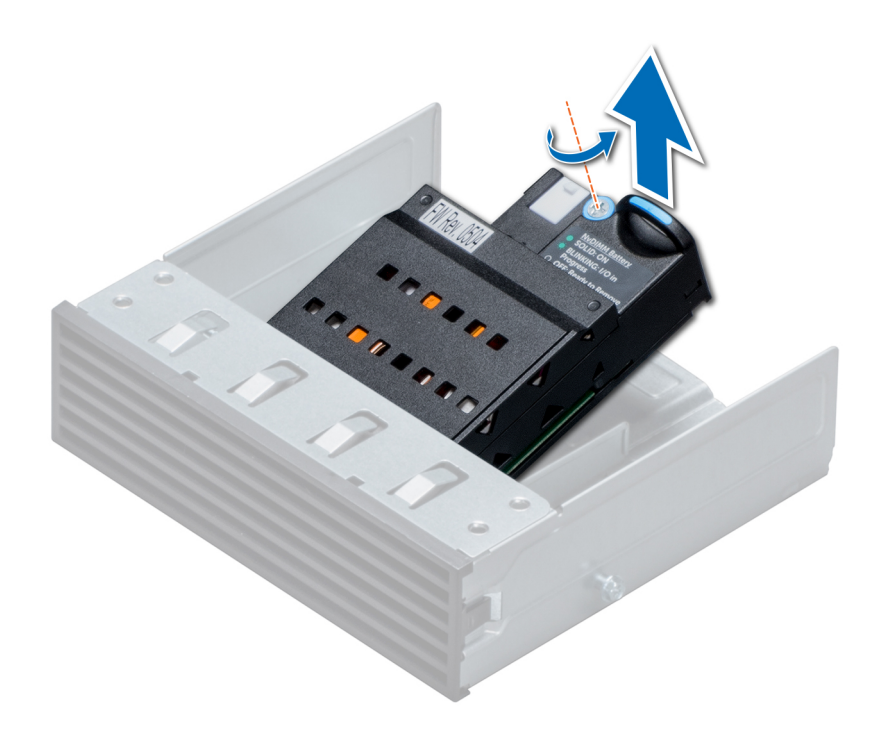

### Abbildung 61. Entfernen der NVDIMM-N-Batterie

### Nächster Schritt

1 Installieren Sie die NVDIMM-N-Batterie.

### Installieren der NVDIMM-Batterie

### Voraussetzung

△ VORSICHT: Um Beschädigungen am Batteriesockel zu vermeiden, müssen Sie den Sockel fest abstützen, wenn Sie eine Batterie installieren oder entfernen.

Befolgen Sie die Sicherheitshinweise unter [Sicherheitshinweise.](#page-67-0)

- 1 Installieren Sie die NVDIMM-N-Batterie im Batteriekäfig.
- 2 Ziehen Sie die Schraube, mit der die NVDIMM-N-Batterie befestigt wird, mit einem Kreuzschlitzschraubendreher (Nr.2) fest.
- 3 Verbinden Sie die Kabel mit der NVDIMM-Batterie.

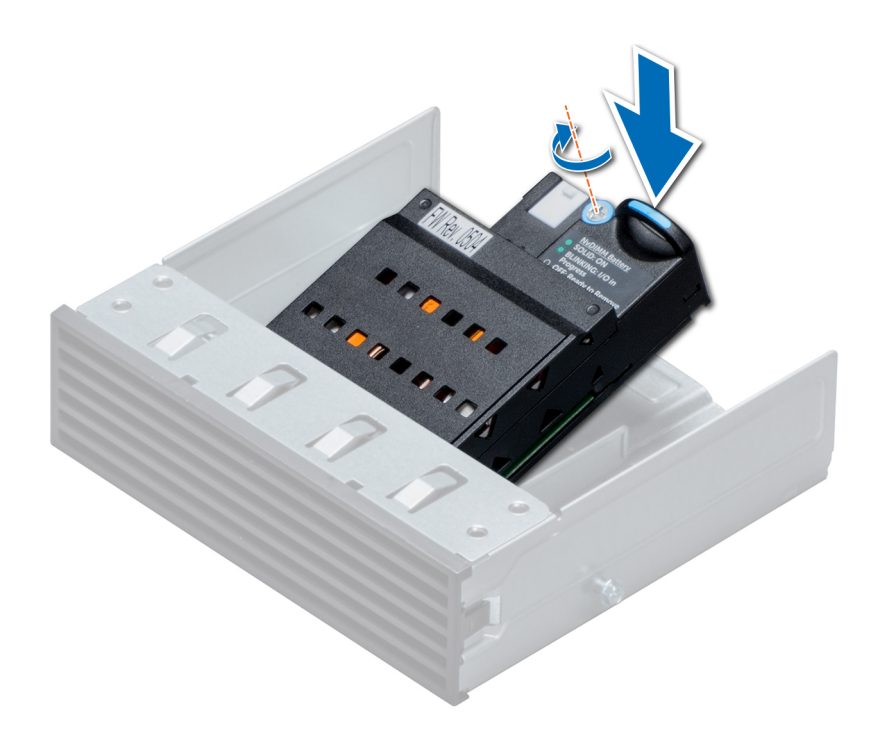

### Abbildung 62. Installieren der NVDIMM-Batterie

### Nächste Schritte

- 1 Installieren Sie den NVDIMM-N-Batteriekäfig.
- 2 Befolgen Sie die Anweisungen unter [Nach der Arbeit im Inneren des System.](#page-67-0)

## Systemspeicher

### Systemspeicherrichtlinien

Die PowerEdge-System unterstützt DDR4-RDIMMs (Registered DIMMs), LRDIMMs (Load Reduced DIMMs) und nicht flüchtige NVDIMM-Ns (Non-Volatile DIMMs). Systemspeicher enthält Anweisungen, die ausgeführt von den Prozessor.

Das System enthält 24 Speichersockel, die in zwei Sätze zu zwölf Sockeln aufgeteilt sind, also ein Satz für jeden Prozessor. Jeder Satz von zwölf Speichersockeln ist in vier Kanäle organisiert. Jedem Prozessor sind sechs Speicherkanäle zugewiesen. In den einzelnen Kanälen sind die Auswurfhebel am jeweils ersten Sockel weiß und am jeweils zweiten Sockel schwarz.

Die Speicherkanäle sind folgendermaßen organisiert:

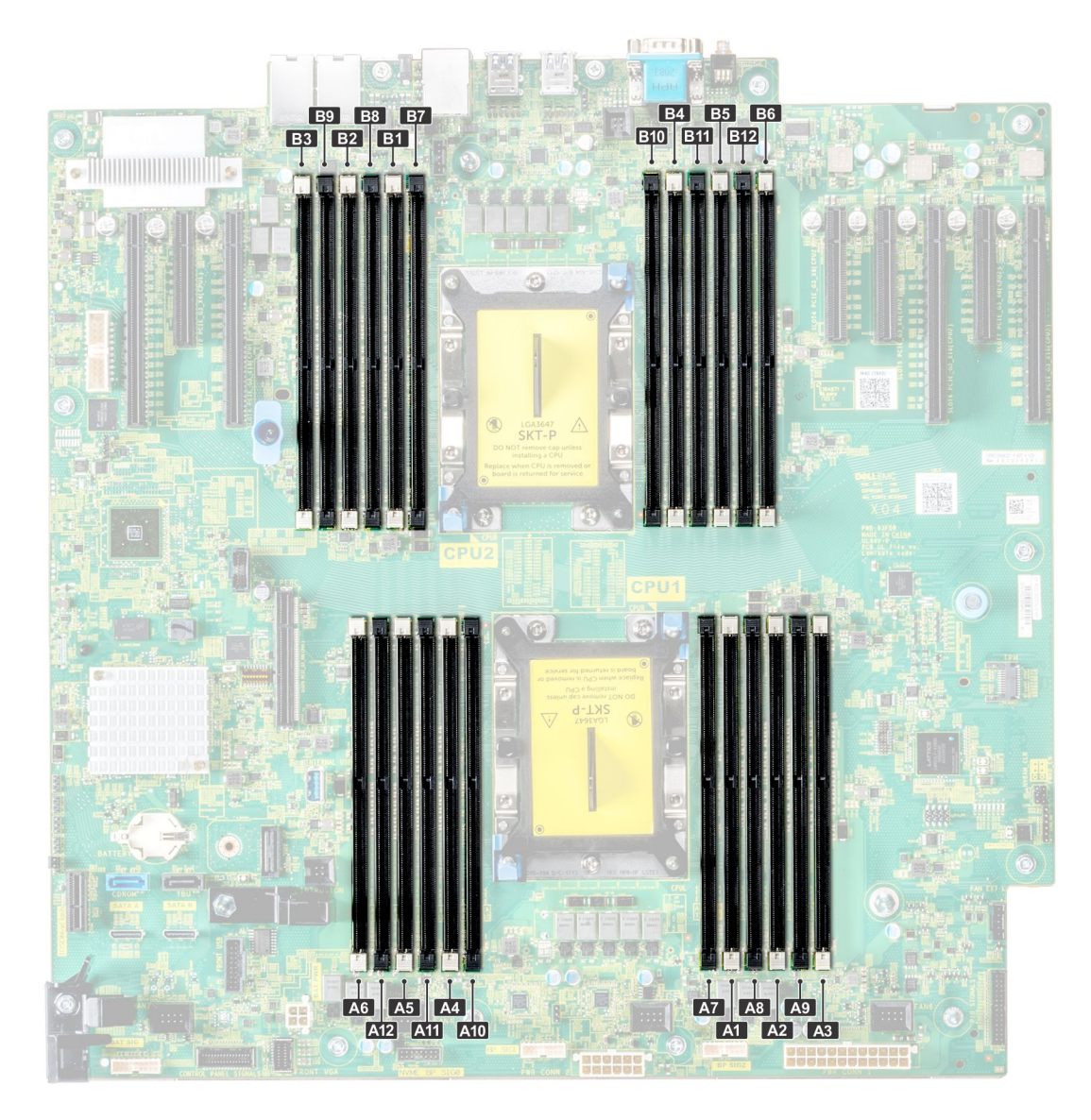

### Abbildung 63. Ansicht des Systemspeichers

### Tabelle 31. Speicherkanäle

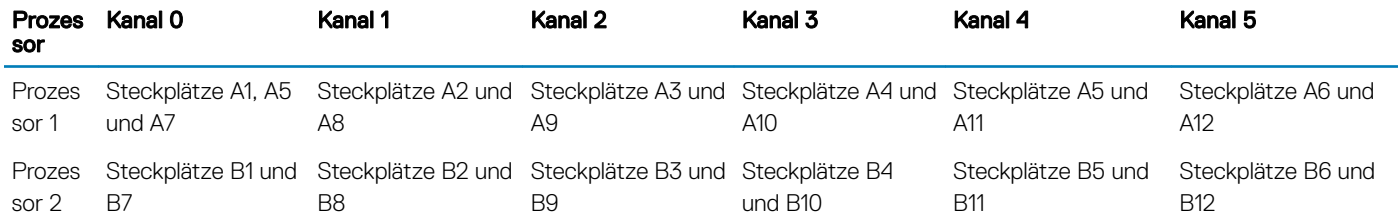

Die folgende Tabelle enthält die Speicherbelegungen und Betriebsfrequenzen für die unterstützten Konfigurationen:

### Tabelle 32. Speicherbelegung

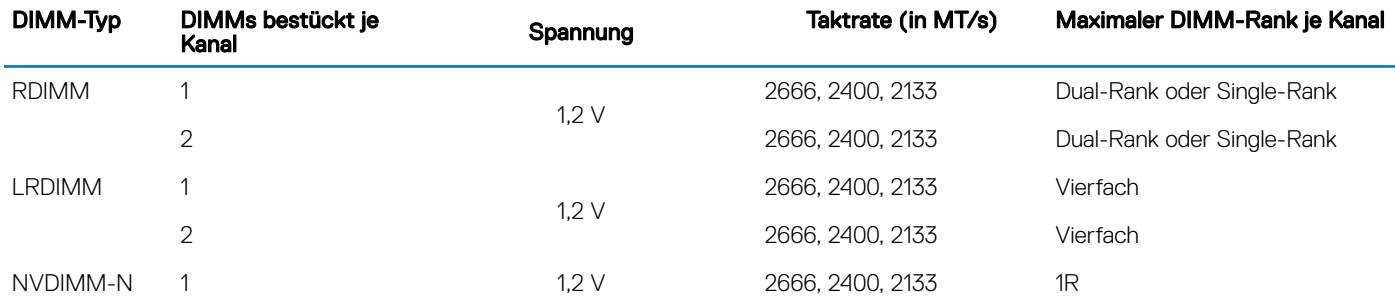

### Regeln für die NVDIMM-Bestückung

- Maximal ein NVDIMM pro Kanal.
- Maximal sechs NVDIMMs pro Prozessor
- Maximale Kapazität pro NVDIMM beträgt 16 GB

NVDIMMs werden in den folgenden Konfigurationen nicht unterstützt:

- 32 x 2,5-Zoll-SAS/SATA/SSD-Laufwerkkonguration
- 16 x 2,5-Zoll-SAS/SATA/SSD-Laufwerke mit 8 x NVME-Laufwerkkonfiguration

### Allgemeine Richtlinien zur Installation von Speichermodulen

Um eine optimale Leistung des Systems zu gewährleisten, beachten Sie bei der Konfiguration des Systemspeichers die folgenden allgemeinen Richtlinien. Wenn die Speicherkongurationen Ihres Systems diese Richtlinien nicht einhalten, lässt sich Ihr System vielleicht nicht starten, könnte während der Speicherkonfiguration nicht mehr reagieren oder könnte nur mit reduziertem Speicher betrieben werden.

Die Betriebsfrequenz des Speicherbusses kann 2666 MT/s, 2400 MT/s oder 2133 MT/s betragen, abhängig von den folgenden Faktoren:

- Ausgewähltes Systemprofil (z. B. Performance Optimized [für Leistung optimiert], oder Benutzerdefiniert [ausgeführt werden können mit hoher Geschwindigkeit oder niedriger])
- Maximale unterstützte DIMM-Taktrate der Prozessoren
- Maximale unterstützte Taktrate der DIMMs

#### ANMERKUNG: Die Einheit MT/s gibt die DIMM-Taktrate in Millionen Übertragungen (Megatransfers) pro Sekunde an.  $\Omega$

Das System unterstützt die flexible Speicherkonfiguration. Das System kann somit in jeder Konfiguration mit zulässiger Chipsatz-Architektur konfiguriert und ausgeführt werden. Für die Installation von Speichermodulen werden die folgenden Richtlinien empfohlen:

- Bei allen DIMMs muss es sich um DDR4-DIMMs handeln.
- RDIMMs und LRDIMMs dürfen nicht kombiniert werden.
- NVDIMMs und LRDIMMs dürfen nicht kombiniert werden.
- NVDIMMs und RDIMMs können kombiniert werden.
- 64 GB-LRDIMMs, bei denen es sich um DDP (Dual Chip Package)-LRDIMMs handelt, dürfen nicht mit 128 GB-LRDIMMs kombiniert werden, bei denen es sich um TSV (Through Silicon Via/3DS)-LRDIMMs handelt.
- DRAM-basierte Speichermodule der Gerätebreite x4 und x8 können kombiniert werden.
- Unabhängig von der Rankzahl kann eine Bestückung mit bis zu zwei RDIMMs je Kanal vorgenommen werden.
- Unabhängig von der Rankzahl kann eine Bestückung mit bis zu zwei LRDIMMs je Kanal vorgenommen werden.
- Unabhängig von der Rankzahl können maximal zwei DIMMs mit unterschiedlichem Rank in einem Kanal bestückt werden.
- Wenn Speichermodule mit verschiedenen Taktraten installiert werden, erfolgt der Betrieb mit der Taktrate des langsamsten installierten Speichermoduls.
- Bestücken Sie die Speichermodulsockel nur, wenn ein Prozessor installiert ist.
- In einem Einzelprozessorsystem stehen die Sockel A1 bis A12 zur Verfügung.
- In einem Zweiprozessorsystem stehen die Sockel A1 bis A12 und die Sockel B1 bis B12 zur Verfügung.
- Bestücken Sie zuerst alle Sockel mit weißen Freigabelaschen und anschließend diejenigen mit schwarzen Freigabelaschen.
- Wenn Speichermodule mit unterschiedlichen Kapazitäten kombiniert werden sollen, bestücken Sie die Sockel zuerst mit Speichermodulen mit der höchsten Kapazität.

Wenn Sie beispielsweise 8-GB- und 16-GB-Speichermodule kombinieren möchten, bestücken Sie die Sockel mit weißen Freigabelaschen mit 16-GB-Speichermodulen und die Sockel mit schwarzen Freigabelaschen mit 8-GB-Speichermodulen.

• Speichermodule unterschiedlicher Kapazität können unter der Voraussetzung kombiniert werden, dass zusätzliche Belegungsregeln beachtet werden.

Speichermodule mit 8 GB und 16 GB können z. B. kombiniert werden.

- In einer Zweiprozessorkonfiguration müssen die Speicherkonfigurationen für beide Prozessoren identisch sein.
- Wenn Sie z. B. Sockel A1 für Prozessor 1 bestücken, müssen Sie Sockel B1 für Prozessor 2 bestücken usw.
- Die gleichzeitige Verwendung von mehr als zwei Speichermodul-Kapazitäten in einem System wird nicht unterstützt.
- Unausgeglichene Speicherkonfigurationen führen zu einem Leistungsverlust. Bestücken Sie Speicherkanäle daher immer gleich (mit identischen DIMMs), um eine optimale Leistung zu erzielen.
- Um die Leistung zu maximieren, bestücken Sie jeweils sechs identische Speichermodule je Prozessor (ein DIMM-Modul je Kanal).
- Um eine ordnungsgemäße Kühlung zu gewährleisten, müssen in allen nicht belegten Speichersockeln Speichermodulplatzhalter installiert werden.

Aktualisierung der DIMM-Bestückung für dem Modus "Performance Optimized" (Leistungsoptimiert) mit éiner Anzahl von 4 und 8 DIMMs je Prozessor.

- Wenn die Anzahl der DIMMs je Prozessor 4 beträgt, lautet die Bestückung: Steckplatz 1, 2, 4, 5.
- Wenn die Anzahl der DIMMs je Prozessor 8 beträgt, lautet die Bestückung: Steckplatz 1, 2, 4, 5, 7, 8, 10, 11 (2-2-2 Plattformen).

### Anweisungen für die Installation von NVDIMM-N-Speichermodulen

Für die Installation von NVDIMM-N-Speichermodulen werden die folgenden Richtlinien empfohlen:

- Jedes System unterstützt Speicherkonfigurationen mit 1, 2, 4, 6 oder 12 NVDIMM-Ns.
- Die unterstützten Konfigurationen umfassen zwei Prozessoren und mindestens 12 RDIMMs.
- In einem System können höchstens 12 NVDIMM-Ns installiert werden.
- NVDIMM-Ns oder RDIMMs dürfen nicht mit LRDIMMs kombiniert werden.
- DDR4-NVDIMM-Ns dürfen nur an den schwarzen Freigabelaschen von Prozessor 1 und 2 bestückt werden.
- Alle Steckplätze in den Konfigurationen 3, 6, 9 und 12 können verwendet werden, aber in einem System lassen sich maximal 12 NVDIMMs installieren.

Weitere Informationen zu den unterstützten NVDIMM-N-Konfigurationen finden Sie im *NVDIMM-N Benutzerhandbuch* unter [Dell.com/](https://www.dell.com/poweredgemanuals) [poweredgemanuals](https://www.dell.com/poweredgemanuals).

### Tabelle 33. Unterstützte NVDIMM-N-Konfigurationen für zwei Prozessoren

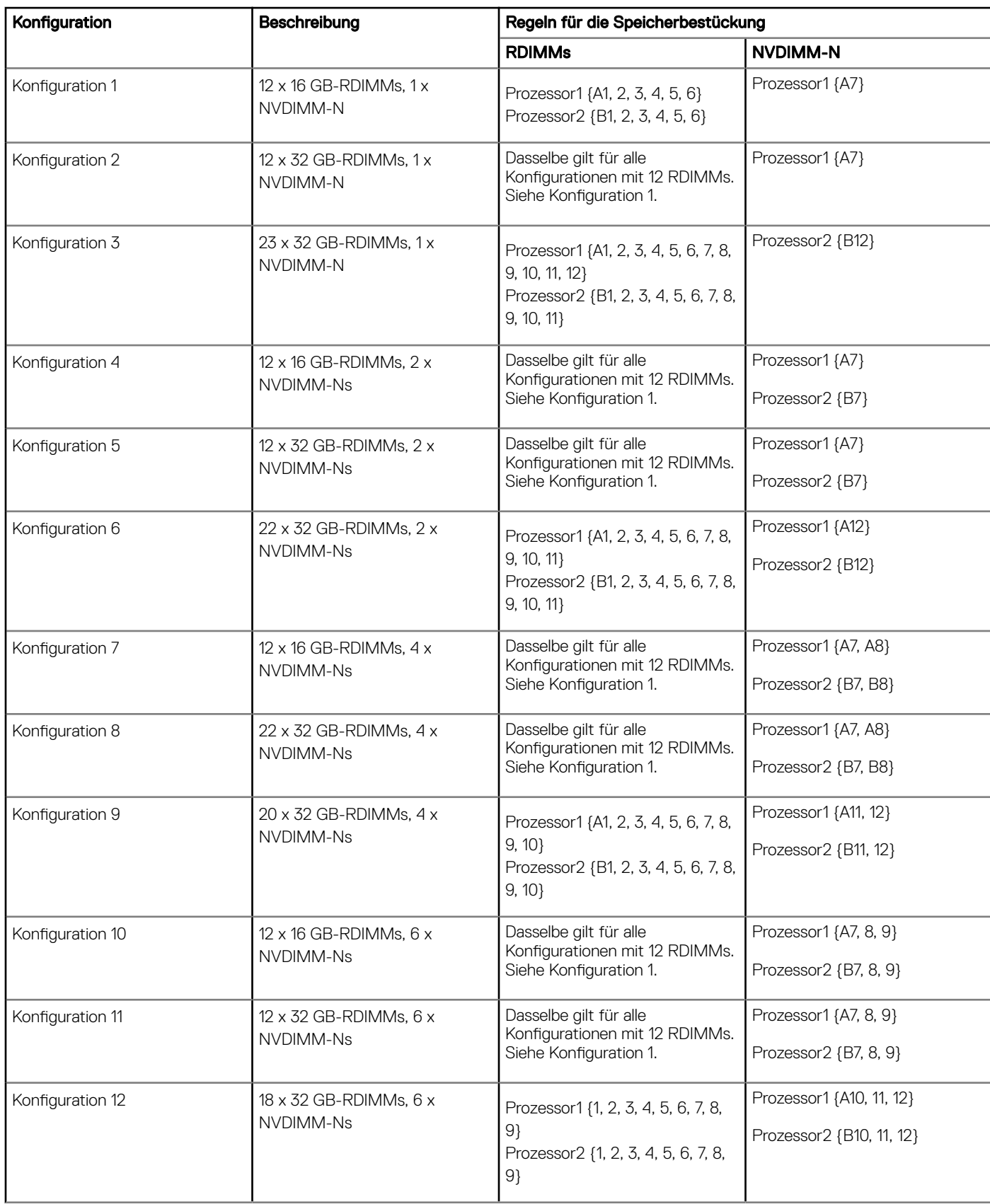

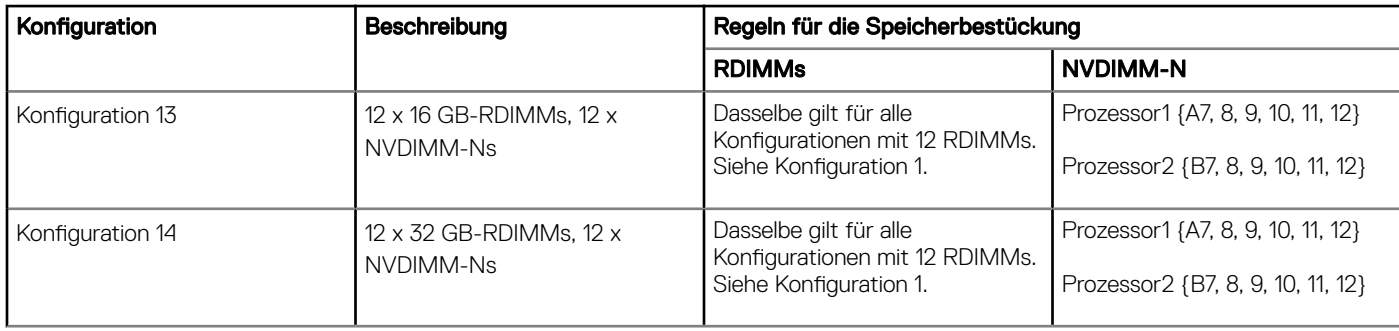

# Betriebsartspezifische Richtlinien

Welche Konfigurationen zulässig sind, hängt davon ab, welchen Arbeitsspeichermodus Sie im System-BIOS ausgewählt haben.

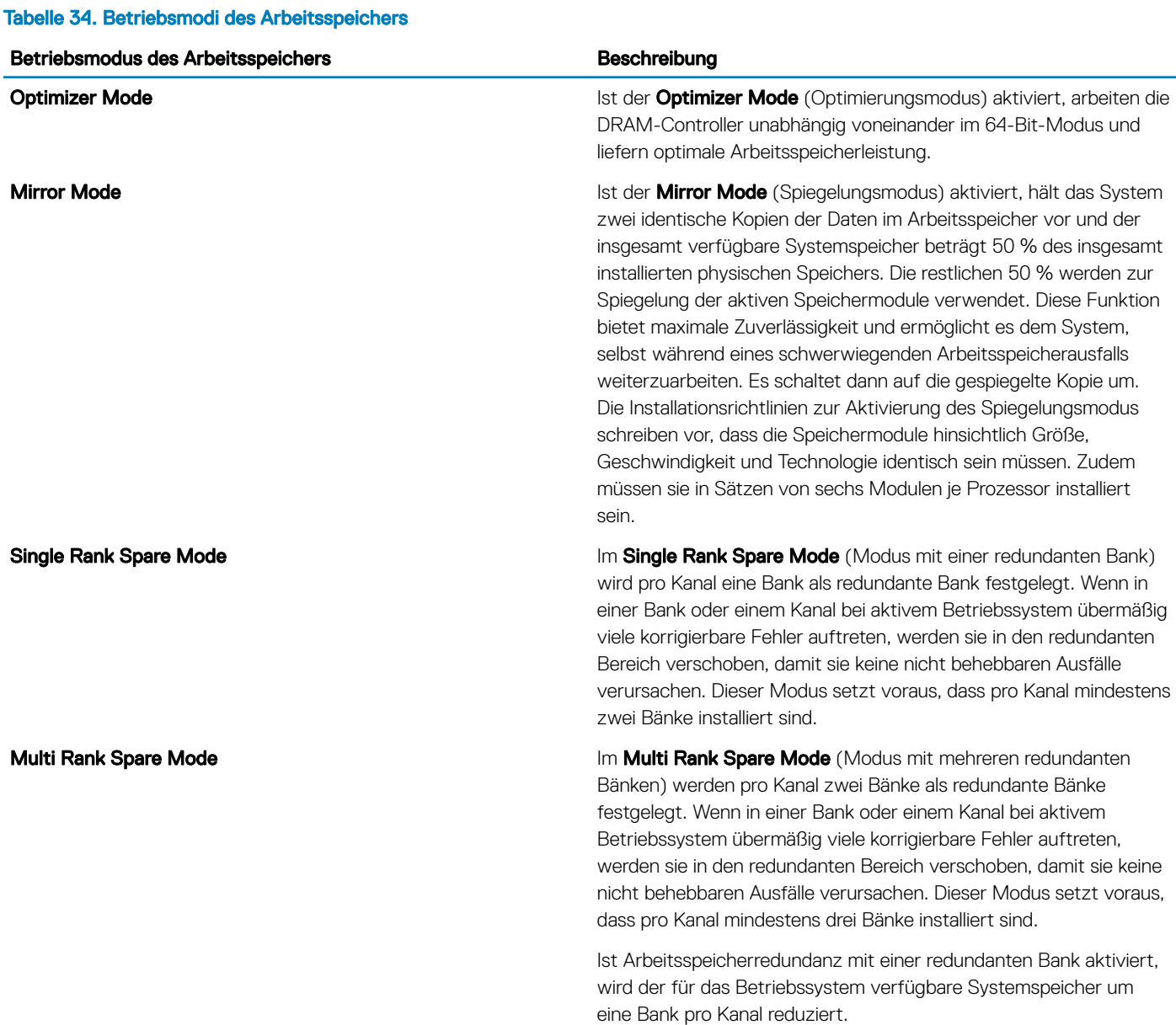

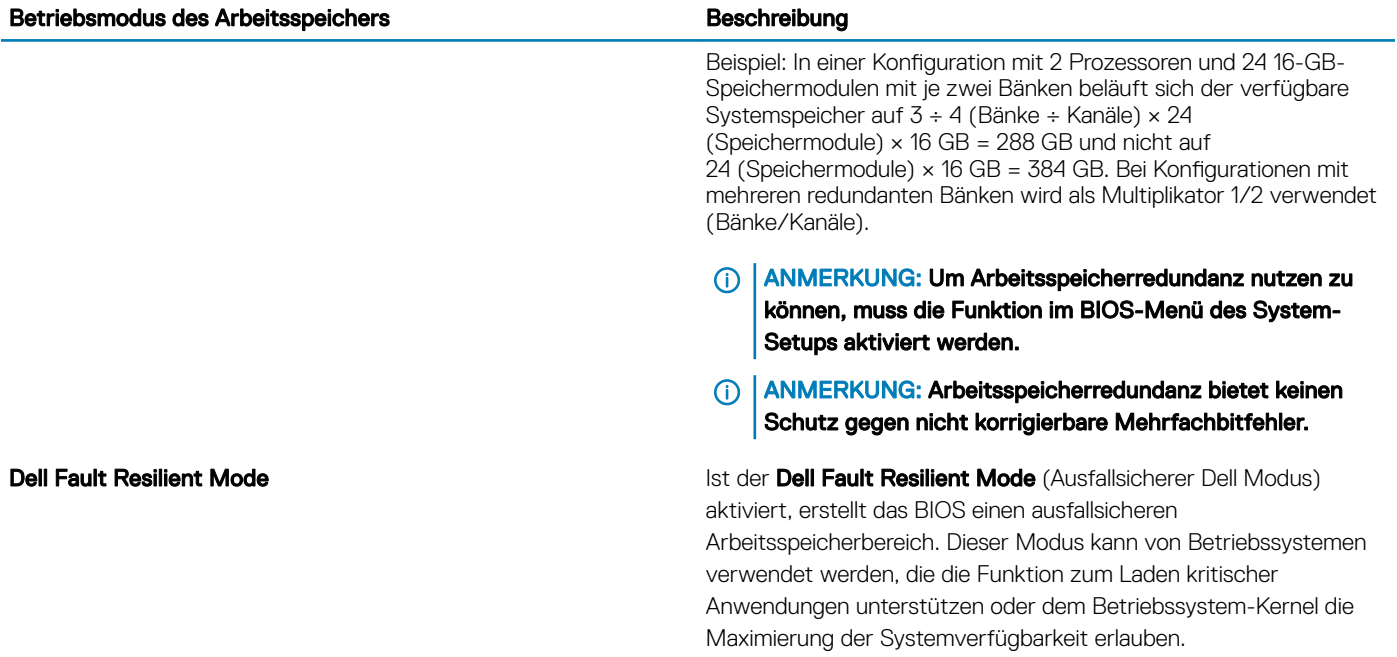

### **Optimierungsmodus**

Dieser Modus unterstützt SDDC (Single Device Data Correction) nur bei Speichermodulen mit x4-Gerätebreite. Es sind keine besonderen Vorgaben für die Steckplatzbestückung zu beachten.

• Zwei Prozessoren: Bestücken Sie die Steckplätze nach dem Rundlaufprinzip, beginnend mit Prozessor 1.

### ANMERKUNG: Prozessor 1 und Prozessor 2 sollten identisch sein.

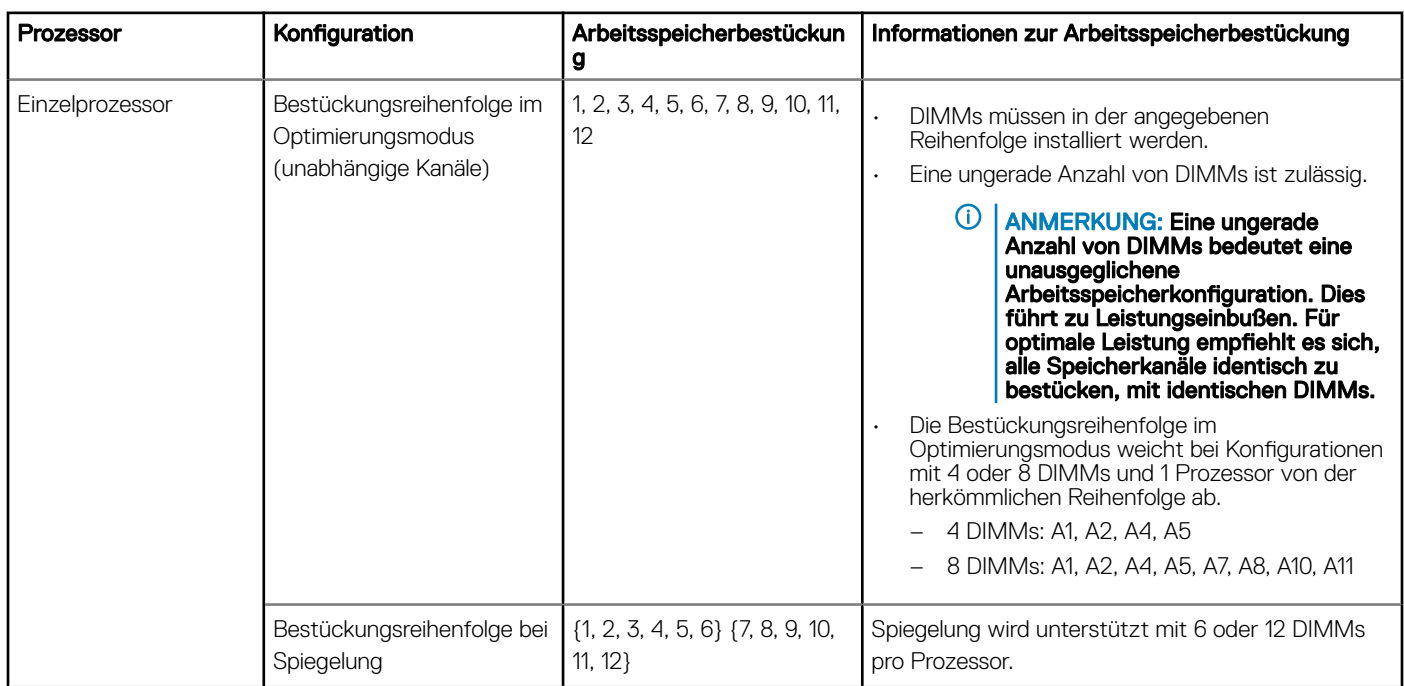

### Tabelle 35. Regeln für die Arbeitsspeicherbestückung

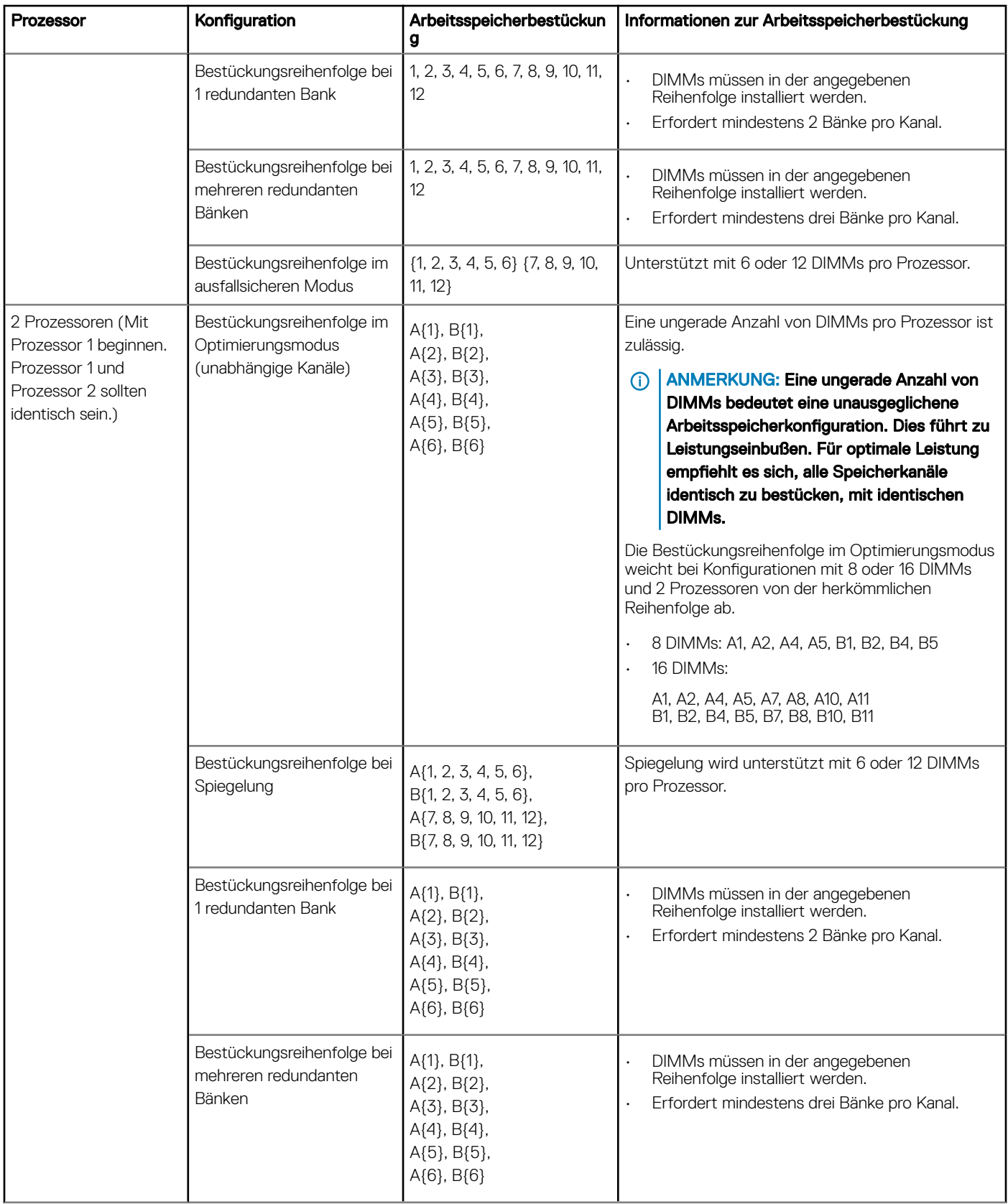

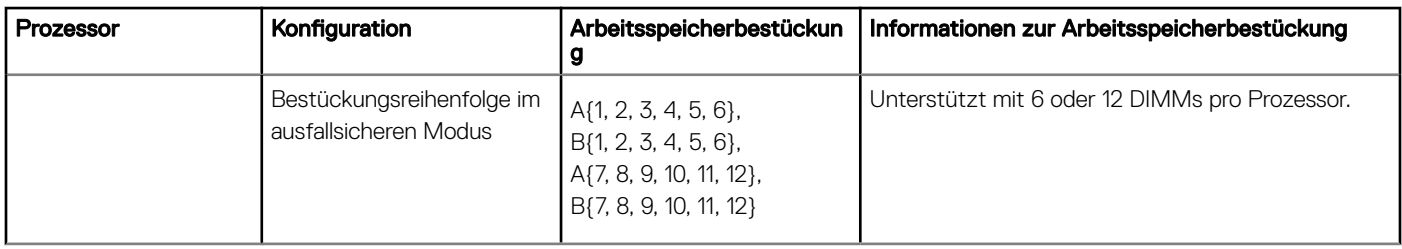

### Entfernen eines Speichermoduls

Die Verfahren zum Entfernen eines DIMM-Moduls und eines NVDIMM-N-Moduls sind identisch.

#### Voraussetzungen

- 1 Befolgen Sie die Sicherheitshinweise unter [Sicherheitshinweise.](#page-67-0)
- 2 Befolgen Sie die Anweisungen unter [Vor der Arbeit an Komponenten im Inneren Ihres Systems.](#page-67-0)
	- $\triangle|$  VORSICHT: Um Datenverlust zu vermeiden und auf mögliche Schäden an Ihrem System beginnen, vergewissern Sie sich, dass Ihr System-LEDs auf der LEDs NVDIMM-N und LEDs auf NVDIMM-N Akku ausgeschaltet sind vor dem Entfernen des NVDIMM-N Akku.
- 3 [Entfernen Sie das Kühlgehäuse.](#page-94-0)
- WARNUNG: Lassen Sie die Speichermodule ausreichend lange abkühlen nach dem Ausschalten des Systems. Fassen Sie ΔΙ Speichermodule an den Rändern an und vermeiden Sie den Kontakt mit Komponenten auf den Speichermodulen.
- VORSICHT: Um eine ordnungsgemäße Kühlung zu gewährleisten, müssen in allen nicht belegten Speichersockeln ΛI Speichermodulplatzhalter installiert werden. Entfernen Sie Speichermodulplatzhalter nur, wenn Sie in diesen Sockeln Speicher installieren möchten.

#### **Schritte**

- 1 Machen Sie den entsprechenden Speichermodulsockel ausfindig.
	- $\triangle|$  VORSICHT: Fassen Sie jedes Speichermodul nur an den Kartenrändern an und achten Sie darauf, die Mitte des Speichermoduls oder die metallenen Anschlusskontakte nicht zu berühren.
- 2 Drücken Sie die Lösevorrichtungen nach außen an beiden Enden des Speichermodulsockels um das Speichermodul aus dem Sockel zu lösen.
- 3 Heben Sie das Speichermodul an und entfernen Sie es vom System.

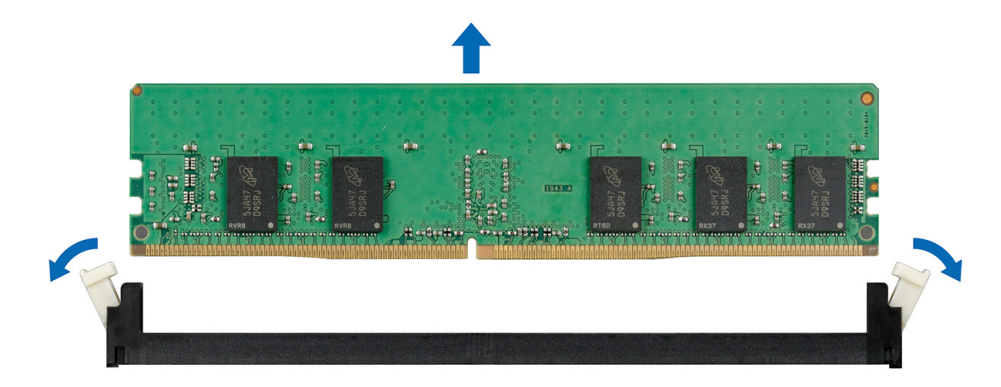

### Abbildung 64. Entfernen eines Speichermoduls

### Nächste Schritte

- 1 [Bauen Sie das Speichermodul ein.](#page-121-0)
- 2 Wenn Sie das Modul dauerhaft entfernen, installieren Sie eine Speichermodul-Platzhalterkarte. Das Verfahren zum Installieren einer Speichermodul-Platzhalterkarte ist identisch mit dem Verfahren für die Installation eines Speichermoduls.

## <span id="page-121-0"></span>Installieren eines Speichermoduls

Das Verfahren zum Installieren eines DIMM-Moduls ist mit dem beim NVDIMM-N-Modul identisch.

#### Voraussetzungen

Befolgen Sie die Sicherheitshinweise unter [Sicherheitshinweise.](#page-67-0)

- VORSICHT: Stellen Sie sicher, dass Sie die NVDIMM-N Akku wenn Sie NVDIMM -N.
- VORSICHT: Um Datenverlust zu vermeiden und auf mögliche Schäden an Ihrem System beginnen, vergewissern Sie sich, dass Ihr System-LEDs auf der LEDs NVDIMM-N und LEDs auf NVDIMM-N Akku ausgeschaltet sind, bevor Sie mit der Installation der NVDIMM-N Akku.
- $\triangle$  | VORSICHT: Um eine ordnungsgemäße Kühlung zu gewährleisten, müssen in allen nicht belegten Speichersockeln Speichermodulplatzhalter installiert werden. Entfernen Sie Speichermodulplatzhalter nur, wenn Sie in diesen Sockeln Speicher installieren möchten.

#### **Schritte**

- 1 Machen Sie den entsprechenden Speichermodulsockel ausfindig.
	- $\triangle|$  VORSICHT: Fassen Sie jedes Speichermodul nur an den Kartenrändern an und achten Sie darauf, die Mitte des Speichermoduls oder die metallenen Anschlusskontakte nicht zu berühren.
	- $\triangle$  VORSICHT: Um während der Installation Schäden am Speichermodul oder am Speichermodulsockel zu vermeiden, biegen Sie nicht das Speichermodul; setzen Sie beide Enden des Speichermoduls gleichzeitig ein. Sie müssen setzen Sie beide Enden des Speichermoduls gleichzeitig ein.
- 2 Ziehen Sie die Auswurfhebel des Speichermodulsockels nach außen, damit das Speichermodul in den Sockel eingeführt werden kann.
- 3 Richten Sie den Platinenstecker des Speichermoduls an der Passung im Speichermodulsockel aus und setzen Sie das Speichermodul in den Sockel ein.
	- $\triangle|$  VORSICHT: Üben Sie keinen Druck auf die Mitte des Speichermoduls aus; üben Sie auf beide Enden des Speichermoduls einen gleichmäßigen Druck aus.
	- തി ANMERKUNG: Die Passung im Speichermodulsockel sorgt dafür, dass die Speichermodule nicht verkehrt herum installiert werden können.
- 4 Drücken Sie das Speichermodul mit beiden Daumen nach unten, bis der Freigabehebel des Sockel fest einrastet.

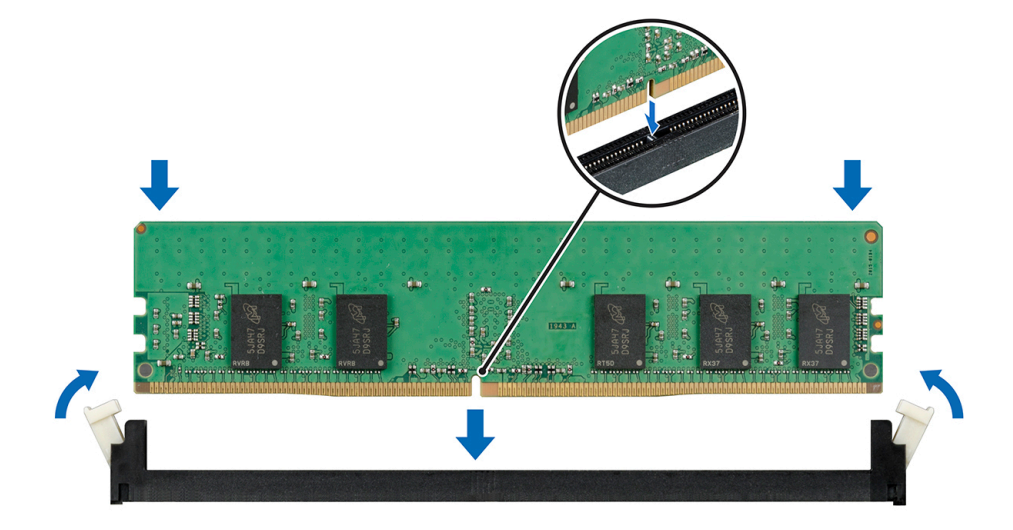

Abbildung 65. Installieren eines Speichermoduls

<span id="page-122-0"></span>Weitere Informationen zu den Positionen der Speichersteckplätze finden Sie im Themenbereich "Systemspeicherbelegung".

### Nächste Schritte

- 1 [Installieren Sie das Kühlgehäuse.](#page-95-0)
- 2 Befolgen Sie die Anweisungen unter [Nach der Arbeit im Inneren des System.](#page-67-0)
- 3 Um zu überprüfen, ob das Speichermodul richtig installiert wurde, drücken Sie F2, und navigieren Sie zu System-Setup-Hauptmenü> System-BIOS > Speichereinstellungen. In den Memory Settings (Speichereinstellungen) muss die Systemspeichergröße mit der aktualisierten Kapazität des installierten Speichers übereinstimmen.
- 4 Wenn der Wert nicht korrekt ist, sind möglicherweise nicht alle Speichermodule ordnungsgemäß installiert. Stellen Sie sicher, dass die Speichermodule fest in ihren Sockeln sitzen.
- 5 Führen Sie die Systemspeicherüberprüfung in der Systemdiagnose durch.

# Prozessoren und Kühlkörper

## Entfernen des Prozessor- und Kühlkörpermoduls

### Voraussetzungen

- WARNUNG: Der Kühlkörper fühlt sich nach dem Ausschalten des Systems möglicherweise noch eine Zeit lang heiß an. Lassen  $\Delta$ Sie den Kühlkörper einen Moment abkühlen, bevor Sie ihn entfernen.
- ANMERKUNG: Für einen Prozessor, dessen Leistung größer als 150 W ist, benötigen Sie ein hochleistungsfähiges Kühlkörper- $\odot$ und Prozessormodul.
- 1 Befolgen Sie die Sicherheitshinweise unter [Sicherheitshinweise.](#page-67-0)
- 2 Befolgen Sie die Anweisungen unter [Vor der Arbeit an Komponenten im Inneren Ihres Systems.](#page-67-0)
- 3 [Entfernen Sie das Kühlgehäuse](#page-94-0).

- 1 Lösen Sie mithilfe eines Torx-T30-Schraubenziehers die Schrauben am Kühlkörper wie folgt in der angegebenen Reihenfolge:
	- a Lösen Sie die erste Schraube um drei Umdrehungen.
	- b Lösen Sie die zweite Schraube vollständig.
	- c Lösen Sie jetzt die erste Schraube vollständig.
- 2 Drücken Sie die beiden blauen Halteklammern gleichzeitig und heben Sie das Prozessor- und Kühlkörpermodul (PHM) aus dem System heraus.
- 3 Setzen Sie den Kühlkörper mit dem Prozessor, dessen Seite nach oben weist.

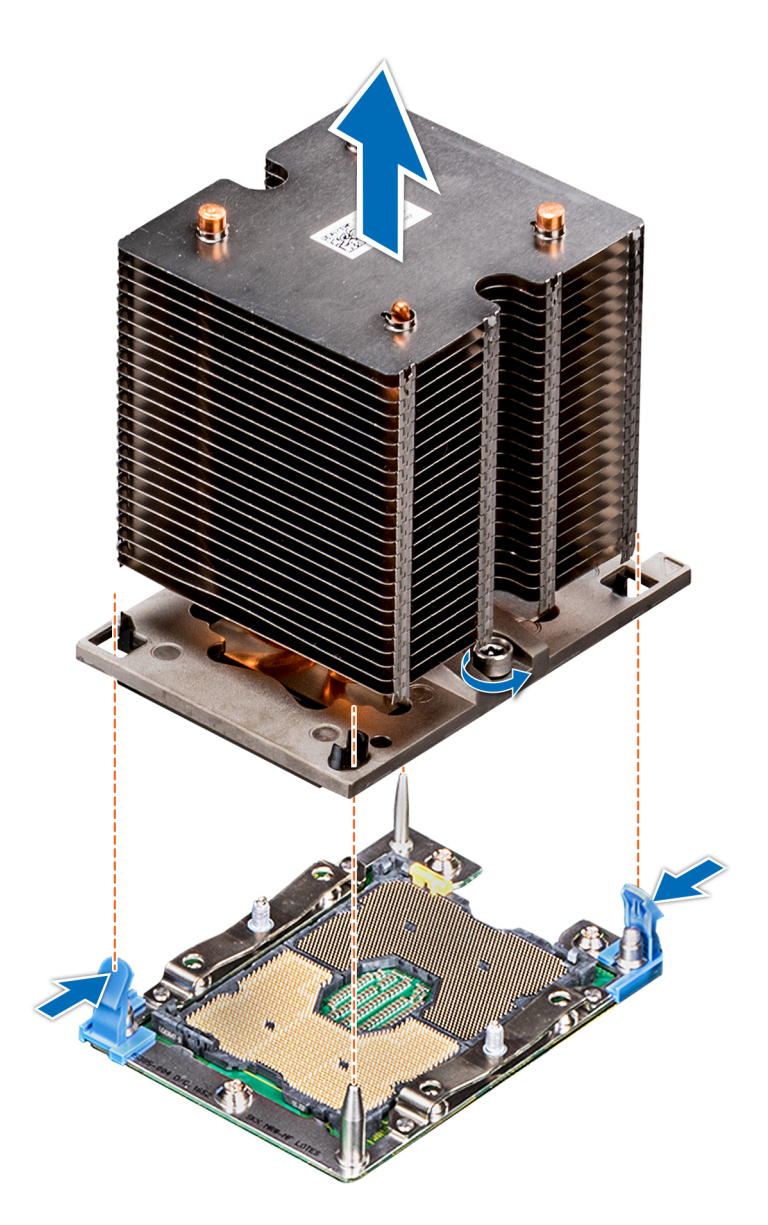

Abbildung 66. Entfernen des Prozessor- und Kühlkörpermoduls

### Nächster Schritt

1 [Installieren Sie das PHM](#page-128-0).

### Entfernen des Prozessors vom Prozessor- und Kühlkörpermodul

### Voraussetzungen

- ANMERKUNG: Entfernen Sie den Prozessor nur dann vom Prozessor- und Kühlkörpermodul, wenn Sie den Prozessor oder den Kühlkörper austauschen. Beim Austausch einer Systemplatine ist dieses Verfahren nicht erforderlich.
- 1 Befolgen Sie die Sicherheitshinweise unter [Sicherheitshinweise.](#page-67-0)
- 2 Befolgen Sie die Anweisungen unter [Vor der Arbeit an Komponenten im Inneren Ihres Systems.](#page-67-0)
- 3 [Entfernen Sie das Kühlgehäuse.](#page-94-0)

### 4 [Entfernen des Prozessor- und Kühlkörpermoduls](#page-122-0)

### **Schritte**

- 1 Setzen Sie den Kühlkörper mit dem Prozessor, dessen Seite nach oben weist.
- 2 Setzen Sie einen Schlitzschraubendreher in den Steckplatz lösen gekennzeichnet mit einem gelben Etikett. Winden (nicht Hebeln) den Schraubendreher, um das Adaptermodul zerbrechen thermische einfügen anhaftet.
- 3 Drücken Sie die Halteklammern auf die Prozessorhalterung zum Entsperren der Halterung vom Kühlkörper.

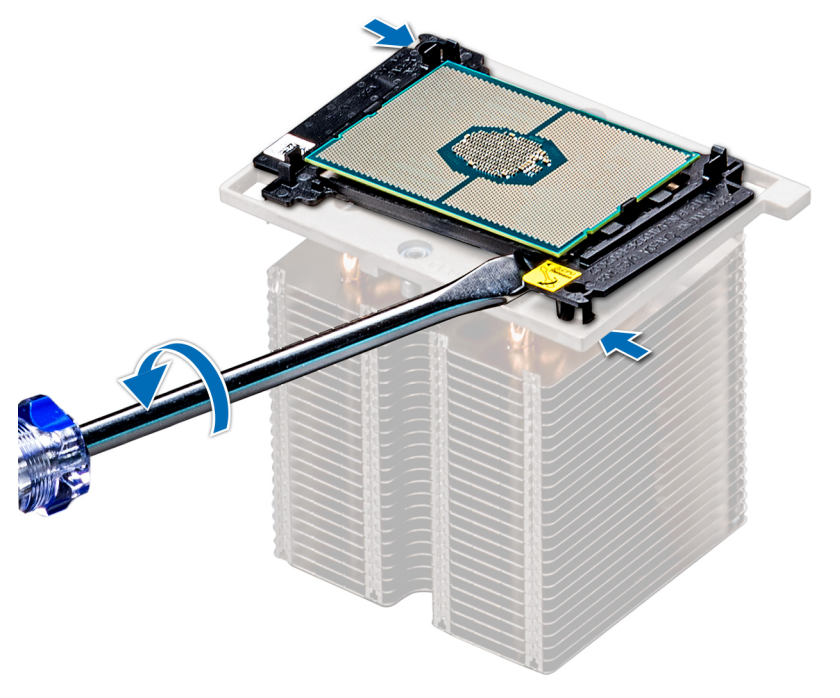

#### Abbildung 67. Das Lösen der Prozessorhalterung

- 4 Heben Sie die Halterung und den Prozessor vom Kühlkörper, setzen Sie die Prozessor-Seite nach unten auf der Prozessor-Ablage.
- 5 Biegen Sie die äußeren Kanten der Halterung, um den Prozessor aus der Halterung zu lösen.
	- $\odot$  ANMERKUNG: Stellen Sie sicher, dass der Prozessor und der Halterung sind in das Fach eingelegt nach dem Entfernen des Kühlkörpers.

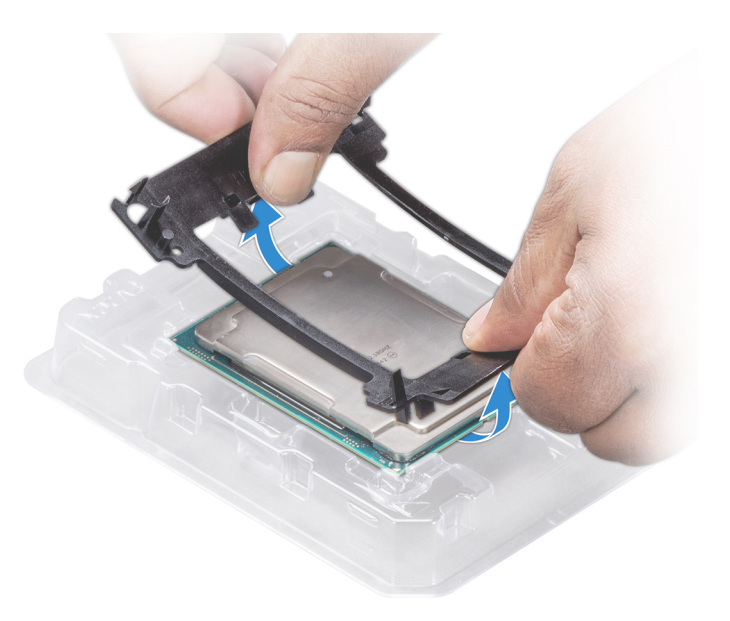

### Abbildung 68. Entfernen der Prozessorhalterung

### Nächster Schritt

1 Installieren Sie den Prozessor im Prozessor- und Kühlkörpermodul.

## Installieren des Prozessors im Prozessor- und Kühlkörpermodul

### Voraussetzung

Befolgen Sie die Sicherheitshinweise unter [Sicherheitshinweise.](#page-67-0)

- 1 Setzen Sie den Prozessor in den Prozessorsockel Auflagefach.
	- ANMERKUNG: Stellen Sie sicher, dass Kontaktstift-1-Markierung auf der CPU-Ablage mit der Kontaktstift-1-Markierung auf dem Prozessor ausgerichtet ist.
- 2 Biegen Sie die äußeren Kanten der Halterung am Rand des Prozessors und stellen Sie sicher, dass der Prozessor in den Klammern gesperrt ist (an der Halterung).
	- നി ANMERKUNG: Stellen Sie sicher, dass Kontaktstift-1-Markierung auf der Halterung mit der Kontaktstift-1-Markierung auf dem Prozessor ausgerichtet ist (bevor Sie die Halterung auf den Prozessor legen).
	- $\Omega$ ANMERKUNG: Stellen Sie sicher, dass der Prozessor und der Halterung sind in das Fach eingelegt vor der Installation des Kühlkörpers.

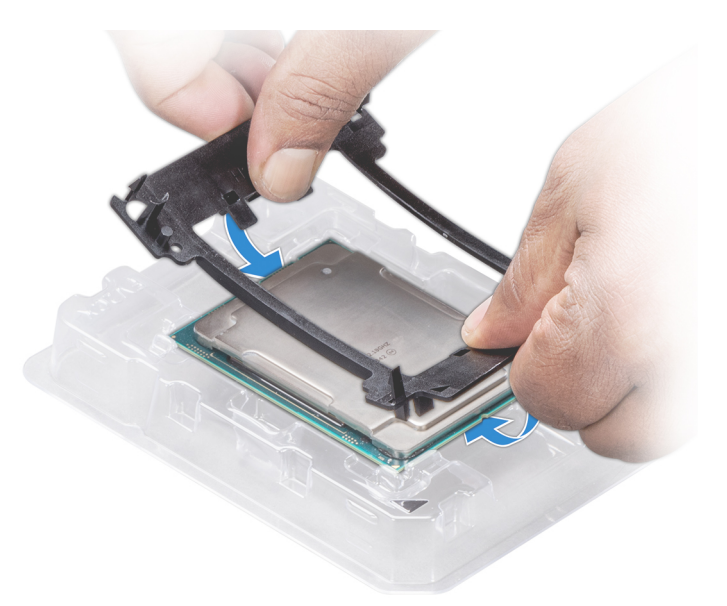

### Abbildung 69. Installieren der Prozessor-Halterung

- 3 Wenn Sie einen vorhandenen Kühlkörper verwenden, entfernen Sie die Wärmeleitpaste mit einem sauberen, fusselfreien Tuch vom Kühlkörper.
- 4 Verwenden Sie die im Prozessor-Kit enthaltene Spritze für die Wärmeleitpaste, um die Paste in einer dünnen Spirale oben auf den Prozessor aufzutragen.
	- $\triangle|$  VORSICHT: Wenn zu viel Wärmeleitpaste aufgetragen wird, kann die überschüssige Wärmeleitpaste in Kontakt mit dem Prozessorsockel kommen und diesen verunreinigen.
	- ANMERKUNG: Die Spritze für die Wärmeleitpaste ist zum einmaligen Gebrauch bestimmt nur. Entsorgen Sie die Spritze nach ihrer Verwendung.

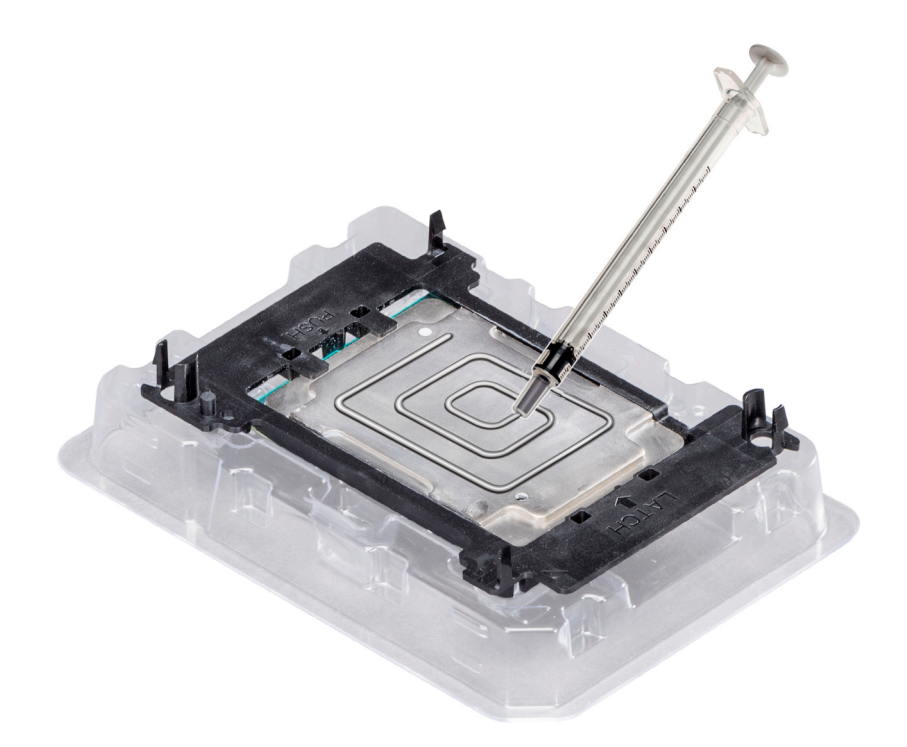

### Abbildung 70. Auftragen von Wärmeleitpaste auf der Oberseite des Prozessors

5 Setzen Sie den Kühlkörper auf den Prozessor und drücken Sie den unteren Teil des Kühlkörpers nach unten, bis die Halterung auf dem Kühlkörper einrastet.

### $\circ$  ANMERKUNG:

- Stellen Sie sicher, dass die beiden Löcher für Führungsstifte an Halterung mit Führungslöchern auf dem Kühlkörper übereinstimmen.
- Drücken Sie nicht auf die Lamellen des Kühlkörpers.
- Stellen Sie sicher, dass Kontaktstift-1-Markierung auf dem Kühlkörper mit der Kontaktstift-1-Markierung auf der Halterung ausgerichtet ist (bevor Sie den Kühlkörper auf den Prozessor und Halterung legen).

<span id="page-128-0"></span>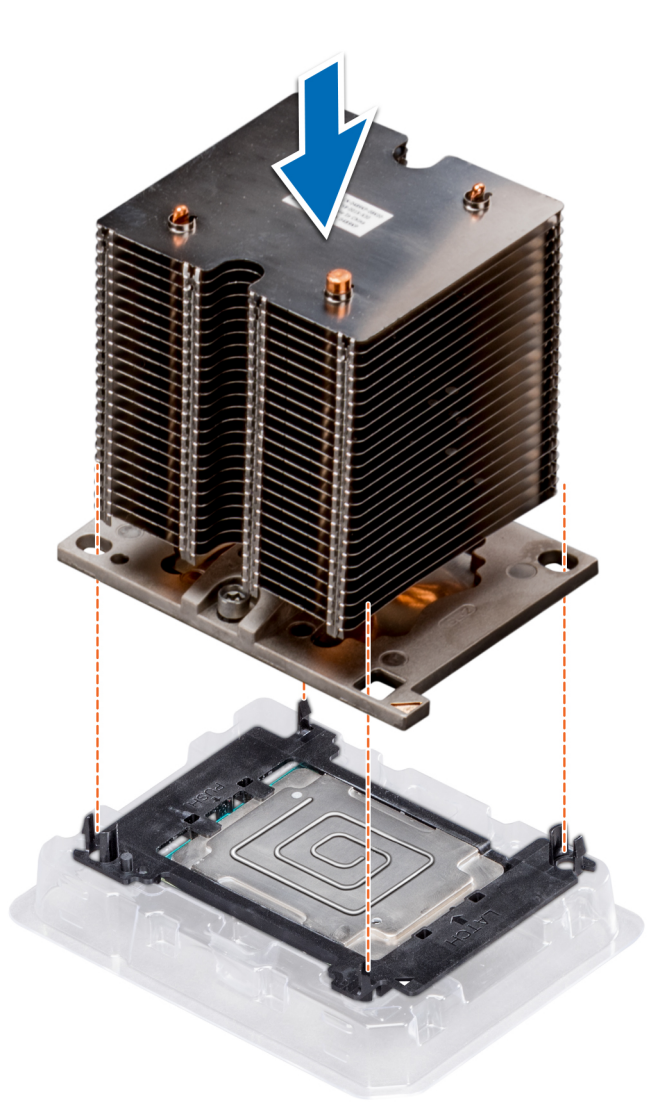

### Abbildung 71. Setzen des Kühlkörpers auf den Prozessor ein

#### Nächste Schritte

- 1 Installieren Sie das Prozessor- und Kühlkörpermodul.
- 2 [Installieren Sie das Kühlgehäuse.](#page-95-0)
- 3 Befolgen Sie die Anweisungen unter [Nach der Arbeit im Inneren des System.](#page-67-0)

### Installieren eines Prozessor- und Kühlkörpermoduls

#### Voraussetzungen

- VORSICHT: Entfernen Sie den Kühlkörper nur dann vom Prozessor, wenn Sie den Prozessor austauschen möchten. Der  $\Delta$ Kühlkörper verhindert eine Überhitzung des Prozessors.
- 1 Befolgen Sie die in den [Sicherheitshinweisen](#page-67-0) aufgeführten Sicherheitshinweise.
- 2 Falls installiert, entfernen Sie den Prozessorplatzhalter und die CPU-Staubabdeckung.

### **Schritte**

1 Richten Sie die Kontaktstift-1-Markierung des Kühlkörpers auf die Systemplatine aus und setzen Sie das Prozessor- und Kühlkörpermodul dann auf den Prozessorsockel.

- $\Delta$ VORSICHT: Um eine Beschädigung der Lamellen des Kühlkörpers zu vermeiden, üben Sie keinen Druck auf die Kühlkörperlamellen aus.
- $\Omega$ ANMERKUNG: Stellen Sie sicher, dass Sie das Prozessor- und Kühlkörpermodul parallel zur Systemplatine halten, um Beschädigungen an den Komponenten zu vermeiden.
- 2 Drücken Sie die blauen Halteklammern nach innen, damit der Kühlkörper nach unten hin einrasten kann.
- 3 Lösen Sie mithilfe eines Torx-T30-Schraubendrehers die Schrauben am Kühlkörper in der unten angegebenen Reihenfolge:
	- a Ziehen Sie die erste Schraube teilweise fest (ca. 3 Umdrehungen).
	- b Ziehen Sie die zweite Schraube vollständig fest.
	- c Ziehen Sie nun die erste Schraube vollständig fest.

Falls das Prozessor- und Kühlkörpermodul aus den blauen Halteklammern gleitet, nachdem die Schrauben teilweise festgezogen wurden, führen Sie die folgenden Schritte aus, um das Modul sicher zu befestigen:

- a Lösen Sie die beiden Schrauben am Kühlkörper vollständig.
- b Senken Sie das Prozessor- und Kühlkörpermodul auf die blauen Halteklammern, indem Sie das in Schritt 2 beschriebene Verfahren befolgen.
- c Befestigen Sie das Prozessor- und Kühlkörpermodul an der Systemplatine, indem Sie die oben aufgeführten Anweisungen befolgen. 4.

#### $\Omega$ ANMERKUNG: Die Verschlussschrauben des Prozessor- und Kühlkörpermoduls sollten nicht mit einem Drehmoment von mehr als 0,13 kgf-m (1,35 Nm bzw. 12 in-lbf) angezogen werden.

<span id="page-130-0"></span>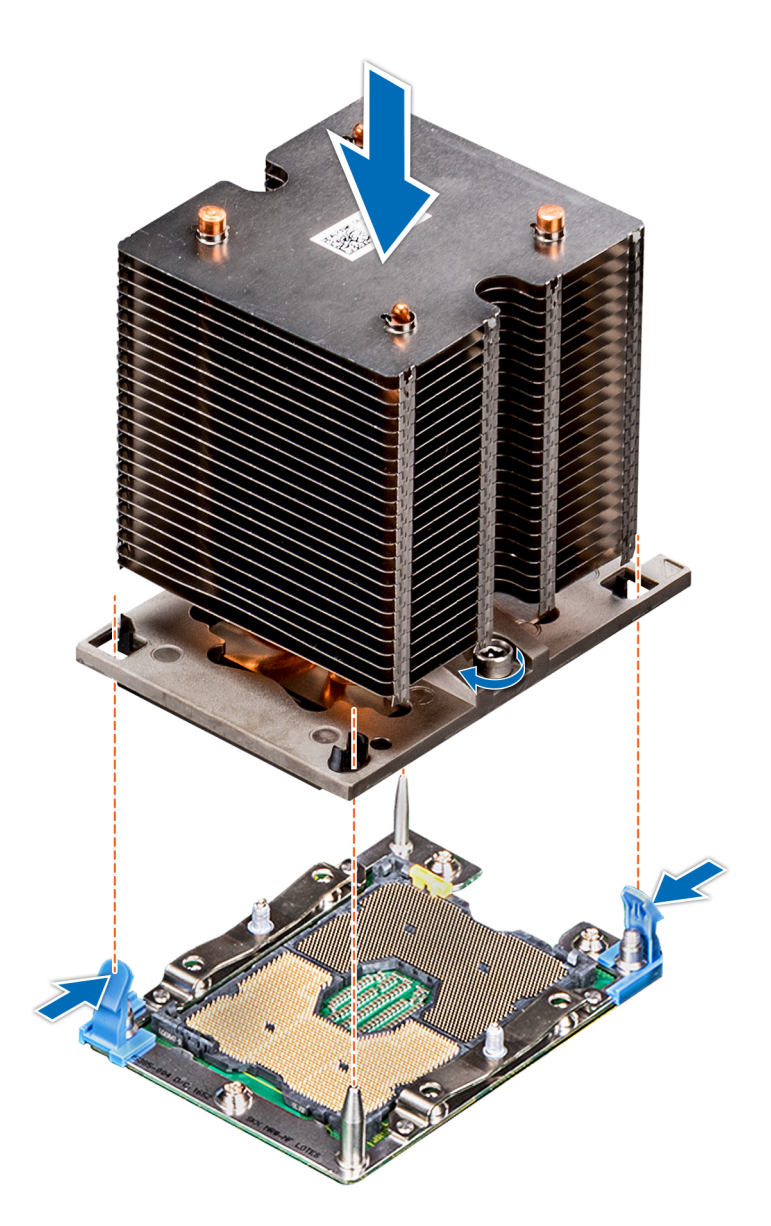

### Abbildung 72. Installieren eines Prozessor- und Kühlkörpermoduls

### Nächster Schritt

1 Befolgen Sie die Anweisungen unter [Nach der Arbeit im Inneren des System.](#page-67-0)

## Erweiterungskartenhalter

### Entfernen des Erweiterungskartenhalters

### Voraussetzungen

- 1 Befolgen Sie die Sicherheitshinweise unter [Sicherheitshinweise.](#page-67-0)
- 2 Befolgen Sie die Anweisungen unter [Vor der Arbeit an Komponenten im Inneren Ihres Systems.](#page-67-0)

### <span id="page-131-0"></span>**Schritte**

- 1 Drücken Sie auf die Halterung und schieben Sie den Erweiterungskartenhalter nach oben.
- 2 Heben Sie den Erweiterungskartenhalter vom Gehäuse ab.

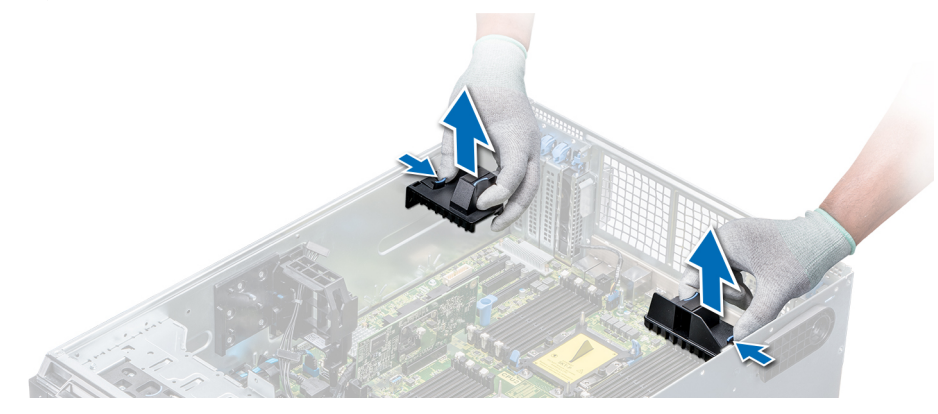

Abbildung 73. Entfernen des Erweiterungskartenhalters

### Nächster Schritt

1 Installieren Sie den Erweiterungskartenhalter.

### Installieren des Erweiterungskartenhalters

### Voraussetzung

Befolgen Sie die Sicherheitshinweise unter [Sicherheitshinweise.](#page-67-0)

### **Schritt**

Richten Sie den Erweiterungskartenhalter auf die Führungsstifte am System aus und drücken Sie ihn nach unten, bis er einrastet.

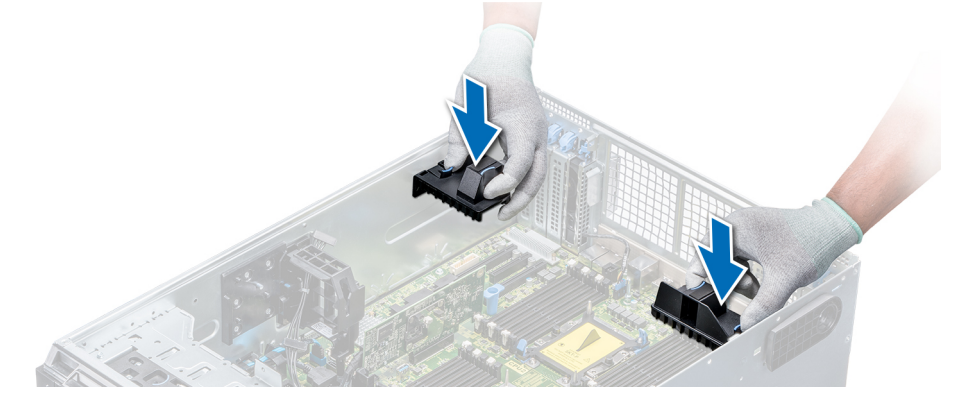

### Abbildung 74. Installieren des Erweiterungskartenhalters

### Nächster Schritt

1 Befolgen Sie die Anweisungen unter [Nach der Arbeit im Inneren des System.](#page-67-0)

# GPU-Kartenhalter (optional)

### Beschränkungen der GPU-Karte

Die Beschränkungen der GPU-Karte sind nachfolgend aufgeführt:

- Erfordert Lüfterbaugruppe (Lüfter mit mittelhoher Leistung) und 1 oder 2 externe Lüfter.
- Wenn in den Steckplätzen 1, 3 eine GPU-Karte installiert ist, ist der rechte, externe Lüfter erforderlich. Wenn in den Steckplätzen 6, 8 eine GPU-Karte installiert ist, sind beide externe Lüfter erforderlich.
- Für GPU-fähige SKUs sind zwei externe Lüfter erforderlich, denn es gibt keine SKUs, die nur über den linken, externen Lüfter verfügen.
- Wenn in den Steckplätzen 1 oder 3 eine GPU installiert ist, wird nur ein 5,25-RMSD-Gerät (ODD/RD1000/Bandsicherungslaufwerk halber Bauhöhe) unterstützt.
- Vier GPUs einfacher Breite können nicht unterstützt werden, wenn der zweite PERC mit Batterie betrieben wird (H730/H730P/H830).
- 300-W-GPUs unterstützen nur eine maximale Umgebungstemperatur von 30 °C.
- GPU wird nicht unterstützt für ein Gehäuse mit 18 x 3,5 Zoll und Kühlung über Frischluft.
- GPU wird nur im Rack-Modus unterstützt.
- Die linken und rechten, externen Lüfter sind erforderlich, wenn eine GPU in den Steckplätzen 6 und 8 installiert ist.

### Richtlinien zum Einsetzen von GPU-Karten

Beachten Sie bei der Installation einer GPU-Karte die folgenden Richtlinien:

- GPUs werden nur im Rack-Modus unterstützt.
- GPU-Karten können nur auf Systemen installiert werden, die über Netzteile mit 1100 W oder mehr verfügen.
- Jede GPU-Karte unterstützt dedizierten GDDR5-Speicher von bis zu 32 GB.
- Bei zwei GPU-Karten mit doppelter Baubreite in einer Einzelprozessorkonfiguration und vier GPU-Karten mit doppelter Baubreite in einer Zweiprozessorkonfiguration werden keine weiteren Zusatzkarten unterstützt.
- Die GPU-Karten dürfen installiert werden:
	- Auf GPU-fähigen Systemen (zwei Prozessoren und enthält zudem das Hauptkühlgehäuse und GPU-Kühlgehäuse).
	- Auf Systemen mit acht Lüftern (Lüfter 1 und 2 sind Standard-Lüfter; Lüfter 3 und 6 sind Hochleistungslüfter; Lüfter 7 und 8 sind externe Lüfter, links und rechts).
- Für bestimmte GPU-Karten muss das Dongle Netzkabel verwendet werden.

### Entfernen des optionalen GPU-Kartenhalters

#### Voraussetzungen

- 1 Befolgen Sie die Sicherheitshinweise unter [Sicherheitshinweise.](#page-67-0)
- 2 Befolgen Sie die Anweisungen unter [Vor der Arbeit an Komponenten im Inneren Ihres Systems.](#page-67-0)
- 3 [Entfernen Sie das Kühlgehäuse](#page-94-0).

### Schritt

Drücken Sie auf die Freigabelasche und ziehen Sie den Kartenhalter des Grafikprozessors (GPU-Kartenhalter) aus dem Gehäuse heraus.

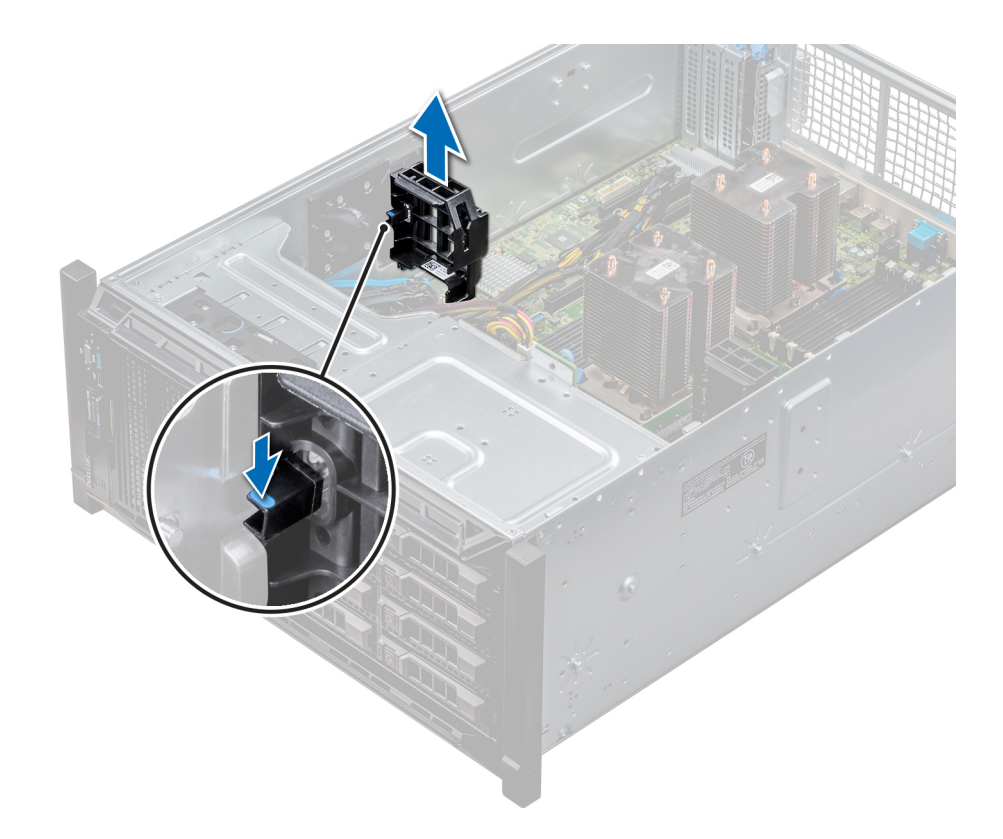

### Abbildung 75. Entfernen des GPU-Kartenhalters

### Nächster Schritt

1 Installieren Sie den optionalen GPU-Kartenhalter.

## Installieren des optionalen GPU-Kartenhalters

### Voraussetzung

Befolgen Sie die Sicherheitshinweise unter [Sicherheitshinweise.](#page-67-0)

#### **Schritt**

Richten Sie den GPU-Kartenhalter auf die Aussparungen und Führungsstifte am System aus und drücken Sie den GPU-Kartenhalter nach unten, bis er einrastet.

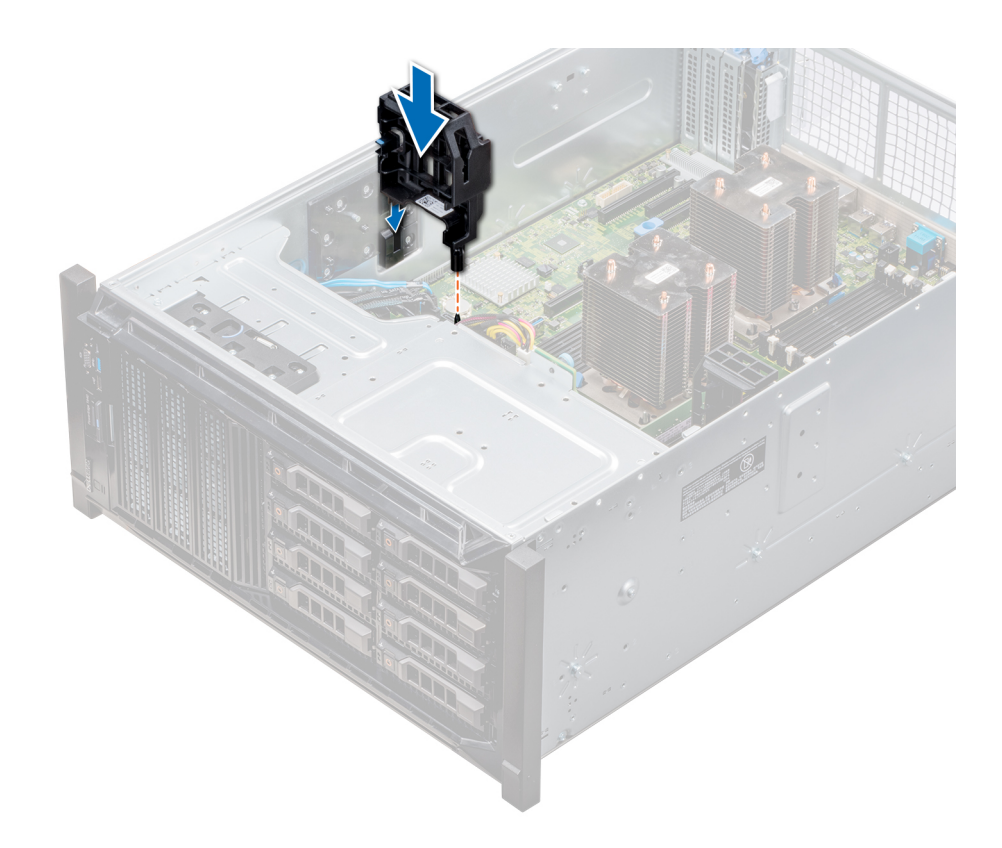

### Abbildung 76. Installieren des optionalen GPU-Kartenhalters

### Nächste Schritte

- 1 [Installieren Sie das Kühlgehäuse](#page-95-0).
- 2 Befolgen Sie die Anweisungen unter [Nach der Arbeit im Inneren des System.](#page-67-0)

## Erweiterungskarten

## Richtlinien zum Einsetzen von Erweiterungskarten

In der folgenden Tabelle werden die unterstützten Erweiterungskarten beschrieben:

### Tabelle 36. Unterstützte PCI Express-Erweiterungskarten der 3. Generation

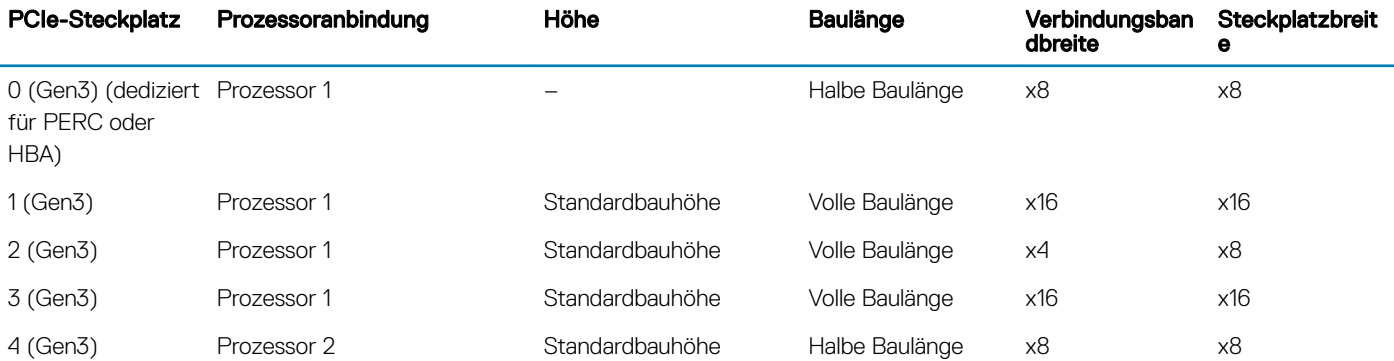

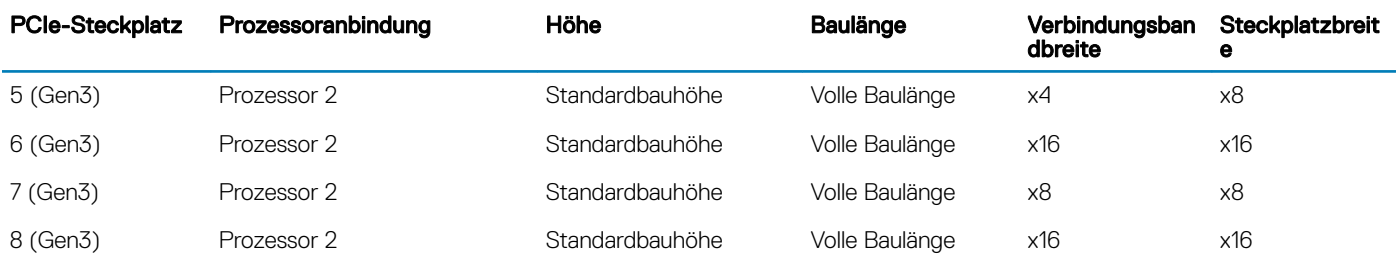

- ANMERKUNG: Um die PCIe-Steckplätze 4–8 verwenden zu können, müssen beide Prozessoren installiert sein.
- ANMERKUNG: Die Erweiterungskartensteckplätze sind nicht hot-swap-fähig.

## Priorität der Erweiterungskartensteckplätze

Die folgende Tabelle beschreibt die Reihenfolge bei der Installation von Erweiterungskarten, die eingehalten werden muss, um ordnungsgemäße Kühlung und mechanische Eignung sicherzustellen. Die Erweiterungskarten mit der höchsten Priorität müssen zuerst und gemäß den angegebenen Steckplatzprioritäten installiert werden.

- ANMERKUNG: Um die PCIe-Steckplätze 4, 5, 6, 7 und 8 verwenden zu können, müssen beide Prozessoren installiert sein.
- ANMERKUNG: Die Erweiterungskartensteckplätze sind nicht Hot-Swap-fähig (sie können nicht im laufenden Betrieb നി ausgetauscht werden).
- ANMERKUNG: Zur Nutzung von PCIe-Karten mit externen E/A in den Steckplätzen 1, 2, 3, darf der rechte, externe Lüfter nicht installiert sein und zur Nutzung von PCIe-Karten mit externen E/A in den Steckplätzen 5, 6, 7, 8 darf der linke, externe Lüfter nicht installiert sein.

### Tabelle 37. Installationsreihenfolge für Erweiterungskarten

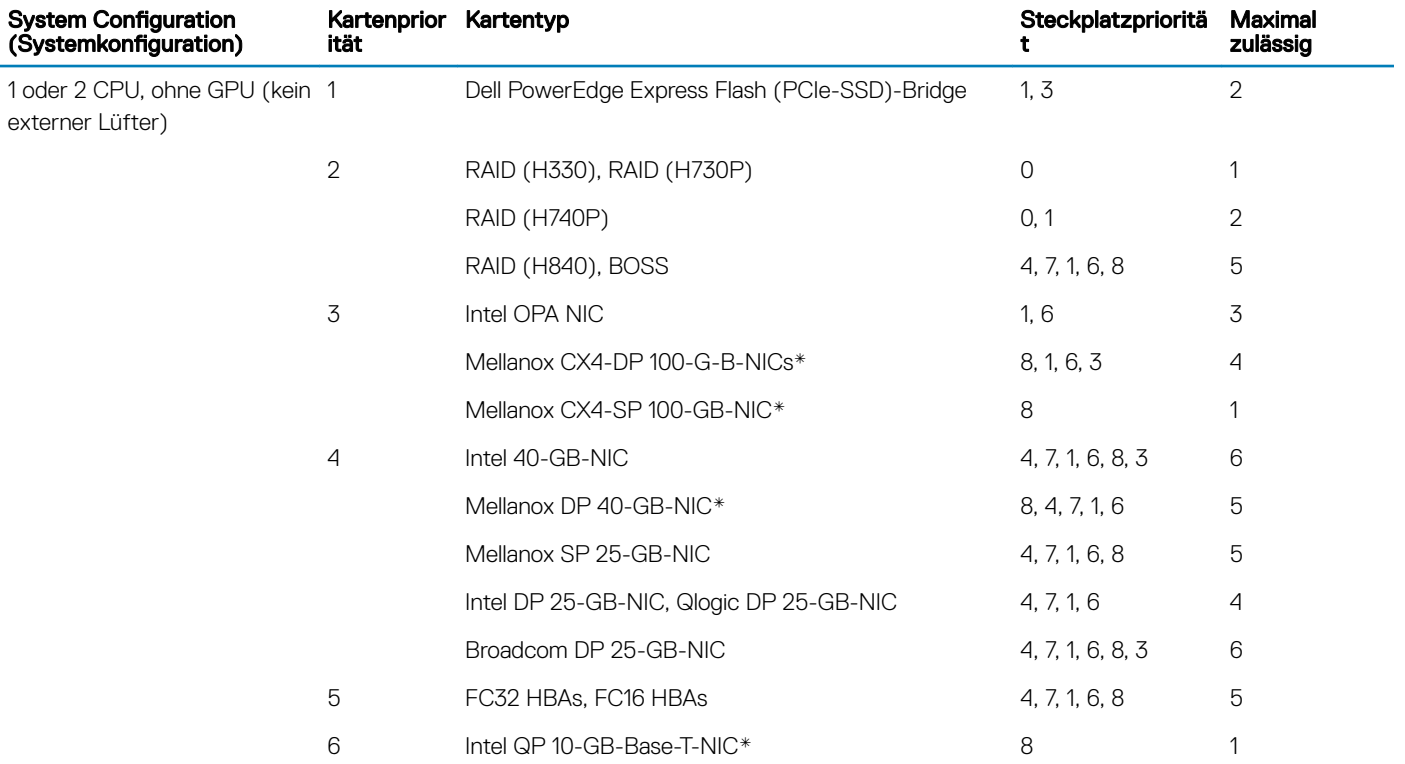

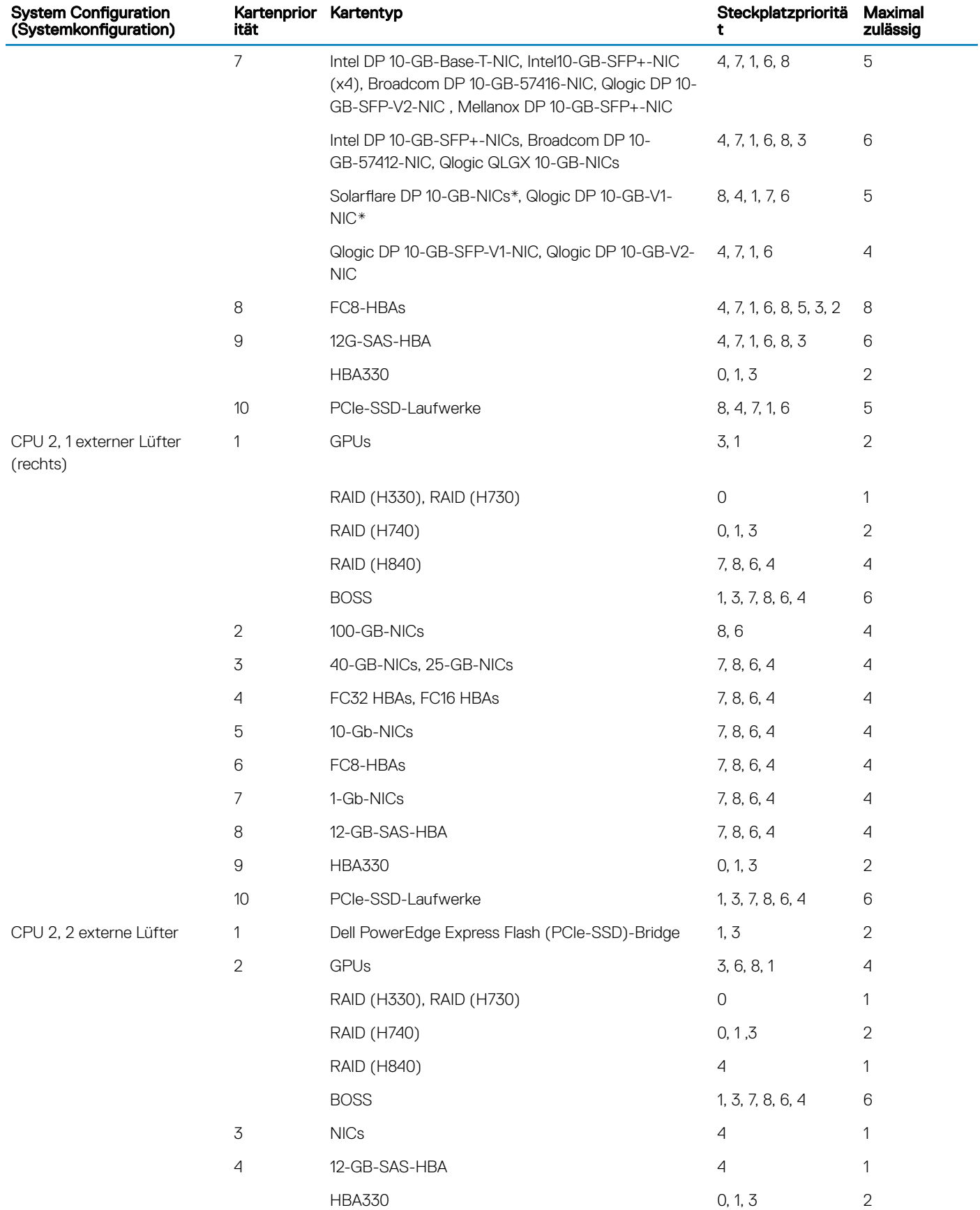

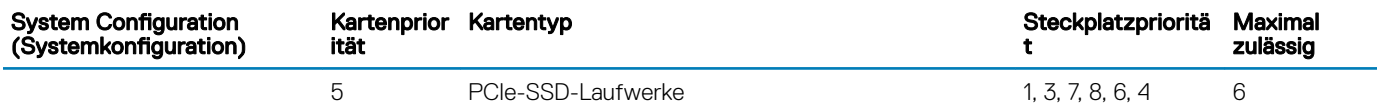

- ANMERKUNG: PCIe-Karten, die mit einem \* gekennzeichnet sind, erfordern die Unterstützung der Kühlungslüfterbaugruppe (mittlere Lüfter).
- ANMERKUNG: Ohne externe Lüfter sind Mellanox CX4-SP 100-GB-NIC und Intel QP 10 GB-Base-T-NIC nur auf Steckplatz 8 und mit 2-CPU-Konfiguration zulässig.

### Entfernen einer Erweiterungskarte

#### Voraussetzungen

- 1 Befolgen Sie die Sicherheitshinweise unter [Sicherheitshinweise.](#page-67-0)
- 2 Befolgen Sie die Anweisungen unter [Vor der Arbeit an Komponenten im Inneren Ihres Systems.](#page-67-0)
- 3 [Entfernen Sie das Kühlgehäuse](#page-94-0).
- 4 [Entfernen Sie den Erweiterungskartenhalter.](#page-130-0)

### **Schritte**

- 1 Trennen Sie gegebenenfalls die Datenkabel von der PERC-Karte oder/und die Stromkabel von der GPU-Karte.
- 2 Drücken Sie den Riegel der Erweiterungskarte nach unten, um ihn zu öffnen.
- 3 Fassen Sie die Erweiterungskarte an der Kante an, und ziehen Sie die Karte nach oben, um sie aus dem Erweiterungskartenanschluss und dem System zu entfernen.
- 4 Installieren Sie die Abdeckbleche, indem Sie die folgenden Schritte ausführen:
	- a Richten Sie den Schlitz auf dem Abdeckblech an der Halterung auf dem Erweiterungskartensteckplatz aus.
	- b Drücken Sie auf den Riegel der Erweiterungskarte, bis das Abdeckblech einrastet.
		- ANMERKUNG: Zur Einhaltung der FCC-Bestimmungen sind für leere Erweiterungskartensteckplätze Abdeckbleche erforderlich. Die Abdeckungen halten auch Staub und Schmutz vom System fern und helfen, die korrekte Kühlung und den Luftstrom innerhalb des Systems aufrechtzuerhalten.

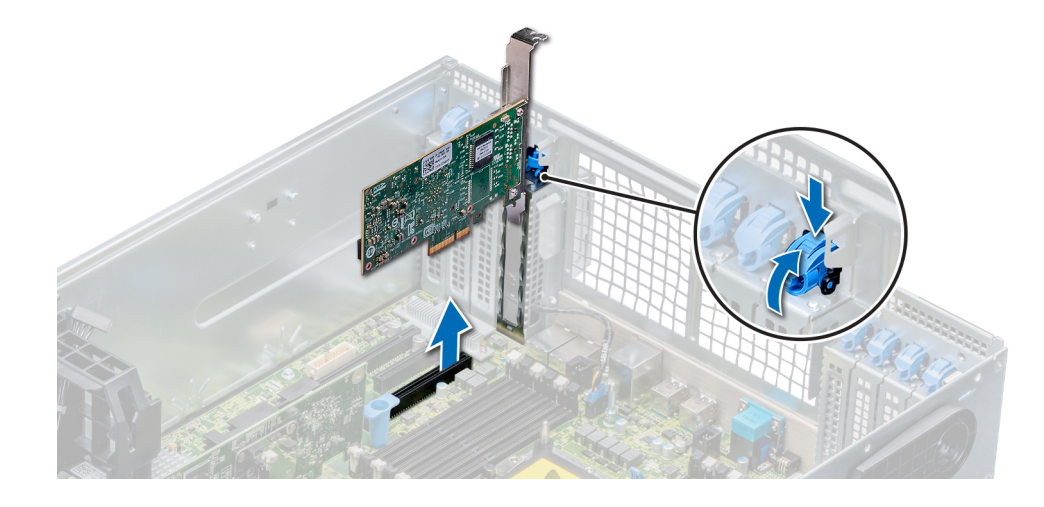

Abbildung 77. Entfernen einer Erweiterungskarte

<span id="page-138-0"></span>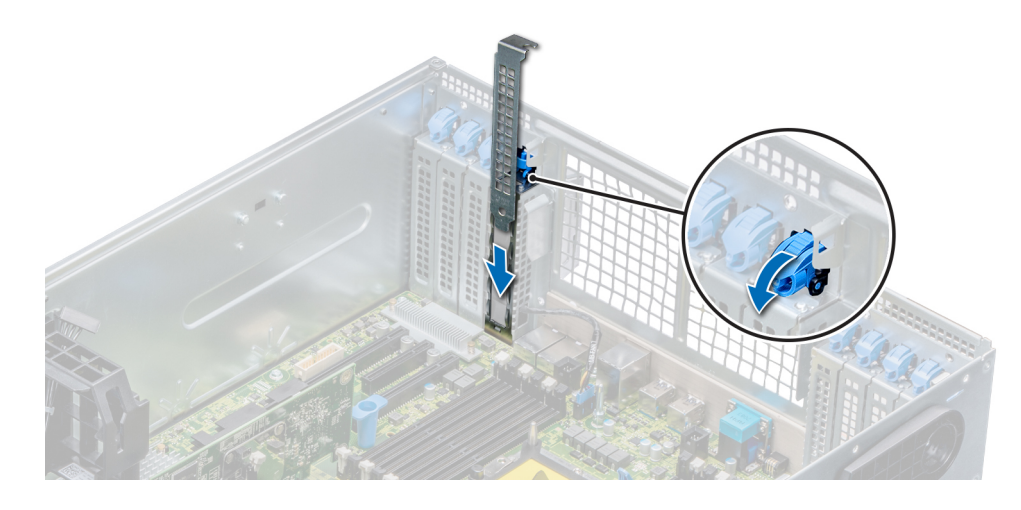

### Abbildung 78. Einsetzen des Abdeckblechs

### Nächster Schritt

1 Installieren Sie eine Erweiterungskarte.

### Installieren einer Erweiterungskarte

#### Voraussetzungen

- 1 Befolgen Sie die Sicherheitshinweise unter [Sicherheitshinweise.](#page-67-0)
- 2 [Entfernen Sie das Kühlgehäuse](#page-94-0).
- 3 [Entfernen Sie den Erweiterungskartenhalter.](#page-130-0)

- 1 Nehmen Sie die Erweiterungskarte aus der Verpackung und bereiten Sie sie für den Einbau vor. Anweisungen dazu finden Sie in der Dokumentation, die mit der Karte geliefert wurde.
- 2 Öffnen Sie den Riegel der Erweiterungskarte neben dem Steckplatz, in dem Sie die Erweiterungskarte installieren möchten.
- 3 Entfernen Sie die Erweiterungskarte bzw. den Platzhalter aus dem Erweiterungskartenhalter.
	- ANMERKUNG: Bewahren Sie das Abdeckblech für den zukünftigen Gebrauch auf. Zur Einhaltung der FCC-Bestimmungen sind für leere Erweiterungskartensteckplätze Abdeckbleche erforderlich. Die Abdeckungen halten auch Staub und Schmutz vom System fern und helfen, die korrekte Kühlung und den Luftstrom innerhalb des Systems aufrechtzuerhalten.
- 4 Fassen Sie die Karte an den Rändern an und positionieren Sie sie so, dass Erweiterungskartenanschluss und Karte aufeinander ausgerichtet sind.
- 5 Drücken Sie die Karte fest in den Erweiterungskartenanschluss, bis die Karte vollständig eingesetzt ist.
- 6 Schließen Sie den Riegel der Erweiterungskarte, indem Sie ihn nach oben drücken, bis er einrastet.
- 7 Schließen Sie die Datenkabel an die Erweiterungskarte und/oder die Stromkabel an die GPU-Karte an.

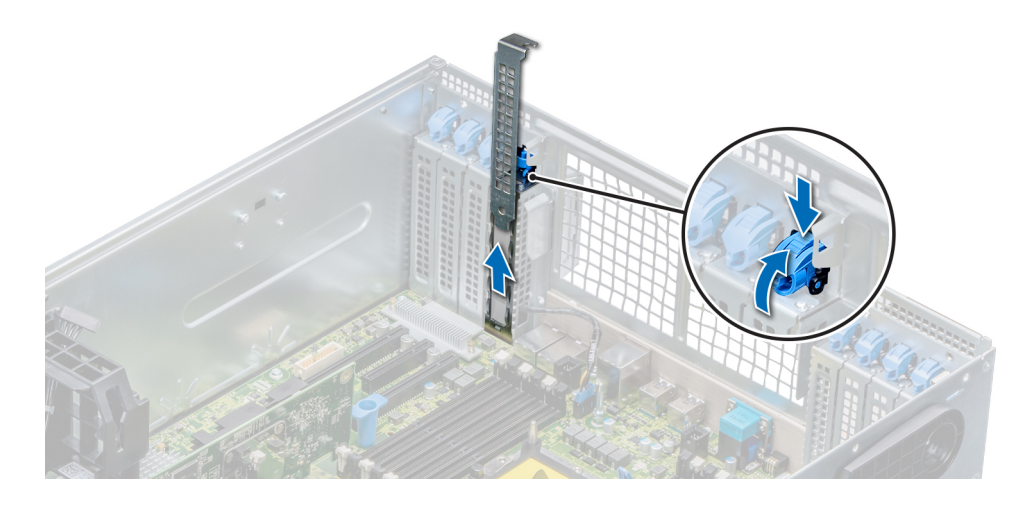

Abbildung 79. Entfernen des Abdeckblechs

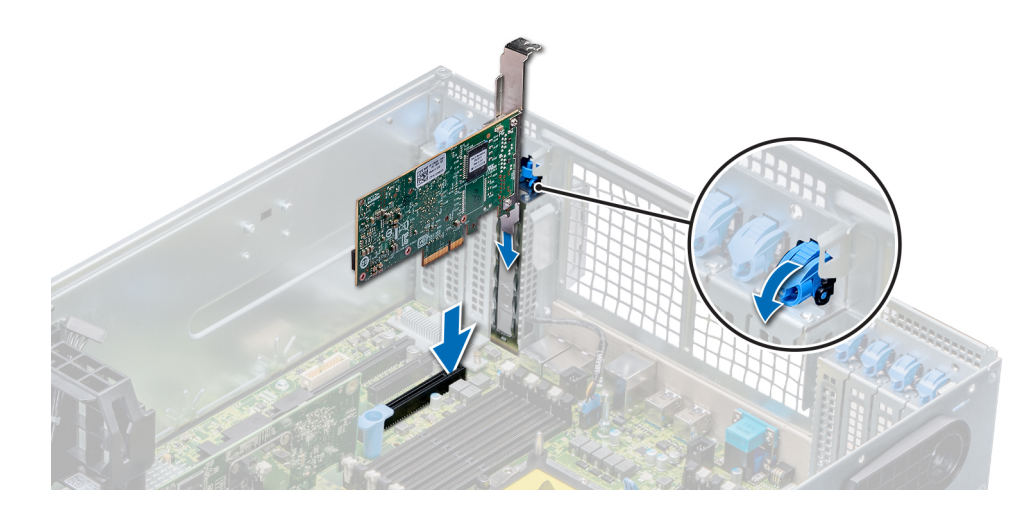

### Abbildung 80. Installieren einer Erweiterungskarte

### Nächste Schritte

- 1 [Installieren Sie den Erweiterungskartenhalter.](#page-131-0)
- 2 Befolgen Sie die Anweisungen unter [Nach der Arbeit im Inneren des System.](#page-67-0)

# M.2-SSD-Modul

### Entfernen des M.2-SSD-Moduls

### Voraussetzungen

- 1 Befolgen Sie die Sicherheitshinweise unter [Sicherheitshinweise.](#page-67-0)
- 2 Befolgen Sie die Anweisungen unter [Vor der Arbeit an Komponenten im Inneren Ihres Systems.](#page-67-0)
- 3 [Entfernen Sie das Kühlgehäuse](#page-94-0).
- 4 Entfernen Sie die BOSS-Karte.

### ANMERKUNG: Das Verfahren zum Entfernen der BOSS-Karte ähnelt dem Verfahren zum Entfernen eines Erweiterungskarten-Risers.

### **Schritte**

- 1 Lösen Sie die Schrauben und heben Sie die Rückhalteriemen, mit denen das M.2-SSD-Modul auf der BOSS-Karte befestigt ist, an.
- 2 Ziehen das M.2-SSD-Modul weg von den Anschlüssen auf der BOSS-Karte.

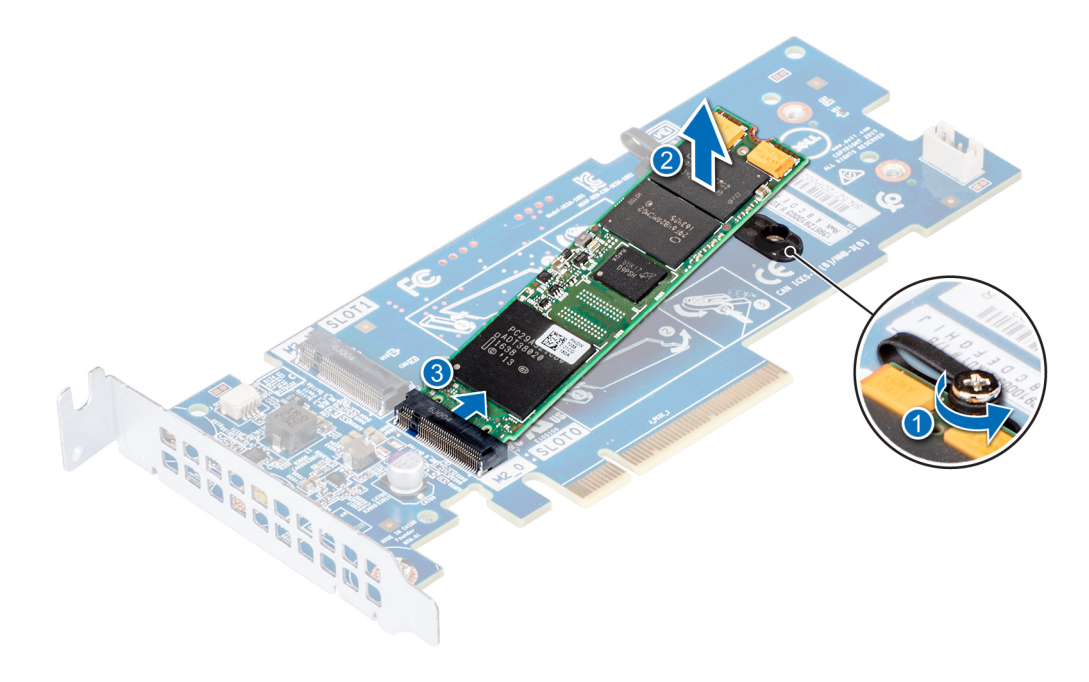

### Abbildung 81. Entfernen des M.2-SSD-Moduls

### Nächster Schritt

1 Installieren Sie das M.2-SSD-Modul.

## Installieren des M.2-SSD-Moduls

### Voraussetzung

1 Befolgen Sie die Sicherheitshinweise unter [Sicherheitshinweise.](#page-67-0)

- 1 Richten Sie die Anschlüsse des M.2-SSD-Moduls auf die Anschlüsse auf der BOSS-Karte aus.
- 2 Drücken Sie auf das M.2-SSD-Modul, bis das Modul auf der BOSS-Karte eingerastet ist.
- 3 Befestigen Sie das M.2-SSD-Modul mit den Rückhalteriemen und Schrauben auf der BOSS-Karte.

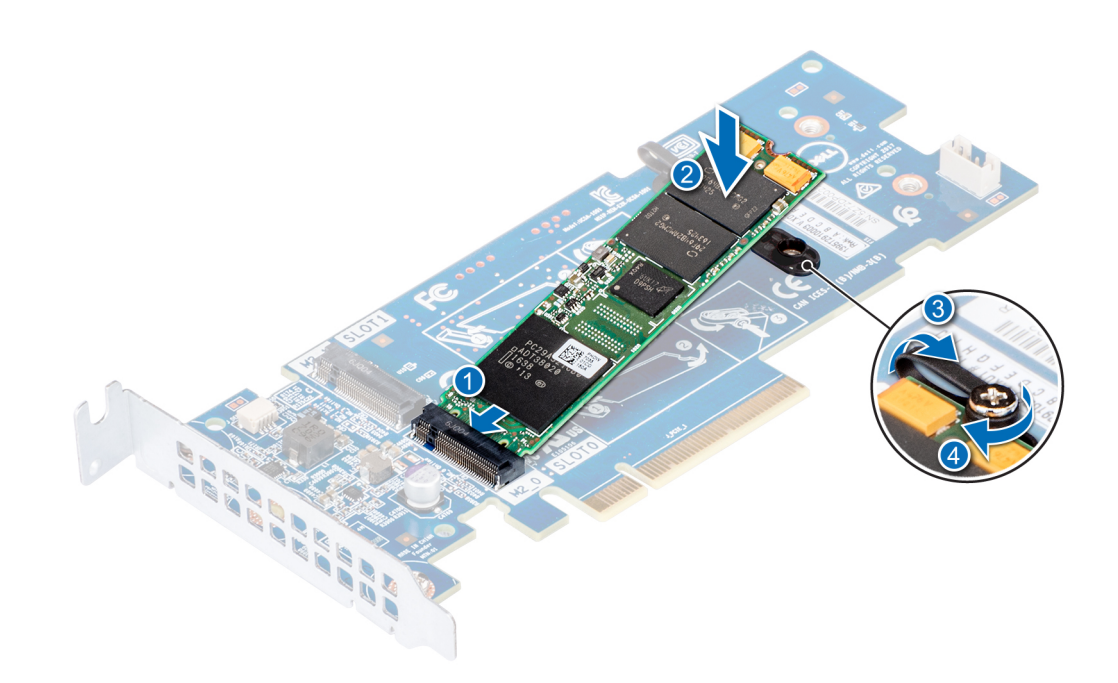

### Abbildung 82. Installieren des M.2-SSD-Moduls

### Nächste Schritte

- 1 Installieren Sie die BOSS-Karte.
	- ANMERKUNG: Das Verfahren zum Installieren der BOSS-Karte ähnelt dem Verfahren zum Installieren des Erweiterungskarten-Risers.
- 2 [Installieren Sie das Kühlgehäuse](#page-95-0).
- 3 Befolgen Sie die Anweisungen unter [Nach der Arbeit im Inneren des System.](#page-67-0)

# Optionales IDSDM- oder vFlash-Modul

### Entfernen der Mikro-SD-Karte

#### Voraussetzungen

- 1 Befolgen Sie die Sicherheitshinweise unter [Sicherheitshinweise.](#page-67-0)
- 2 Befolgen Sie die Anweisungen unter [Vor der Arbeit an Komponenten im Inneren Ihres Systems.](#page-67-0)

### **Schritte**

- 1 Suchen Sie den Steckplatz für microSD-Karten auf dem vFlash/IDSDM-Modul und drücken Sie auf die Karte, um sie teilweise aus dem Steckplatz zu lösen. Die Position des IDSDM/vFlash-Moduls finden Sie im Abschnitt Jumper und Anschlüsse auf der Systemplatine.
- 2 Greifen Sie die microSD-Karte und entfernen Sie sie aus dem Steckplatz.

#### $\bigcirc$ ANMERKUNG: Vermerken Sie nach dem Entfernen auf jeder microSD-Karte die Nummer des zugehörigen Steckplatzes.

### Nächster Schritt

[Installieren Sie eine microSD-Karte.](#page-142-0)

## <span id="page-142-0"></span>Einsetzen der MicroSD-Karte

### Voraussetzungen

Befolgen Sie die Sicherheitshinweise unter [Sicherheitshinweise.](#page-67-0)

- ANMERKUNG: Stellen Sie bei Verwendung einer MicroSD-Karte in Ihrem System sicher, dass die Option Internal SD Card Port (Anschluss für die interne SD-Karte) im System-Setup aktiviert ist.
- ANMERKUNG: Setzen Sie beim Wiedereinsetzen die MicroSD-Karten wieder in dieselben Steckplätze ein. Orientieren Sie sich  $\Omega$ dabei an den Beschriftungen, die Sie beim Entfernen auf den Karten angebracht haben.

#### **Schritte**

1 Machen Sie den MicroSD-Kartenanschluss auf dem IDSDM/vFlash-Modul ausfindig. Richten Sie die MicroSD-Karte entsprechend aus und führen Sie das Kartenende mit den Kontaktstiften in den Steckplatz ein. Um das IDSDM/vFlash-Modul ausfindig zu machen, lesen Sie die Informationen im Abschnitt Jumper und Anschlüsse auf der Systemplatine.

### ANMERKUNG: Der Steckplatz ist mit einer Passung versehen, um ein korrektes Einsetzen der Karte sicherzustellen.

2 Drücken Sie die Karte in den Kartensteckplatz, bis sie einrastet.

### Nächster Schritt

1 Befolgen Sie die Anweisungen unter [Nach der Arbeit im Inneren des System.](#page-67-0)

### Entfernen des optionalen IDSDM- oder vFlash-Moduls

#### Voraussetzungen

- 1 Befolgen Sie die Sicherheitshinweise unter [Sicherheitshinweise.](#page-67-0)
- 2 Befolgen Sie die Anweisungen unter [Vor der Arbeit an Komponenten im Inneren Ihres Systems.](#page-67-0)
- 3 Wenn Sie das IDSDM/vFlash-Modul austauschen, müssen die MicroSD-Karten entfernt werden.

### ANMERKUNG: Vermerken Sie nach dem Entfernen auf jeder microSD-Karte die Nummer des zugehörigen Steckplatzes.

- Machen Sie den IDSDM-/vFlash-Anschluss auf der Systemplatine ausfindig. Die Position des IDSDM/vFlash-Anschlusses finden Sie im Abschnitt Jumper und Anschlüsse auf der Systemplatine.
- 2 Greifen Sie die Zuglasche und heben Sie das IDSDM/vFlash-Modul aus dem System heraus.

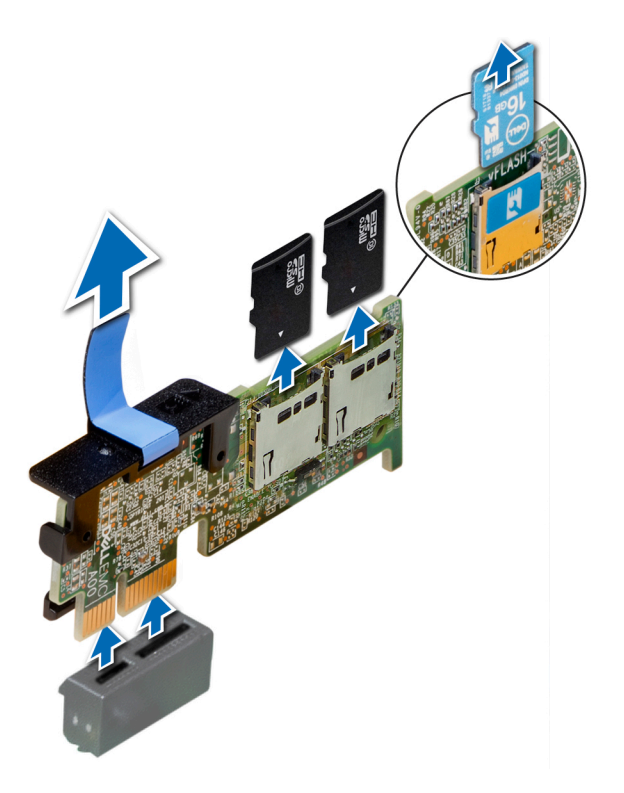

### Abbildung 83. Entfernen des optionalen IDSDM/vFlash-Moduls

ANMERKUNG: Es gibt zwei DIP-Schalter für Schreibschutz auf dem IDSDM/vFlash-Modul.

### Nächster Schritt

1 Installieren der optionalen IDSDM/vFlash-Karte.

### Installieren des optionalen IDSDM- oder vFlash-Moduls

### Voraussetzung

Befolgen Sie die Sicherheitshinweise unter [Sicherheitshinweise.](#page-67-0)

- 1 Machen Sie den IDSDM-/vFlash-Anschluss auf der Systemplatine ausfindig. Die Position des IDSDM/vFlash-Anschlusses finden Sie im Abschnitt Jumper und Anschlüsse auf der Systemplatine.
- 2 Richten Sie die IDSDM- oder vFlash-Karte auf den entsprechenden Anschluss auf der Systemplatine aus.
- 3 Schieben Sie das ISDM/vFlash-Modul ein, bis es auf der Systemplatine einrastet.
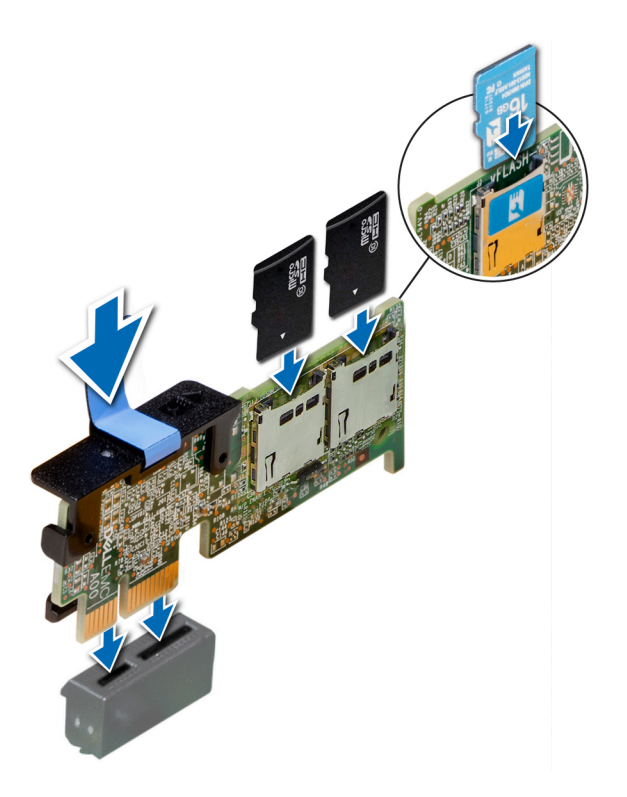

#### Abbildung 84. Installieren des optionalen IDSDM/vFlash-Moduls

#### Nächste Schritte

1 [Installieren Sie die MicroSD-Karten.](#page-142-0)

ANMERKUNG: Setzen Sie die MicroSD-Karten wieder in dieselben Steckplätze ein. Orientieren Sie sich dabei an den Beschriftungen, die Sie beim Entfernen auf den Karten angebracht haben.

2 Befolgen Sie die Anweisungen unter [Nach der Arbeit im Inneren des System.](#page-67-0)

# Rückwandplatine

### Anschlüsse auf der Rückwandplatine

Je nach Konfiguration unterstützt das System eine der folgenden Kombinationen von Festplatten:

- 8 x 3,5-Zoll-SAS/SATA-Rückwandplatinen
- 18 x 3,5-Zoll-SAS/SATA-Rückwandplatinen
- 8 x Dell PowerEdge Express Flash 2,5-Zoll-NVMe-Rückwandplatine
- 16 x 2,5-Zoll-SAS/SATA-Rückwandplatine mit den nachfolgenden, optionalen Rückwandplatinen:
	- 8 x 2,5-Zoll-NVMe-Rückwandplatine
	- 16 x 2,5-Zoll-SAS/SATA-Rückwandplatine (FlexBay-Schacht)
- 32 x 2,5-Zoll-SAS/SATA-Rückwandplatine

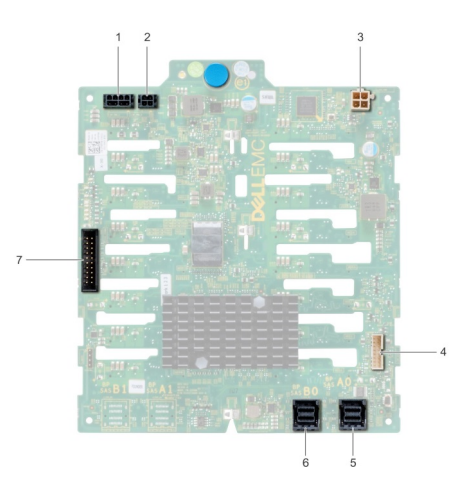

#### Abbildung 85. 16 x 2,5-Zoll-SAS/SATA-Rückwandplatine

- Stromanschluss A der Rückwandplatine [J\_BP\_PWR\_A] 2 Stromanschluss B der Rückwandplatine [J\_BP\_PWR\_B]
- Stromanschluss für optisches Laufwerk [J\_ODD\_PWR] 4 Signalanschluss der Rückwandplatine [J\_BP\_SIG]
- SAS-A0-Anschluss [J\_SAS\_A0] 6 SAS-B0-Anschluss [J\_SAS\_B0]
- I2C-Anschluss
- 
- 
- 

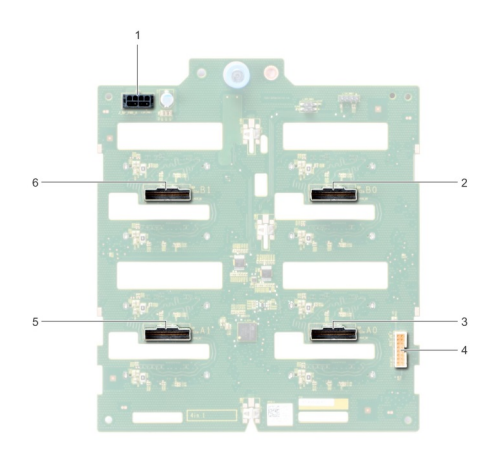

#### Abbildung 86. 8 x 2,5-Zoll-NVMe-Rückwandplatine

- Stromanschluss der Rückwandplatine [J\_BP\_PWR1] 2 PCIe-B0-Anschluss [J\_PCIE\_B0]
- 
- 
- 
- PCIe-A0-Anschluss [J\_PCIE\_A0] 4 Signalanschluss der Rückwandplatine [J\_BP\_SIG1]
- PCIe-A1-Anschluss [J\_PCIE\_A1] 6 PCIe-B1-Anschluss [J\_PCIE\_B1]

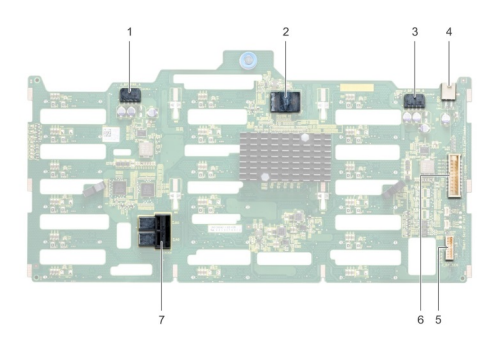

#### Abbildung 87. 18 x 3,5-Zoll-SAS/SATA-Rückwandplatine

- 1 Stromanschluss A der Rückwandplatine [J\_BP\_PWR\_A1] 2 Controller
- 3 Stromanschluss B der Rückwandplatine [J\_BP\_PWR\_B1] 4 Stromanschluss für optisches Laufwerk [J\_ODD1]
- 
- 7 SAS-A0-B0-Anschluss [J\_SAS\_A0\_B0]
- 
- 
- 5 I2C-Anschluss 6 Signalanschluss der Rückwandplatine [J\_BP\_SIG1]

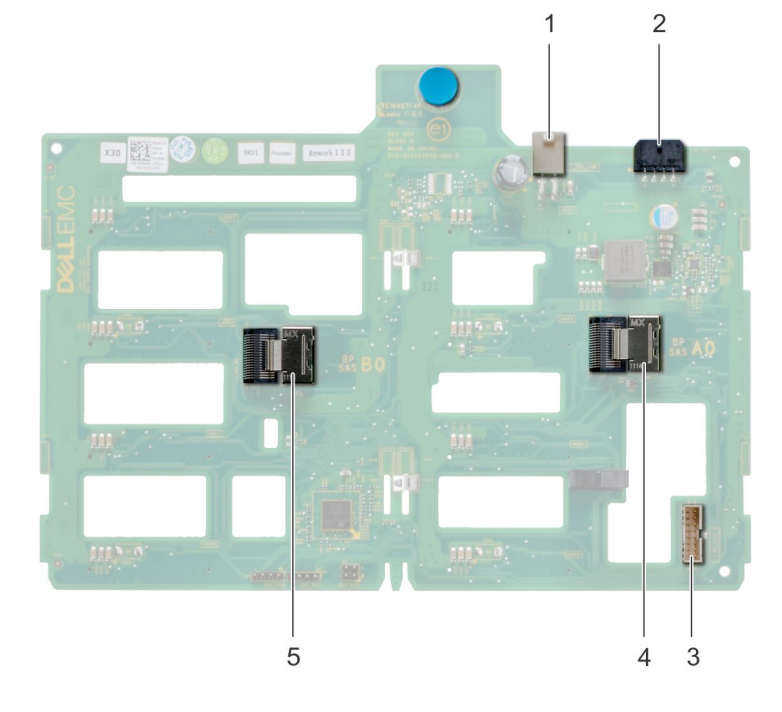

#### Abbildung 88. 8 x 3,5-Zoll-SAS/SATA-Rückwandplatine

- 
- 
- 5 SAS-B0-Anschluss [J\_SAS\_B0]
- 1 Stromanschluss für optisches Laufwerk [J\_ODD1] 2 Stromanschluss der Rückwandplatine [J\_BP\_PWR\_A]
- 3 SAS-A0-Anschluss [J\_BP\_SIG] 4 Signalanschluss der Rückwandplatine [J\_SAS\_A0]
- Entfernen einer Rückwandplatine

#### Voraussetzungen

△ VORSICHT: Um Schäden an den Festplatten und der Rückwandplatine zu vermeiden, müssen Sie die Festplatten aus dem System entfernen, bevor Sie die Rückwandplatine entfernen.

 $\Delta$ VORSICHT: Die Nummern der einzelnen Laufwerke müssen notiert und vor dem Entfernen auf den jeweiligen Laufwerke vermerkt werden, damit sie an den gleichen Positionen wieder eingesetzt werden können.

- 1 Befolgen Sie die Sicherheitshinweise unter [Sicherheitshinweise.](#page-67-0)
- 2 Befolgen Sie die Anweisungen unter [Vor der Arbeit an Komponenten im Inneren Ihres Systems.](#page-67-0)
- 3 [Entfernen Sie alle Laufwerke](#page-75-0).
- 4 Falls installiert, [entfernen Sie die Kühlungslüfterbaugruppe.](#page-101-0)

#### **Schritte**

- 1 Lösen Sie die Daten-, Signal- und Stromkabel von der Rückwandplatine.
- 2 Ziehen Sie am Freigabestift und heben Sie die Rückwandplatine mithilfe des Freigabestifts aus dem System heraus.

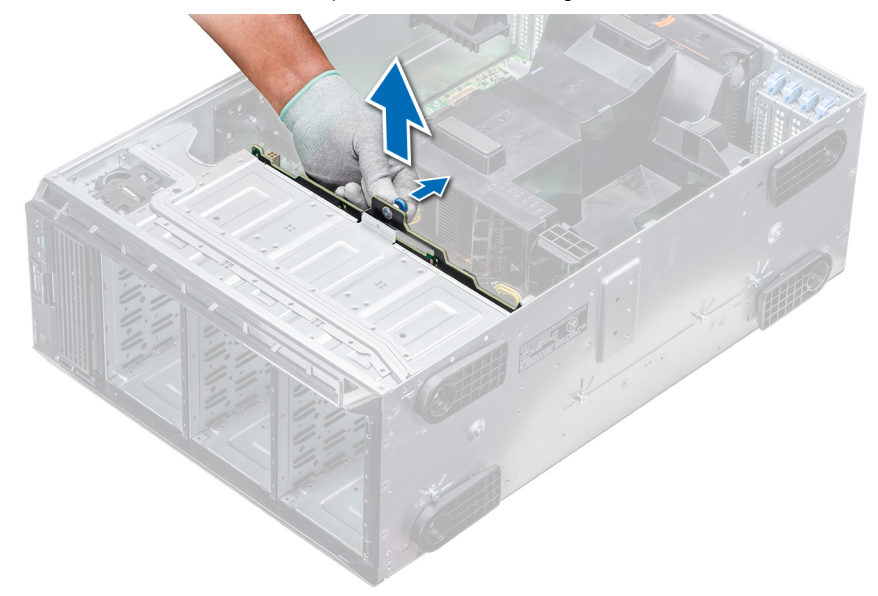

#### Abbildung 89. Entfernen einer Rückwandplatine

#### Nächster Schritt

1 Installieren Sie eine Rückwandplatine.

### Installieren der Rückwandplatine

#### Voraussetzungen

- 1 Befolgen Sie die Sicherheitshinweise unter [Sicherheitshinweise.](#page-67-0)
- 2 Befolgen Sie die Anweisungen unter [Vor der Arbeit an Komponenten im Inneren Ihres Systems.](#page-67-0)

#### **Schritte**

- 1 Orientieren Sie sich an den Haken an der Systembasis, um die Festplattenrückwandplatine auszurichten.
- 2 Senken Sie die Festplattenrückwandplatine in das System, bis der Freigabestift einrastet und somit die Festplattenrückwandplatine am System befestigt.
- 3 Schließen Sie die Daten-, Signal- und Stromkabel an die Rückwandplatine an.

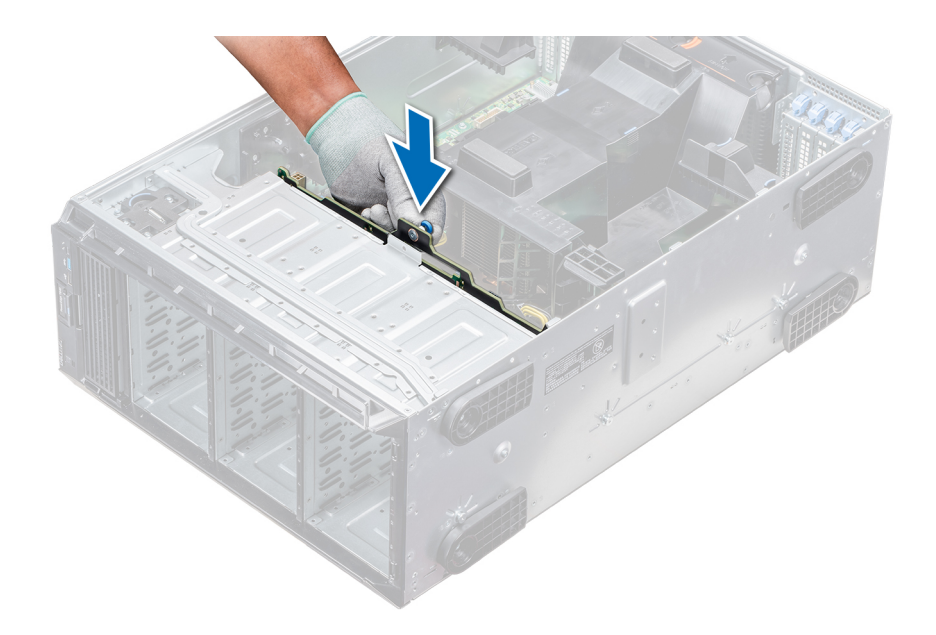

#### Abbildung 90. Installieren der Rückwandplatine

#### Nächste Schritte

- 1 Falls zuvor entfernt, [installieren Sie die mittlere Kühlungslüfterbaugruppe](#page-101-0).
- 2 [Installieren Sie die Laufwerke in den ursprünglichen Steckplätzen.](#page-76-0)
- 3 Befolgen Sie die Anweisungen unter [Nach der Arbeit im Inneren des System.](#page-67-0)

# Rückwandplatinenverkabelung

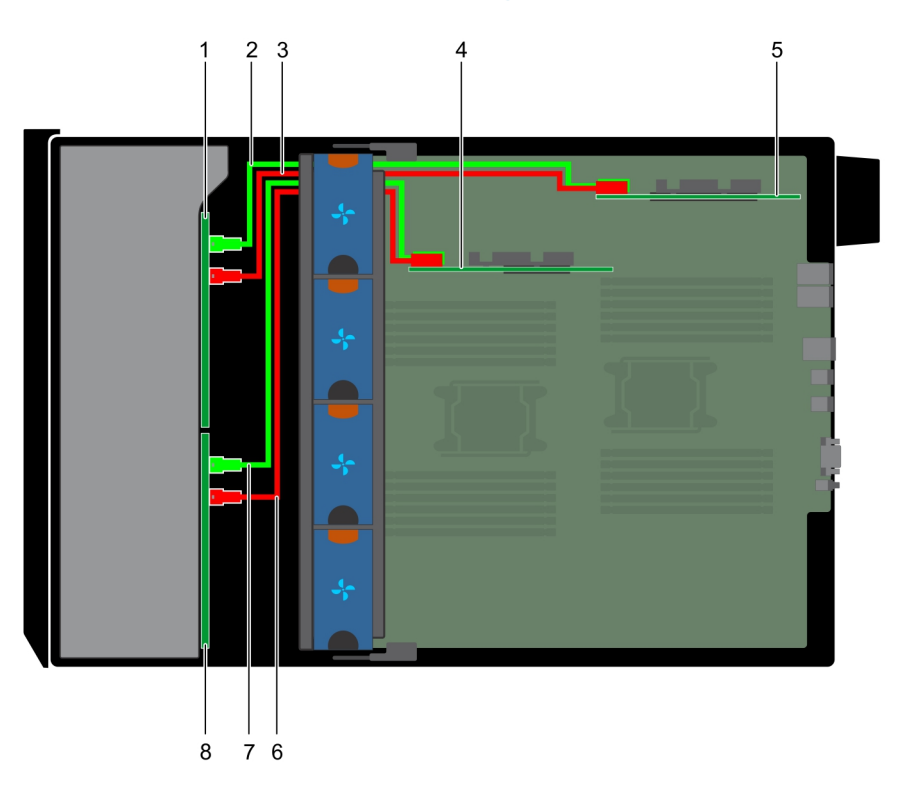

#### Abbildung 91. 2,5-Zoll-SAS/SATA (x32) zu internem PERC und PERC-Adapter

- 2,5-Zoll-Rückwandplatine (x16) (FlexBay-Schacht) 2 SAS-Kabel (BP: J\_EXP\_A1 zu PERC-Adapter)
- SAS-Kabel (BP: J\_EXP\_B1 zu PERC-Adapter) 4 Interne PERC-Karte
- 
- SAS-Kabel (BP: J\_SAS\_B0 zu interner PERC-Karte) 8 2,5-Zoll-Rückwandplatine (x16)
- 
- 
- PERC-Adapter 6 SAS-Kabel (BP: J\_SAS\_A0 zu interner PERC-Karte)
	-

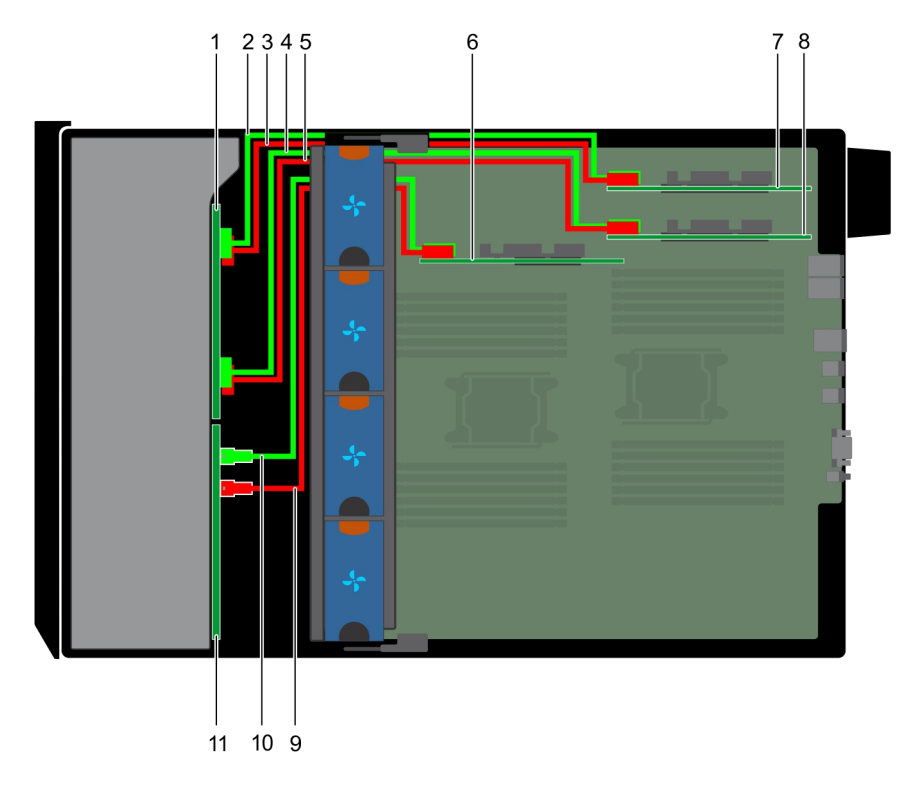

#### Abbildung 92. 2,5-Zoll-SAS/SATA (x16) zu internem PERC mit 2,5-Zoll-NVMe (x8) zu NVMe-Brücke

- 
- 
- NVMe-Kabel (BP: J\_PCIE\_A1 zu PCIe-Brücke: J5) 6 Interne PERC-Karte
- 7 PCIe-Brücke auf Steckplatz 1 au 18 au 18 au 18 au 18 au 18 au 18 au 18 au 18 au 18 au 18 au 18 au 18 au 18 au 18 au 18 au 18 au 18 au 18 au 18 au 18 au 18 au 18 au 18 au 18 au 18 au 18 au 18 au 18 au 18 au 18 au 18 au 18
- SAS-Kabel (BP: SAS\_B0 zu interner PERC-Karte: SAS\_B) 10 SAS-Kabel (BP: SAS\_A0 zu interner PERC-Karte: SAS\_A)
- 2,5-Zoll-SAS/SATA-Rückwandplatine (x16)
- 2,5-Zoll-NVMe-Rückwandplatine (x8) 2 NVMe-Kabel (BP: J\_PCIE\_B0 zu PCIe-Brücke: J6)
- NVMe-Kabel (BP: J\_PCIE\_A0 zu PCIe-Brücke: J5) 4 NVMe-Kabel (BP: J\_PCIE\_B1 zu PCIe-Brücke: J6)
	-
	-
	-

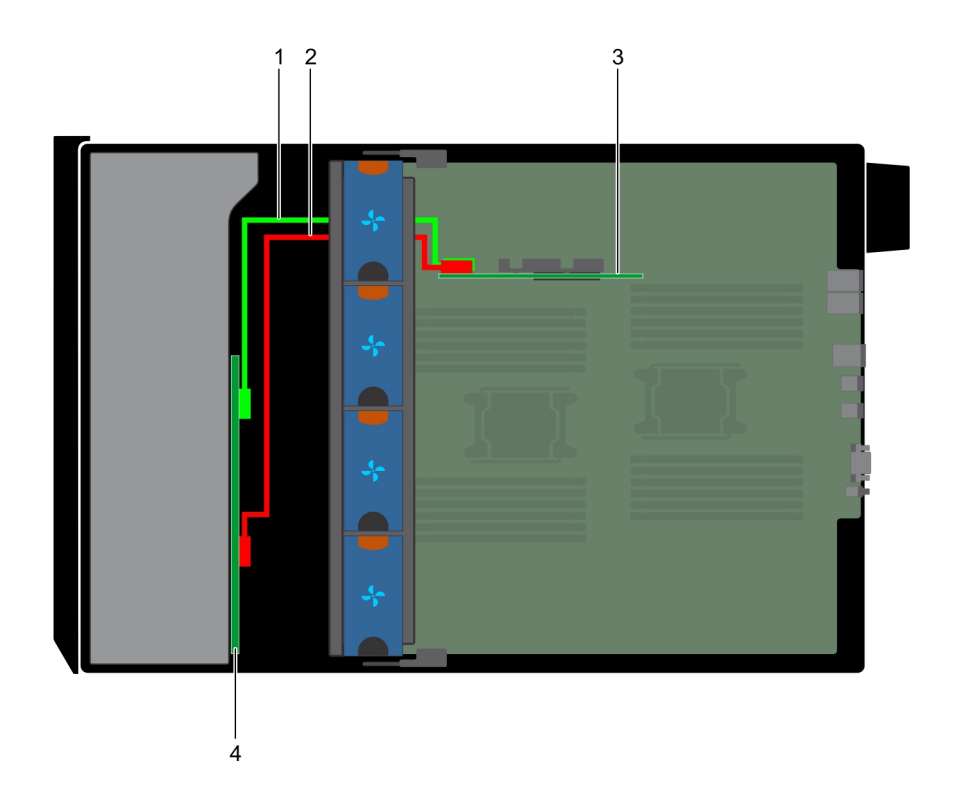

#### Abbildung 93. 3,5-Zoll-SAS/SATA (x8) zu internem PERC

- SAS-Kabel (BP: SAS\_A0 zu interner PERC-Karte: SAS\_A) 2 SAS-Kabel (BP: SAS\_B0 zu interner PERC-Karte: SAS\_B)
- 
- 
- Interner PERC 4 3,5-Zoll-SAS/SATA-Rückwandplatine (x8)

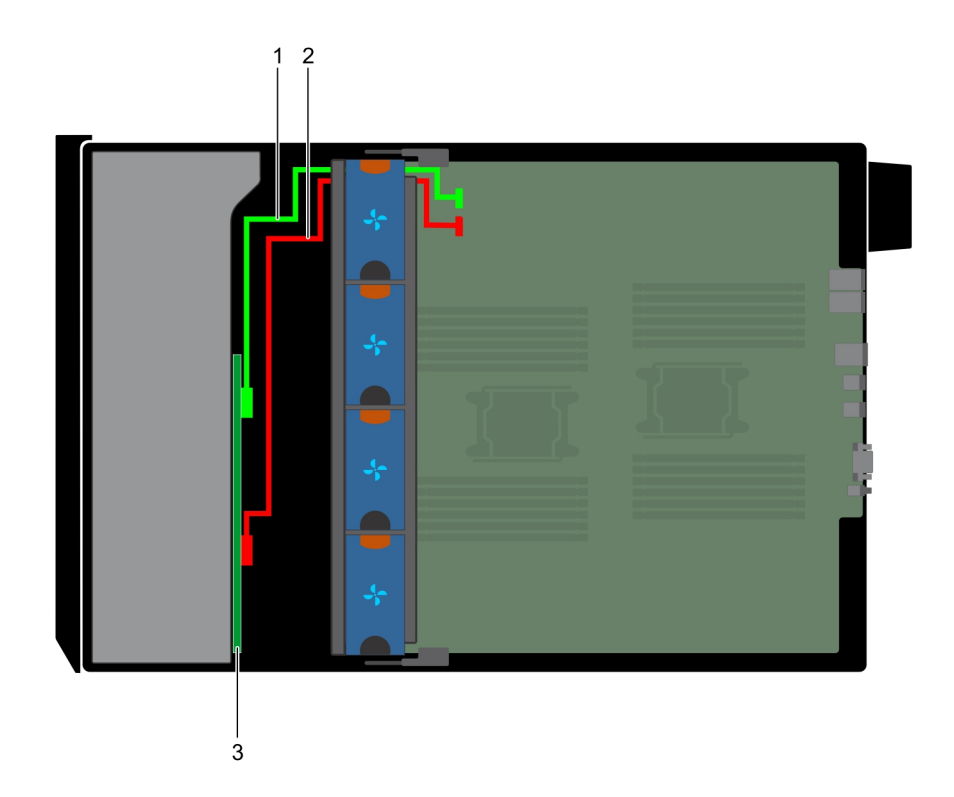

#### Abbildung 94. Integrierter 3,5-Zoll-SAS-Controller (x8)

- 1 SAS-Kabel (BP: SAS\_A0 zu MB: SAS\_A) 2 SAS-Kabel (BP: SAS\_B0 zu MB: SAS\_B)
- 3 3,5-Zoll-SAS/SATA-Rückwandplatine (x8)

<span id="page-153-0"></span>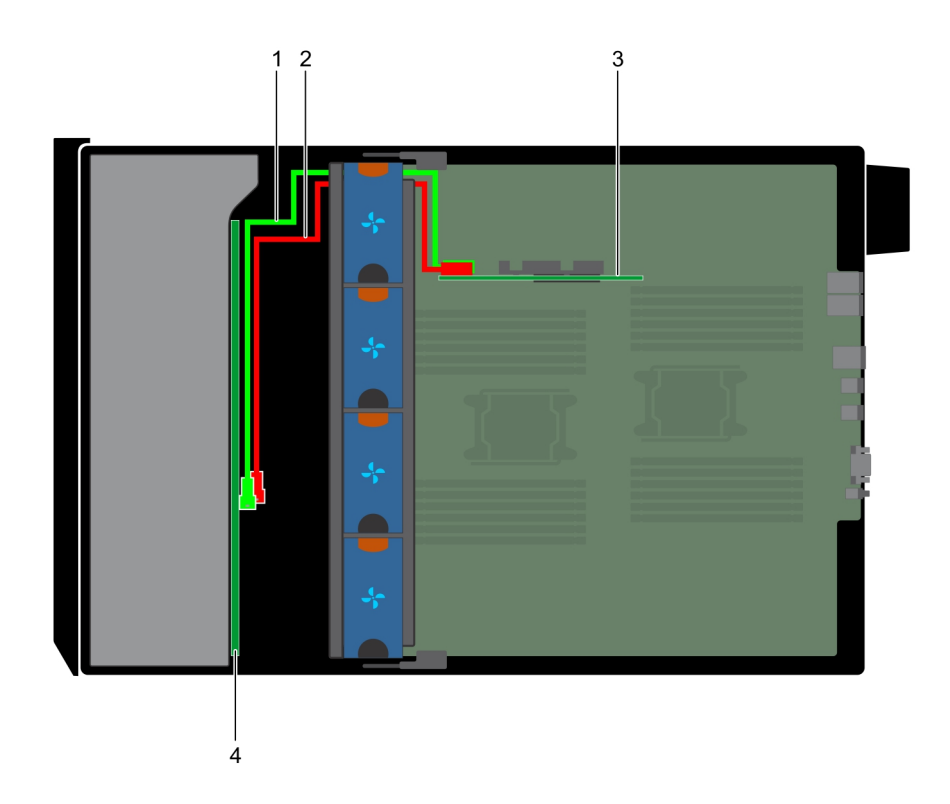

#### Abbildung 95. Interner 3,5-Zoll-PERC (x18)

- 1 SAS-Kabel (BP: SAS\_A0 zu interner PERC-Karte: SAS\_A) 2 SAS-Kabel (BP: SAS\_B0 zu interner PERC-Karte: SAS\_B)
- 
- 
- 3 Interne PERC-Karte 4 3,5-Zoll-SAS/SATA-Rückwandplatine (x18)

# Integrierte Speichercontrollerkarte

### Entfernen der integrierten Speichercontrollerkarte

#### Voraussetzungen

- 1 Befolgen Sie die Sicherheitshinweise unter [Sicherheitshinweise.](#page-67-0)
- 2 Befolgen Sie die Anweisungen unter [Vor der Arbeit an Komponenten im Inneren Ihres Systems.](#page-67-0)
- 3 [Entfernen Sie das Kühlgehäuse](#page-94-0).
- 4 [Entfernen Sie den GPU-Kartenhalter.](#page-132-0)

#### **Schritte**

- 1 Halten Sie die integrierte Speichercontrollerkarte fest und heben Sie die Karte aus dem Server heraus.
- 2 Trennen Sie die Datenkabel vom integrierten Speichercontroller.

<span id="page-154-0"></span>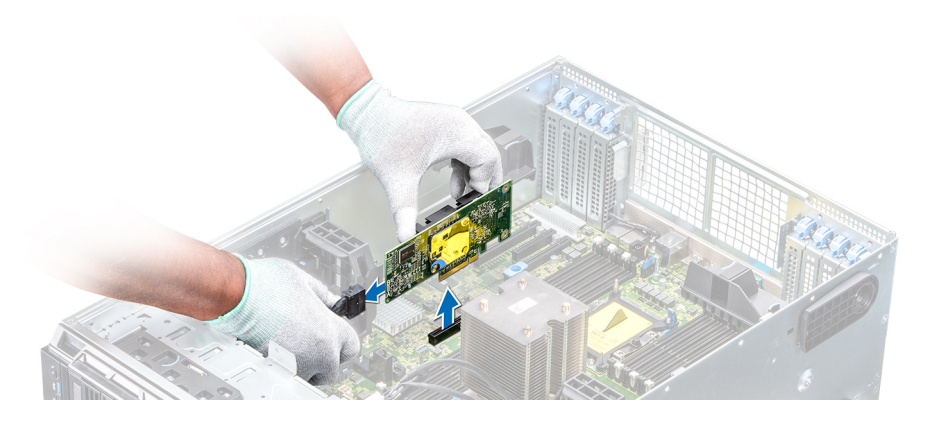

Abbildung 96. Entfernen der integrierten Speichercontrollerkarte

#### Nächster Schritt

1 Installieren Sie die integrierte Speichercontrollerkarte.

### Installieren der integrierten Speichercontrollerkarte

#### Voraussetzung

Befolgen Sie die Sicherheitshinweise unter [Sicherheitshinweise.](#page-67-0)

#### **Schritte**

- 1 Verbinden Sie die Datenkabel des integrierten Speichercontrollers.
- 2 Halten Sie die Speichercontrollerkarte fest und setzen Sie die Karte in den dedizierten Steckplatz auf der Systemplatine ein.

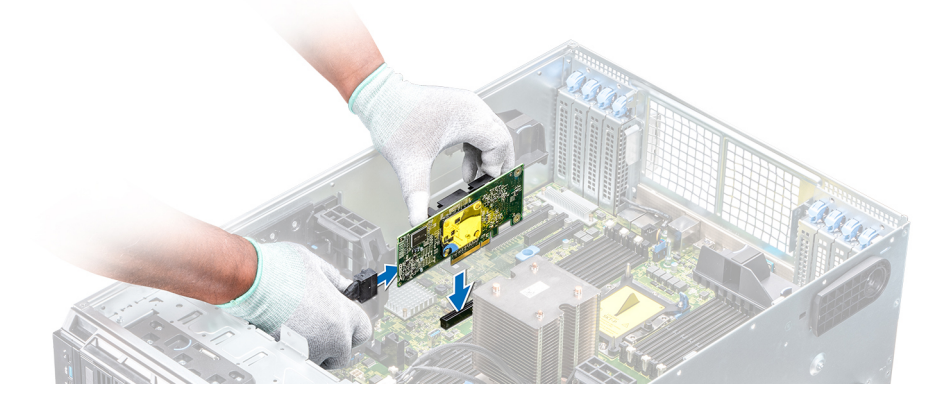

Abbildung 97. Installieren der integrierten Speichercontrollerkarte

#### Nächste Schritte

- 1 [Installieren Sie den GPU-Kartenhalter.](#page-133-0)
- 2 [Installieren Sie das Kühlgehäuse](#page-95-0).
- 3 Befolgen Sie die Anweisungen unter [Nach der Arbeit im Inneren des System.](#page-67-0)

# **Systembatterie**

# Austauschen der Systembatterie

#### Voraussetzungen

- WARNUNG: Bei falschem Einbau einer neuen Batterie besteht Explosionsgefahr. Tauschen Sie die Batterie nur gegen eine  $\mathbb{A}$ Batterie desselben oder eines gleichwertigen, vom Hersteller empfohlenen Typs aus. Weitere Informationen finden Sie in den Sicherheitsinformationen, die mit Ihrem System geliefert wurden.
- 1 Befolgen Sie die Sicherheitshinweise unter [Sicherheitshinweise.](#page-67-0)
- 2 Befolgen Sie die Anweisungen unter [Vor der Arbeit an Komponenten im Inneren Ihres Systems.](#page-67-0)
- 3 Trennen Sie gegebenenfalls Strom- und Datenkabel von sämtlichen Erweiterungskarten.

#### **Schritte**

1 Suchen Sie den Batteriesockel. Weitere Informationen finden Sie im Abschnitt Jumper und Anschlüsse auf der Systemplatine.

#### $\triangle|$  VORSICHT: Um Beschädigungen am Batteriesockel zu vermeiden, müssen Sie den Sockel fest abstützen, wenn Sie eine Batterie installieren oder entfernen.

2 Hebeln Sie die Systembatterie mit einem Stift aus Kunststoff heraus.

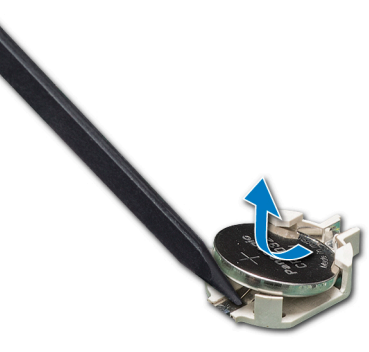

#### Abbildung 98. Entfernen der Systembatterie

- 3 Um eine neue Systembatterie einzusetzen, halten Sie die Batterie mit dem positiven Pol (+) nach oben und schieben Sie sie unter die Sicherungslaschen.
- 4 Drücken Sie den Akku in den Anschluss, bis sie einrastet.

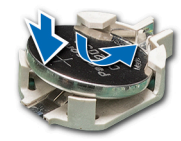

#### Abbildung 99. Installieren der Systembatterie

#### Nächste Schritte

- 1 Falls zuvor entfernt, schließen Sie die Kabel wieder an sämtliche Erweiterungskarten an.
- 2 Befolgen Sie die Anweisungen unter [Nach der Arbeit im Inneren des System.](#page-67-0)
- 3 Drücken Sie beim Start die Taste <F2>, um das System-Setup aufzurufen, und stellen Sie sicher, dass die Batterie ordnungsgemäß funktioniert.
- 4 Geben Sie in den Feldern Time (Uhrzeit) und Date (Datum) im System-Setup das richtige Datum und die richtige Uhrzeit ein.
- 5 Beenden Sie das System-Setup.

# <span id="page-156-0"></span>Optionaler, interner USB-Speicherstick

# Austauschen des optionalen internen USB-Speichersticks

#### Voraussetzungen

- VORSICHT: Damit der USB-Speicherstick andere Komponenten im Servermodul nicht behindert, darf er die folgenden maximalen Abmessungen nicht überschreiten: 15,9 mm Breite x 57,15 mm Länge x 7,9 mm Höhe.
- 1 Befolgen Sie die Sicherheitshinweise unter [Sicherheitshinweise.](#page-67-0)
- 2 Befolgen Sie die Anweisungen unter [Vor der Arbeit an Komponenten im Inneren Ihres Systems.](#page-67-0)

#### **Schritte**

- 1 Lokalisieren Sie den USB-Anschluss bzw. USB-Speicherstick auf der Systemplatine. Die Position des USB-Ports finden Sie unter Jumper und Anschlüsse auf der Systemplatine.
- 2 Entfernen Sie gegebenenfalls den USB-Speicherstick vom USB-Anschluss.
- 3 Setzen Sie den Ersatz-USB-Speicherstick in den USB-Anschluss ein.

#### Nächste Schritte

- 1 Befolgen Sie die Anweisungen unter [Vor der Arbeit an Komponenten im Inneren Ihres Systems.](#page-67-0)
- 2 Drücken Sie während des Startvorgangs die Taste F2, um das System-Setup aufzurufen, und überprüfen Sie, ob das System den USB-Speicherstick erkennt.

### Bedienfeld-Baugruppe

### Entfernen der Bedienfeldbaugruppe

#### Voraussetzungen

- 1 Befolgen Sie die Sicherheitshinweise unter [Sicherheitshinweise.](#page-67-0)
- 2 Befolgen Sie die Anweisungen unter [Vor der Arbeit an Komponenten im Inneren Ihres Systems.](#page-67-0)
- 3 [Entfernen Sie die Kühlungslüfterbaugruppe](#page-101-0).

#### **Schritte**

- 1 Lösen Sie mit einem Kreuzschlitzschraubendreher (Nr. 2) die Schraube, mit der das Bedienfeld am Gehäuse befestigt ist.
- 2 Trennen Sie das Bedienfeldkabel und das USB-Kabel des Bedienfelds von der Systemplatine.

#### $\triangle|$  VORSICHT: Wenden Sie keine übermäßige Kraft auf, wenn Sie die Kabel des Bedienfelds entfernen, da dies zu einer Beschädigung der Anschlüsse führen kann.

3 Schieben Sie das Bedienfeld aus dem Gehäuse.

ANMERKUNG: Führen Sie die gleichen Schritte zum Entfernen des Bedienfelds im Rack-Modus durch.

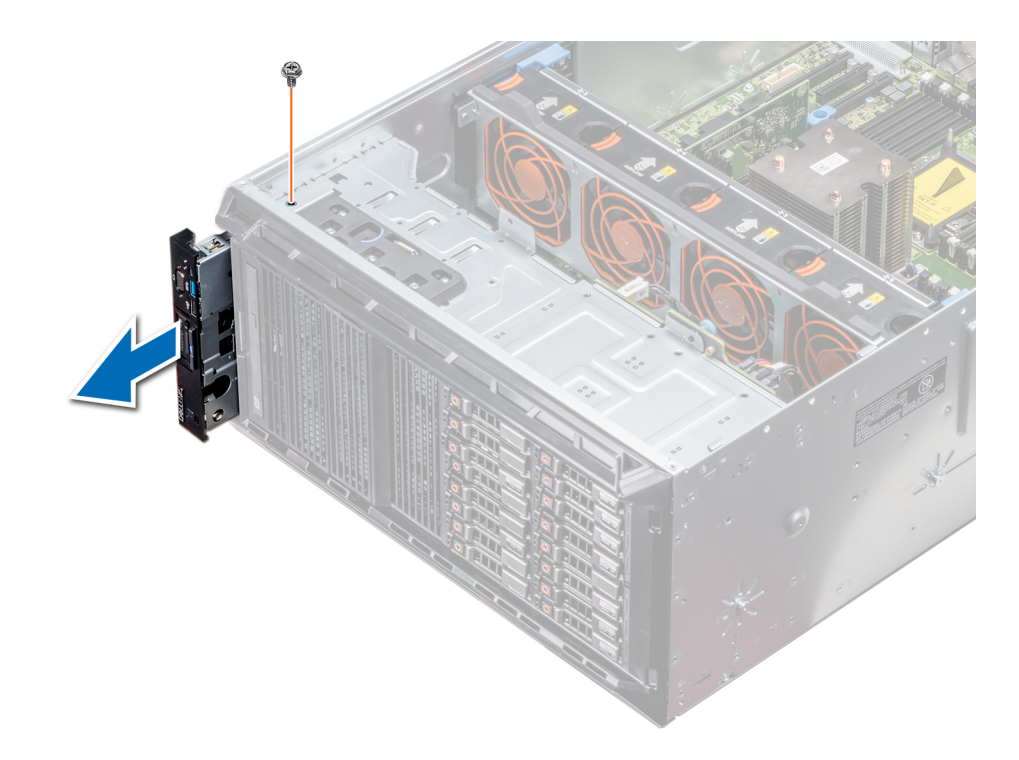

#### Abbildung 100. Entfernen der Bedienfeldbaugruppe

- 4 Um das Informationsschild zu entfernen, führen Sie die folgenden Schritte durch:
	- a Finden Sie die Laschen am Informations-Tag.
	- b Drücken Sie das Infoschild aus der Aussparung, um es vom Bedienfeld zu entfernen.

ANMERKUNG: Bewahren Sie das Informations-Tag auf, um es in das neue Bedienfeld einzusetzen.

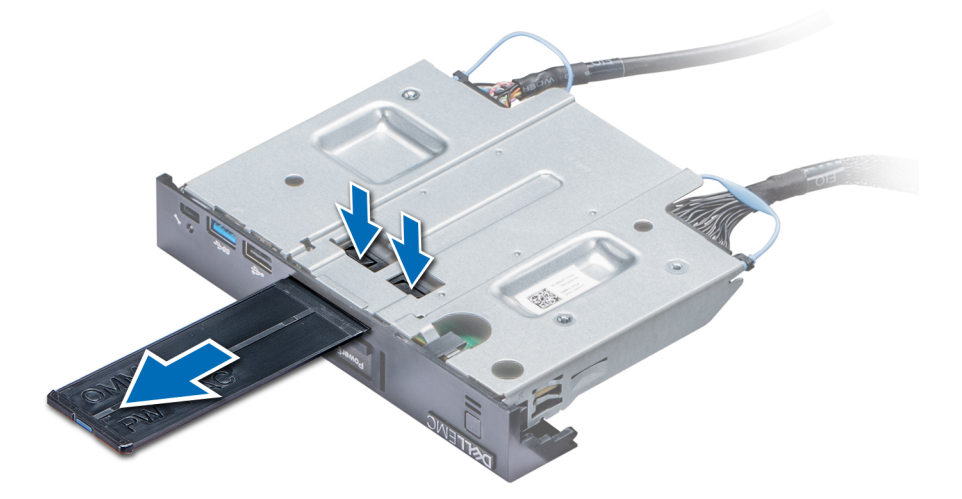

Abbildung 101. Entfernen des Informationsschilds

#### Nächster Schritt

1 [Installieren Sie die Bedienfeldbaugruppe](#page-158-0).

## <span id="page-158-0"></span>Installieren der Bedienfeldbaugruppe

#### Voraussetzung

Befolgen Sie die Sicherheitshinweise unter [Sicherheitshinweise.](#page-67-0)

#### **Schritte**

1 Ersetzen Sie das leere Informationsschild im neuen Bedienfeld durch das Informationsschild, das Sie aus dem alten Bedienfeld entfernt haben.

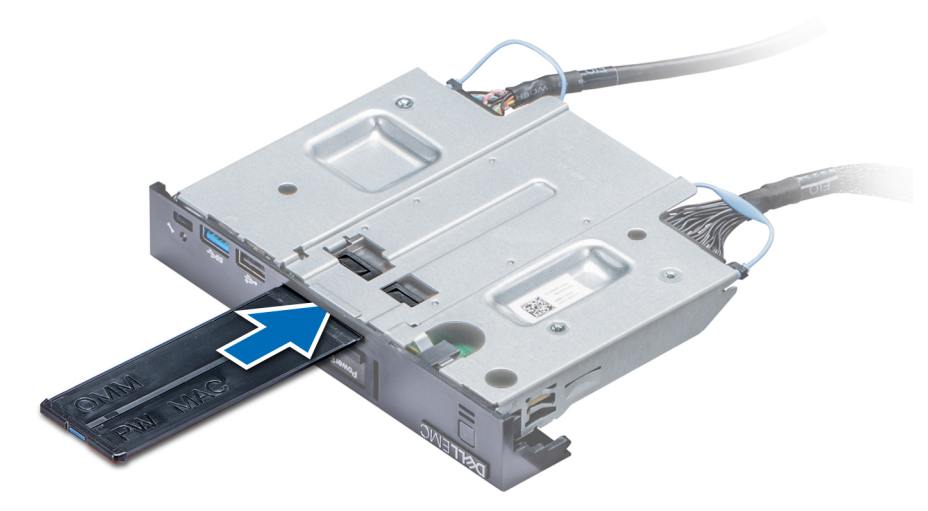

#### Abbildung 102. Anbringen des Informationsschilds

- 2 Um das Infoschild einzusetzen, drücken Sie es in die Aussparung im Bedienfeld.
- 3 Verbinden Sie das Bedienfeldkabel und das USB-Kabel des Bedienfelds mit der Bedienfeldbaugruppe.
- 4 Richten Sie das Bedienfeld am Bedienfeldsteckplatz im Gehäuse aus und setzen Sie es in den Steckplatz ein.
- 5 Befestigen Sie das Bedienfeld mithilfe der Schrauben am Gehäuse.
- 6 Verbinden Sie das Bedienfeldkabel und das USB-Kabel des Bedienfelds mit der Systemplatine.

<span id="page-159-0"></span>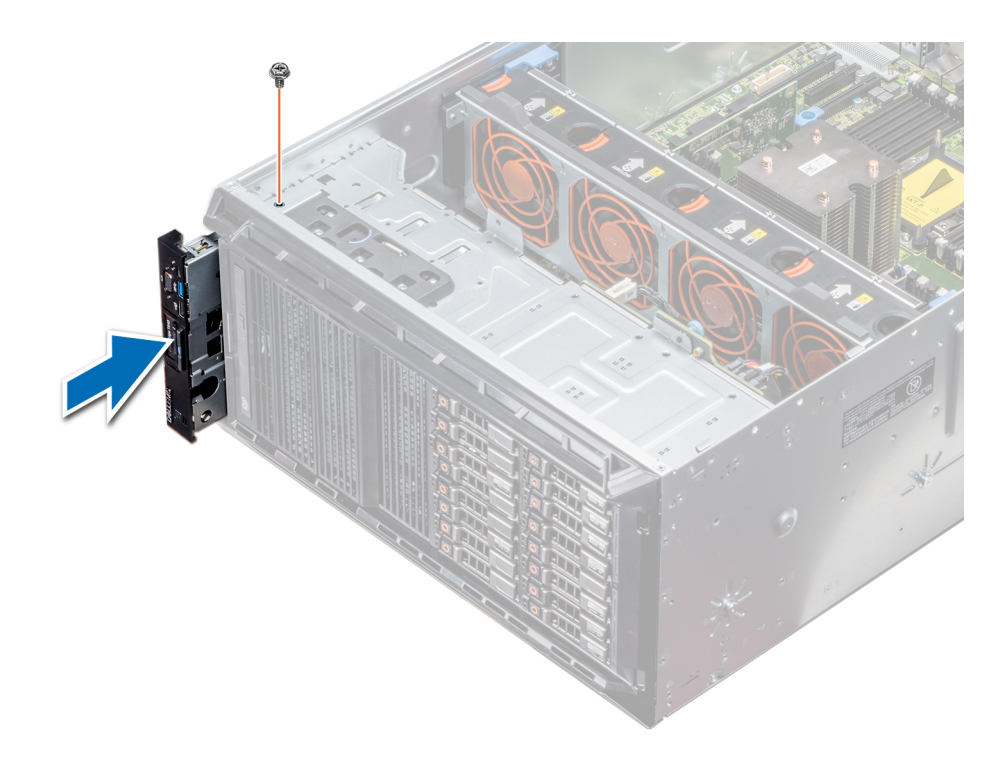

#### Abbildung 103. Installieren der Bedienfeldbaugruppe

#### Nächste Schritte

- 1 [Installieren Sie die Kühlungslüfterbaugruppe](#page-101-0).
- 2 Befolgen Sie die Anweisungen unter [Nach der Arbeit im Inneren des System.](#page-67-0)

# Modul Vertrauenswürdige Plattform

### Upgrade des Trusted Platform Module

#### Voraussetzungen

- 1 Befolgen Sie die Sicherheitshinweise unter [Sicherheitshinweise.](#page-67-0)
- 2 Befolgen Sie die Anweisungen unter [Vor der Arbeit an Komponenten im Inneren Ihres Systems.](#page-67-0)

#### (i) ANMERKUNG:

- Stellen Sie sicher, dass Ihr Betriebssystem die Version des installierten Trusted Platform Modul unterstützt.
- Stellen Sie sicher, dass Sie die aktuelle Firmware heruntergeladen und in Ihrem System installiert haben.
- Stellen Sie sicher, dass das BIOS so konfiguriert ist, dass der UEFI-Boot-Modus aktiviert ist.

#### Info über diese Aufgabe

VORSICHT: Wenn Sie das TPM (Trusted Program Module) mit Verschlüsselung verwenden, werden Sie möglicherweise  $\Delta$ l aufgefordert, während des System- oder Programm-Setups einen Wiederherstellungsschlüssel zu erstellen. Erstellen Sie diesen Wiederherstellungsschlüssel gemeinsam mit dem Kunden und sorgen Sie dafür, dass er sicher aufbewahrt wird. Sollte es einmal erforderlich sein, die Systemplatine zu ersetzen, müssen Sie zum Neustarten des Systems oder Programms den Wiederherstellungsschlüssel angeben, bevor Sie auf die verschlüsselten Dateien auf den Festplatten zugreifen können.

 $\triangle$  | VORSICHT: Sobald das TPM-Plug-in-Modul eingesetzt ist, ist es kryptografisch an diese bestimmte Systemplatine gebunden. Wenn Sie versuchen, ein installiertes TPM-Steckmodul zu entfernen, wird die kryptografische Bindung gebrochen. Das entfernte TPM lässt sich dann nicht wieder auf der Systemplatine installieren und kann auch auf keiner anderen Systemplatine installiert werden.

### Entfernen des TPM

- 1 Machen Sie den TPM-Anschluss auf der Systemplatine ausfindig.
- 2 Drücken Sie das Modul nach unten und entfernen Sie die Schraube mit dem Sicherheits-Torx 8-Schraubendreherbit, das mit dem TPM-Modul geliefert wurde.
- 3 Schieben Sie das TPM-Modul aus seinem Anschluss heraus.
- 4 Drücken Sie die Kunststoffniete vom TPM-Anschluss weg und drehen Sie sie 90° entgegen dem Uhrzeigersinn, um sie von der Systemplatine zu lösen.
- 5 Ziehen Sie die Kunststoffniete aus dem Schlitz in der Systemplatine.

### Installieren des TPM-Moduls

#### **Schritte**

- 1 Um das TPM zu installieren, richten Sie die Platinenstecker am TPM am Steckplatz auf dem TPM-Anschluss aus.
- 2 Setzen Sie das TPM mit dem TPM-Anschluss so ein, dass die Kunststoffklammer an der Aussparung auf der Systemplatine ausgerichtet ist.
- 3 Drücken Sie auf die Kunststoklammer, sodass der Bolzen einrastet.

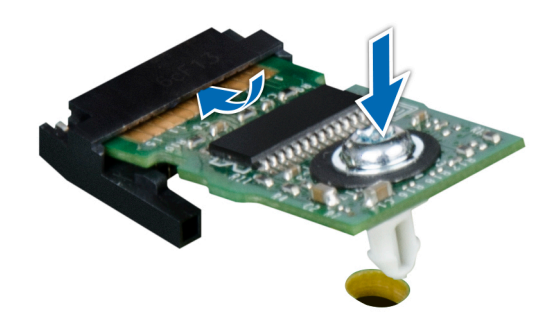

#### Abbildung 104. Installieren des TPM-Moduls

#### Nächste Schritte

- 1 [Bauen Sie die Systemplatine ein.](#page-163-0)
- 2 Befolgen Sie die Anweisungen unter [Nach der Arbeit im Inneren des System.](#page-67-0)

## Initialisieren des TPM für BitLocker-Benutzer

Initialisieren Sie das TPM. Weitere Informationen finden Sie unter

### <span id="page-161-0"></span>Initialisieren des TPM 1.2 für TXT-Benutzer

- 1 Drücken Sie beim Systemstart auf F2, um das System-Setup aufzurufen.
- 2 Klicken Sie auf dem Bildschirm System Setup Main Menu (System-Setup-Hauptmenü) auf System BIOS (System-BIOS) > System **Security Settings** (Systemsicherheitseinstellungen).
- 3 Wählen Sie in der Option TPM-Sicherheit Eingeschaltet mit Vorstart-Messungen.
- 4 Wählen Sie in der Option TPM-Befehl Aktivieren.
- 5 Speichern Sie die Einstellungen.
- 6 Starten Sie das System neu.
- 7 Rufen Sie das System-Setup erneut auf.
- 8 Klicken Sie auf dem Bildschirm System Setup Main Menu (System-Setup-Hauptmenü) auf System BIOS (System-BIOS) > System Security Settings (Systemsicherheitseinstellungen).
- 9 Wählen Sie in der Option Intel TXT Ein.

### **Systemplatine**

### Entfernen der Systemplatine

#### Voraussetzungen

- VORSICHT: Wenn Sie das TPM (Trusted Program Module) mit Verschlüsselung verwenden, werden Sie möglicherweise aufgefordert, während des System- oder Programm-Setups einen Wiederherstellungsschlüssel zu erstellen. Diesen Wiederherstellungsschlüssel sollten Sie unbedingt erstellen und sicher speichern. Sollte es einmal erforderlich sein, die Systemplatine zu ersetzen, müssen Sie zum Neustarten des Systems oder Programms den Wiederherstellungsschlüssel angeben, bevor Sie auf die verschlüsselten Dateien auf den Festplattenlaufwerken zugreifen können.
- VORSICHT: Versuchen Sie nicht, das TPM-Plug-in-Modul von der Systemplatine zu entfernen. Sobald das TPM-Plug-in-Modul  $\Delta l$ eingesetzt ist, ist es kryptografisch an diese bestimmte Systemplatine gebunden. Wenn Sie versuchen, ein installiertes TPM-Steckmodul zu entfernen, wird die kryptografische Bindung gebrochen. Das Modul lässt sich dann nicht wieder auf der Systemplatine installieren und kann auch auf keiner anderen Systemplatine installiert werden.
- 1 Befolgen Sie die Sicherheitshinweise unter [Sicherheitshinweise.](#page-67-0)
- 2 Befolgen Sie die Anweisungen unter [Vor der Arbeit an Komponenten im Inneren Ihres Systems.](#page-67-0)
- 3 Entfernen Sie die folgenden Komponenten:
	- a [Kühlgehäuse](#page-94-0)
	- b [GPU-Kartenhalter,](#page-132-0) falls installiert
	- c [Erweiterungskartenhalter](#page-130-0)
	- d [Kühlungslüfterbaugruppe](#page-101-0), falls installiert
	- e [Erweiterungskarten](#page-137-0), falls installiert
	- f [Integrierte Speichercontrollerkarte](#page-153-0)
	- g [vFlash-/IDSDM-Modul](#page-142-0)
	- h [Interner USB-Stick,](#page-156-0) sofern installiert
	- i [Prozessoren und Kühlkörpermodule](#page-122-0)

 $\triangle|$  VORSICHT: Um Schäden an den Prozessorenstiften beim Austausch einer fehlerhaften Systemplatine zu vermeiden, stellen Sie sicher, dass der Prozessorsockel mit der Schutzkappe des Prozessors abgedeckt wird.

j [Speichermodule](#page-120-0)

#### Schritte

- 1 Trennen Sie alle Kabel von der Systemplatine.
	- $\triangle$  | VORSICHT: Achten Sie darauf, die Systemidentifikationstaste nicht zu beschädigen, während Sie die Systemplatine vom Gehäuse entfernen.
	- $\triangle|$  VORSICHT: Heben Sie die Systemplatinenbaugruppe nicht an einem Speichermodul, einem Prozessor oder anderen Komponenten an.
- 2 Halten Sie den Stift, ziehen Sie am blauen Freigabestift und schieben Sie die Systemplatine in Richtung der Systemvorderseite. Durch Schieben der Systemplatine in Richtung der Gehäusevorderseite werden die Stecker aus den Steckplätzen am Gehäuse gelöst.
- 3 Halten Sie den Stift, neigen Sie die Systemplatine und heben Sie sie aus dem Gehäuse.

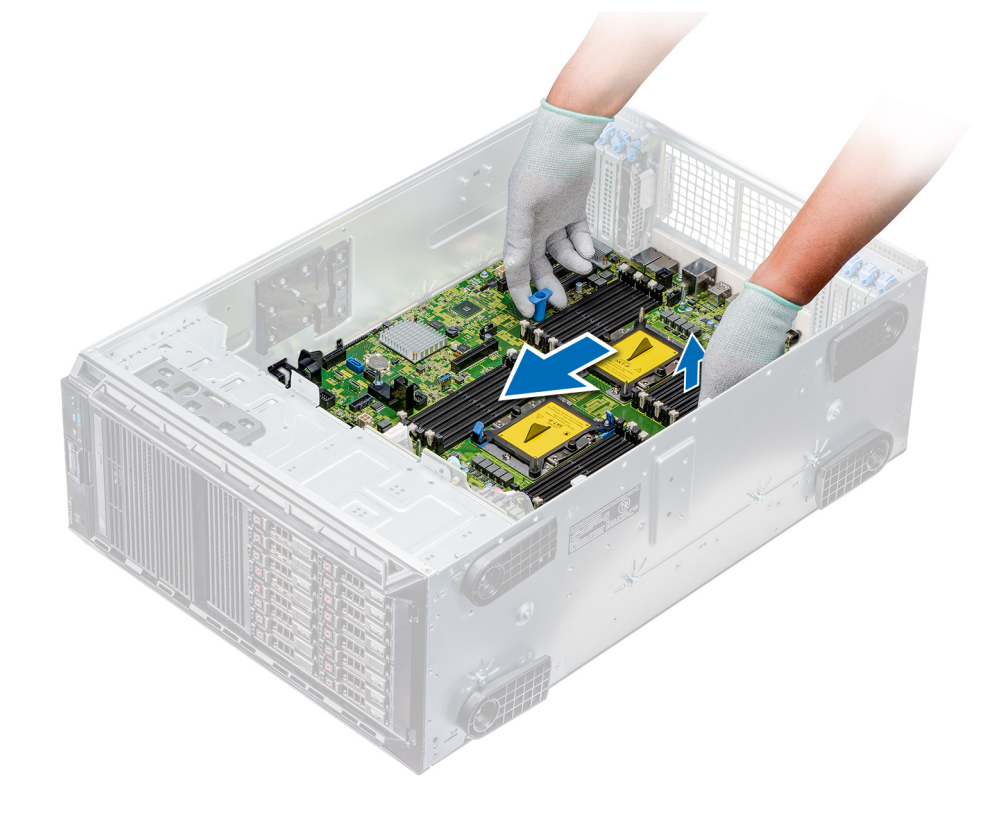

Abbildung 105. Lösen der Systemplatine

<span id="page-163-0"></span>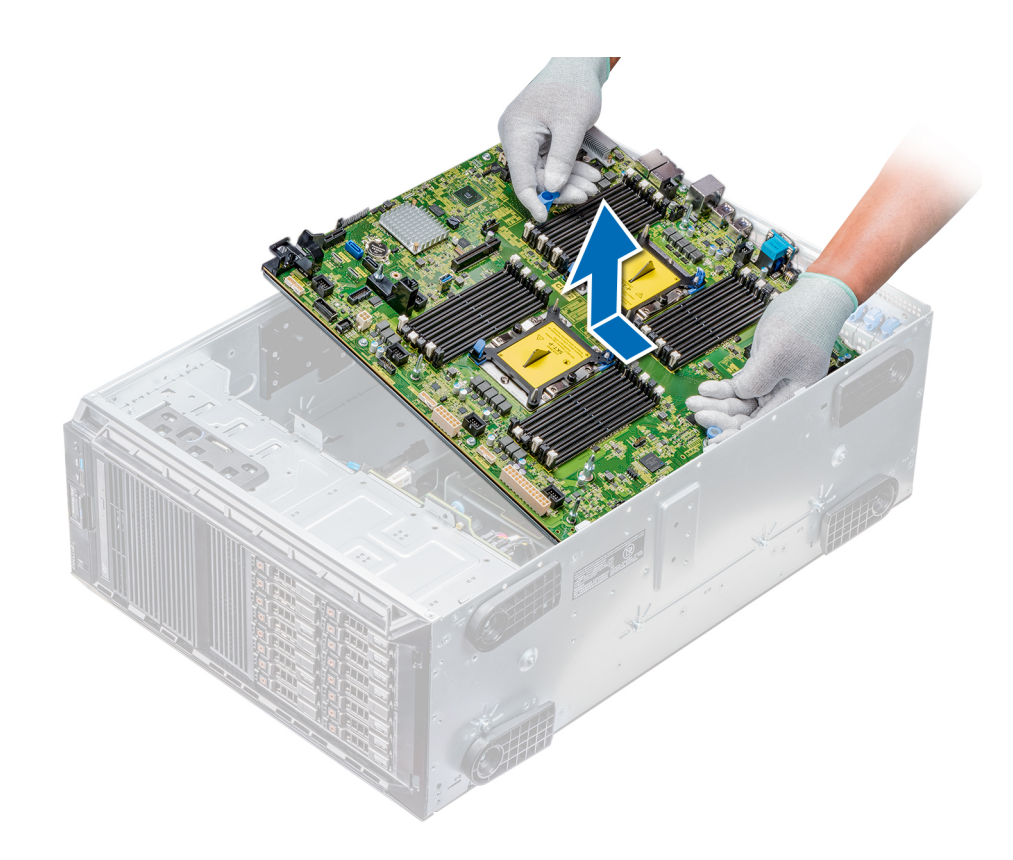

#### Abbildung 106. Entfernen der Systemplatine

#### Nächster Schritt

1 Bauen Sie die Systemplatine ein.

### Einsetzen der Systemplatine

#### Voraussetzung

Befolgen Sie die Sicherheitshinweise unter [Sicherheitshinweise.](#page-67-0)

#### **Schritte**

1 Nehmen Sie die neue Systemplatinenbaugruppe aus der Verpackung.

VORSICHT: Heben Sie die Systemplatinenbaugruppe nicht an einem Speichermodul, einem Prozessor oder anderen Δl Komponenten an.

#### $\triangle|$  VORSICHT: Stellen Sie sicher, dass Sie die Systemidentifikationstaste beim Absenken der Systemplatine in das Gehäuse nicht beschädigen.

- 2 Halten Sie den Stift, neigen Sie die Systemplatine, und senken Sie sie in das Gehäuse ab.
- 3 Halten Sie die Systemplatine am Halter fest und schieben Sie die Platine in Richtung der Systemrückseite, bis der Entriegelungsstift einrastet.

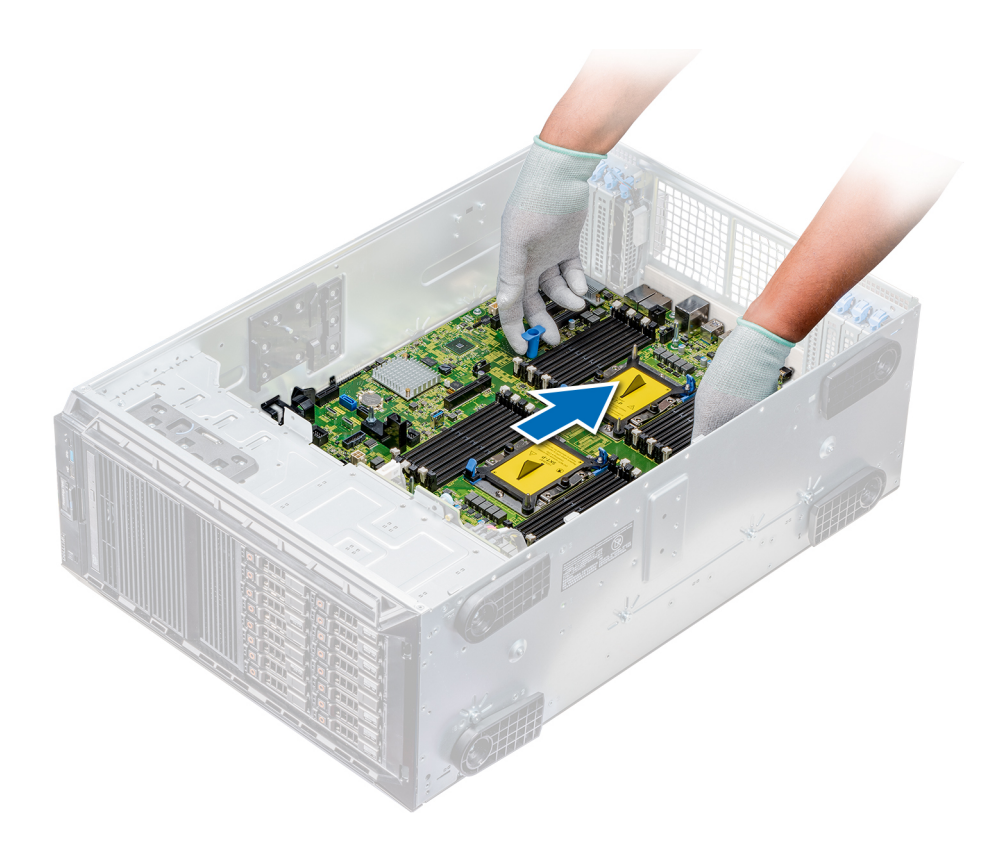

#### Abbildung 107. Einsetzen der Systemplatine

4 Schrauben Sie die Systemplatine mithilfe eines Kreuzschlitzschraubendrehers (Nr. 2) am Gehäuse fest.

#### Nächste Schritte

- 1 Installieren Sie die folgenden Komponenten:
	- a [Trusted Platform Module \(TPM\)](#page-159-0)
	- b [Speichermodule](#page-121-0)
	- c [Prozessoren und Kühlkörpermodule](#page-128-0)
	- d [Interner USB-Stick](#page-156-0)
	- e [vFlash-/IDSDM-Modul](#page-143-0)
	- f [Integrierte Speichercontrollerkarte](#page-154-0)
	- g [Erweiterungskarten](#page-138-0), falls installiert
	- h [Kühlungslüfterbaugruppe](#page-101-0), falls zutreffend
	- i [Erweiterungskartenhalter](#page-131-0)
	- j [GPU-Kartenhalter](#page-133-0)
	- k [Kühlgehäuse](#page-95-0)
- 2 Verbinden Sie alle Kabel mit der Systemplatine.

#### ANMERKUNG: Achten Sie darauf, die Kabel im System entlang der Gehäusewand zu führen und mit der Kabelhalterung zu sichern.

- 3 Befolgen Sie die Anweisungen unter [Nach der Arbeit im Inneren des System.](#page-67-0)
- 4 Stellen Sie Folgendes sicher:
	- a Verwenden Sie die Funktion Easy Restore (Einfache Wiederherstellung), um die Service-Tag-Nummer wiederherzustellen. Weitere Informationen finden Sie im Abschnitt [Wiederherstellen des Service-Tags mithilfe der Easy-Restore-Funktion.](#page-165-0)
	- b Geben Sie die Service-Tag-Nummer manuell ein, wenn sie nicht im Backup-Flash-Gerät gesichert wurde. Weitere Informationen finden Sie im Abschnitt [Wiederherstellen des Service-Tags mithilfe der Easy-Restore-Funktion](#page-165-0).
- <span id="page-165-0"></span>c Aktualisieren Sie die BIOS- und iDRAC-Versionen.
- d Aktivieren Sie erneut das Trusted Platform Module (TPM). Weitere Informationen finden Sie im Abschnitt [Upgrade des Trusted](#page-159-0) [Platform Module.](#page-159-0)
- 5 Importieren Sie Ihre neue oder vorhandene Lizenz für iDRAC Enterprise. Weitere Informationen finden Sie im *Integrated Dell Remote Access Controller User's Guide* (Dell Benutzerhandbuch zum integrierten Remote Access Controller) unter [Dell.com/poweredgemanuals.](https://www.dell.com/poweredgemanuals)

### Wiederherstellen der Service-Tag-Nummer mit Easy Restore

Mithilfe der Funktion "Easy Restore" können Sie Ihre Service-Tag-Nummer, Ihre Lizenz, die UEFI-Konfiguration und die Systemkonfigurationsdaten nach dem Austauschen der Systemplatine wiederherstellen. Alle Daten werden automatisch in einem Flash-Backupgerät gesichert. Wenn das BIOS eine neue Systemplatine erkennt und die Service-Tag-Nummer des Flash-Backupgeräts abweicht, fordert das BIOS den Benutzer dazu auf, die gesicherten Daten wiederherzustellen.

Nachfolgend finden Sie eine Liste der verfügbaren Optionen:

- Drücken Sie auf Y, um die Service-Tag-Nummer, die Lizenz und die Diagnoseinformationen wiederherzustellen.
- Drücken Sie auf N, um zu den Lifecycle Controller-basierten Wiederherstellungsoptionen zu navigieren.
- Drücken Sie F10, um Daten von einem zuvor erstellten Hardwareserver-Profil wiederherzustellen.

#### $\Omega$ ANMERKUNG: Wenn der Wiederherstellungsvorgang abgeschlossen ist, fordert das BIOS Sie auf, die Systemkonfigurationsdaten wiederherzustellen.

- Drücken Sie auf Y, um die Systemkonfigurationsdaten wiederherzustellen.
	- Drücken Sie auf N, um die Standard-Konfigurationseinstellungen zu verwenden.

#### ANMERKUNG: Nachdem der Wiederherstellungsvorgang abgeschlossen ist, startet das System neu.

#### Manuelles Aktualisieren der Service-Tag-Nummer

Falls nach einem Austausch der Systemplatine das einfache Wiederherstellen über "Easy Restore" fehlschlägt, führen Sie das nachfolgende Verfahren aus, um die Service-Tag-Nummer manuell über System Setup (System-Setup) einzugeben.

#### Info über diese Aufgabe

Wenn Sie die Service-Tag-Nummer des Systems kennen, verwenden Sie zur Eingabe der Service-Tag-Nummer das System-Setup-Menü unter System Setup.

#### **Schritte**

- 1 Schalten Sie das System ein.
- 2 Drücken Sie zum Aufrufen des System Setup (System-Setup) die Taste F2.
- 3 Klicken Sie auf **Service Tag Settings** (Service-Tag-Einstellungen).
- 4 Geben Sie die Service-Tag-Nummer ein.
	- നി ANMERKUNG: Sie können die Service-Tag-Nummer nur eingeben, wenn das Feld Service Tag leer ist. Stellen Sie sicher, dass Sie die richtige Service-Tag-Nummer eingeben. Nachdem Sie die Service-Tag-Nummer eingegeben haben, kann sie nicht mehr aktualisiert oder geändert werden.
- 5 Klicken Sie auf OK.

# Stromzwischenplatinen

### Anschlüsse der Haupt- und GPU-Stromzwischenplatinen

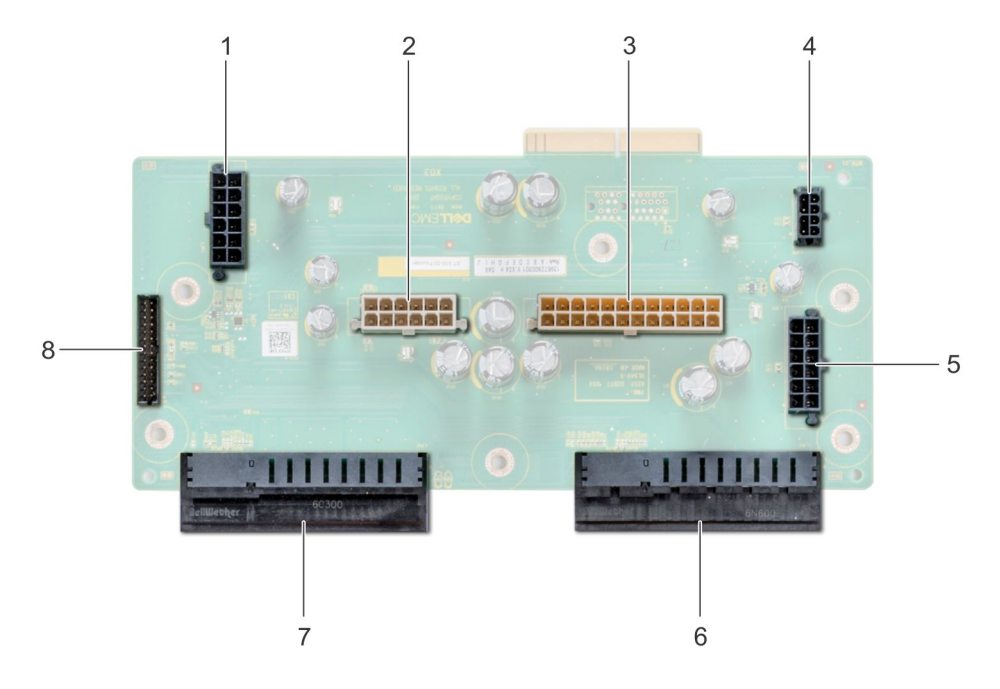

#### Abbildung 108. Hauptstromzwischenplatine

- 1 Stromanschluss von Rückwandplatine 1 [J\_BP1] 2 Stromanschluss von Rückwandplatine 0 [J5]
- 
- 5 Stromanschluss von Rückwandplatine 2 [J\_BP2] 6 Anschluss für Netzteil 1
- 
- 
- 3 P2-Stromanschluss [J3] 4 P1-Stromanschluss [J\_BP0]
	-
- 7 Anschluss für Netzteil 2 anschluss für Signalkabel [J4]

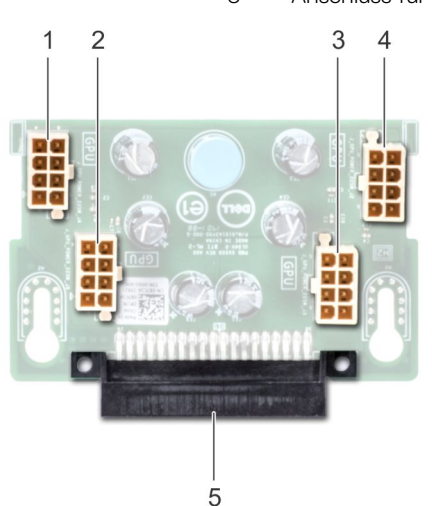

#### Abbildung 109. GPU-Stromzwischenplatine

- 1 GPU-Stromanschluss [J\_GPU\_POWER\_225W\_J4] 2 GPU-Stromanschluss [J\_GPU\_POWER\_225W\_J5]
- 3 GPU-Stromanschluss [J\_GPU\_POWER\_225W\_J3] 4 GPU-Stromanschluss [J\_GPU\_POWER\_225W\_J2]
- 5 Verbindungsanschluss der Hauptstromzwischenplatine
- 
- 

# <span id="page-167-0"></span>Entfernen der GPU-Stromzwischenplatine

#### Voraussetzungen

- 1 Befolgen Sie die Sicherheitshinweise unter [Sicherheitshinweise.](#page-67-0)
- 2 Befolgen Sie die Anweisungen unter [Vor der Arbeit an Komponenten im Inneren Ihres Systems.](#page-67-0)
- 3 [Entfernen Sie die Netzteile](#page-85-0).
- 4 [Entfernen Sie die Systemplatine](#page-161-0).

#### **Schritte**

- 1 Heben Sie den Entriegelungsstift an und schieben Sie die Stromzwischenplatine, um sie vom Entriegelungsstift zu lösen.
- 2 Lösen Sie die GPU-Stromzwischenplatine von den Entriegelungsstiften und heben Sie die Stromzwischenplatine aus dem System heraus.

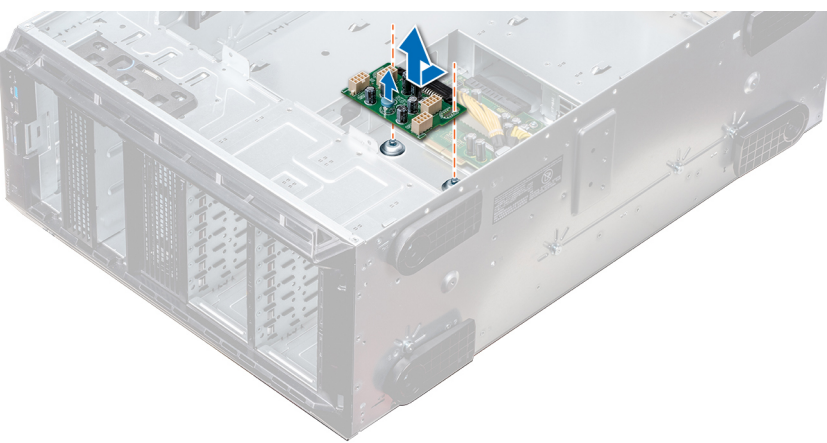

#### Abbildung 110. Entfernen der GPU-Stromzwischenplatine

#### Nächster Schritt

1 Installieren Sie die GPU-Stromzwischenplatine.

### Installieren der GPU-Stromzwischenplatine

#### Voraussetzung

Befolgen Sie die Sicherheitshinweise unter [Sicherheitshinweise.](#page-67-0)

#### **Schritte**

- 1 Richten Sie die Führungsschlitze an der GPU-Stromzwischenplatine auf die Führungsstifte am Gehäuse aus.
- 2 Schieben Sie die GPU-Stromzwischenplatine ein, bis der Freigabestift einrastet und die Stromzwischenplatine sicher befestigt.

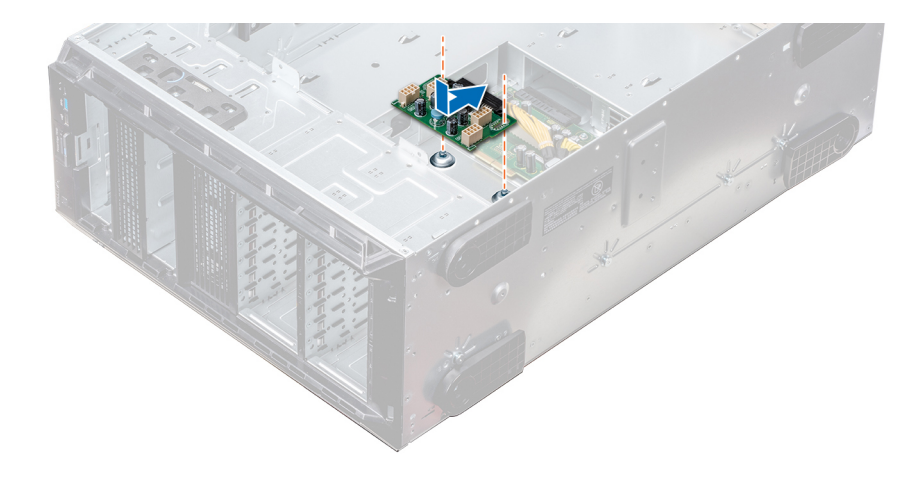

#### Abbildung 111. Installieren der GPU-Stromzwischenplatine

#### Nächste Schritte

- 1 [Bauen Sie die Systemplatine ein.](#page-163-0)
- 2 [Installieren Sie die Netzteile](#page-86-0).
- 3 Befolgen Sie die Anweisungen unter [Nach der Arbeit im Inneren des System.](#page-67-0)

### Entfernen der Hauptstromzwischenplatine

#### Voraussetzungen

- $\Delta$ VORSICHT: Um die Hauptstromzwischenplatine vor Schäden zu schützen, müssen vor dem Entfernen der Stromzwischenplatinen die Netzteile aus dem System entfernt werden.
- 1 Befolgen Sie die Sicherheitshinweise unter [Sicherheitshinweise.](#page-67-0)
- 2 Befolgen Sie die Anweisungen unter [Vor der Arbeit an Komponenten im Inneren Ihres Systems.](#page-67-0)
- 3 [Entfernen Sie die Netzteile](#page-85-0).
- 4 [Entfernen Sie die Systemplatine](#page-161-0).
- 5 [Falls installiert, entfernen Sie die GPU-Stromzwischenplatine.](#page-167-0)

#### **Schritte**

- 1 Ziehen Sie alle Stromkabel von der Hauptstromzwischenplatine ab.
- 2 Entfernen Sie mit einem Kreuzschlitzschraubenzieher (Nr. 2) die Schrauben, mit denen die Hauptstromzwischenplatine am Gehäuse befestigt ist.
- 3 Heben Sie die Hauptstromzwischenplatine aus dem System heraus.

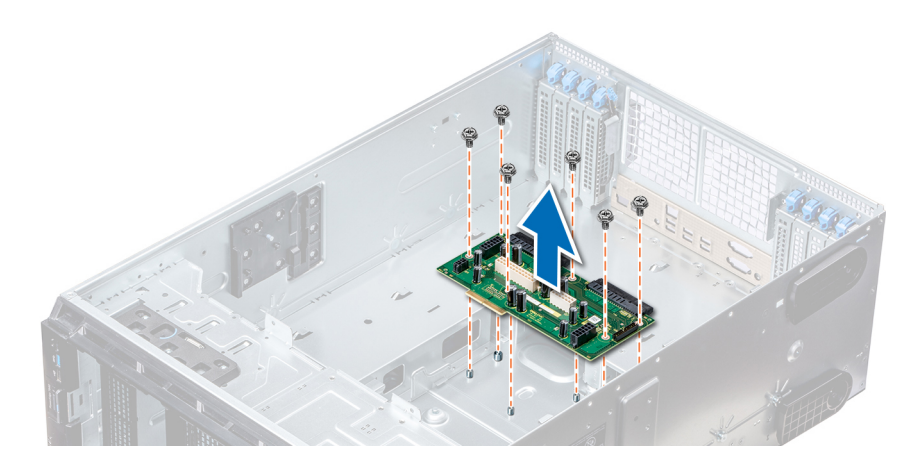

#### Abbildung 112. Entfernen der Hauptstromzwischenplatine

#### Nächster Schritt

1 Installieren Sie die Hauptstromzwischenplatine.

### Installieren der Hauptstromzwischenplatine

#### Voraussetzung

Befolgen Sie die Sicherheitshinweise unter [Sicherheitshinweise.](#page-67-0)

#### **Schritte**

- 1 Richten Sie die Schraubenöffnungen auf der Hauptstromzwischenplatine (PIB) auf die Löcher am Systemgehäuse aus.
- 2 Schrauben Sie die Hauptstromzwischenplatine mit einem Kreuzschlitzschraubendreher (Nr. 2) am System fest.
- 3 Verbinden Sie alle getrennten Stromkabel mit der Hauptstromzwischenplatine.

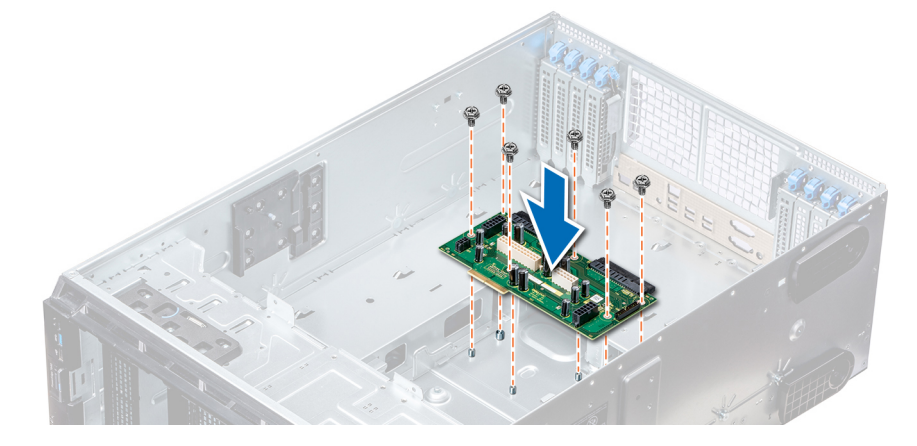

#### Abbildung 113. Installieren der Hauptstromzwischenplatine

#### Nächste Schritte

- 1 Falls zuvor entfernt, [installieren Sie die GPU-Stromzwischenplatine](#page-167-0).
- 2 [Bauen Sie die Systemplatine ein.](#page-163-0)
- 3 [Installieren Sie die Netzteile](#page-86-0).
- 4 Befolgen Sie die Anweisungen unter [Nach der Arbeit im Inneren des System.](#page-67-0)

# Konvertieren des Systems vom Tower-Modus in den Rack-Modus

Ihr System kann vom Tower- in den Rack-Modus konvertiert werden.

Um das System vom Tower- in den Rack-Modus zu konvertieren, benötigen Sie das Kit zur Konvertierung vom Tower- in den Rack-Modus, das Folgendes enthält:

- Rack-Montagewinkel (links und rechts) mit je drei Schrauben
- VGA-Modul
- VGA-Kabel
- Rack-Schiebeabdeckung
- Mylar-Abdeckung

### Konvertieren des Systems vom Tower-Modus in den Rack-**Modus**

#### Voraussetzungen

- 1 Befolgen Sie die Sicherheitshinweise unter [Sicherheitshinweise.](#page-67-0)
- 2 Befolgen Sie die Anweisungen unter [Vor der Arbeit an Komponenten im Inneren Ihres Systems.](#page-67-0)
- 3 Legen Sie das System auf eine ebene, stabile Oberfläche.
- 4 [Nehmen Sie die Abdeckung des Systems ab.](#page-89-0)
- 5 Falls installiert, [entfernen Sie die Standfüße](#page-69-0) bzw. [die Gleitrollen.](#page-71-0)

#### **Schritte**

- 1 Nehmen Sie die obere Systemabdeckung ab.
- 2 Entfernen Sie die Bedienfeldbaugruppe
- 3 Installieren Sie die Rack-Schiebeabdeckung, indem Sie die folgenden Schritte ausführen:
	- a Schieben Sie die Rack-Schiebeabdeckung zwischen die Seitenabdeckung des Systems und das Gehäuse.
	- b Schieben Sie die Rack-Schiebeabdeckung in Richtung der Systemrückseite, bis die Halterungen der Rack-Schiebeabdeckung in die Halterungen, die aus dem Gehäuse ragen, einrasten.

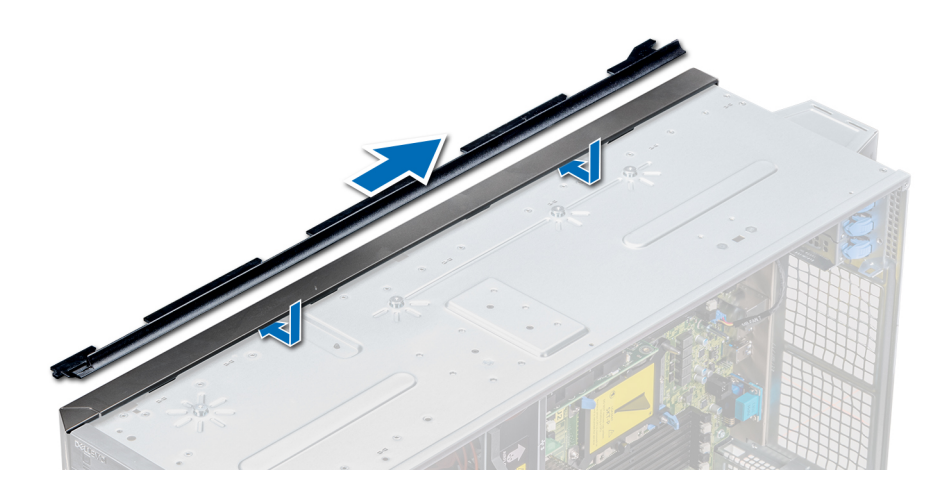

#### Abbildung 114. Installieren der Rack-Schiebeabdeckung

- 4 Installieren Sie die Bedienfeldbaugruppe.
- 5 Bringen Sie die Schutzfolie über der Schraubenöffnung am Gehäuse an, und zwar dort, wo im Tower-Modus einer der hinteren Standfüße installiert war.

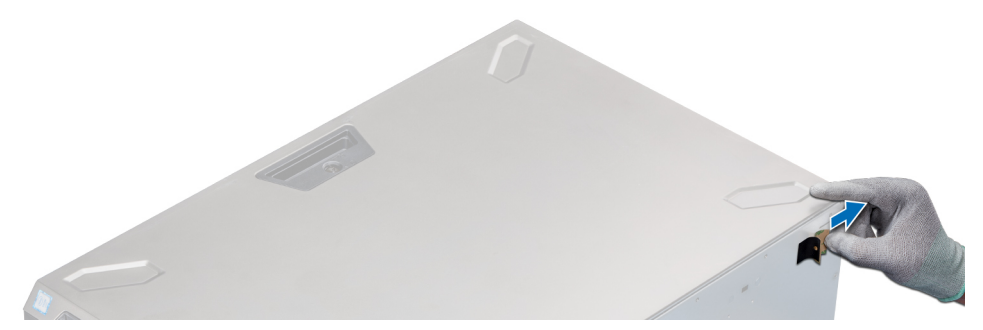

#### Abbildung 115. Anbringen der Schutzfolie

- 6 Installieren Sie die Rackmontagewinkel, indem Sie die folgenden Schritte ausführen:
	- a Richten Sie die drei Schraubenbohrungen auf den Rackmontagewinkeln an den Schraubenbohrungen auf der Ober- und Unterseite des Systems aus.
	- b Befestigen Sie den Rackwinkel mithilfe eines Kreuzschlitzschraubendrehers (Nr. 2) am System.

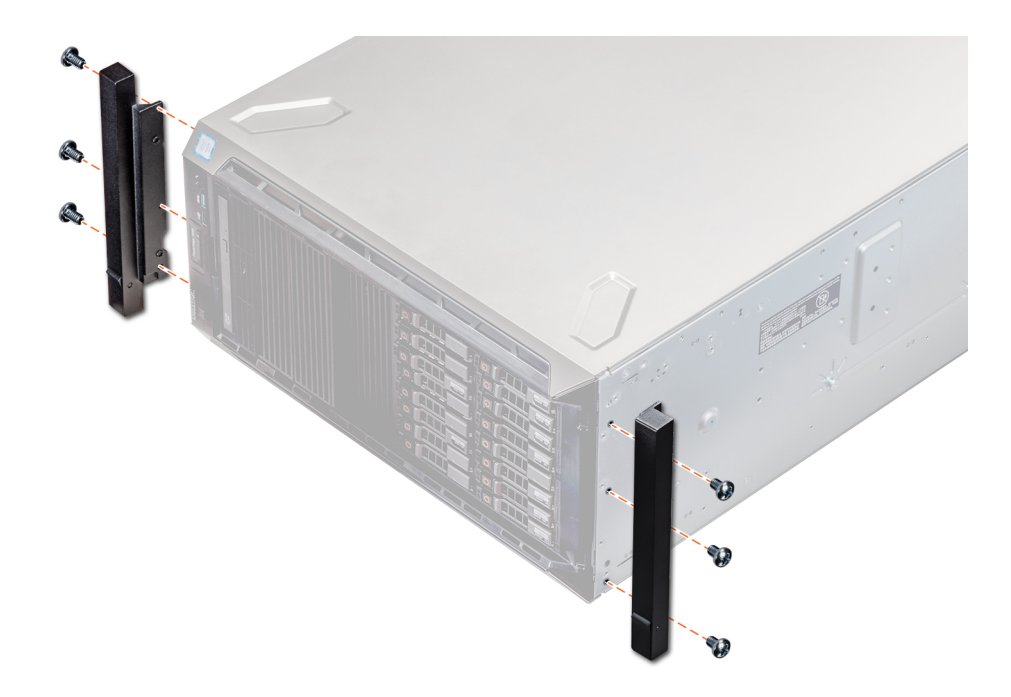

#### Abbildung 116. Installieren der Systemwinkel

#### Nächste Schritte

- 1 [Bringen Sie die Systemabdeckung an.](#page-90-0)
- 2 Installieren Sie das System im Rack. Weitere Informationen finden Sie im Rack-Installationshandbuch, das mit Ihrem System geliefert wurde.
- 3 Befolgen Sie die Anweisungen unter [Nach der Arbeit im Inneren des System.](#page-67-0)

# Verwenden der Systemdiagnose

Führen Sie bei Störungen im System die Systemdiagnose durch, bevor Sie Dell zwecks technischer Unterstützung kontaktieren. Der Zweck der Systemdiagnose ist es, die Hardware des Systems ohne zusätzliche Ausrüstung und ohne das Risiko von Datenverlust zu testen. Wenn Sie ein Problem nicht selbst beheben können, können Service- und Supportmitarbeiter die Diagnoseergebnisse zur Lösung des Problems verwenden.

# Integrierte Dell-Systemdiagnose

ANMERKUNG: Die integrierte Dell-Systemdiagnose wird auch als ePSA-Diagnose (Enhanced Pre-boot System Assessment) bezeichnet.

Die integrierte Systemdiagnose bietet eine Reihe von Optionen für bestimmte Gerätegruppen oder Geräte mit folgenden Funktionen:

- Tests automatisch oder in interaktivem Modus durchführen
- Tests wiederholen
- Testergebnisse anzeigen oder speichern
- Gründliche Tests durchführen, um weitere Testoptionen für Zusatzinformationen über die fehlerhaften Geräte zu erhalten
- Statusmeldungen anzeigen, die angeben, ob Tests erfolgreich abgeschlossen wurden
- Fehlermeldungen über Probleme während des Testvorgangs anzeigen

## Ausführen der integrierten Systemdiagnose vom Start-**Manager**

Führen Sie die integrierte Systemdiagnose (ePSA) durch, wenn Ihr System nicht startet.

- 1 Wenn das System startet, drücken Sie die Taste F11.
- 2 Wählen Sie mithilfe der vertikalen Pfeiltasten die OptionenSystem Utilities (Systemprogramme) **>** Launch Diagnostics (Diagnostics starten) aus.
- 3 Drücken Sie alternativ, wenn das System gestartet wird, F10 und wählen Sie Hardware Diagnostics (Hardwarediagnose) **>** Run Hardware Diagnostics (Hardwarediagnose ausführen) aus.

Das Fenster **ePSA Pre-boot System Assessment** (ePSA-Systemüberprüfung vor dem Start) wird angezeigt und listet alle Geräte auf, die im System erkannt wurden. Die Diagnose beginnt mit der Ausführung der Tests an allen erkannten Geräten.

### Ausführen der integrierten Systemdiagnose über den Dell Lifecycle Controller

- 1 Drücken Sie beim Hochfahren des Systems die Taste <F10>.
- 2 Klicken Sie auf Hardware Diagnostics (Hardwarediagnose)→ Run Hardware Diagnostics (Hardwarediagnose ausführen). Das Fenster **ePSA Pre-boot System Assessment** (ePSA-Systemüberprüfung vor dem Start) wird angezeigt und listet alle Geräte auf, die im System erkannt wurden. Die Diagnose beginnt mit der Ausführung der Tests an allen erkannten Geräten.

# Bedienelemente der Systemdiagnose

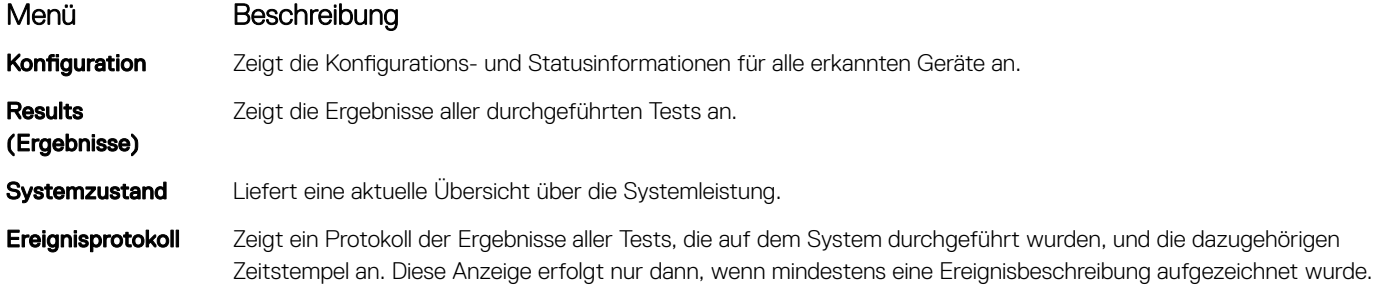

# Wie Sie Hilfe bekommen

#### Themen:

- Kontaktaufnahme mit Dell EMC
- Feedback zur Dokumentation
- Zugriff auf Systeminformationen mithilfe von QRL
- [Automatischer Support über SupportAssist](#page-176-0)
- [Informationen zum Recycling oder zum Service am Ende der Nutzungsdauer](#page-177-0)

# Kontaktaufnahme mit Dell EMC

Dell EMC stellt verschiedene Online- und telefonische Support- und Serviceoptionen bereit. Wenn Sie nicht über eine aktive Internetverbindung verfügen, können Sie Kontaktinformationen auch auf Ihrer Auftragsbestätigung, dem Lieferschein, der Rechnung oder im Dell EMC Produktkatalog finden. Die Verfügbarkeit ist abhängig von Land und Produkt und einige Dienste sind in Ihrem Gebiet möglicherweise nicht verfügbar. So erreichen Sie den Verkauf, den technischen Support und den Kundendienst von Dell EMC:

- 1 Rufen Sie [Dell.com/support/home](https://www.dell.com/support/home) auf.
- 2 Wählen Sie Ihr Land im Dropdown-Menü in der unteren rechten Ecke auf der Seite aus.
- 3 Für individuellen Support:
	- a Geben Sie die Service-Tag-Nummer Ihres Systems im Feld Enter your Service Tag (Ihre Service-Tag-Nummer eingeben) ein.
		- b Klicken Sie auf Submit (Senden).

Die Support-Seite, auf der die verschiedenen Supportkategorien aufgelistet sind, wird angezeigt.

- 4 Für allgemeinen Support:
	- a Wählen Sie Ihre Produktkategorie aus.
	- b Wählen Sie Ihr Produktsegment aus.
	- c Wählen Sie Ihr Produkt aus.

Die Support-Seite enthält eine Liste, in der verschiedene Support-Kategorien angezeigt werden.

- 5 So erhalten Sie die Kontaktdaten für den weltweiten technischen Support von Dell EMC:
	- a Klicken Sie auf [Weltweiter technischer Support.](https://www.dell.com/support/incidents-online/contactus/Dynamic)
	- b Die Seite Contact Technical Support (Wenden Sie sich an den technischen Support) wird angezeigt. Sie enthält Angaben dazu, wie Sie das Team des weltweiten technischen Supports von Dell EMC anrufen oder per Chat oder E-Mail kontaktieren können.

## Feedback zur Dokumentation

Sie können auf all unseren Dell EMC Dokumentationsseiten die Dokumentation bewerten oder Ihr Feedback dazu abgeben und uns diese Informationen zukommen lassen, indem Sie auf **Send Feedback** (Feedback senden) klicken.

# Zugriff auf Systeminformationen mithilfe von QRL

Mithilfe des Quick Resource Locator (QRL) auf dem Informations-Tag auf der Vorderseite des T640 können Sie auf Informationen zum Dell EMCPowerEdgeT640 zugreifen.

#### Voraussetzungen

Stellen Sie sicher, dass der QR-Code-Scanner auf Ihrem Smartphone oder Tablet installiert ist.

<span id="page-176-0"></span>Der QRL umfasst die folgenden Informationen zu Ihrem System:

- Anleitungsvideos
- Referenzmaterialien, einschließlich Installations- und Servicehandbuch, und mechanischer Übersicht
- Ihre Service-Tag-Nummer für einen schnellen Zugriff auf Ihre Hardware-Konfiguration und Garantieinformationen
- Eine direkte Verbindung zu Dell für die Kontaktaufnahme mit dem technischen Support und den Vertriebsteams

#### **Schritte**

- 1 Rufen Sie Dell.com/grl auf und navigieren Sie zu Ihrem spezifischen Produkt oder
- 2 Verwenden Sie Ihr Smartphone bzw. Tablet, um die modellspezifische Quick Resource (QR) auf Ihrem System oder im Abschnitt "Quick Resource Locator" zu scannen.

### Quick Resource Locator für PowerEdge T640

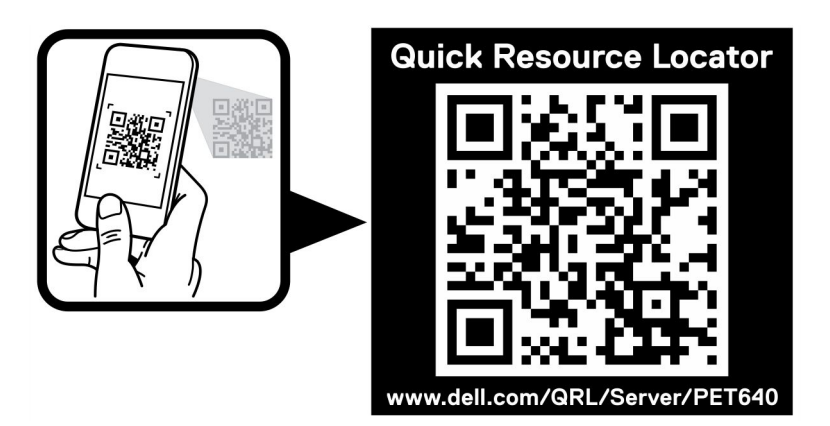

#### Abbildung 117. Quick Resource Locator für PowerEdge T640

# Automatischer Support über SupportAssist

Dell EMC SupportAssist ist ein optionales Angebot von Dell EMC Services, das den technischen Support für Ihre Dell EMC Server-, Speicher- und Netzwerkgeräte automatisiert. Wenn Sie die SupportAssist-Anwendung in Ihrer IT-Umgebung installieren und einrichten, profitieren Sie von den folgenden Vorteilen:

- Automatische Problemerkennung: SupportAssist überwacht Ihre Dell EMC Geräte und erkennt automatisch Probleme mit der Hardware. Dabei arbeitet die Lösung sowohl proaktiv als auch prädiktiv.
- Automatisierte Erstellung von Anfragen: Wenn ein Problem festgestellt wird, erstellt SupportAssist automatisch eine Supportanfrage und übermittelt sie an den technischen Support von Dell EMC.
- Automatische Erfassung von Diagnosedaten: SupportAssist erfasst automatisch Informationen zum Systemstatus Ihrer Geräte und lädt sie über eine sichere Verbindung auf Dell EMC hoch. Anhand dieser Informationen kann der technische Support von Dell EMC das Problem diagnostizieren.
- Proaktive Kontaktaufnahme: Ein Mitarbeiter des technischen Supports von Dell EMC setzt sich bezüglich Ihrer Supportanfrage mit Ihnen in Verbindung und hilft Ihnen bei der Behebung des Problems.

Auf welche dieser Vorteile Sie Anspruch haben, hängt davon ab, welchen Dell EMC Service Sie für Ihr Gerät erworben haben. Weitere Informationen über SupportAssist erhalten Sie auf [Dell.com/supportassist.](https://www.dell.com/supportassist)

# <span id="page-177-0"></span>Informationen zum Recycling oder zum Service am Ende der Nutzungsdauer

Für dieses Produkt werden in bestimmten Ländern Rücknahme- und Recycling-Services angeboten. Wenn Sie Systemkomponenten entsorgen möchten: Besuchen Sie [Dell.com/recyclingworldwide](https://www.dell.com/recyclingworldwide) und wählen Sie das gewünschte Land aus.